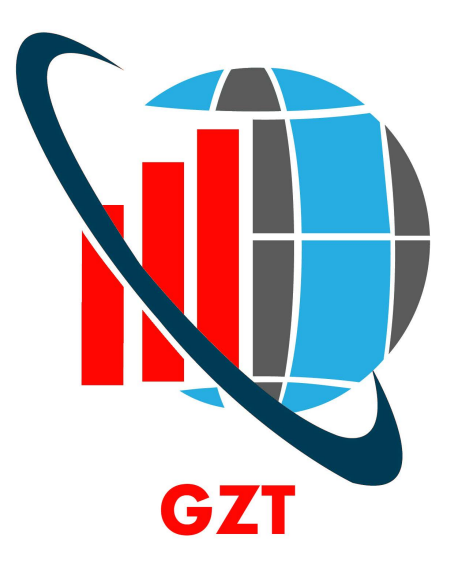

# **Global Zen Trader User Guide**

## **Table Of Contents**

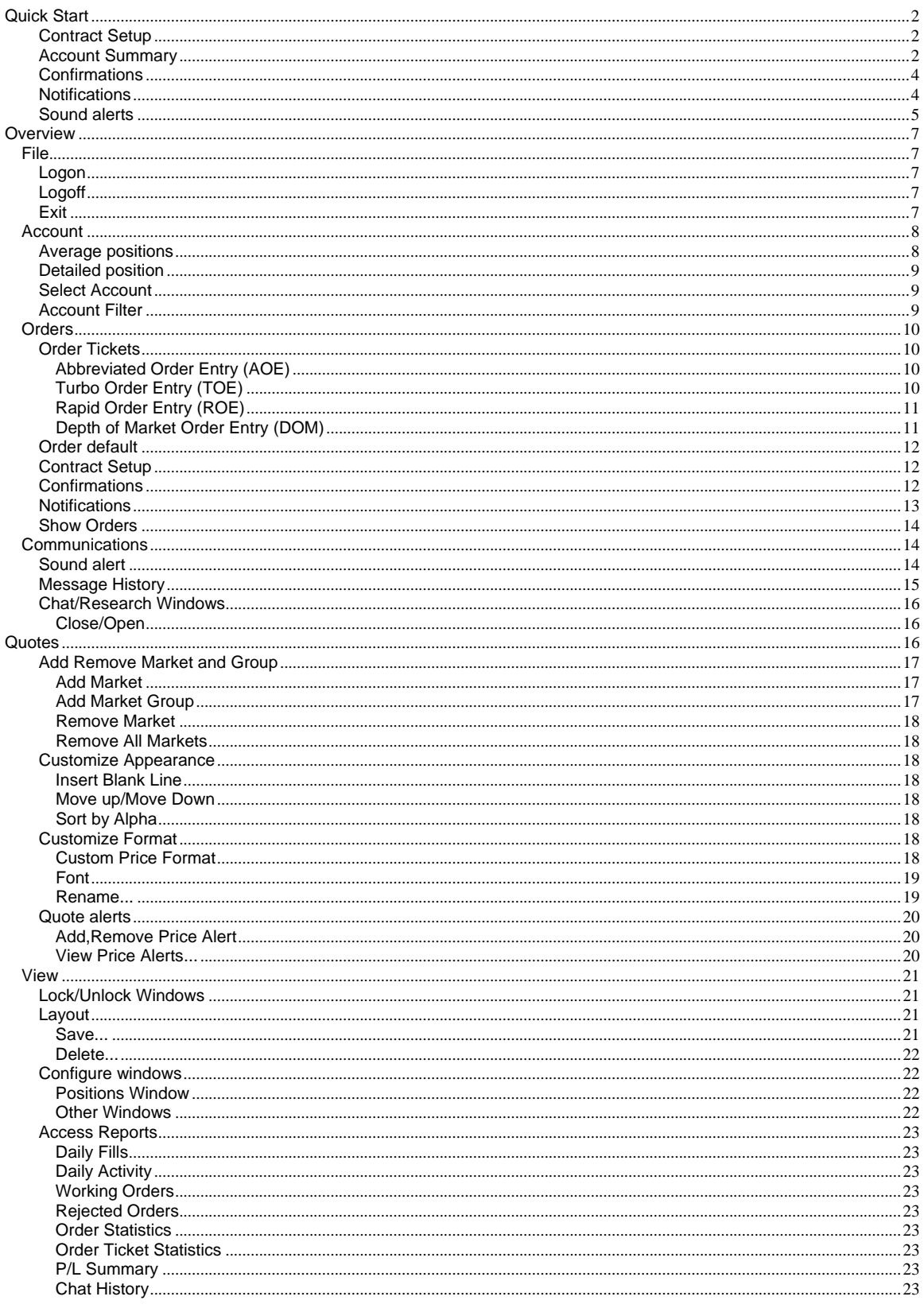

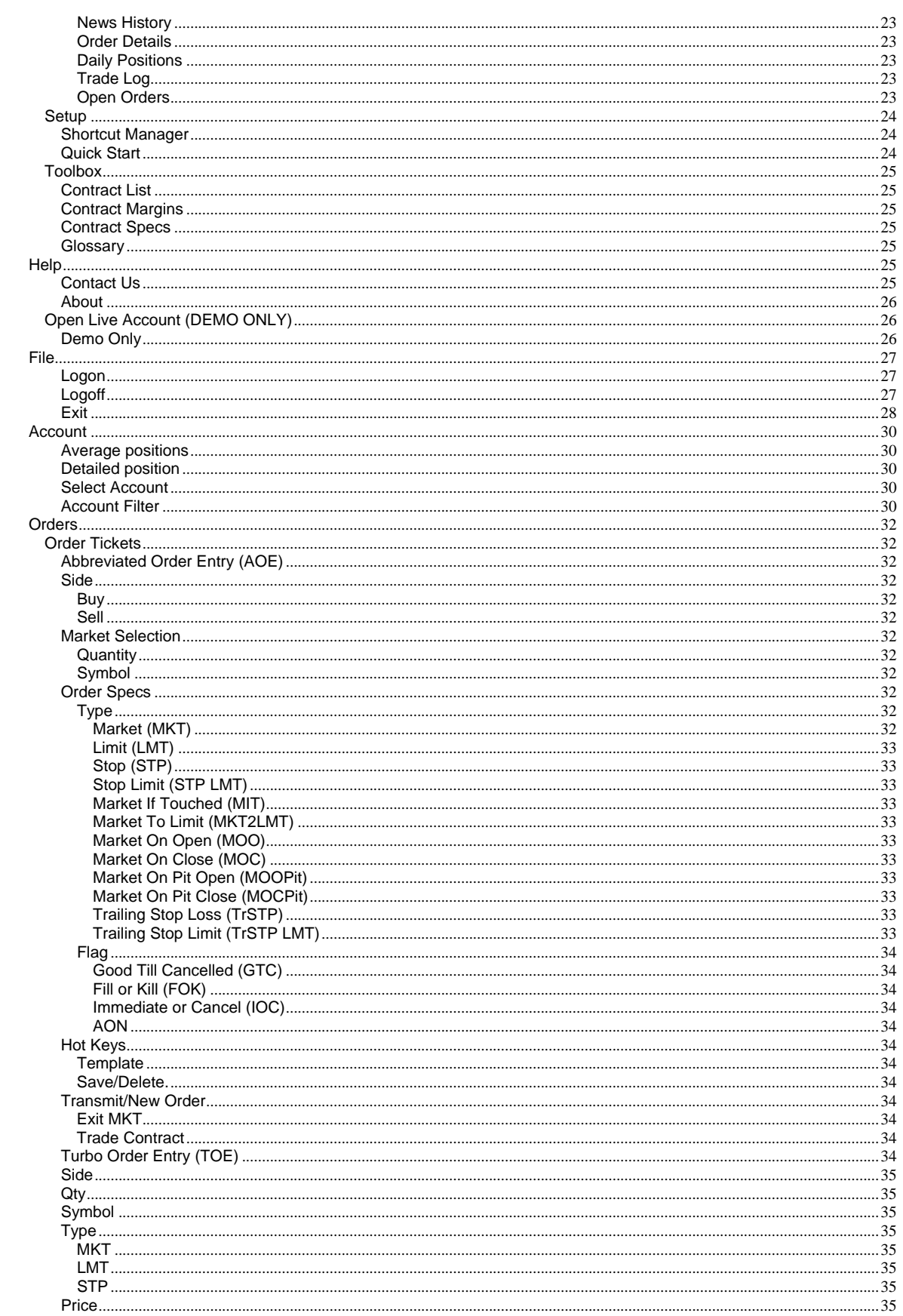

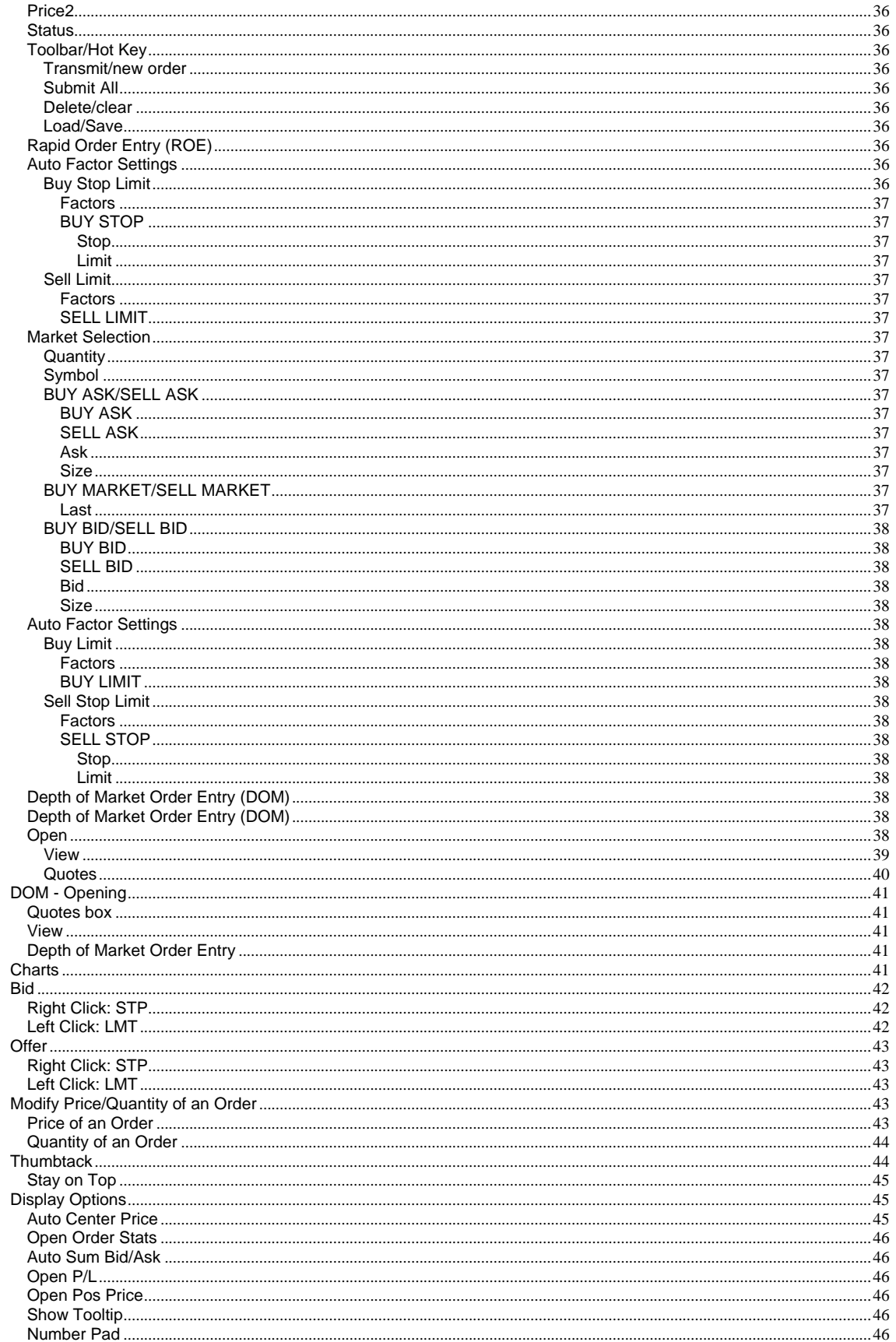

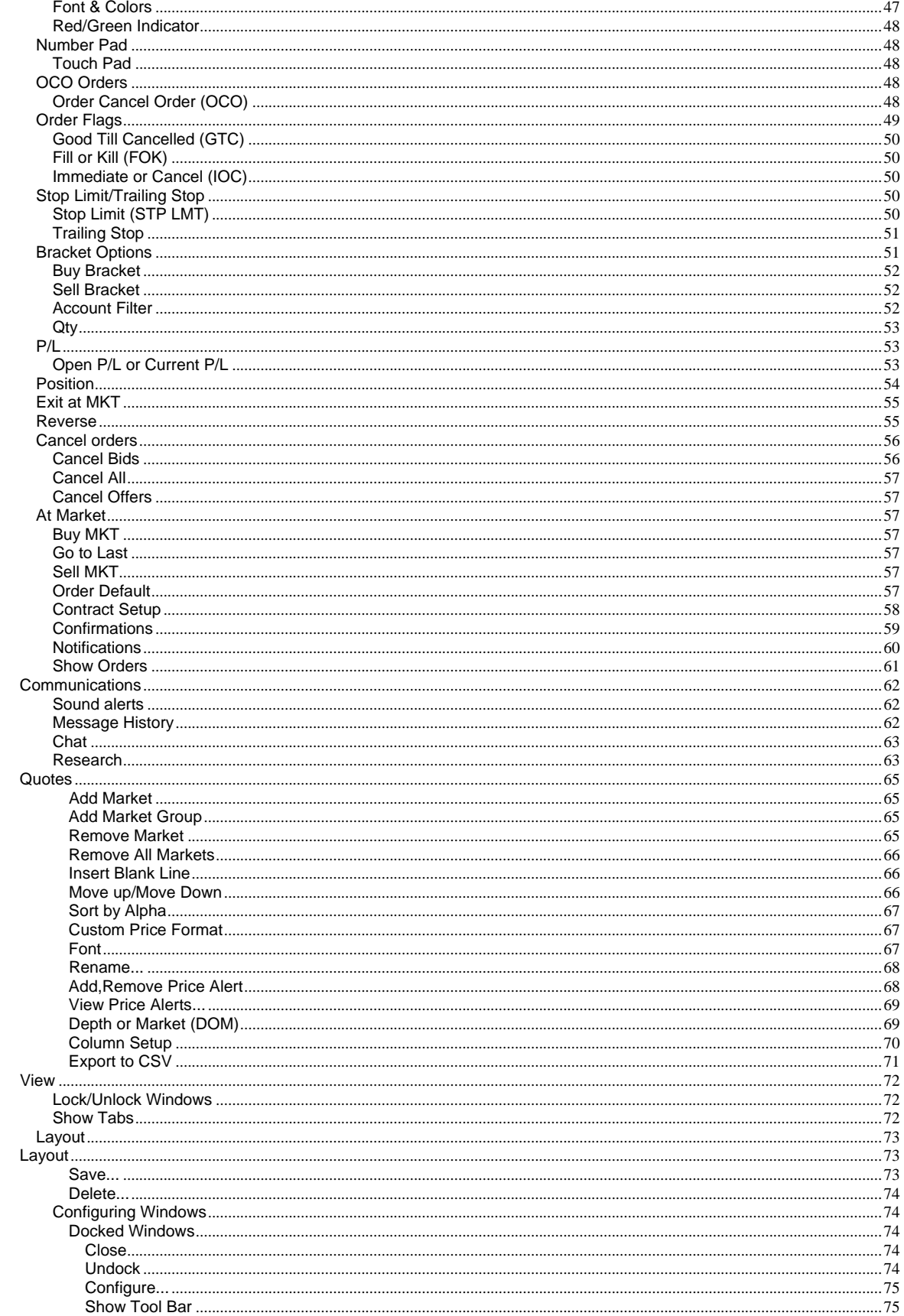

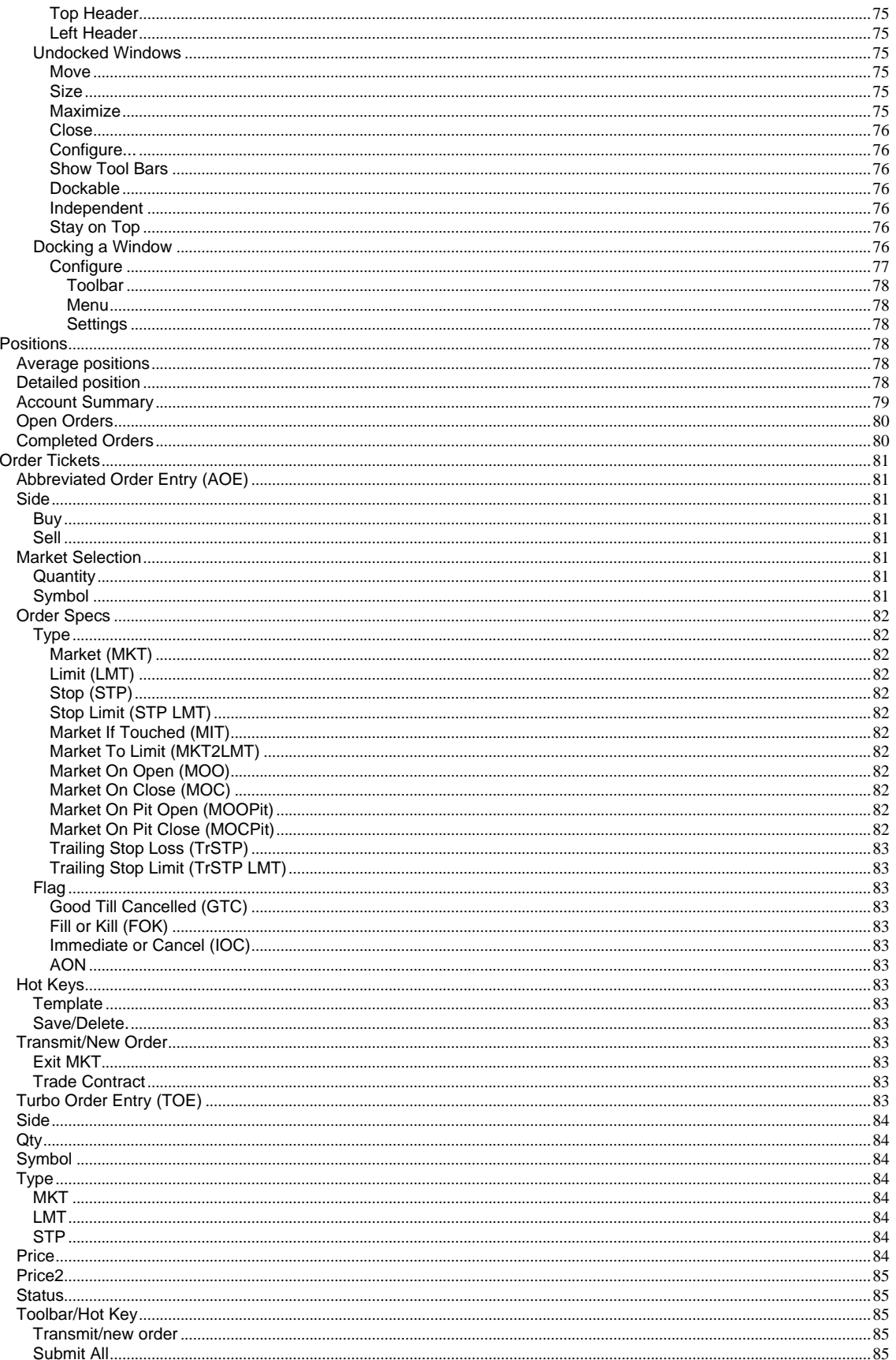

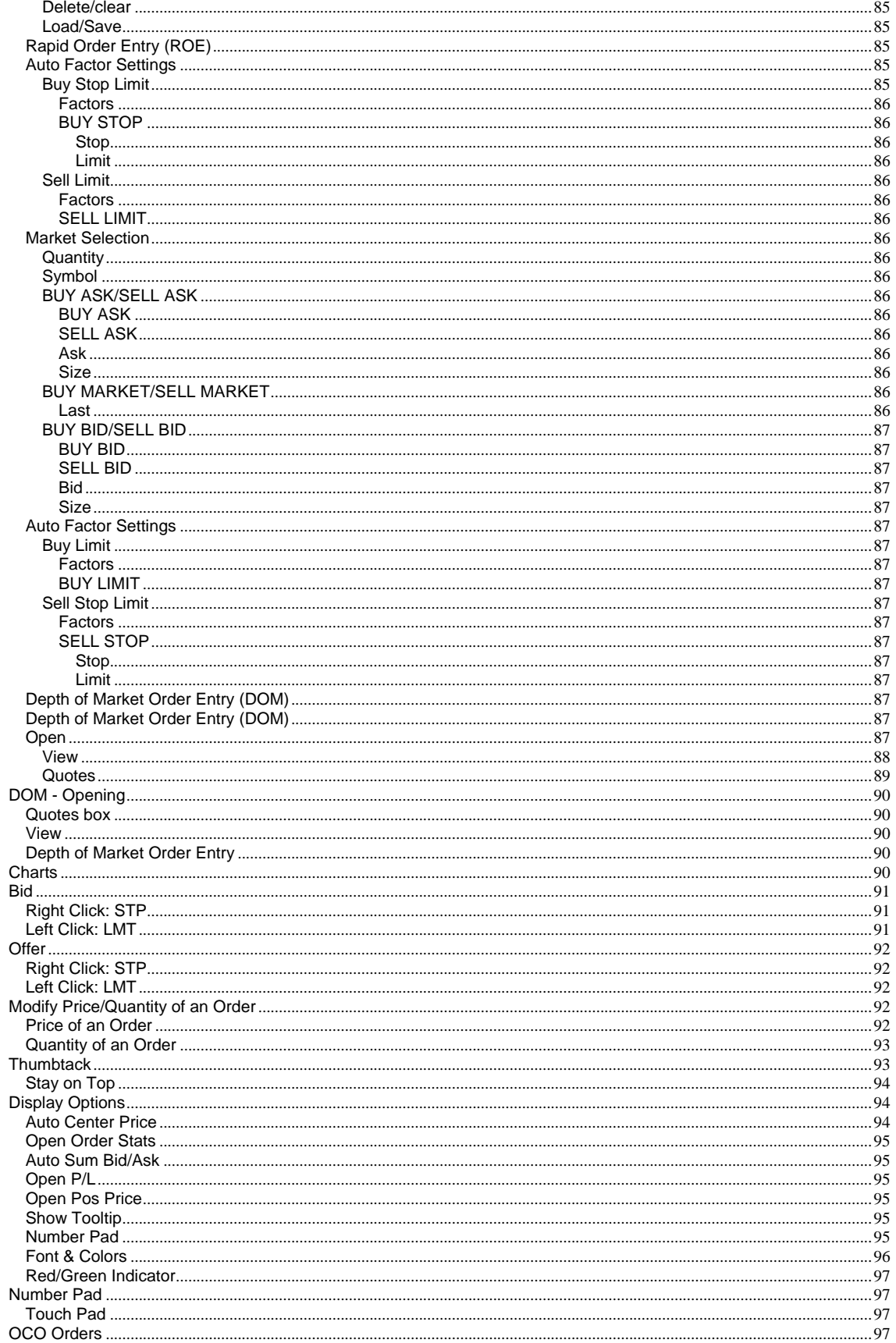

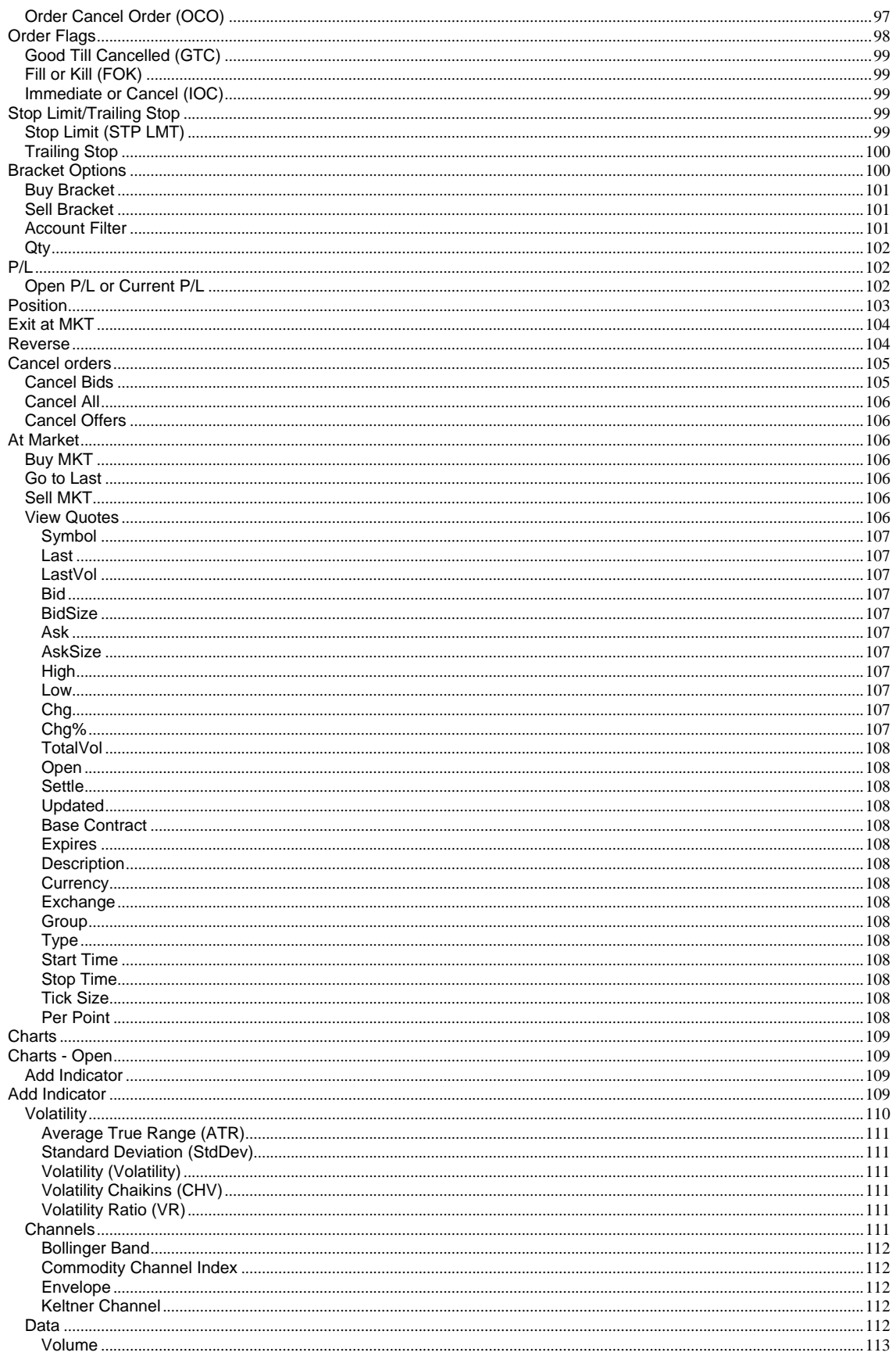

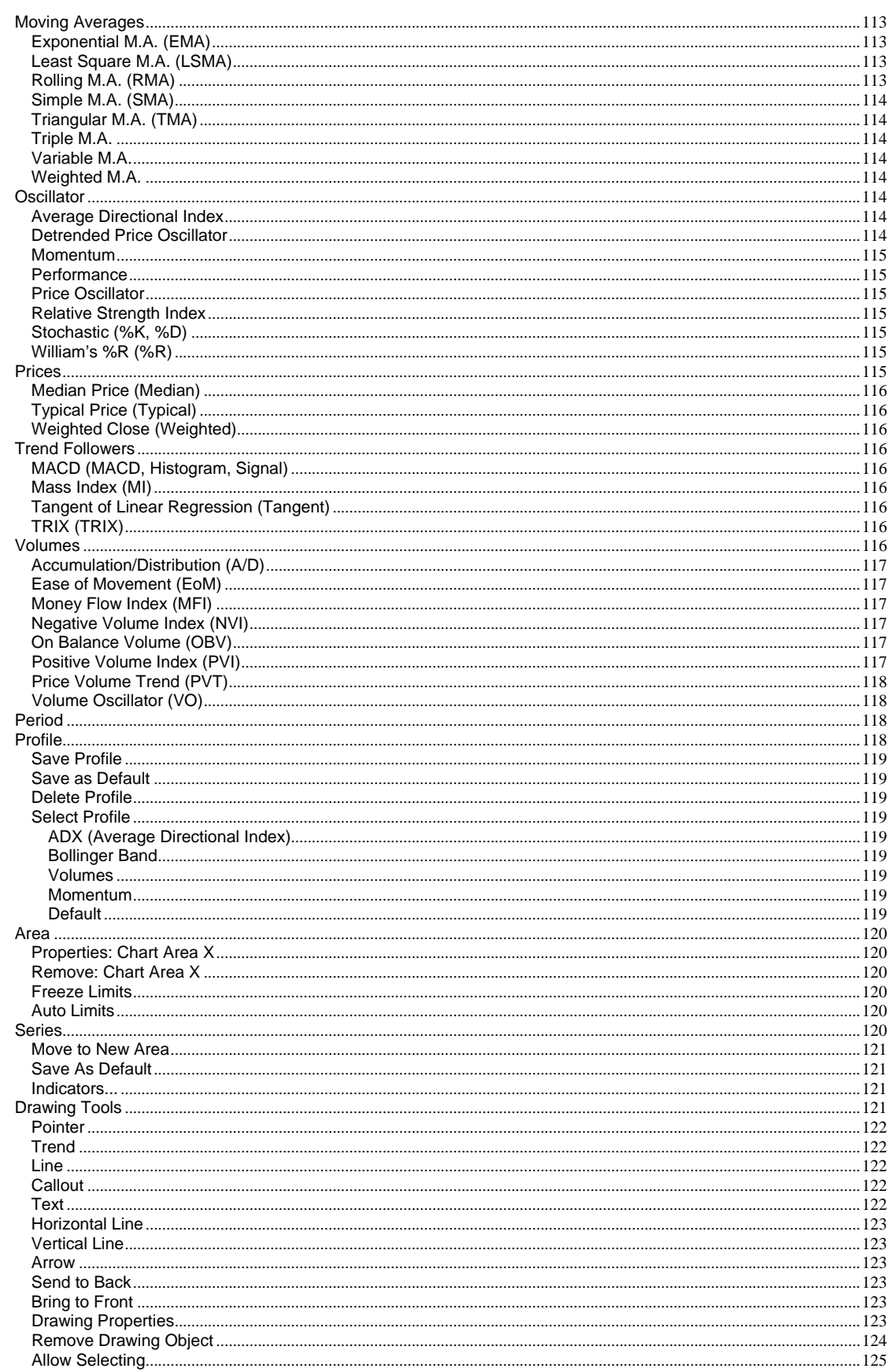

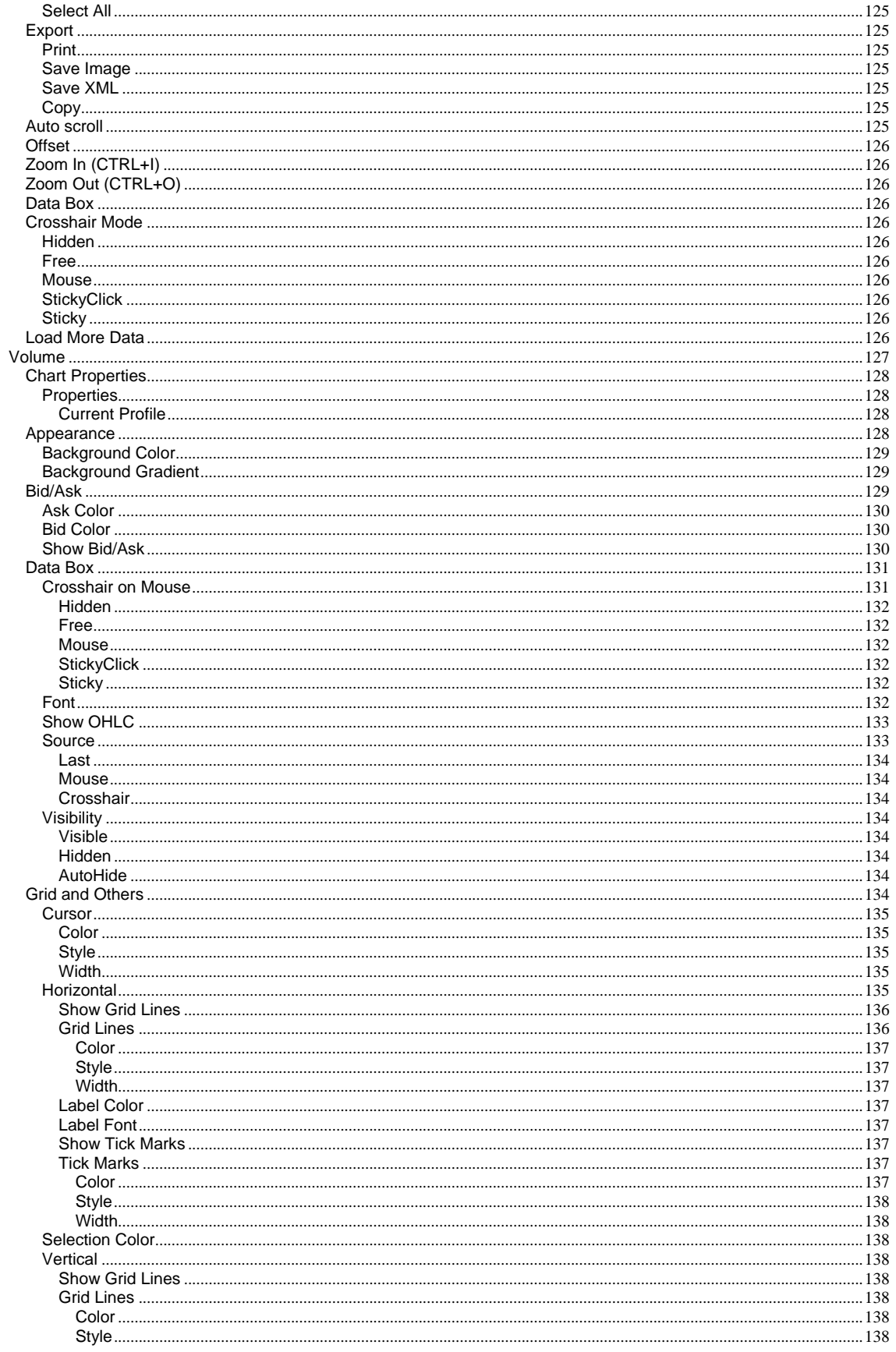

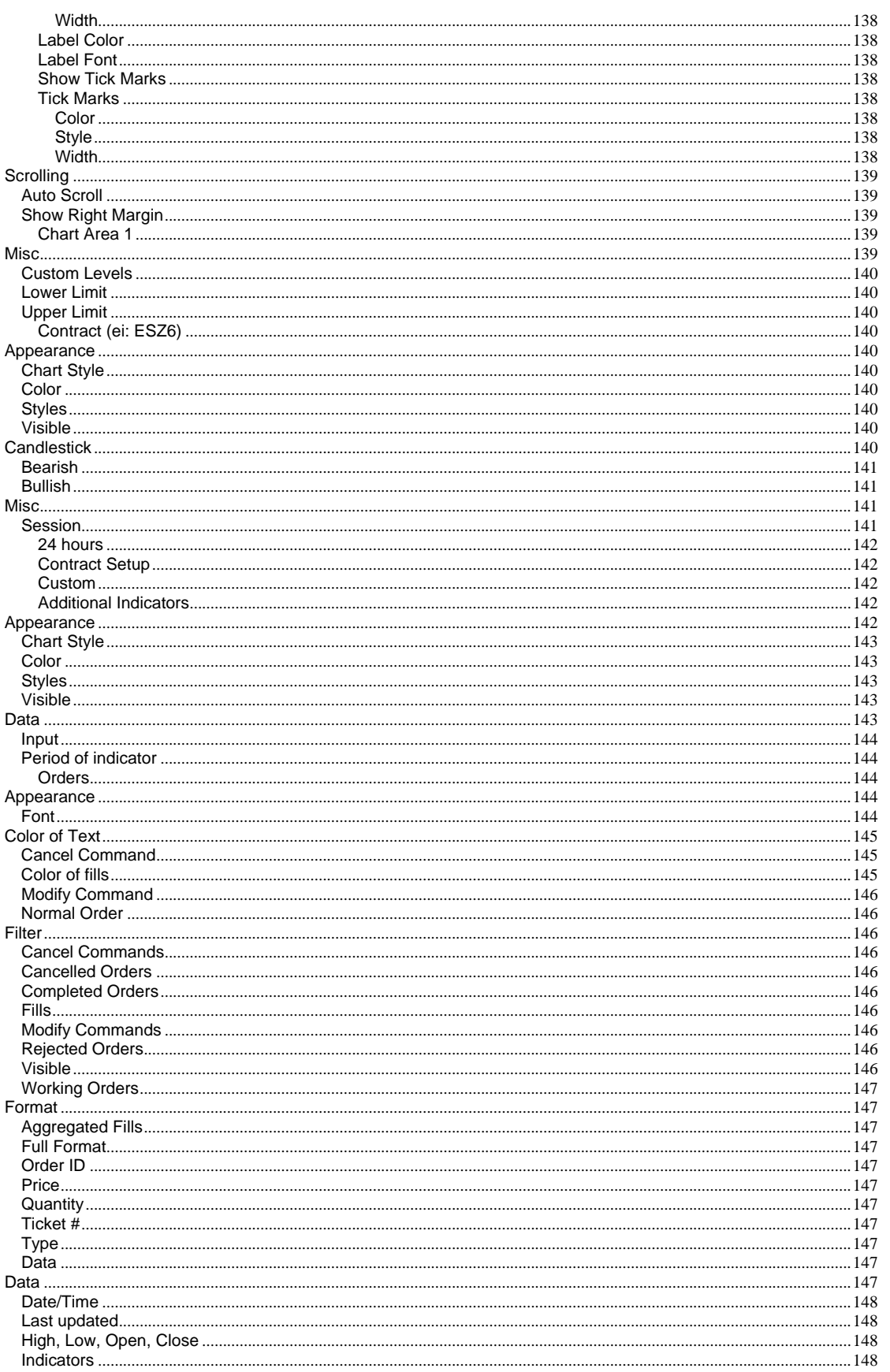

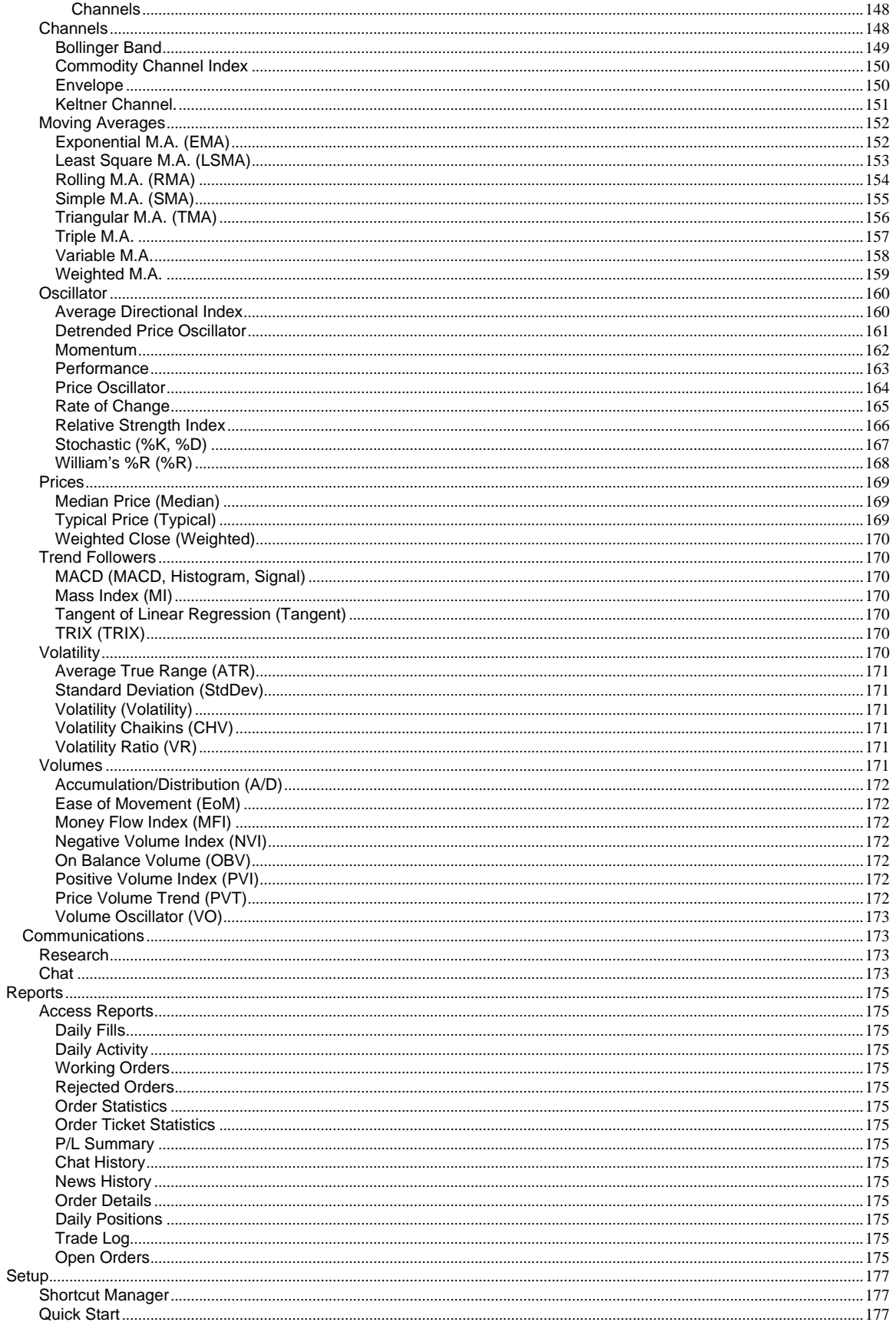

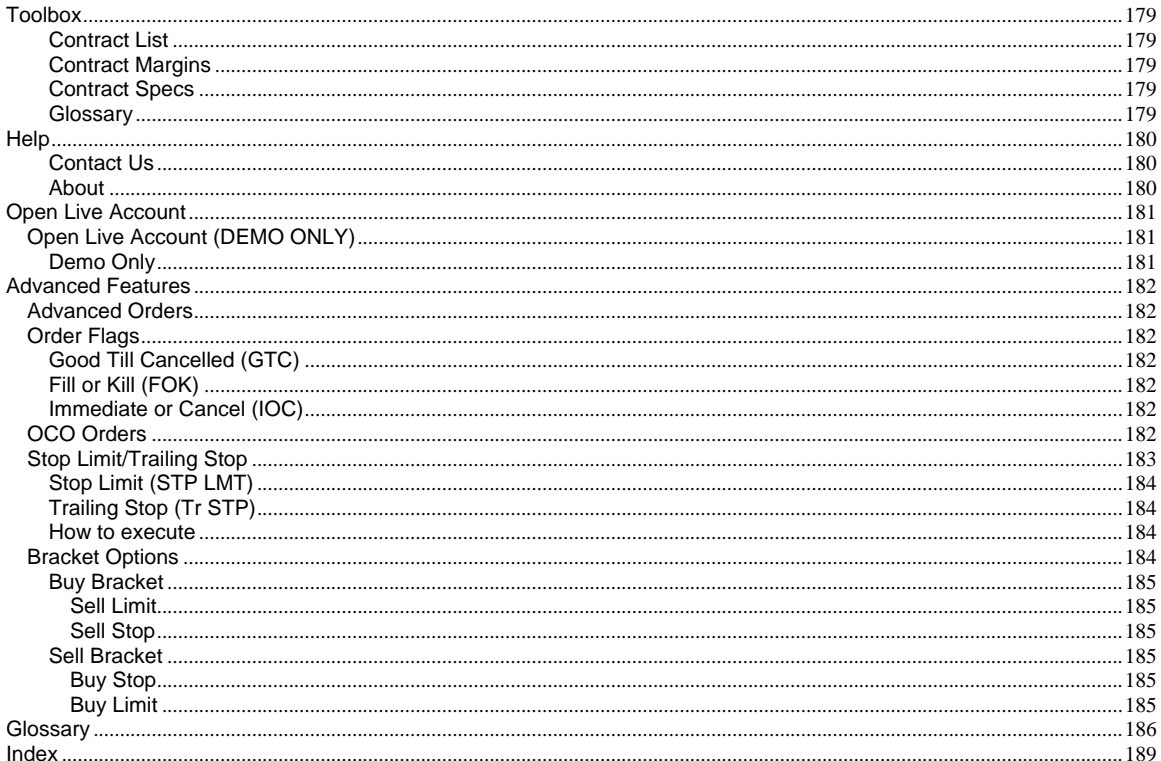

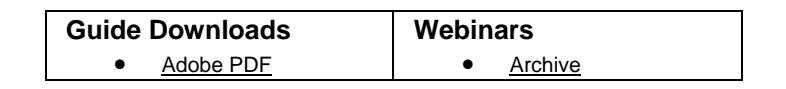

© 2006 Open E Cry, LLC | All Rights Reserved. There is risk of loss in futures trading.

## **Quick Start**

## **Contract Setup**

- Every contract that appears in the "Selected" box will appear in your drop down lists for the order tickets and quotes window setup.
- Click on the desired group (i.e.) "Currencies" under the "Available" window and open it up so that you can see all of the contracts included in that window. Click to add a checkmark next to the contracts you want to see in your drop down lists for the order tickets and quotes window setup. You will see the contracts move to the "Selected" box as you select them.
- Once you have added the desired contracts to the contract setup "Selected" box you will next want to select the months that you want to trade. If you change the month's column to the "Nearest 2" selection you will most likely have the contract months you trade. If the month you trade is not part of the Nearest 2 selection then select "All Months". Make sure that you click "Set Months" before exiting the "Contract Setup" window or else your settings will not be saved.
- You can also set a default quantity for one or many contracts at once by pressing CTRL and selecting the contracts then, set the Def. Qty. and hit "Set Qty". Note: This settings will show once you log off and log back in.

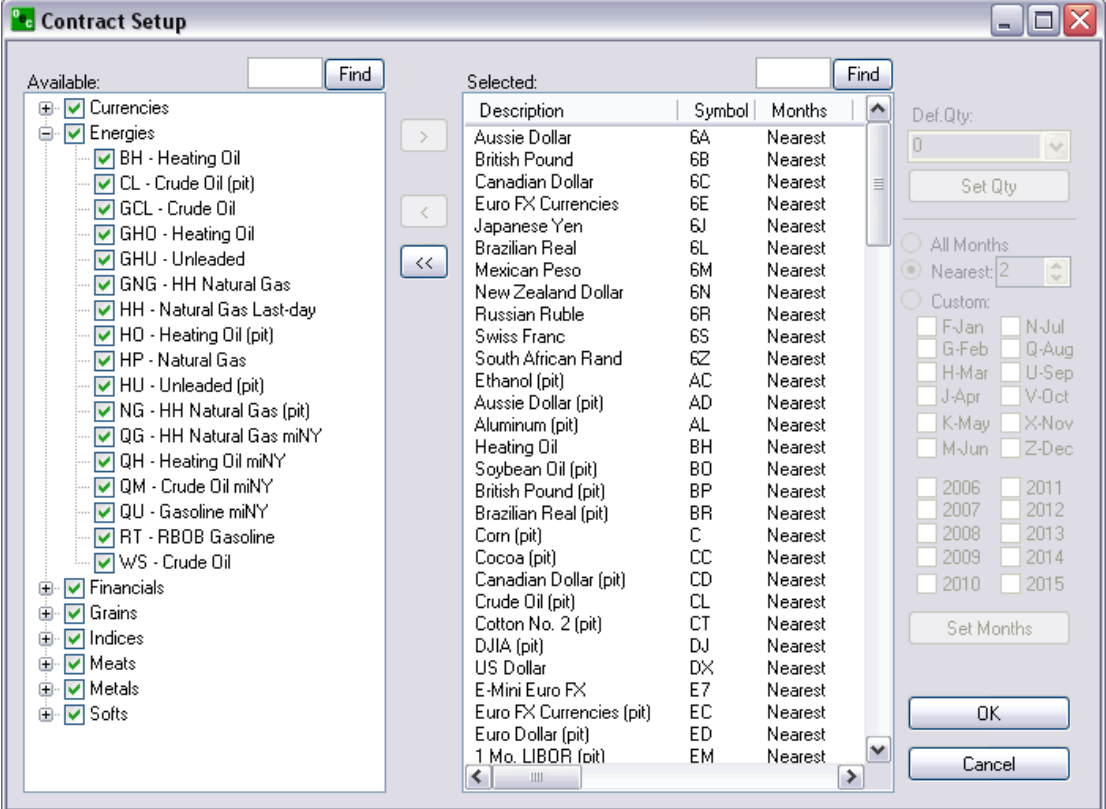

 Next, you will go to "Quotes" in the menu bar and select "Add Market" Select the contract you want to add and click "OK".

#### **Account Summary**

You can customize the "Account Summary" window by hiding the rows that you do not want to see.

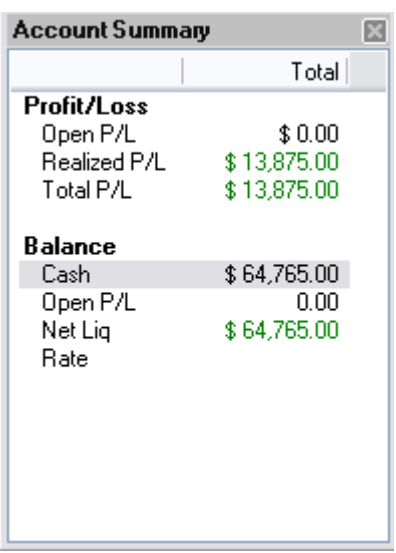

Right-click anywhere inside the Account Summary window then, select "Column Setup..."

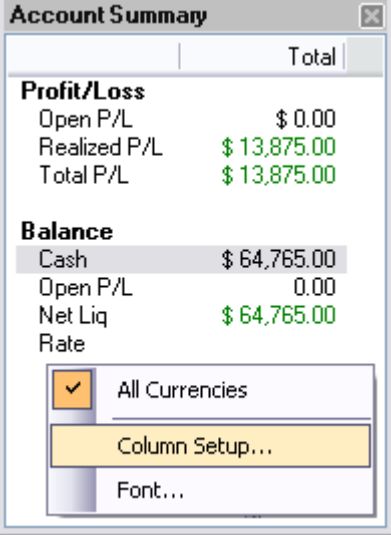

Click on the row that you want to hide under the column "Visibility" and select "hidden".

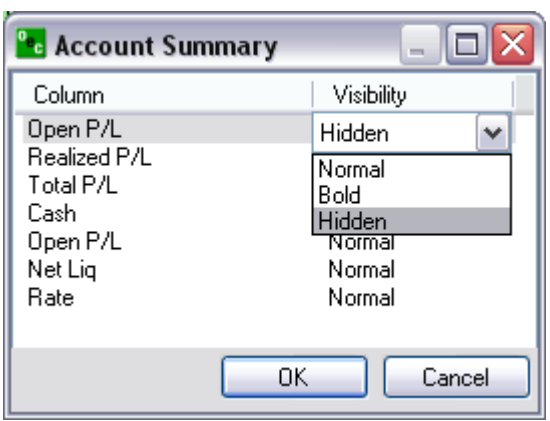

Realized P/L shows the P/L of any closed trades. Open P/L shows the P/L of any open positions. Total P/L shows the total P/L for both the Open and Realized P/L.

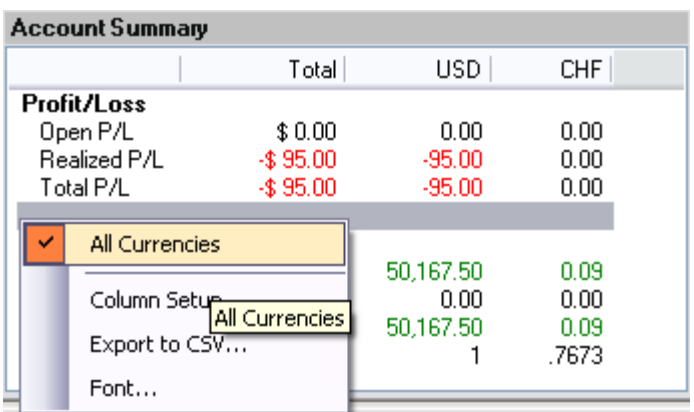

If you have a balance in another currency you will see another window showing the same information for that currency. The window titled "Total" will sum up all the currencies in your account so if you want to view this window only, uncheck "Show Currency Summary Columns".

## **Confirmations**

As a safeguard a trader can turn on the "Confirmations" feature in Global Zen Trader. This gives the trader an opportunity to confirm the order before the order is sent for execution. This feature is optional and is turned on by default.

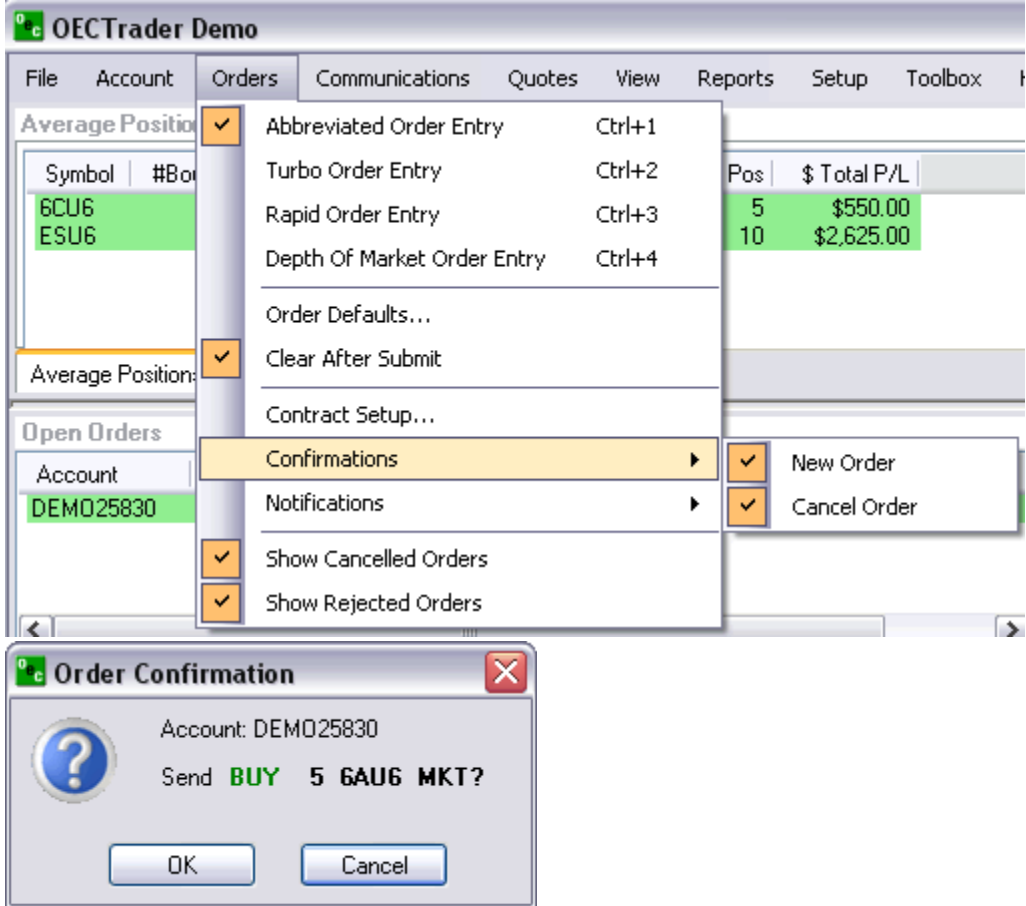

## **Notifications**

If a trader wants to be notified by an alert box when an order has been filled or if an order modification or cancellation failed leave the options checked. We recommend leaving a check mark next to "Notifications" > "Modify or Cancel Failed".

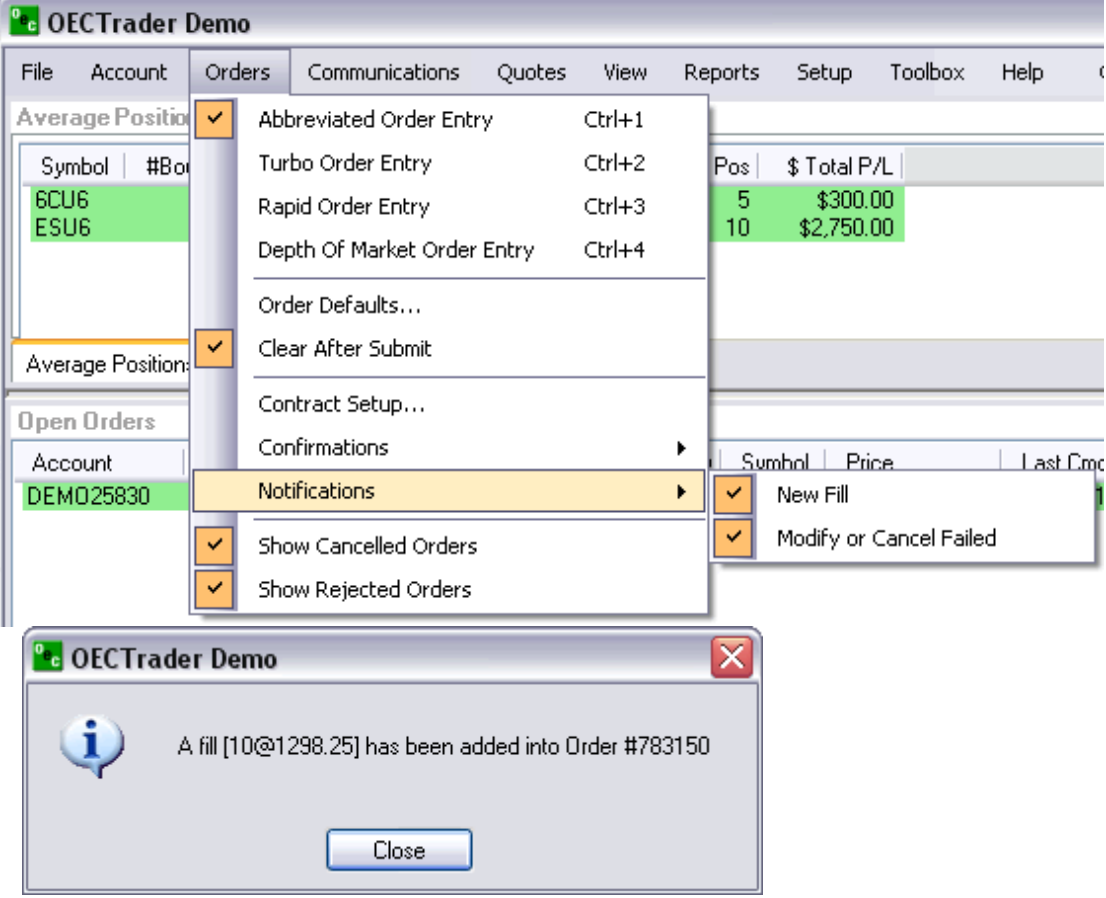

## **Sound alerts**

è.

Customize different sound alerts to make you aware of trading events such as cancel failed, fill received, order accepted etc.

You can customize with any wave (.wav) file or our programmed files which come with the software.

Decide if you would rather hear a sound or see an alert box.

To access Sound Alerts:

a. Communications > Sound Alerts

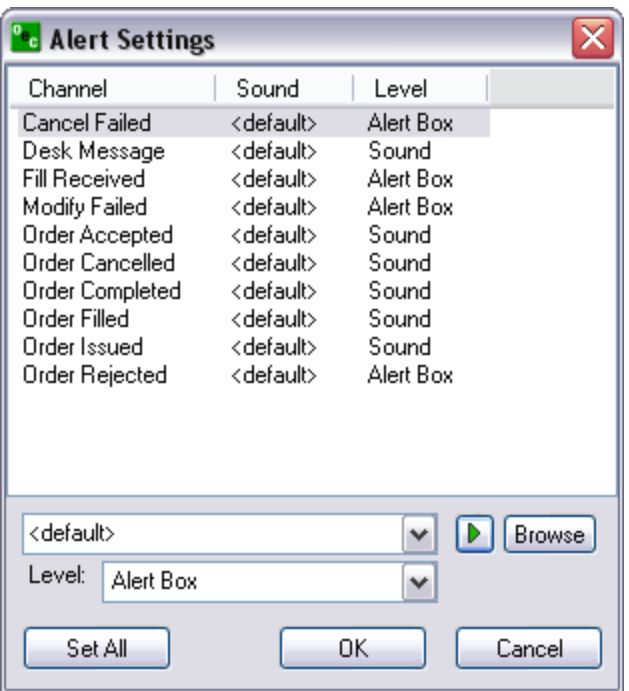

To configure:

a. Highlight the channel that you want to assign the sound to.

b. Hit "Browse" and search your computer for (.wav) sound files. Note: The default windows .wav files are located: (C:/WINDOWS/Media)

c. Hit "Play" to preview the selected sound.

d. Level: Set "Alert Box" if you want an alert pop-up along with the sound. Or, select "Sound" if you want sounds only.

e. Hit "OK"

## **Overview**

## *File*

## **Logon**

When disconnected from the Global Zen Trader, selecting Logon will present a dialog box to connect. This will require your Username and Password. As an option you may also select for the Global Zen Trader to Auto Reconnect in the event you lose connection from the OEC servers. Once the Username and Password have been filled in click Logon to connect or Cancel to abort the process. Note:(Username and Password are case sensitive).

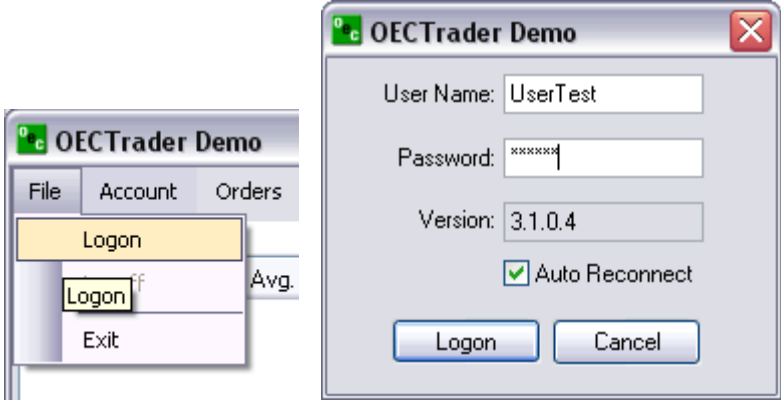

## **Logoff**

To logoff the Global Zen Trader, select File then logoff. This will present an Exit Confirmation dialog box recapping your daily activity. From this dialog box you can confirm the Exit or Stay Logged On. This selection will keep the Global Zen Trader on your screen however it will be logged off from the servers.

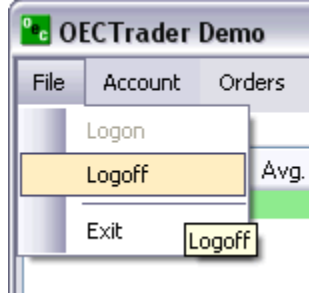

## **Exit**

This feature will provide the same functionality as the Logoff and in addition it will close the entire Global Zen Trader application.

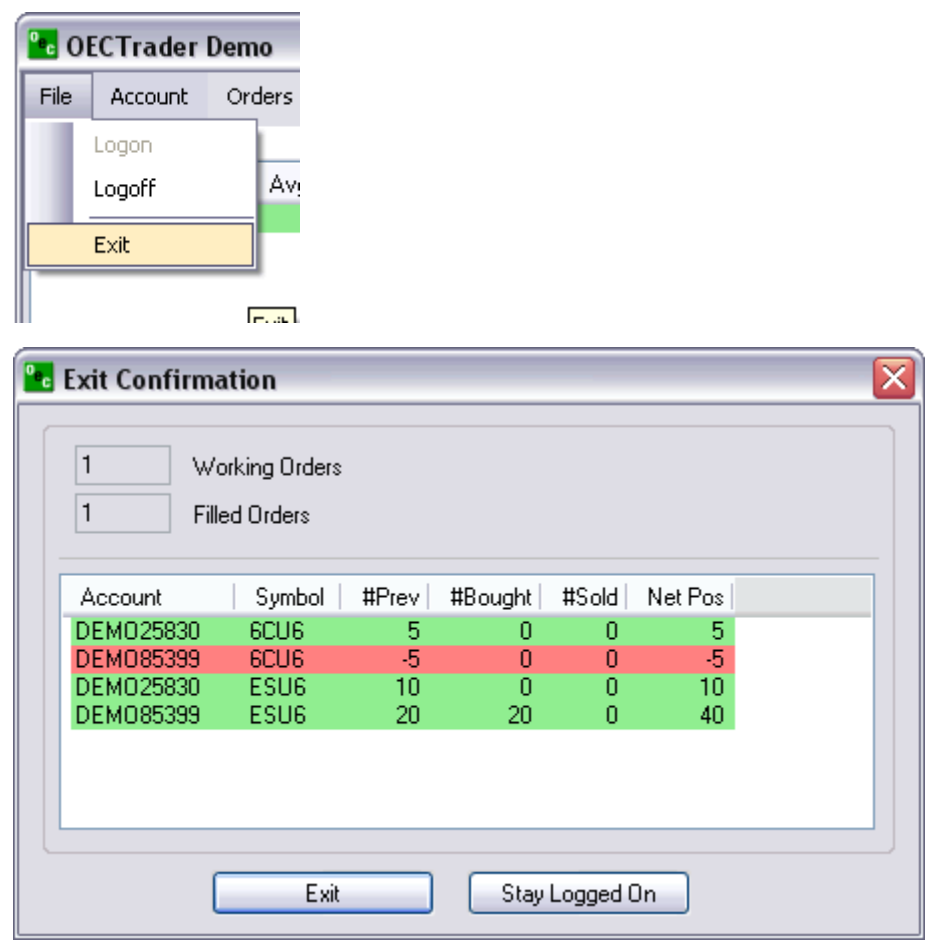

## *Account*

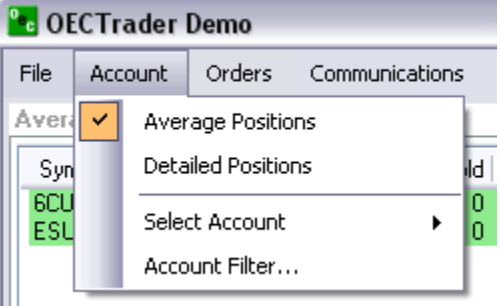

## **Average positions**

Displays the average positions open on each specific contract that has been traded.

In order to go flat in a specific contract:

- a. In order to go flat in a specific contract, left click on the position and click on "Exit F2". This will immediately transmit a market order for the contract selected to flatten the position.
- b. In order to go flat in all current contracts with open positions left click the "Exit Al"l. This function will immediately transmit a market order to exit all contracts with open positions.

 $\overline{a}$ 

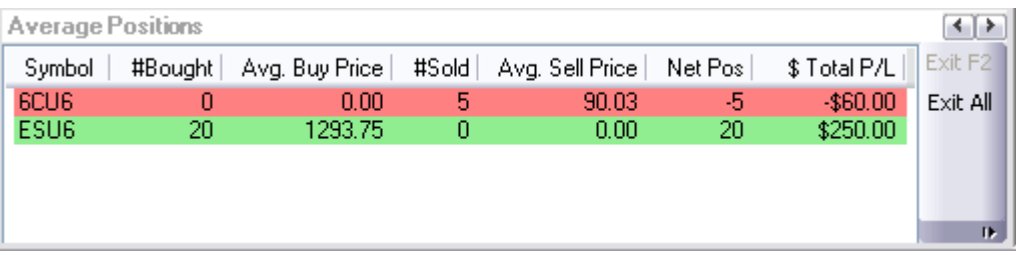

## **Detailed position**

Shows each contract that has been traded specifically. Exit or Exit All the same way as the Average Position window.

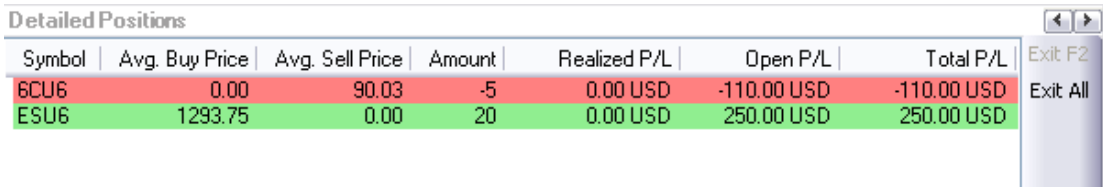

#### **Select Account**

If trading multiple accounts, left click the upped area where it says "Account: DEMO85399", choose the account you would like to trade. This same function can be accessed by the keyboard function CTRL-A.

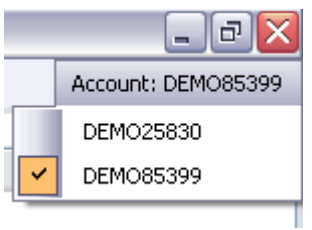

## **Account Filter**

The Account Filter allows the trader to select any account they are assigned to see Open or Completed Orders on the Global Zen Trader.

Select Always Show Selected Account and the Global Zen Trader will automatically display the orders of the selected account.

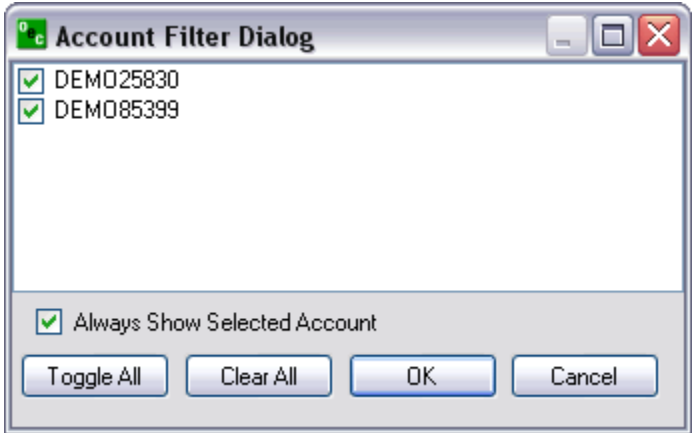

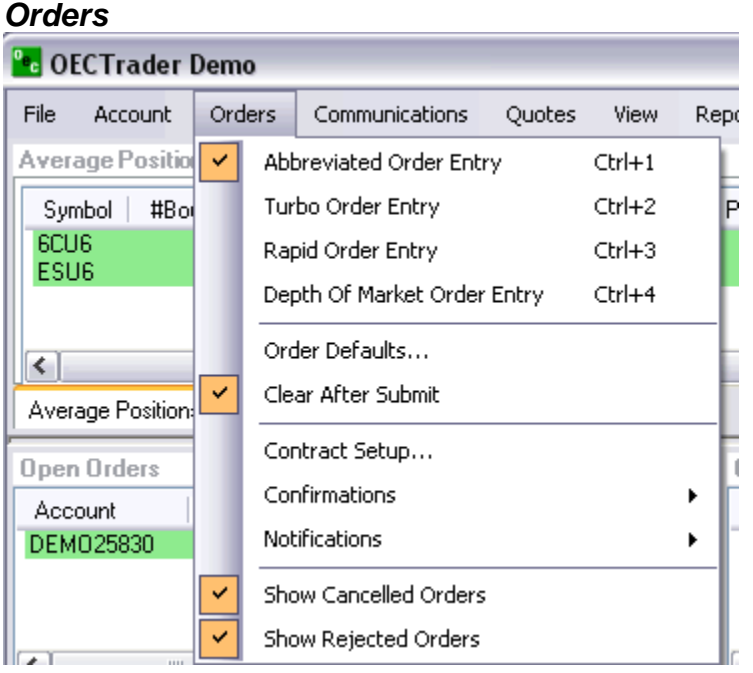

## **Order Tickets**

## **Abbreviated Order Entry (AOE)**

Simple way to trade within the platform

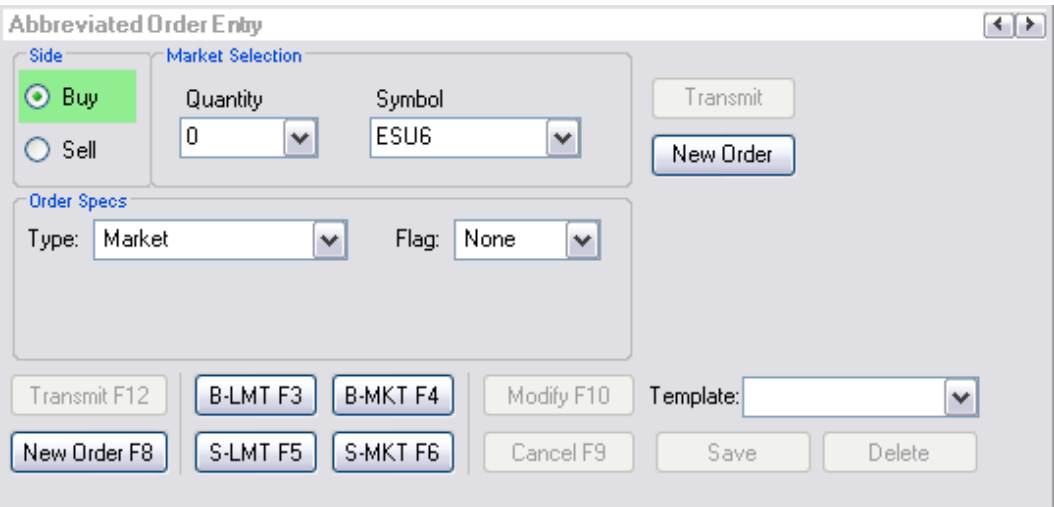

## **Turbo Order Entry (TOE)**

- a. Create a number of orders at one time
- b. Can transmit multiple orders concurrently
- c. Allows you to load and save orders from excel.

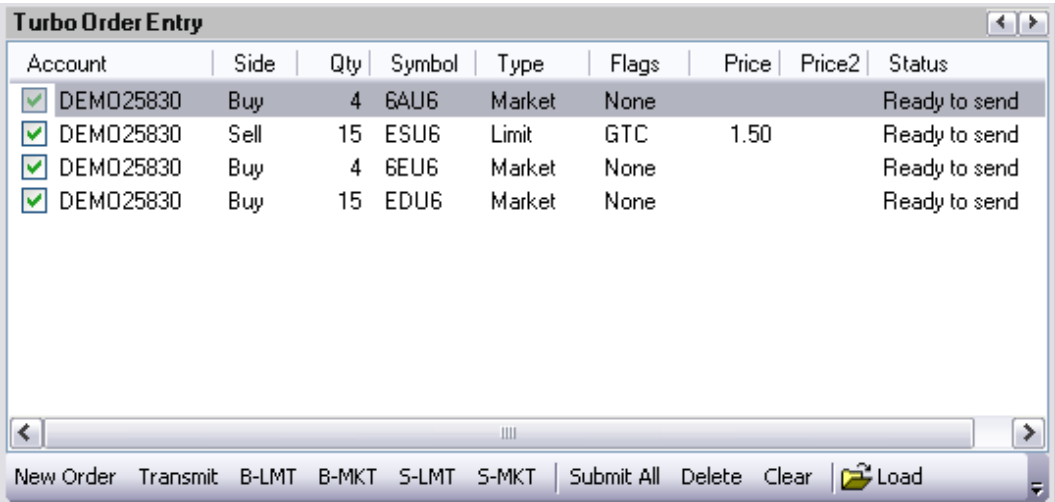

## **Rapid Order Entry (ROE)**

Advanced method to trade with specific amounts and settings.

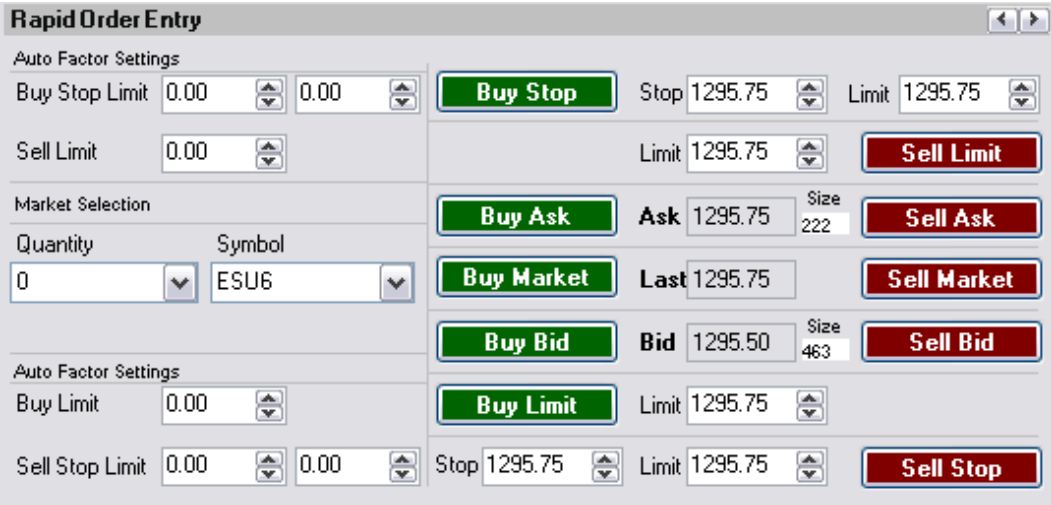

#### **Depth of Market Order Entry (DOM)**

Allows you to launch DOMs from here

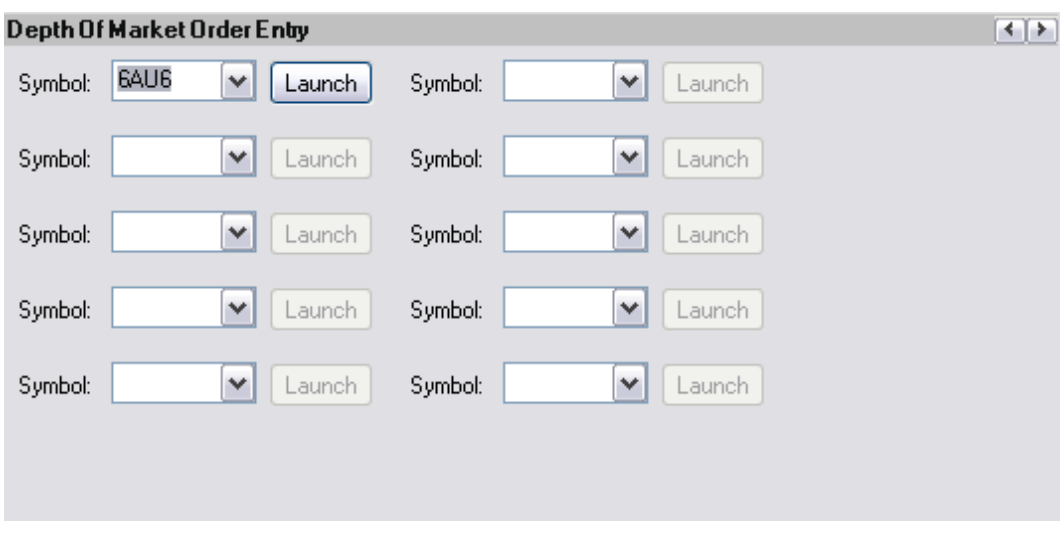

## **Order default**

Can create default orders for each account what will appear when a new order is being placed after clicking on NEW ORDER in the AOE.

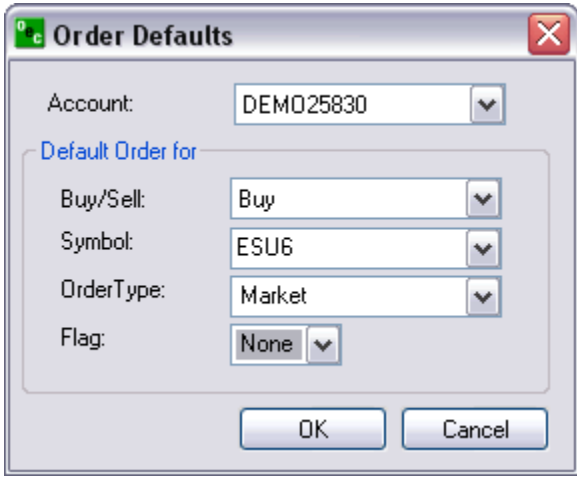

#### **Contract Setup**

- 1. Every contract that appears in the SELECTED box will appear in the drop boxes
- 2. Can add market and groups
- 3. Can customize each contract
	- 4. Give each contract a default quantity (QTY).
	- 5. Change the contract months that are traded.

## **Confirmations**

As a safeguard a trader can turn on the "Confirmations" feature in Global Zen Trader. This gives the trader an opportunity to confirm the order before the order is sent for execution. This feature is optional and is turned on by default.

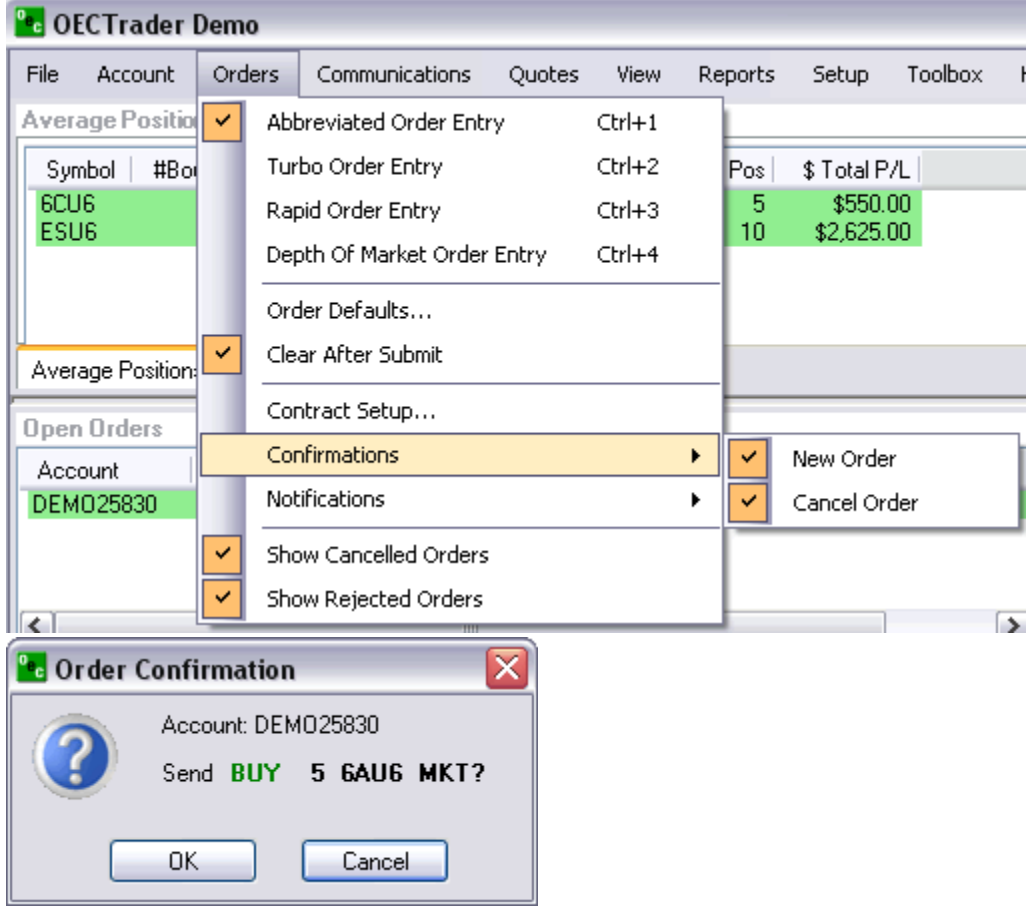

## **Notifications**

If a trader wants to be notified by an alert box when an order has been filled or if an order modification or cancellation failed.

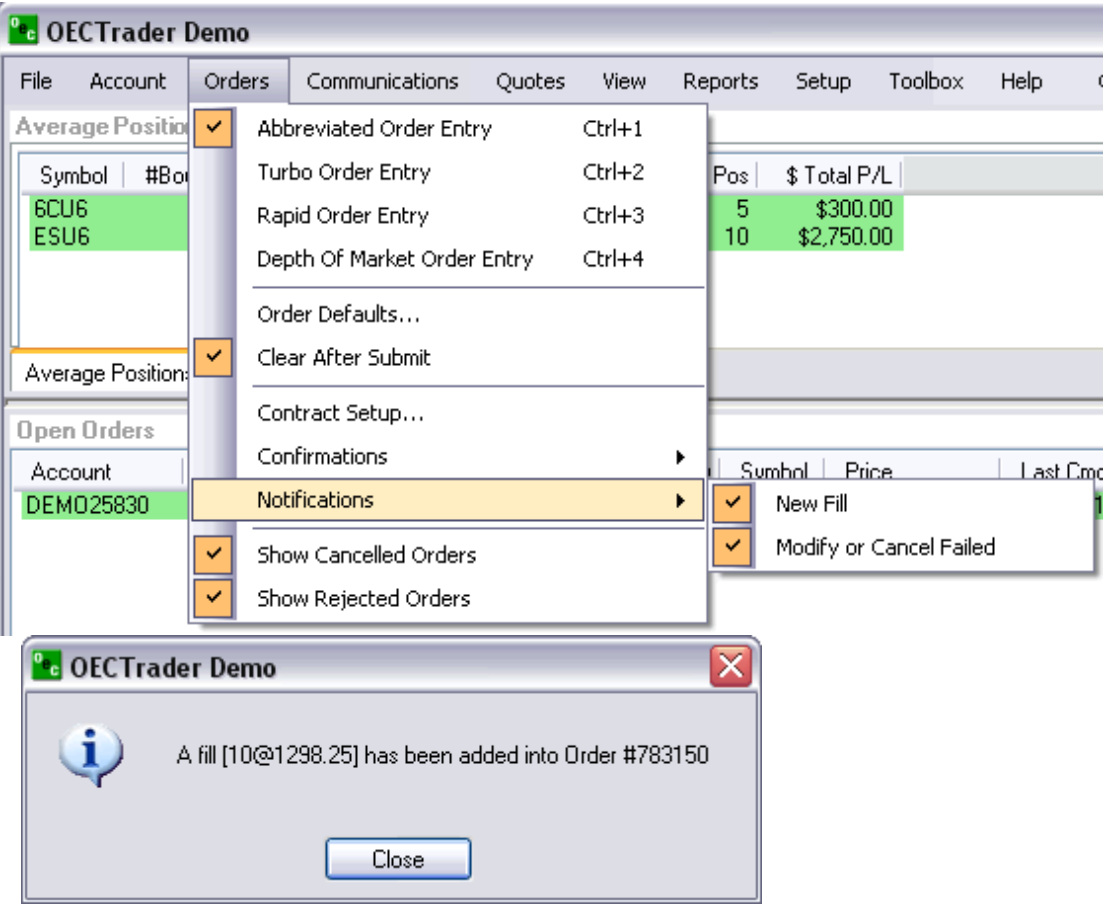

## **Show Orders**

To display "Cancelled Orders" and/or "Rejected Orders" in the "Completed Orders" window check the options "Show Cancelled Orders" and/or "Show Rejected Orders" respectively.

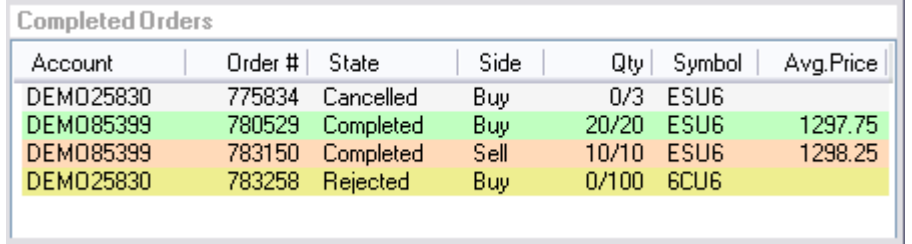

## *Communications*

#### **Sound alert**

- Customize different alerts to make you aware of trading events such as cancel failed, fill received, order accepted etc.
- You can customize with any .wav file or our programmed files which come with the software
- Decide if you would rather hear a sound or see an alert box.

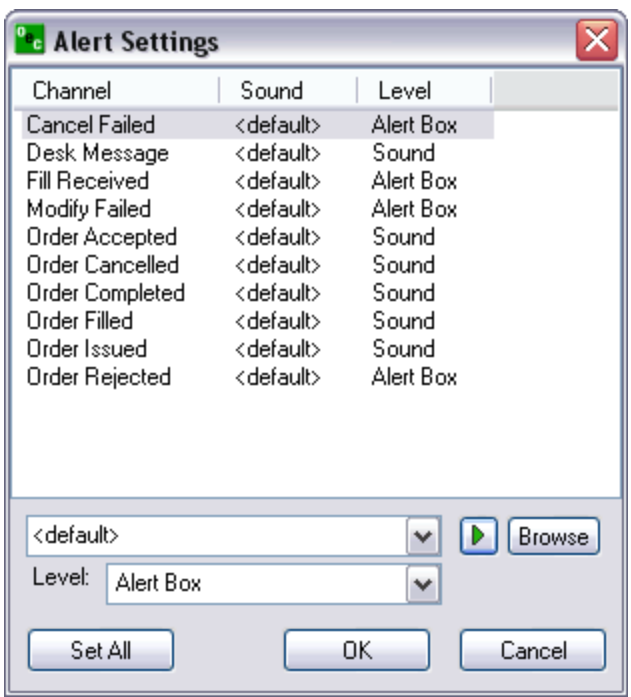

## **Message History**

- See your message with the broker you spoke with, when about what and what the broker said.
- Click on view to view within the software or PDF to export into a PDF file or Excel to export into a .exe file

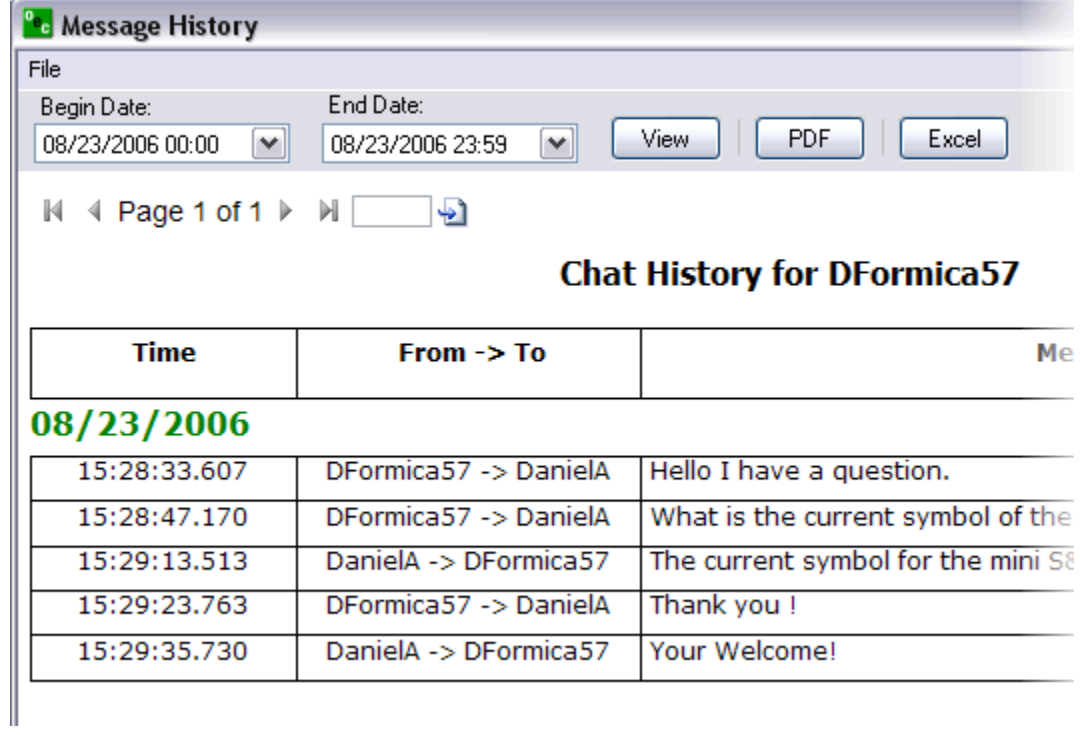

## **Chat/Research Windows**

#### **Close/Open**

Click on the RESEARCH options; if the option has a check next to it then it's available to view; if it doesn't have a check then it isn't available to view.

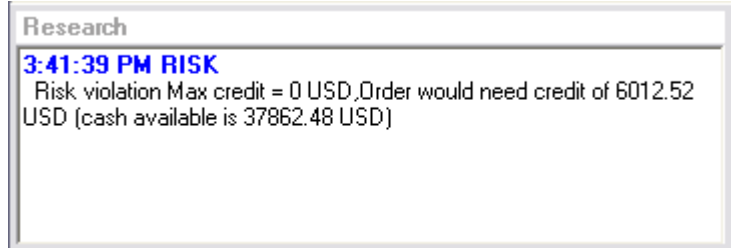

Click on the CHAT option. If it is already checked it will uncheck the CHAT option and it'll be unavailable to chat.

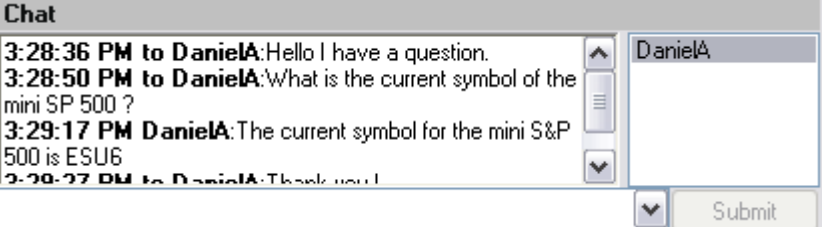

## **Quotes**

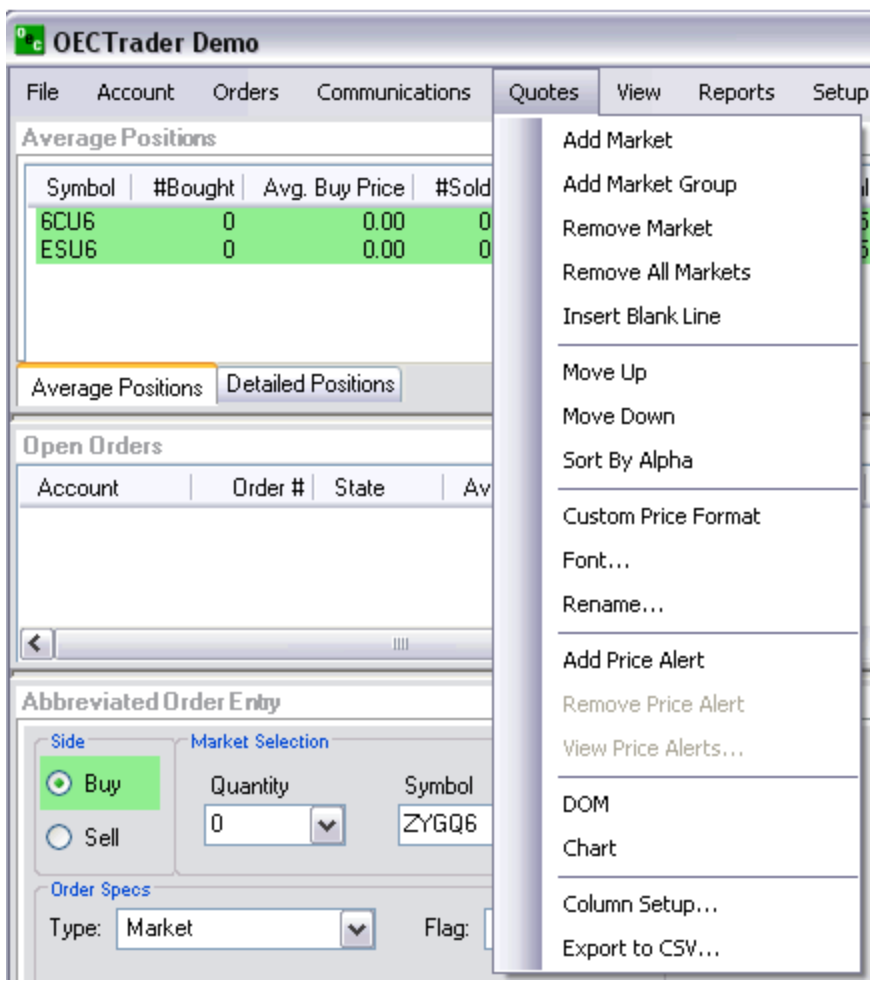

## **Add Remove Market and Group**

#### **Add Market**

- a. Add a market by contract
- b. Pit contracts are snap-shots
- c. Electronic contracts are streaming

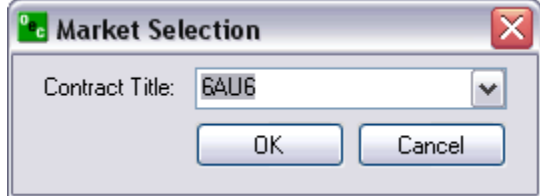

## **Add Market Group**

- a. Add an entire Market Group
- b. Nearest month or all months

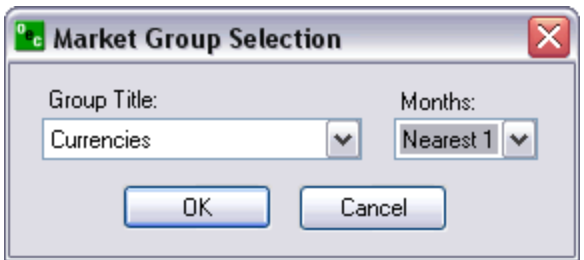

## **Remove Market**

Remove the highlighted market from the Quotes window.

#### **Remove All Markets**

Remove all markets from quote window.

### **Customize Appearance**

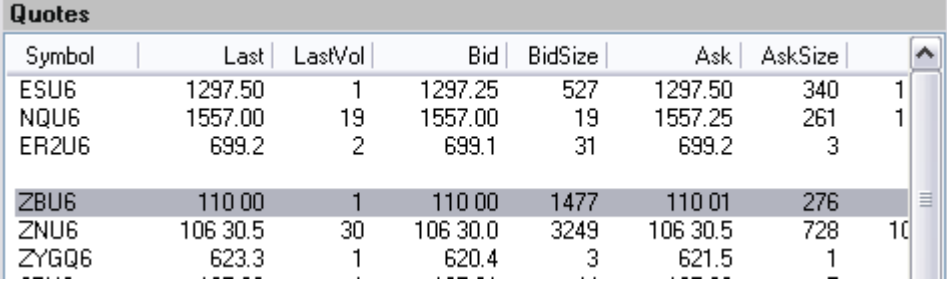

## **Insert Blank Line**

Insert blank line just above the highlighted contract in the Quotes window.

#### **Move up/Move Down**

Move the highlighted contract up/down

## **Sort by Alpha**

Sort all the contracts in the Quotes window in alphabetic order

## **Customize Format**

#### **Custom Price Format**

Allows customers to change the decimal format of LAST, BID and ASK columns within the Quotes window.

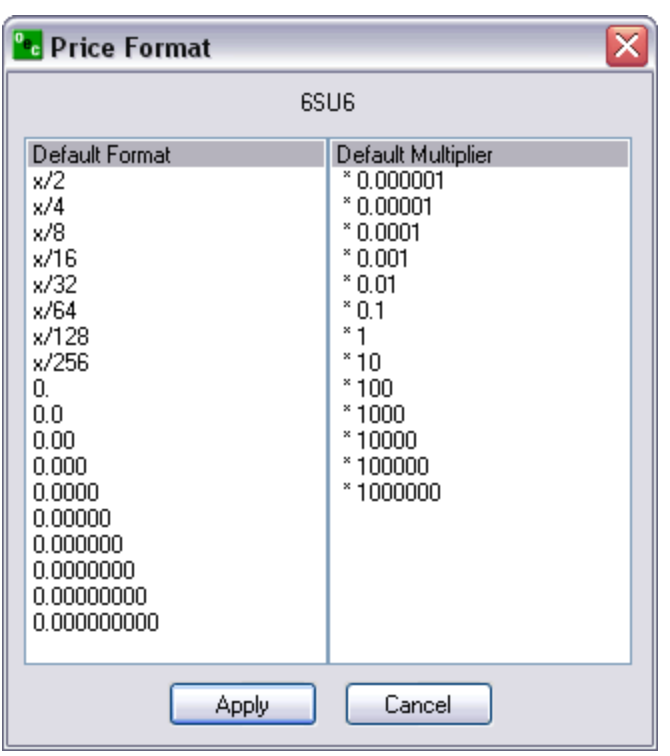

### **Font**

Customize the font of your Quotes window.

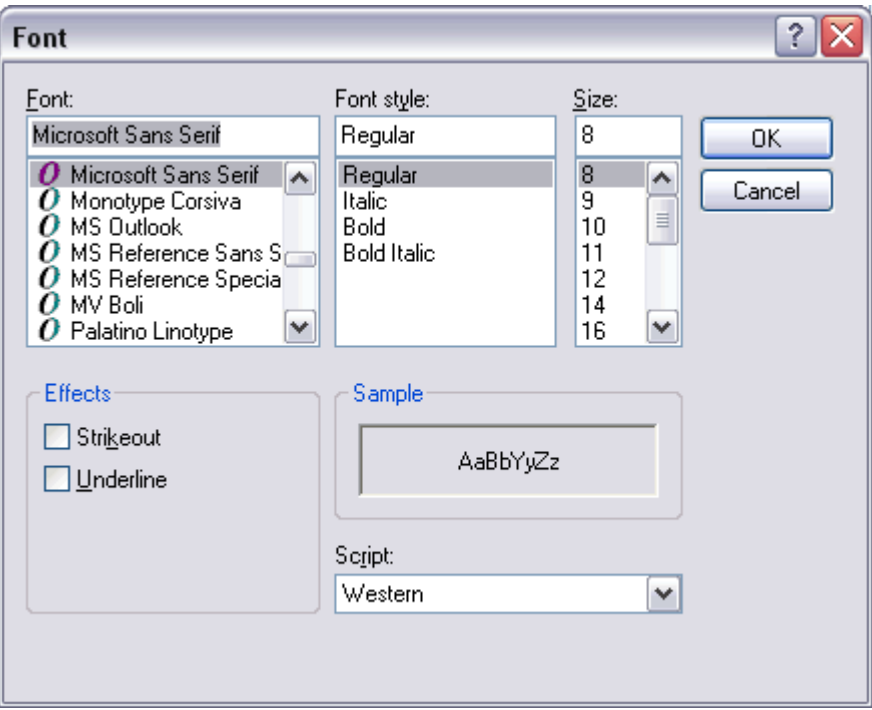

## **Rename...**

Ability to rename the title of the Quotes window.

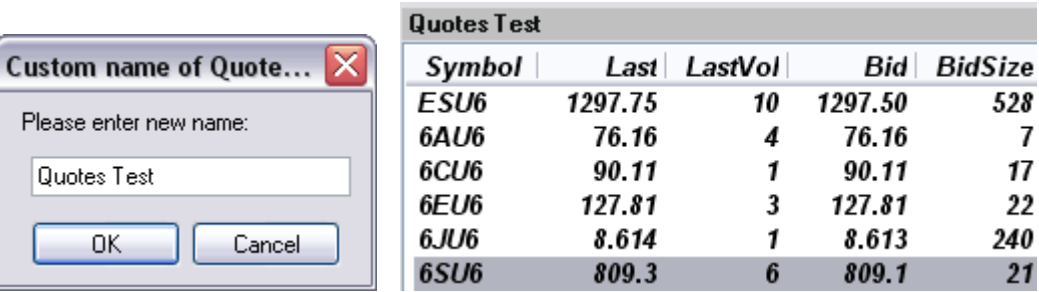

## **Quote alerts**

#### **Add,Remove Price Alert**

To add an alert, select the desired contract from the Quotes window. Select "Add Price Alert" to get to the below window. Enter Alert Price, criteria and the options text.

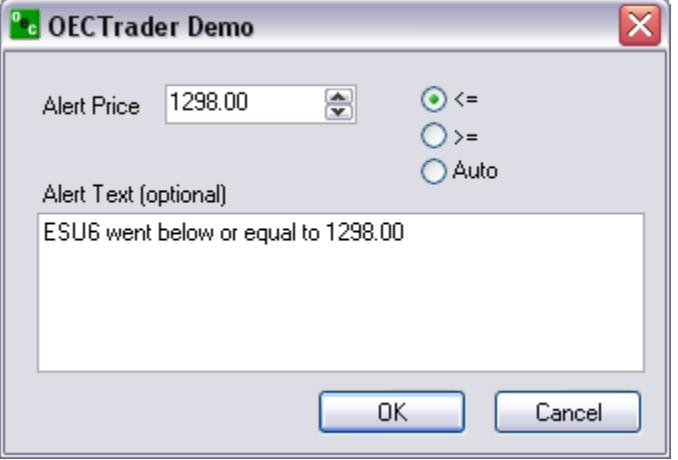

To remove an alert, select the desired contract from Quotes window. Right click and select "Remove Price Alert".

#### **View Price Alerts...**

View all current price alerts. To remove one alert, select one alert and hit "Remove". To remove all alerts, just hit "Remove All".

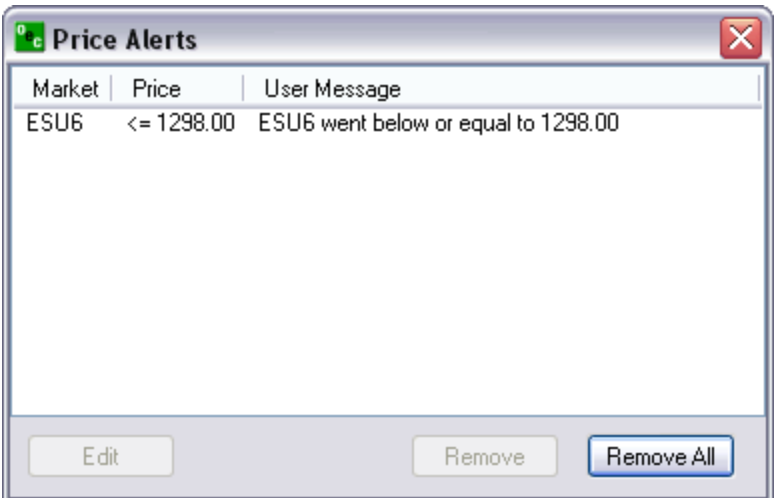

## *View*

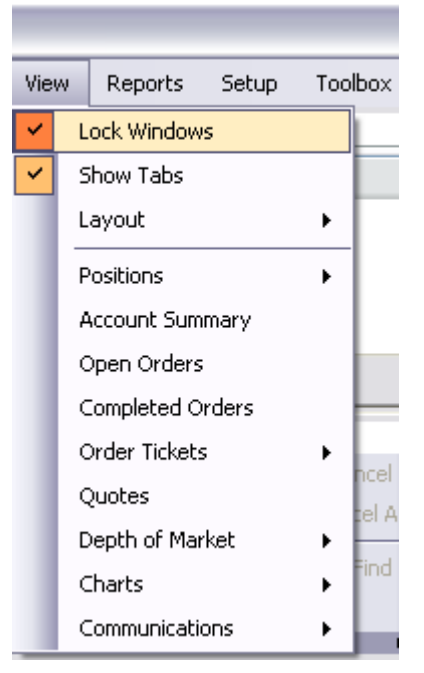

## **Lock/Unlock Windows**

- 1. Click on View, and then LOCK WINDOWS. When a check is next to LOCK WINDOWS then the windows will stay in the current location and are not configurable.
- 2. If there isn't a check next to the LOCK WINDOWS option the windows are unlocked. Please configure as desired.

## **Layout**

#### **Save...**

Save an already customized layout. Enter a name for the layout and hit "OK".

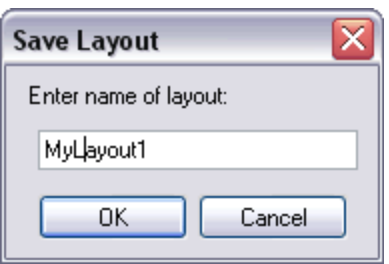

Once the layout is saved it will be available under View > Layouts.

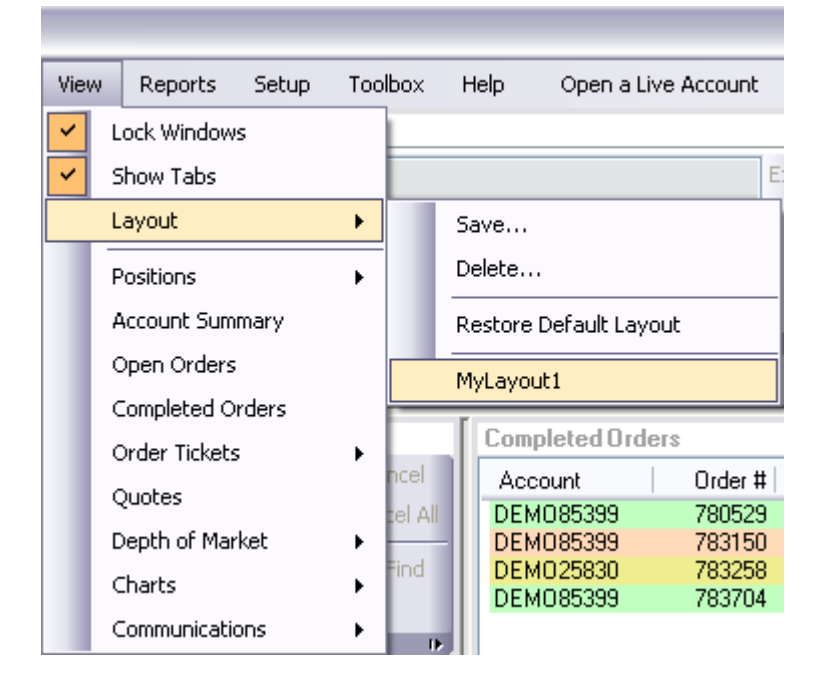

#### **Delete...**

Delete a saved layout. Select the layout that you want to delete and hit "OK".

## **Configure windows**

#### **Positions Window**

Ability to toggle back and forth from Average Positions to Detailed Positions.

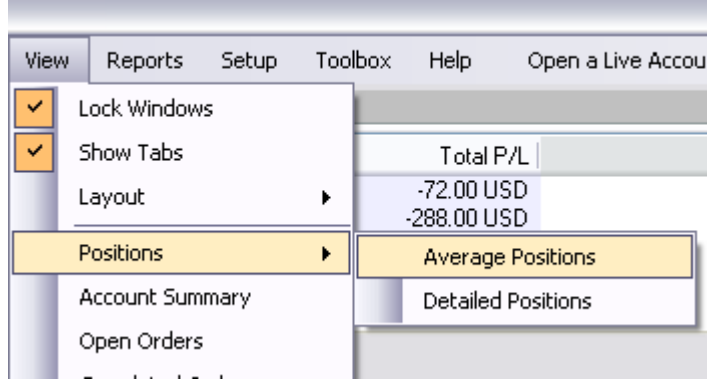

#### **Other Windows**
Account Summary, Open Orders, Completed Orders, , Order Tickets, Quotes, Depth of Market, Charts or Communications.

#### **Access Reports**

Each report can be filtered by one account or all and date ranges. They can be viewed in PDF or Excel format. Access any one of the following reports.

#### **Daily Fills**

Shows the daily fills for the designated dates indicated above.

#### **Daily Activity**

Daily Activity is the number and contracts that you traded on the dates indicated above.

#### **Working Orders**

Working orders are the orders that are working or have been working from the date increment from above.

#### **Rejected Orders**

This report indicates all the rejected orders within the dates entered above.

#### **Order Statistics**

The number of orders placed, orders cancelled, orders filled, open orders, the number bought and the number sold for the date above and within the contracts that were traded.

#### **Order Ticket Statistics**

The method the orders were placed weather they be AOE, Turbo, Rapid or DOM and the order statistics for each order method.

#### **P/L Summary**

The Profit and Loss for each trade placed and the order statistics, for the date(s) provided above.

#### **Chat History**

The chat history is recorded for quick reference and for security reason. This allows traders and brokers to view previous conversations between trader and broker.

#### **News History**

The Research comments that have been presented by the Brokers to the entire OEC population. These messages are important details from the broker involving major Futures issues.

#### **Order Details**

Provides a detailed description of each trade made and the necessary identifications for each detail within the order placed.

#### **Daily Positions**

Daily Positions represents the positions for the account above between the dates indicated.

#### **Trade Log**

Provides a detailed description of the trades placed. The trade log provides the time, side, the contract, the price and the amount at which each trade was place.

#### **Open Orders**

Provides the list of open orders that exist with in that account.

# *Setup*

# **Shortcut Manager**

Allows you to customize the hotkeys for a vast amount of OEC Trading options.

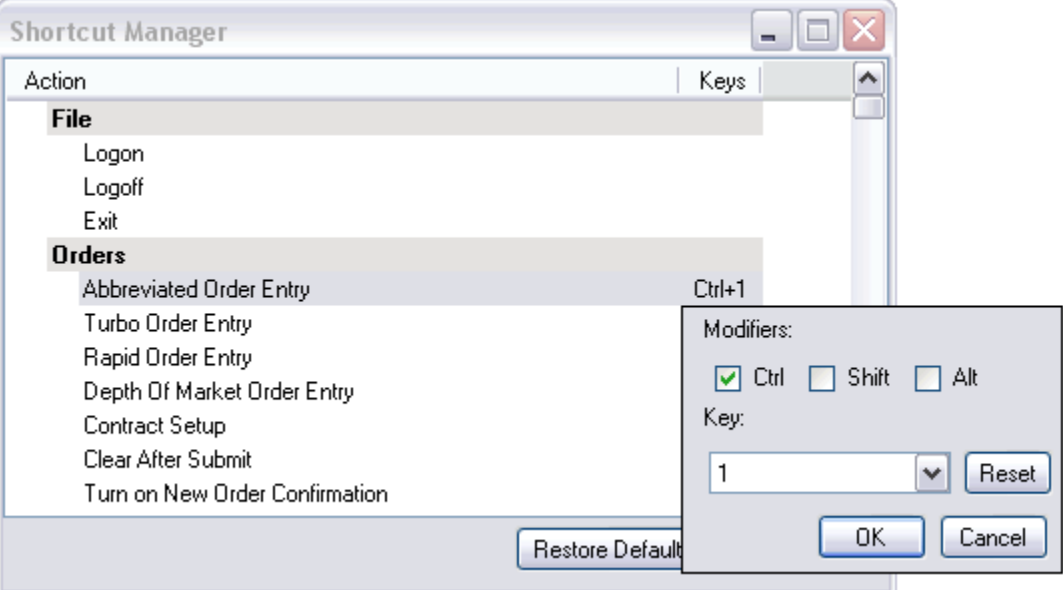

# **Quick Start**

Allows you to view the quick start menu which has a direct link to the Quick Start Guide, Depth user's guide and all the contact info for customer service and support.

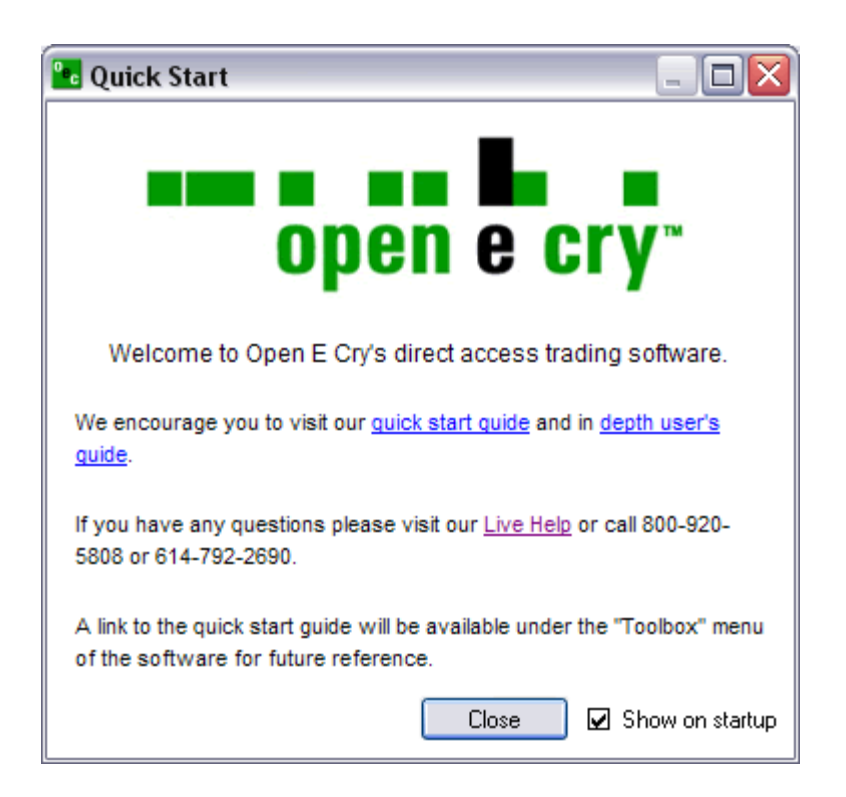

# *Toolbox*

# **Contract List**

Display the Open E Cry's Contract List web page with your default browser.

URL: http://www.openecry.com/platforms/available.cfm

#### **Contract Margins**

Display the Open E Cry's Contract Margins web page with your default browser.

URL: http://www.openecry.com/traderstoolbox/margins.cfm

### **Contract Specs**

Display the Open E Cry's Contract Specifications web page with your default browser.

URL: http://www.openecry.com/traderstoolbox/contract.cfm

### **Glossary**

Display the Open E Cry's Glossary web page with your default browser.

URL: http://www.openecry.com/traderstoolbox/glossary.cfm

# **Help**

**Contact Us** 

Display the Open E Cry's Contact web page with your default browser where you can direct questions/comments to our staff.

URL: http://www.openecry.com/company/contact.cfm

### **About**

Displays the current information of the platform that the trader is currently running.

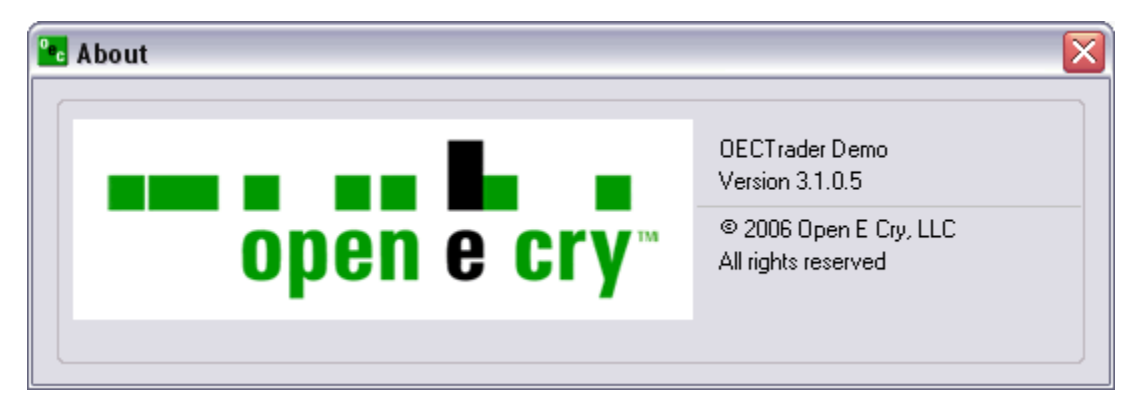

# *Open Live Account (DEMO ONLY)*

### **Demo Only**

Display the Open E Cry's Online Application with Electronic Signature web page with your default browser.

URL: https://www.openecry.com/openaccount/applyonline.cfm

# **File**

# **Logon**

When disconnected from the Global Zen Trader, selecting Logon will present a dialog box to connect. This will require your Username and Password. As an option you may also select for the Global Zen Trader to Auto Reconnect in the event you lose connection from the OEC servers. Once the Username and Password have been filled in click Logon to connect or Cancel to abort the process. Note:(Username and Password are case sensitive).

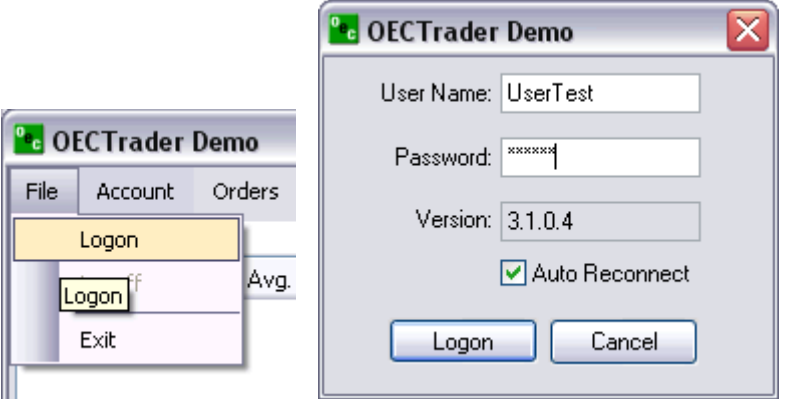

# **Logoff**

To logoff the Global Zen Trader, select File then logoff. This will present an Exit Confirmation dialog box recapping your daily activity. From this dialog box you can confirm the Exit or Stay Logged On. This selection will keep the Global Zen Trader on your screen however it will be logged off from the servers.

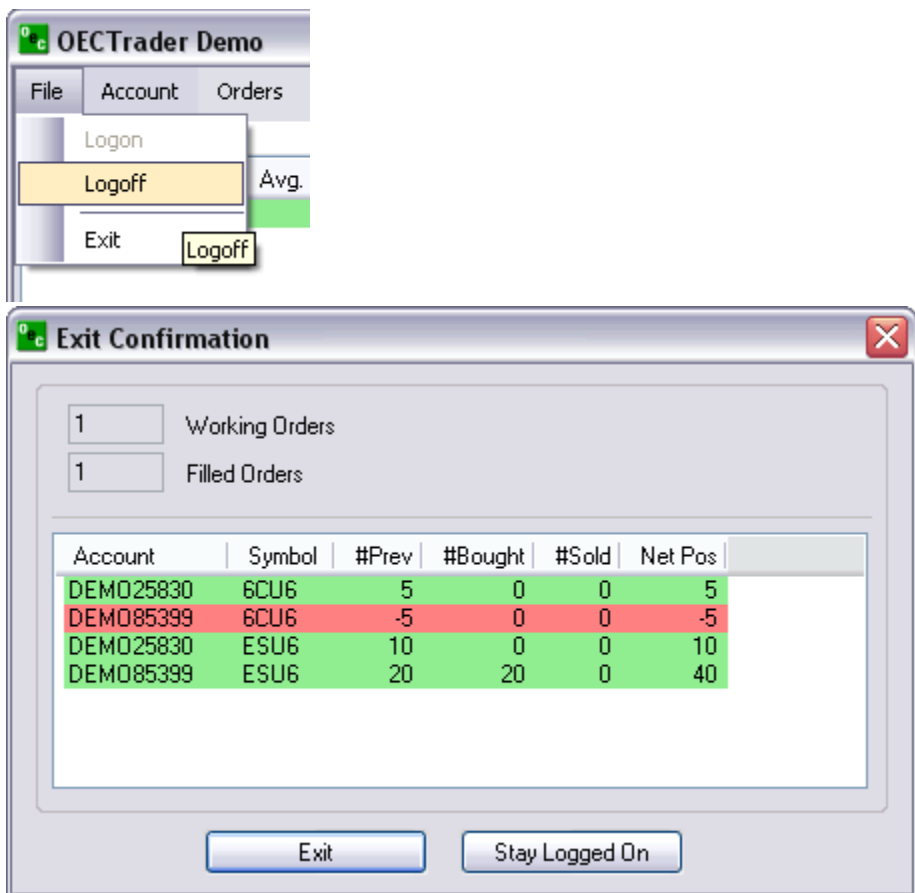

### **Exit**

This feature will provide the same functionality as the Logoff and in addition it will close the entire Global Zen Trader application.

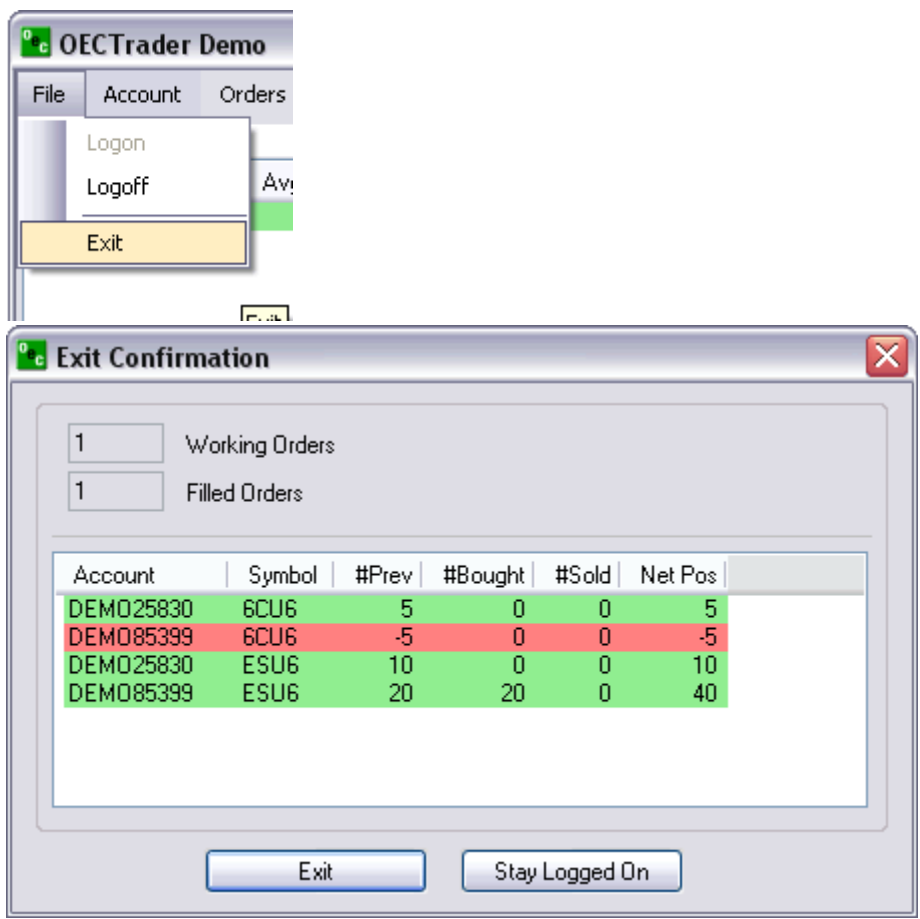

# **Account**

### **Average positions**

Displays the average positions open on each specific contract that has been traded.

In order to go flat in a specific contract:

- a. In order to go flat in a specific contract, left click on the position and click on EXIT F2. This will immediately transmit a market order for the contract selected to flatten the position.
- b. In order to go flat all current contracts with open positions left click the Exit All. This function will immediately transmit a market order to exit all contracts with open positions.

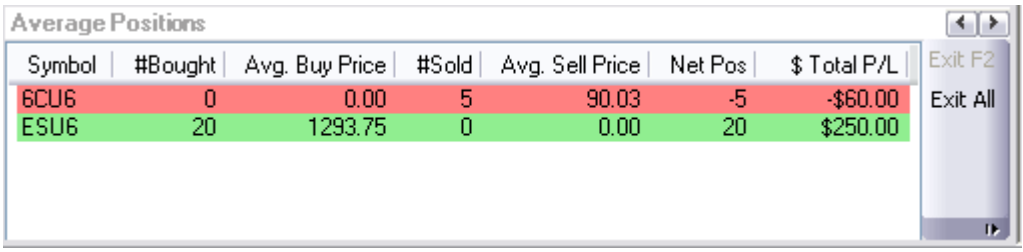

### **Detailed position**

Shows each contract that has been traded specifically. Exit or Exit All the same way as the Average Position window.

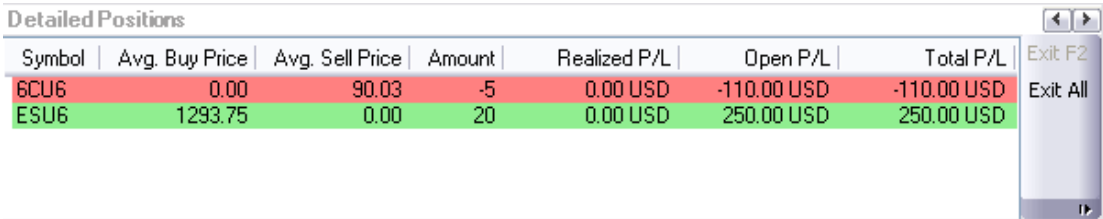

### **Select Account**

If trading multiple accounts, the trader has the ability to switch from one account to the other to trade.

- a. Left-click the upper right area where the current account number is being displayed. Or, Keyboard function CTRL-A
- b. Check the account that you want to trade.

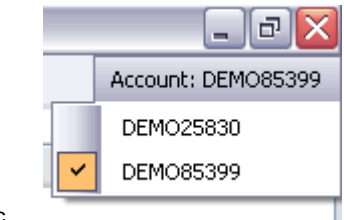

c.

### **Account Filter**

The Account Filter allows the trader to select any account they are assigned to see Open or Completed Orders on the Global Zen Trader.

Select Always Show Selected Account and the Global Zen Trader will automatically display the orders of the selected account.

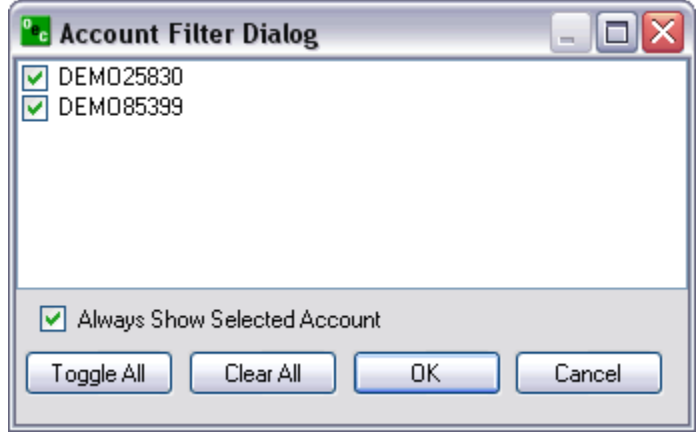

# **Orders**

# *Order Tickets*

### **Abbreviated Order Entry (AOE)**

Simple way to trade within the platform.

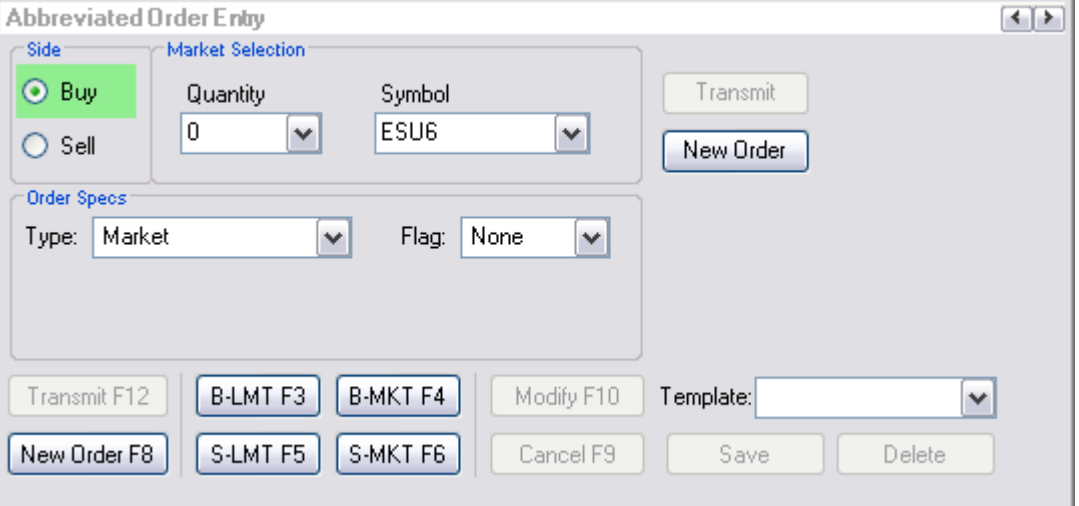

### **Side**

### **Buy**

Purchase a certain commodity at a certain date in the future at a pre-set price. The future date is called the delivery date. The pre-set price is called the futures price. The price of the commodity on the delivery date is called the settlement price. The futures price, naturally, converges towards the settlement price on the delivery date.

### **Sell**

Sell a certain commodity…

### **Market Selection**

### **Quantity**

Amount of contracts you desire to trade.

#### **Symbol**

Code by which futures are identified on a futures exchange; a corporation which provides the facilities to trade futures contracts

### **Order Specs**

#### **Type**

**Market (MKT)** 

Orders to buy/sell at the best possible price as soon as possible. They are the first orders to be filled at any given price, and are used to enter or exit the market quickly, regardless of the current price.

#### **Limit (LMT)**

Orders generally used to buy/sell at a specified price, or better. They don't move once the limit price has been reached, i.e., they do not become MKT orders.

#### **Stop (STP)**

Orders are traded only when the MKT price trades at or "through" the STP price.

- Buy STP orders is placed above the current MKT price and is transformed into a MKT order when the futures price trades or is bid at or above the STP price
- b. Sell STP order is placed below the current MKT price, and is transformed into a MKT order when the futures price is traded or is offered at or below the stop price

#### **Stop Limit (STP LMT)**

Orders are used like STP orders, but execution is restricted to the limit price or better. They do not become MKT orders once the STP price has been reached. No order can be guaranteed an execution.

- a. Buy STP LMT is activated when the commodity is bid or traded at or above the STP level, the order will not be filled unless the price remains at or drops below the limit level
- b. Sell STP LMT is activated when the commodity is offered or traded at or below the STP level, the order will not be filled unless the price remains at or rises above the limit level

#### **Market If Touched (MIT)**

Similar to STP orders in two ways:

- 1. They are activated when the price reaches the order level
- 2. They become MKT orders once they are activated

MIT orders are used differently from STPs.

Buy MIT below the MKT price to establish a long position.

Sell MIT above the MKT price to establish a long position.

MIT orders are not allowed on CBOT but are used on CME. **Market To Limit (MKT2LMT)** 

#### **Market On Open (MOO)**

A buy or sell order in which the broker is to execute the order at the market's opening. It does not guarantee the trade will be executed at the listed opening price, but the trade will be executed within a range of prices, or not at all.

#### **Market On Close (MOC)**

A buy or sell order which is to be executed as a market order as close as possible to the end of the day. **Market On Pit Open (MOOPit)** 

This order type is similar to the MOO however it only applies to electronic contracts that have corresponding pit contracts.

Electronic contracts can be placed MOOPit if traders want the contract to be traded at the opening of the Pit for the corresponding pit contracts opening.

 i.e. ES has a next day opening of 4:30 EST but if a trader places a MOOPit type then the order will be placed when the S&P opens at 9:30 am EST

### **Market On Pit Close (MOCPit)**

This order type is similar to the MOC however it only applies to electronic contracts that have corresponding pit contracts.

Electronic contracts can be placed MOCPit if traders want the contract to be traded at the closing of the Pit for the corresponding pit contracts close.

#### **Trailing Stop Loss (TrSTP)**

A complex stop-loss order in which the stop loss price is set at some fixed percentage below the market price. If the market price rises, the stop loss price rises proportionately, but if the stock price falls, the stop loss price doesn't change. This technique allows an investor to set a limit on the maximum possible loss without setting a limit on the maximum possible gain, and without requiring paying attention to the investment on an ongoing basis.

#### **Trailing Stop Limit (TrSTP LMT)**

Place a TrSTP which is a complex stop-limit order in which the stop limit price is set at some fixed percentage above or below the market price. If the market price falls or rises, the stop loss price fall or rise proportionately, but if the stock price rises or falls, the stop limit price doesn't change. This technique

allows an investor to set a limit on the maximum possible loss without setting a limit on the maximum possible gain, and without requiring paying attention to the investment on an ongoing basis.

Once the TrSTP has been activated at or above/below depending on the SIDE the commodity was traded; the order will not be filled unless the price remains at or drops/rises in relation to the LMT level.

#### **Flag**

#### **Good Till Cancelled (GTC)**

Order remains on the books until cancelled and can be filled at an undesirable time if forgotten **Fill or Kill (FOK)** 

LMT orders which, if not filled immediately, are cancelled **Immediate or Cancel (IOC)** 

LMT orders which, if not filled immediately, are cancelled **AON** 

### **Hot Keys**

#### **Template**

Have the ability to create a template for quick and easy trading of specific contracts

#### **Save/Delete.**

- a. i.e., BUY the ES at 5 QTY with MKT type and GTC flags. Click on save and when this template is referenced to it will ALWAYS appear as above: BUY 5 ES MKT GTC
- b. Traders can have as many Templates as desired for quick an easy trading made for the trader.
- c. You can have different template for the same contract.
- d. DELETE refers to the template that is highlighted in the REMOVE TEMPLATE drop box. This feature is nice if you have increased your volume and desire to revise your old template.

### **Transmit/New Order**

#### **Exit MKT**

- a. In order to EXIT (F2) a Position quickly, traders are able to highlight the position they wish to exit, and select EXIT or hotkey (F2).
- b. Once EXIT has been activated the AOE box will display the exiting trade for that position in order to make it FLAT. Click on Transmit and the exiting trade will be placed.

#### **Trade Contract**

- a. Place a trade by clicking TRANSMIT
- b. Remove the current order information for a new trade by clicking NEW ORDER.

### **Turbo Order Entry (TOE)**

- a. Create a number of orders at one time
- b. Can transmit multiple orders concurrently
- c. Allows you to load and save orders from excel.

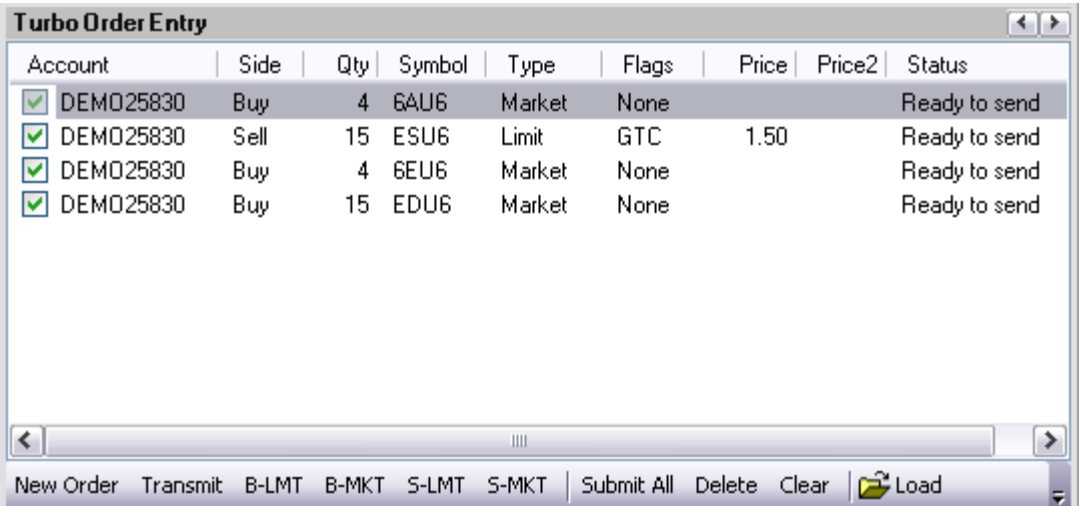

### **Side**

Buy/Sell a certain commodity at a certain date in the future at a pre-set price. The future date is called the delivery date. The pre-set price is called the futures price. The price of the commodity on the delivery date is called the settlement price. The futures price, naturally, converges towards the settlement price on the delivery date.

### **Qty**

Amount of contracts you desire to trade.

### **Symbol**

A future symbol is a code by which futures are identified on a futures exchange; a corporation which provides the facilities to trade futures contracts

### **Type**

#### **MKT**

Orders to buy/sell at the best possible price as soon as possible. They are the first orders to be filled at any given price, and are used to enter or exit the market quickly, regardless of the current price.

#### **LMT**

Orders generally used to buy/sell at a specified price, or better. They don't move once the limit price has been reached, i.e., they do not become MKT orders

#### **STP**

- a. Orders are traded only when the MKT price trades at or "through" the STP price
- b. Buy STP orders is placed above the current MKT price and is transformed into a MKT order when the futures price trades or is bid at or above the STP price
- c. Sell STP order is placed below the current MKT price, and is transformed into a MKT order when the futures price is traded or is offered at or below the STP price

### **Price**

The factor at which you want the order to be placed in regards to the current price. i.e., ES MKT price is 1299.5; PRICE will be placed 1.5 ticks above/below that current price . The Price will be placed above or below the MKT price depending on the SIDE you trade on.

### **Price2**

PRICE 2 is only used if two prices are necessary for a trade. i.e., If a customer were to BUY 5 ES STP LMT PRICE would be 1.5 ticks above the MKT and .5 Ticks below the PRICE once the STP has been reached

### **Status**

1. Confirms what key pieces of information are needed in order to complete an accurate trade

2. Will say READY TO SEND if the order ticket has been completed

### **Toolbar/Hot Key**

#### **Transmit/new order**

- a. Place a trade by clicking TRANSMIT
- b. Remove the current order information for a new trade by clicking NEW ORDER.

### **Submit All**

Enter a variety of trades manually or load from excel and place all the orders at the same time

#### **Delete/clear**

- a. DELETE will remove the highlighted order entry
- b. CLEAR will remove ALL order entries

### **Load/Save**

- a. Load from .csv files or from .exe file types.
- b. Save the order entries to .csv files or .exe file types

# **Rapid Order Entry (ROE)**

Advanced method to trade with specific amounts and settings.

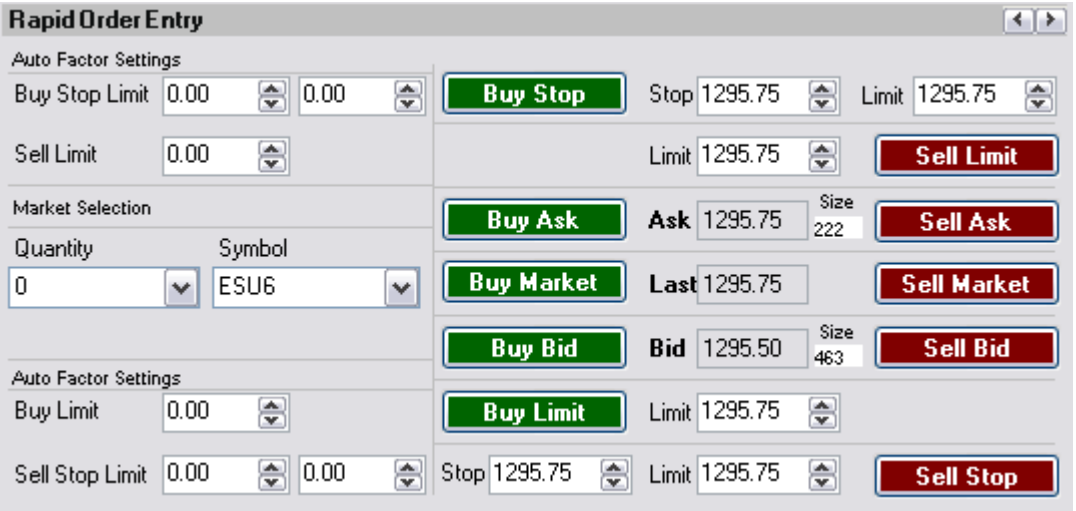

### **Auto Factor Settings**

**Buy Stop Limit** 

- Orders are used like STP orders, but execution is restricted to the limit price or better. They do not become MKT orders once the STP price has been reached
- Buy STP LMT is activated when the commodity is bid or traded at or above the STP level, the order will not be filled unless the price remains at or drops below the limit leve

No order can be guaranteed an execution

#### **Factors**

The values that you wish to increase your STP order by, i.e., .50 in the first box will increase the STP value by the factor of .50; The same concept works the second factor box in that it effects the LMT. **BUY STOP** 

#### Places the STP LMT prices for the buy STP LMT order

**Stop** 

Buy STP orders is placed above the current MKT price, but is not transformed into a MKT order when the futures price trades or is bid at or above the STP price; It turns into a LMT order

#### **Limit**

LMT order is placed used to buy/sell at the specified price. It doesn't move once it has been reached, i.e., it does not become MKT order

#### **Sell Limit**

**Factors** 

The price at which you want to place the Sell LMT  **SELL LIMIT** 

Limit

- 1. A limit order is an order to buy or sell a commodity at a specific price
- 2. Can only be executed at the limit price or higher

### **Market Selection**

#### **Quantity**

Amount of contracts you desire to trade for the entire ROE

#### **Symbol**

- A future symbol is a code by which futures are identified on a futures exchange; a corporation which provides the facilities to trade futures contracts
- Is the contract that is traded for the entire ROE

#### **BUY ASK/SELL ASK BUY ASK**

 Bid on a commodity at the ASK price **SELL ASK** 

 Sell a commodity at the ASK price **Ask** 

 The ASK price (Offer). The lowest price at which someone is prepared to sell a commodity **Size** 

The number of sellers at the ask price

### **BUY MARKET/SELL MARKET**

- Will buy a contract of the ROE's QTY at the MKT price of the ROE's symbol or
- Will sell a contract of the ROE's QTY at the MKT price of the ROE's symbol. **Last**

The price at which the ROE's symbol was last traded

#### **BUY BID/SELL BID BUY BID**

 Bid on a commodity at the BID price **SELL BID** 

Sell a commodity at the BID price

### **Bid**

Bid Price is the highest price at which someone is prepared to buy a commodity

**Size** 

The number of buyers at the bid price

### **Auto Factor Settings**

#### **Buy Limit**

### **Factors**

The value that effects where the LMT order will be placed, i.e., 1.5 will place a LMT 1.5 below the LAST

#### price **BUY LIMIT**

 Limit: LMT order is placed used to buy/sell at the specified price. It doesn't move once it has been reached, i.e., it does not become MKT order.

#### **Sell Stop Limit**

- Orders are used like STP orders, but execution is restricted to the limit price or better. They do not become MKT orders once the STP price has been reached
- Sell STP LMT is activated when the commodity is offered or traded at or below the STP level, the order will not be filled unless the price remains at or rises above the limit level.
- No order can be guaranteed an execution **Factors** 
	- The values that you wish to decrease your STP order by, i.e., .50 in the first box will decrease the STP value by the factor of .50;

 The same concept works the second factor box in that it effects the LMT **SELL STOP** 

Places the STP LMT prices for the sell STP LMT order

#### **Stop**

- Sell STP order is placed below the current MKT price, but is not transformed into a MKT order when the futures price is traded or is offered at or below the STP price; turns into a LMT order. **Limit**
- LMT order is used to buy/sell at the specified price. It doesn't move once it has been reached, i.e., it does not become MKT order
- Can only be executed at the limit price or higher.

### **Depth of Market Order Entry (DOM)**

### **Depth of Market Order Entry (DOM)**

To view the Depth of Market Order Entry go to "Orders" > "Depth Of Market Order Entry"

### **Open**

To open a DOM window from the Depth Of Market Order Entry:

Select the contract symbol from the drop down then hit "Launch".

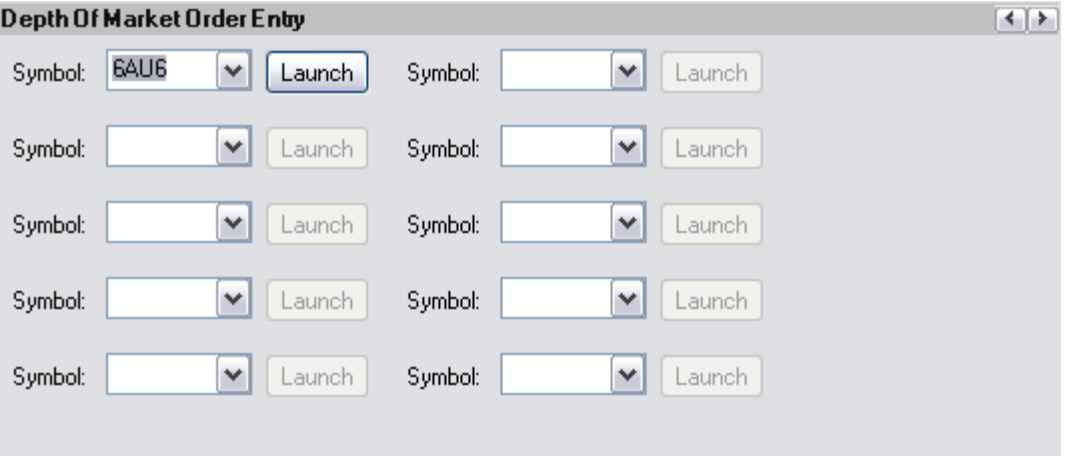

# **View**

۳

To open a new DOM, go to "View" > "Depth of Market" > "New..."

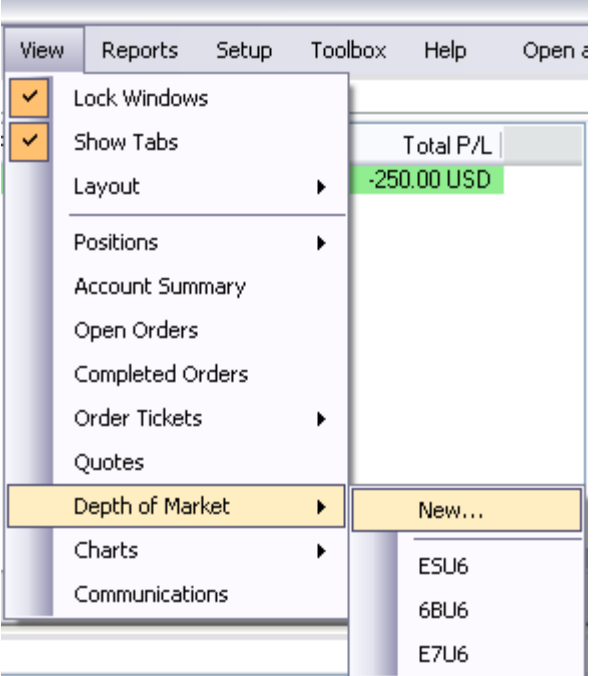

- The only contracts that will appear in the drop box are those that have been specified in the "Contract Setup..." under Orders
- Select the account and contract you wish to trade the DOM and hit "OK".

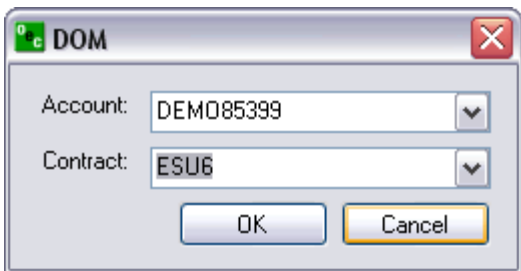

To open a DOM session, go to "View" > "Depth of Market" > i.e:" ESU6". Contracts below the brake Line are contracts you have opened before or are on the default layout.

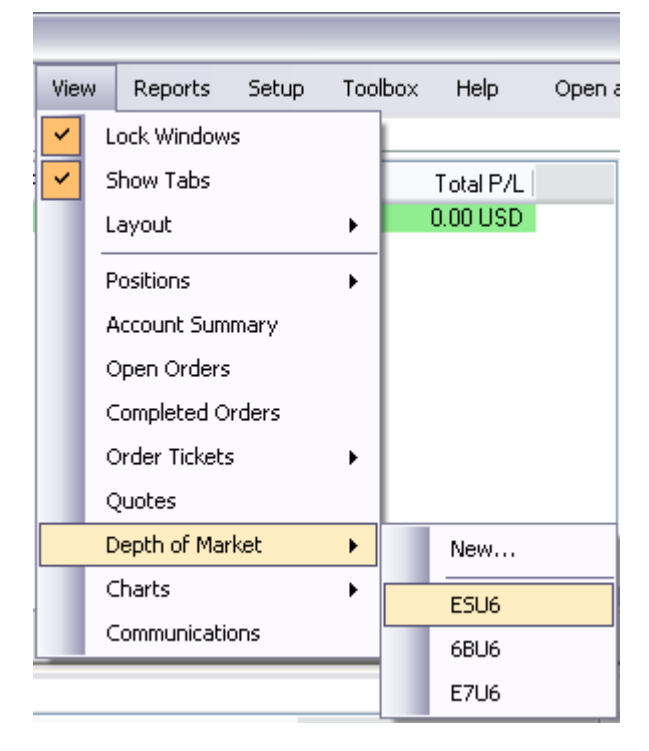

### **Quotes**

Right-click on the contract within QUOTES and scroll down to DOM, click on it and a DOM will appear for the quote you have highlighted.

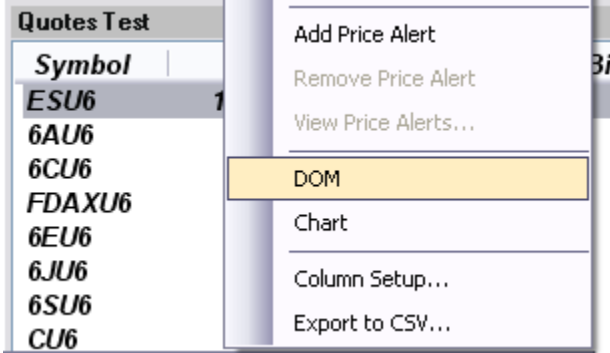

# *DOM - Opening*

### **Quotes box**

Right-click on the contract within Quotes window and select "DOM" in the submenu and a DOM will appear for the quote you have highlighted.

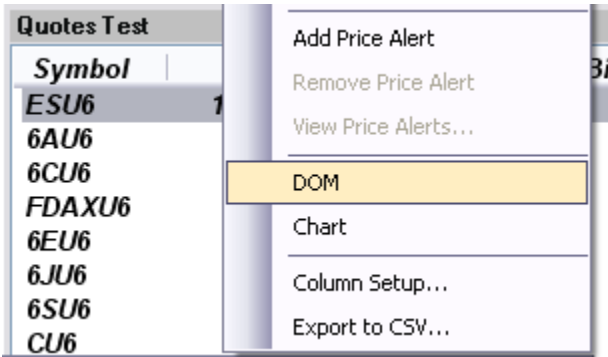

### **View**

Contracts below the brake line are contracts you have opened or are on the default layout. Select any one of these contracts to open the respective DOM.

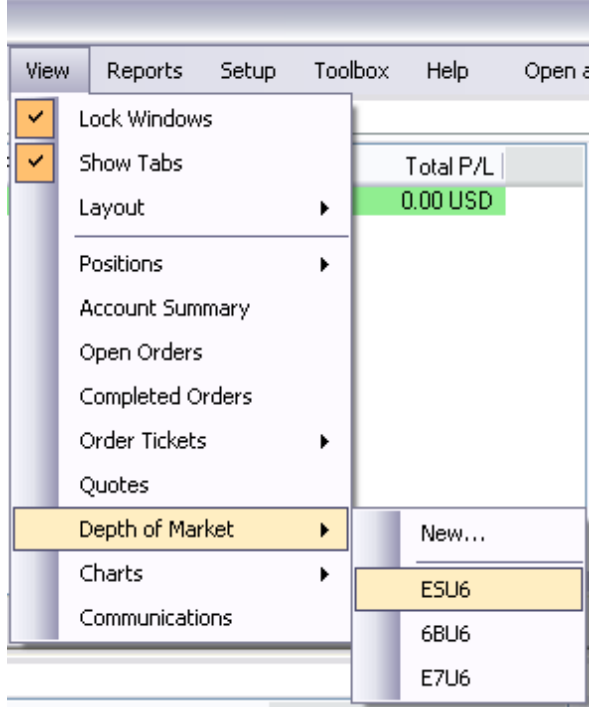

### **Depth of Market Order Entry**

Main menu "Orders" > "Depth of Market Order Entry"

### *Charts*

Open chart a of the DOM contract you have open currently.

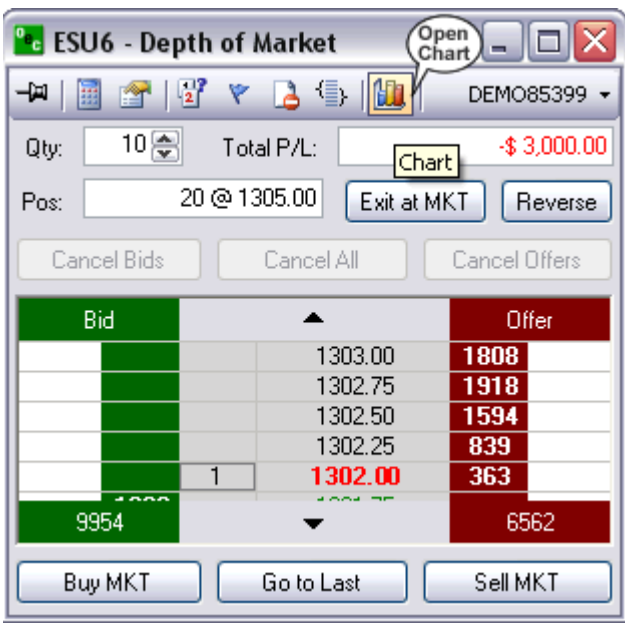

# *Bid*

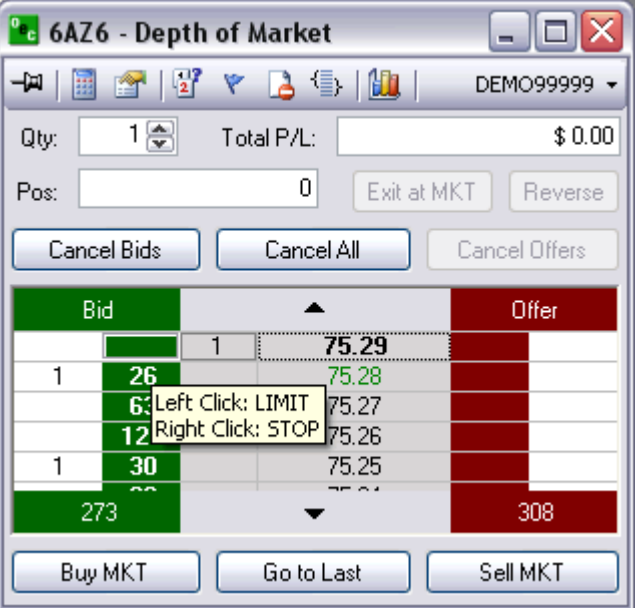

# **Right Click: STP**

- 1. Right click in the green column at the price level you would like to place a buy STPLMT
- 2. The QTY of the buy STP will appear in the white column next to the price level selected

### **Left Click: LMT**

- 1. Left click in the green column at the price you would like to place a buy LMT
- 2. the QTY of the working order will appear in the white column to the left of the selected price

# *Offer*

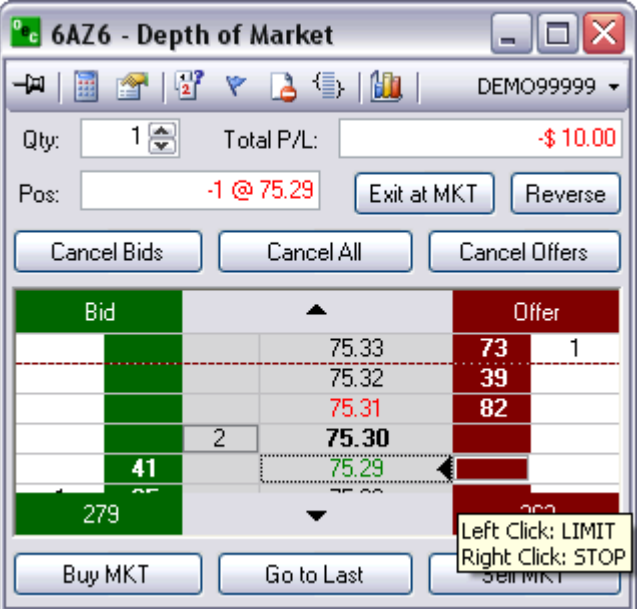

## **Right Click: STP**

- 1. Right click in the red column at the price you would like to places a sell STP
- 2. The QTY of the working order will appear in the white column to the right of the price selected

### **Left Click: LMT**

- 1. Left click in the red column at the price you would like to place a sell LMT
- 2. The qty of the working order will appear white column to the right of the price selected

# *Modify Price/Quantity of an Order*

### **Price of an Order**

- 1. Place the initial order by left clicking in the green column at the price you would like to place a buy limit
- 2. To modify the price left click the order and drag and drop it to the new price

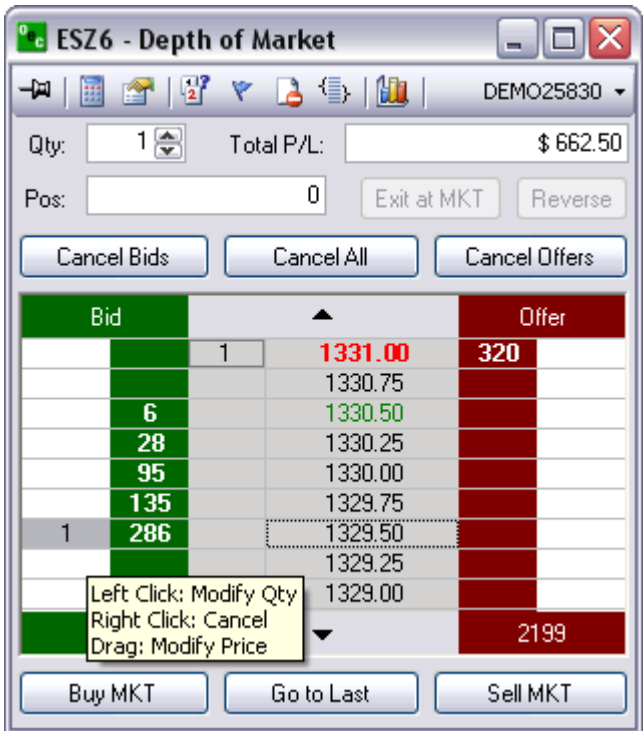

# **Quantity of an Order**

- 1. Place the initial order by i.e., left clicking in the red column at the price you would like to place a sell LMT
- 2. To modify the QTY left click the original order and select a new QTY from the pop out box

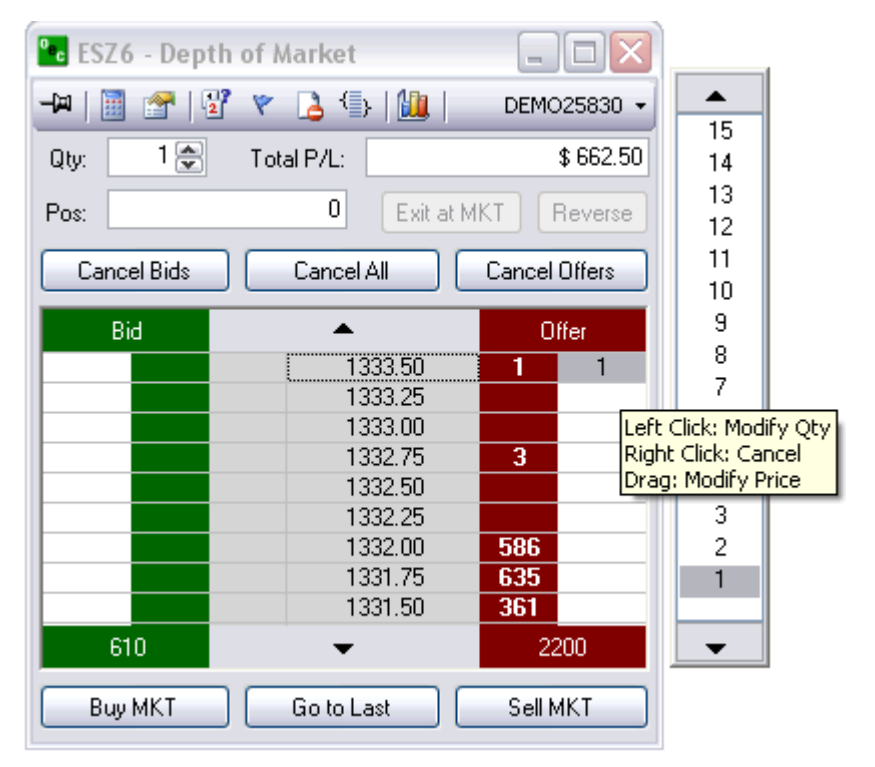

# *Thumbtack*

# **Stay on Top**

To make the DOM ticket stay on top of other applications left click on the Thumbtack so it is pointing straight into the ticket. To allow the DOM to move behind other applications left click the thumb tack again so it is sideways

When the Thumbtack is pointed out to the left this means the STAY ON TOP feature is not active.

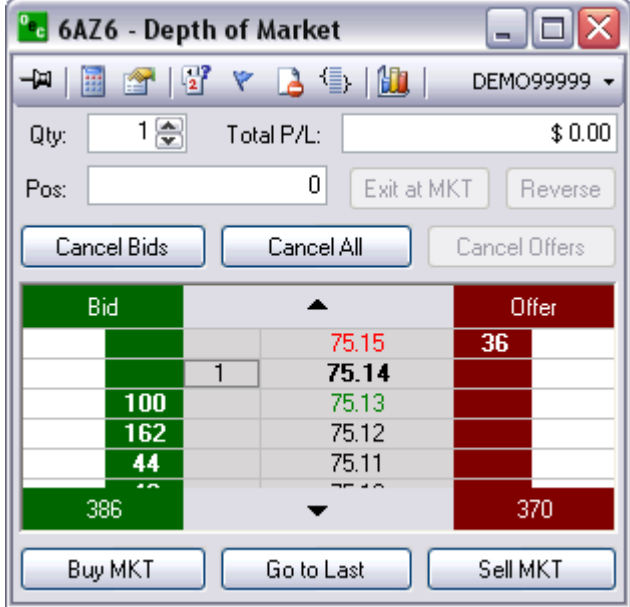

When the Thumbtack is pushed in the STAY ON TOP feature is active and will stay on top of all other applications.

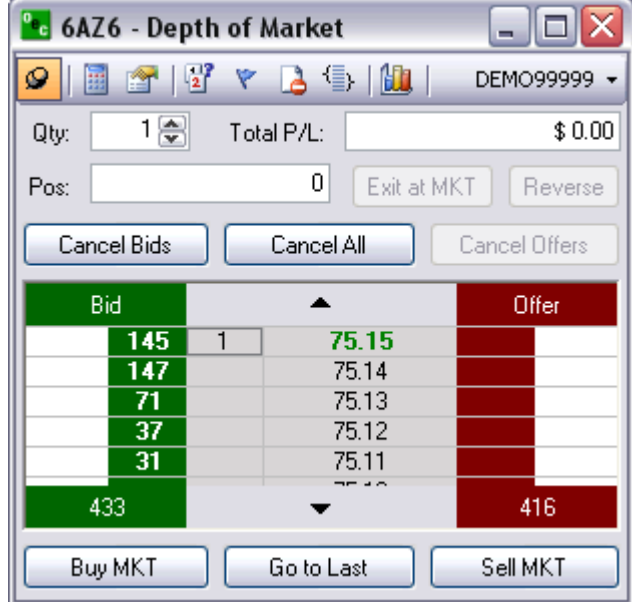

# *Display Options*

### **Auto Center Price**

This Options keeps the MKT prices in the center of the viewable length of the DOM

### **Open Order Stats**

Provides the total number of open orders for each SIDE at the bottom of each column.

### **Auto Sum Bid/Ask**

- Adds up the total Volume traded for the BID and OFFER and displays it at the bottom of the respective columns
- Open Order Stats and Auto Sum Bid/Ask CAN NOT be active at the same time

### **Open P/L**

Open P/L represents the amount of Profit and Loss when the open position exists. If Open P/L is not checked then the Total P/L will show. The Total P/L represents the whole profit and loss from all your trades in that DOM.

### **Open Pos Price**

Your open positions average price will be displayed by an arrow. You will see it displayed on the Offer if you are short and on the Bid if you are long.

### **Show Tooltip**

This options is for first time users of a Depth of Market order ticket. The tooltip allows traders to see what type of order they can place and where they can place it on the DOM

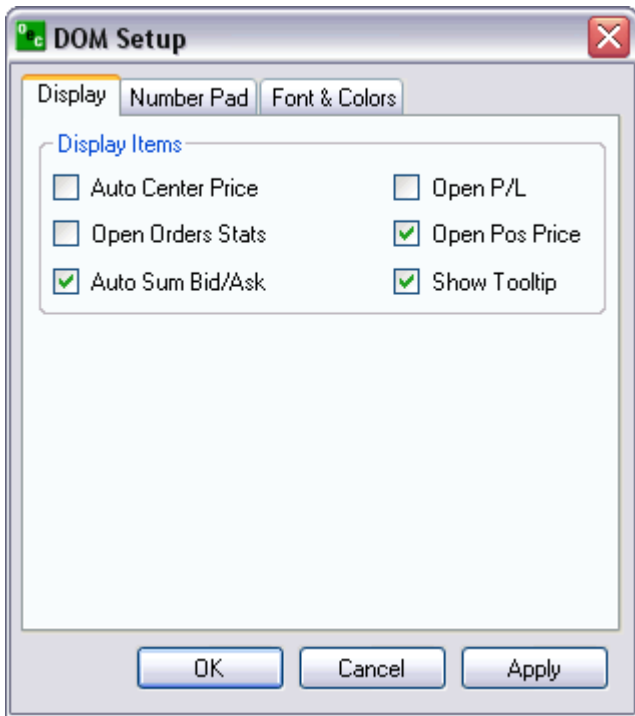

### **Number Pad**

- 1. Configure the number pad to the amounts you desire to have in each key punch options
- 2. Click apply and the Number pad will change without having to reload the Number Pad

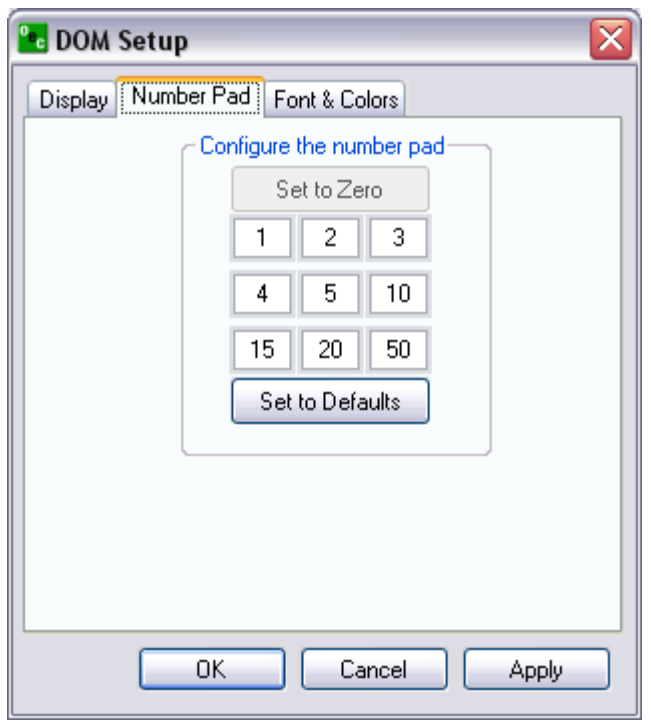

# **Font & Colors**

- Allows Traders to change the DOM and the colors of the orders
- OCO's, Stops, and Trailing Stops can be customized to their own recognizable color for easy view and quick reference.
- The option to restore the defaults is available if the color scheme does not work for the trader

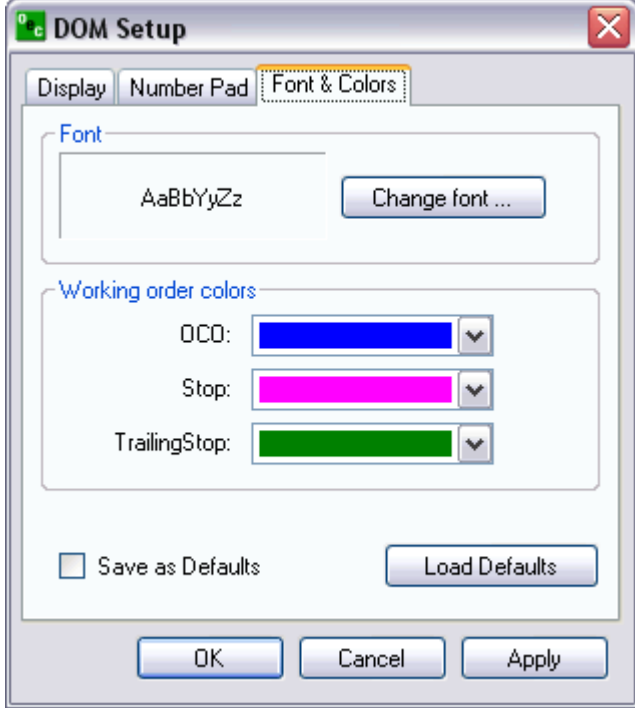

### **Red/Green Indicator**

We have also added the high and low of the launched contract to the DOM order ticket. The high of the day is displayed by a red line and the low is displayed by a green line.

# *Number Pad*

# **Touch Pad**

Number pad is able to be opened and closed with the options at the top of the page that looks like a number pad.

You can change the number template within Display.

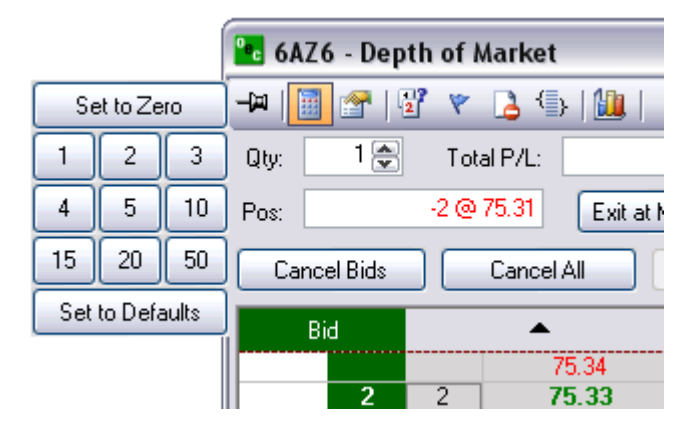

# *OCO Orders*

**Order Cancel Order (OCO)** 

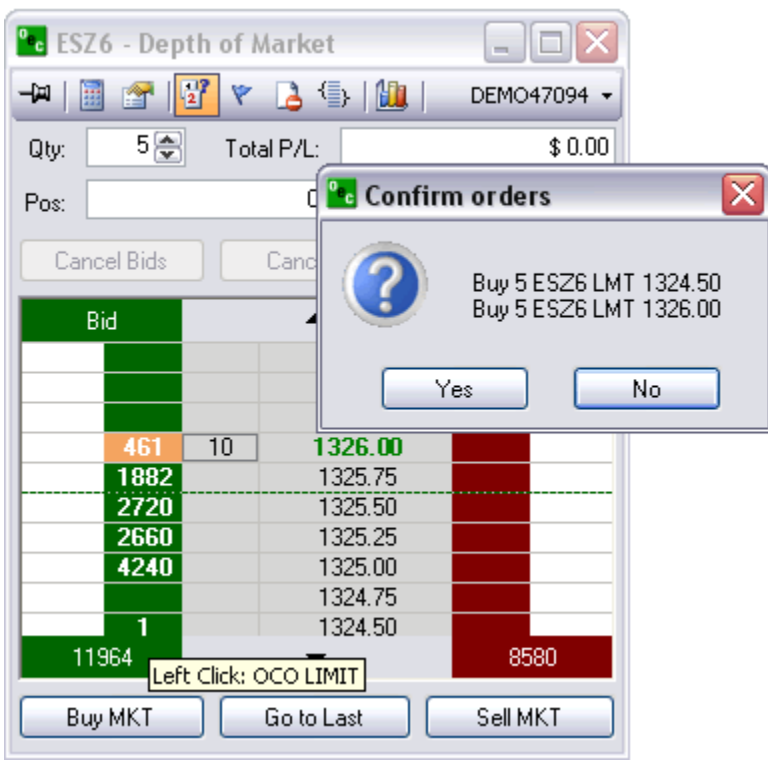

- 1. OCO (One cancels other) is a pair of orders sent together.
- 2. Currently only Limit and Stop orders of one side (buy limit/buy stop or sell limit/sell stop) are supported.
- 3. To send OCO orders, user needs to check OCO toolbar button, and then send two orders in usual way. Another way to enter a single pair of OCO orders, user could hold SHIFT key while clicking.
- 4. After clicking first order, the price would be marked with different color, until second order is entered. To cancel OCO order entry after first order is entered, user should uncheck OCO toolbar button (or release SHIFT key).
- 5. Working OCO orders are displayed in blue color by default.

# *Order Flags*

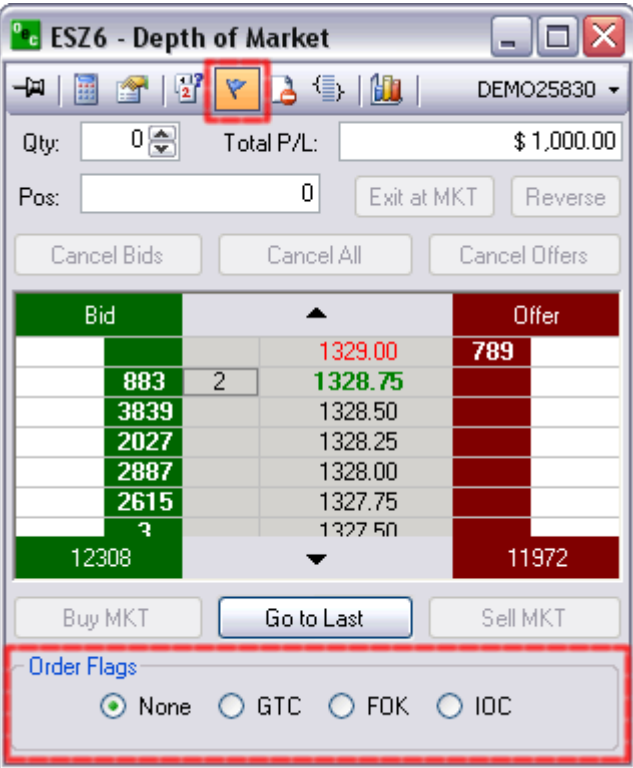

### **Good Till Cancelled (GTC)**

Order remains on the books until cancelled and can be filled at an undesirable time if forgotten

# **Fill or Kill (FOK)**

LMT orders which, if not filled immediately, are cancelled

### **Immediate or Cancel (IOC)**

LMT orders which, if not filled immediately, are cancelled

# *Stop Limit/Trailing Stop*

### **Stop Limit (STP LMT)**

- Orders are used like STP orders, but execution is restricted to the limit price or better. They do not become MKT orders once the STP price has been reached
- Buy STP LMT is activated when the commodity is bid or traded at or above the STP level, the order will not be filled unless the price remains at or drops below the limit level
- Sell STP LMT is activated when the commodity is offered or traded at or below the STP level, the order will not be filled unless the price remains at or rises above the limit level
- No order can be guaranteed an execution

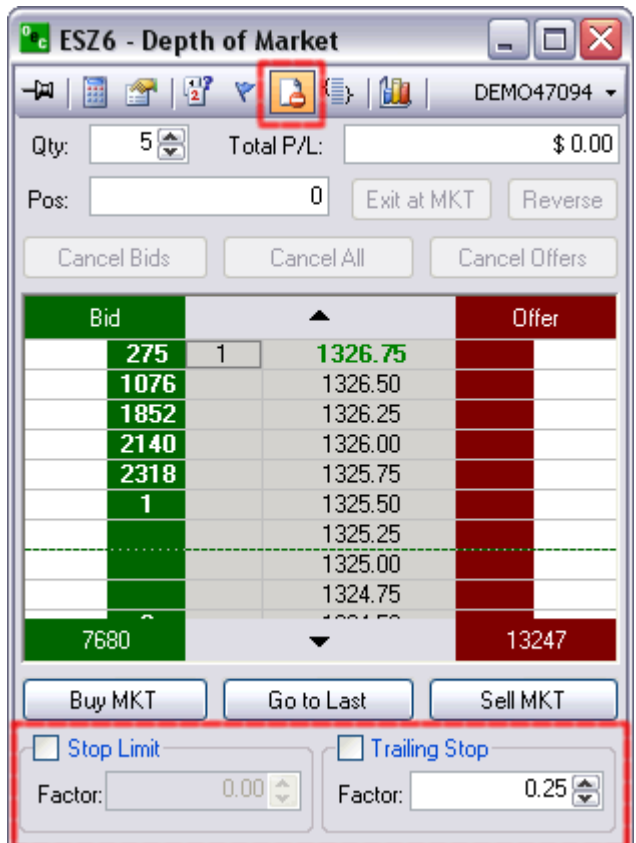

# **Trailing Stop**

A complex stop-loss order in which the stop loss price is set at some fixed percentage below the market price. If the market price rises, the stop loss price rises proportionately, but if the stock price falls, the stop loss price doesn't change. This technique allows an investor to set a limit on the maximum possible loss without setting a limit on the maximum possible gain, and without requiring paying attention to the investment on an ongoing basis.

# *Bracket Options*

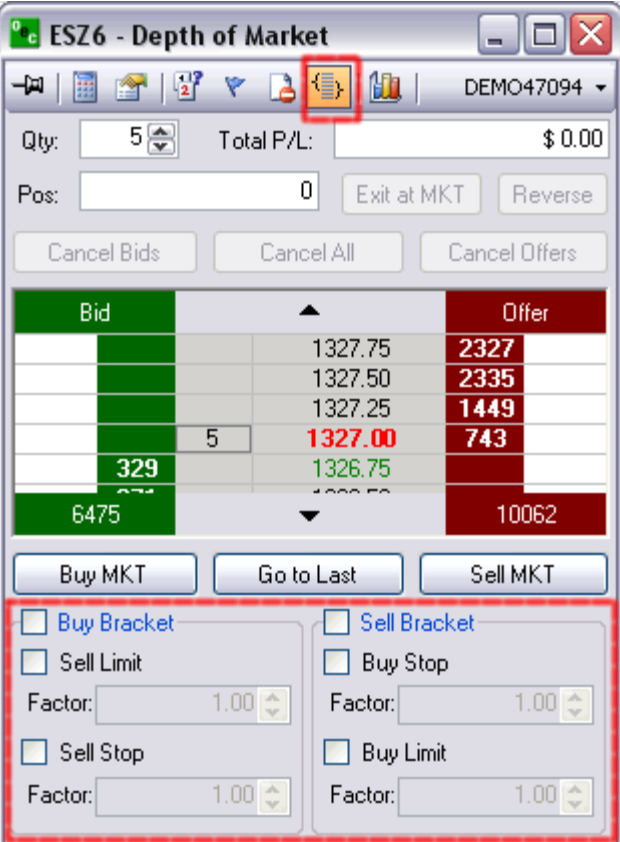

# **Buy Bracket**

1. Bracket orders are designed to limit your loss and lock in a profit by "bracketing" an order with two opposite-side orders.

2. A BUY order is bracketed by a high-side sell limit order and a low-side sell stop (or stop-limit) order.

### **Sell Bracket**

1. Bracket orders are designed to limit your loss and lock in a profit by "bracketing" an order with two opposite-side orders

2. A SELL order is bracketed by a high-side buy stop (or stop-limit) order and a low side buy limit order.

### **Account Filter**

Scroll through various accounts you might have and trade the same contract with a click of a button.

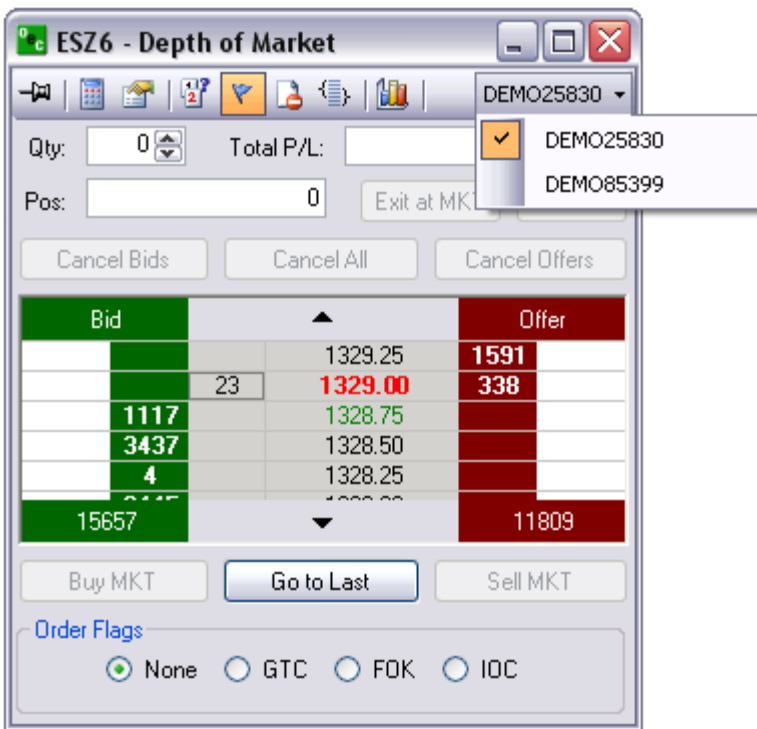

# **Qty**

Amount of contracts you desire to trade for the entire ROE.

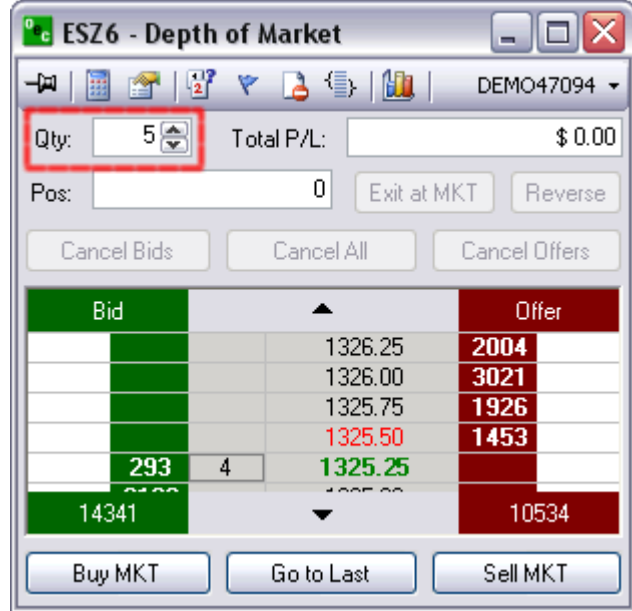

# *P/L*

**Open P/L or Current P/L** 

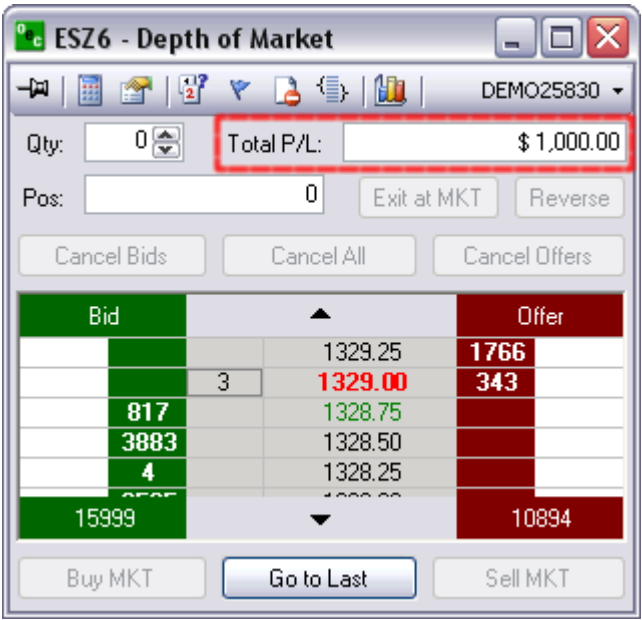

1. Open P/L is the Profit and Lose for the Position that is open currently

2. Current P/L is the Profit and Lose for all positions that have been traded on this session

# *Position*

Shows the amount of contracts you have open and at what price they are open at.

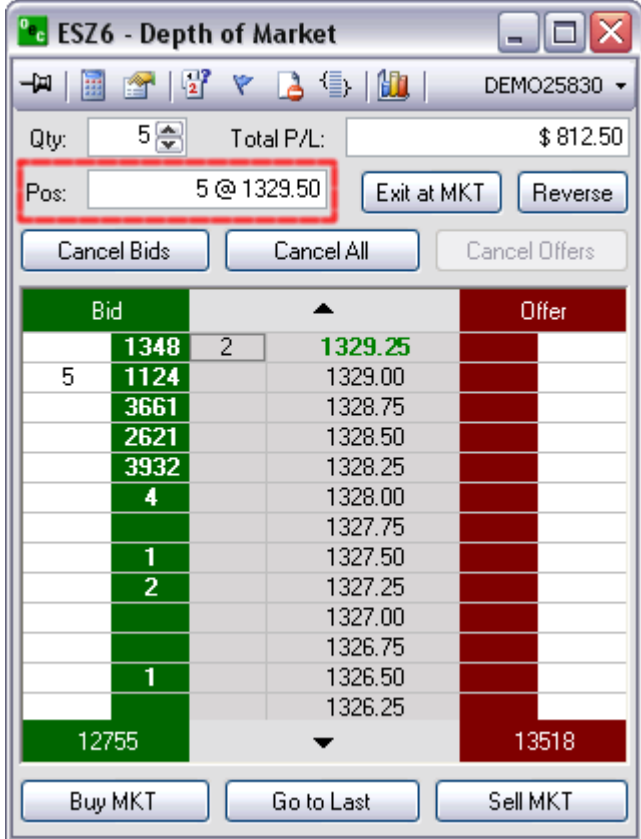

# *Exit at MKT*

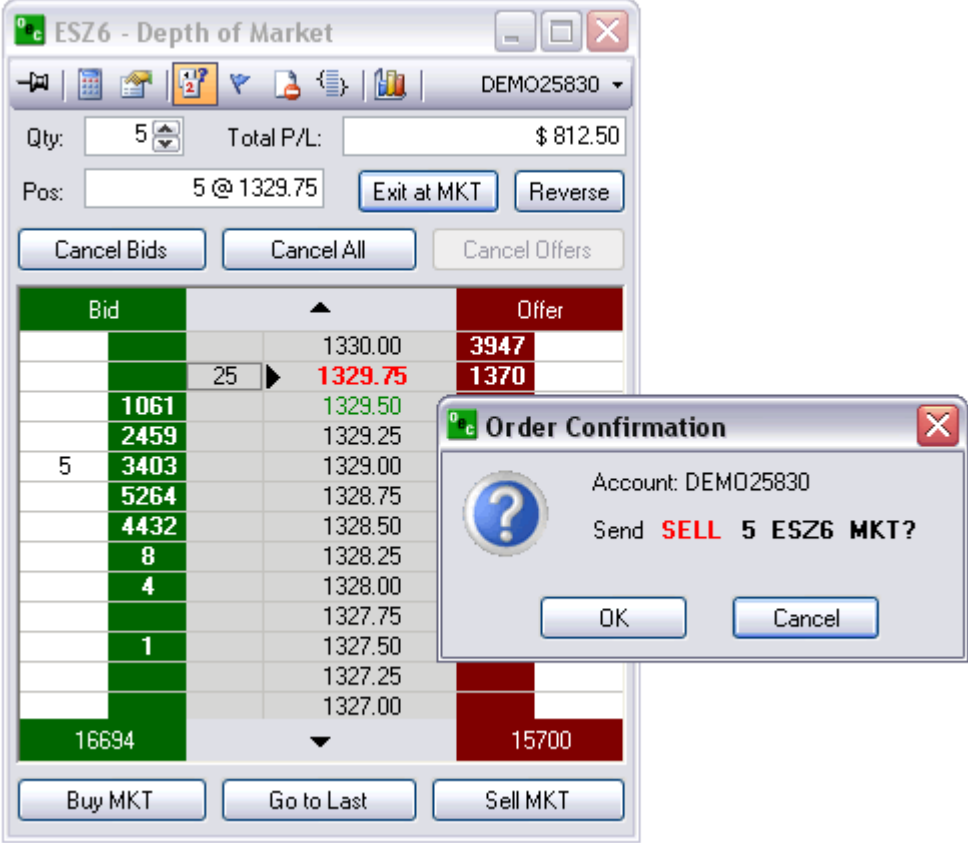

Turns any open position into a FLAT position by trading the opposite of the open position.

# *Reverse*

Will take any open position and EXIT it and then reverse the position by placing the identical position on the reverse side. it was initially open on.

i.e., ES 1 @ 1329.75 and reverse the position it would end up ES -1 @ 1329.75

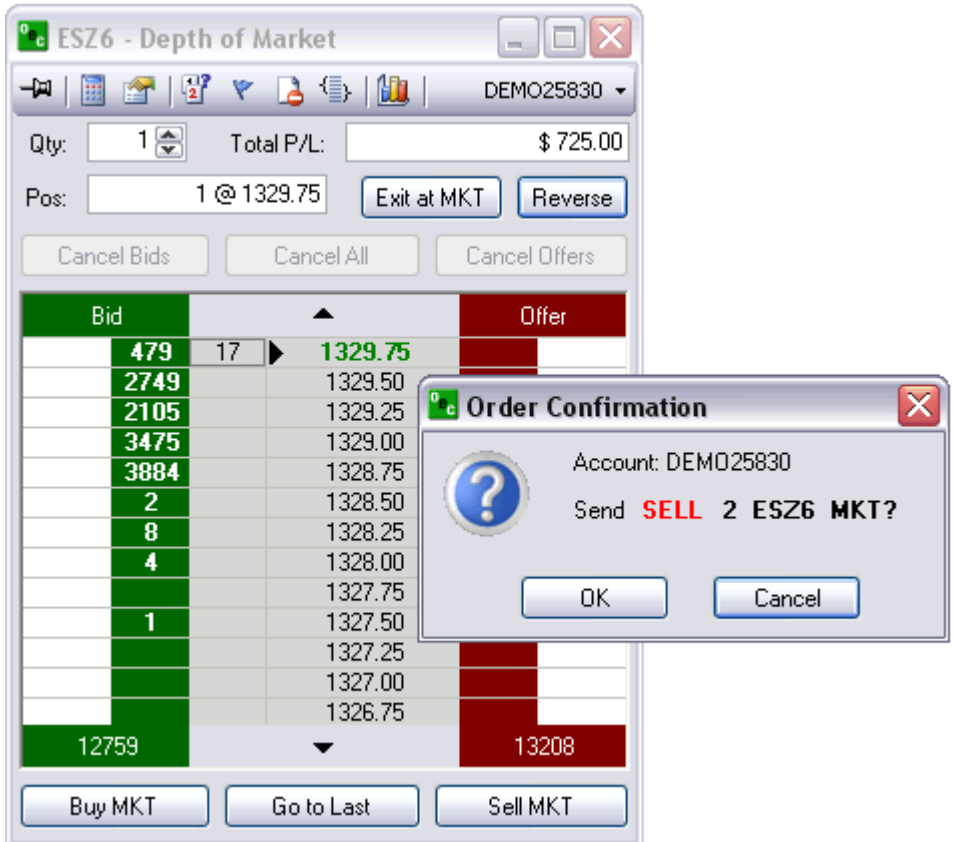

# *Cancel orders*

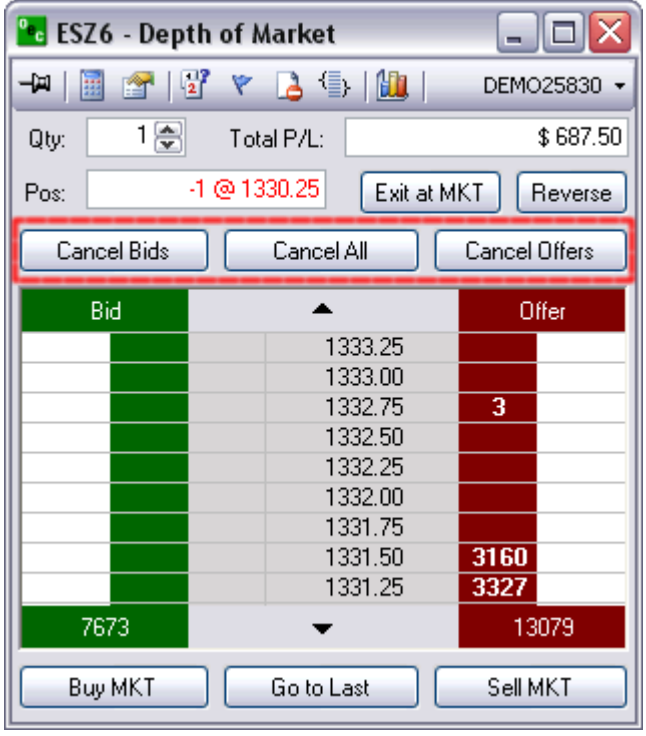

# **Cancel Bids**

This options will cancel out of all working orders on the BID side

# **Cancel All**

This will cancel ALL working orders

### **Cancel Offers**

Will cancel out of all working orders on the OFFER side

### *At Market*

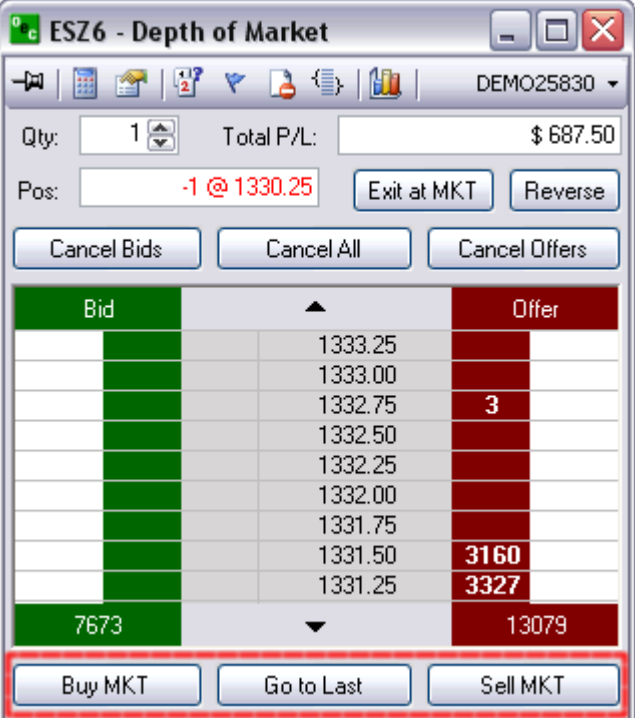

### **Buy MKT**

Place a Buy @ MKT at the bid price

### **Go to Last**

Will center the MKT Prices; without having to scroll; if they have trailed off the existing view

### **Sell MKT**

Will place a Sell @ MKT at the offer price

### **Order Default**

Can create default orders for each account which will appear when a new order is being placed after clicking on NEW ORDER in the AOE.

a. Go to "Orders" > "Order Defaults..."

b. Enter your default parameters and hit "OK"

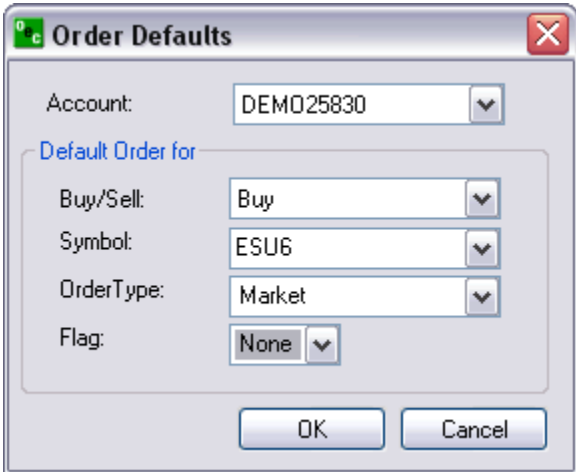

### **Contract Setup**

- Every contract that appears in the "Selected" box will appear in your drop down lists for the order tickets and quotes window setup.
- Click on the desired group (i.e.) "Currencies" under the "Available" window and open it up so that you can see all of the contracts included in that window. Click to add a checkmark next to the contracts you want to see in your drop down lists for the order tickets and quotes window setup. You will see the contracts move to the "Selected" box as you select them.
- Once you have added the desired contracts to the contract setup "Selected" box you will next want to select the months that you want to trade. If you change the month's column to the "Nearest 2" selection you will most likely have the contract months you trade. If the month you trade is not part of the Nearest 2 selection then select "All Months". Make sure that you click "Set Months" before exiting the "Contract Setup" window or else your settings will not be saved.
- You can also set a default quantity for one or many contracts at once by pressing CTRL and selecting the contracts then, set the Def. Qty. and hit "Set Qty". Note: This settings will show once you log off and log back in.
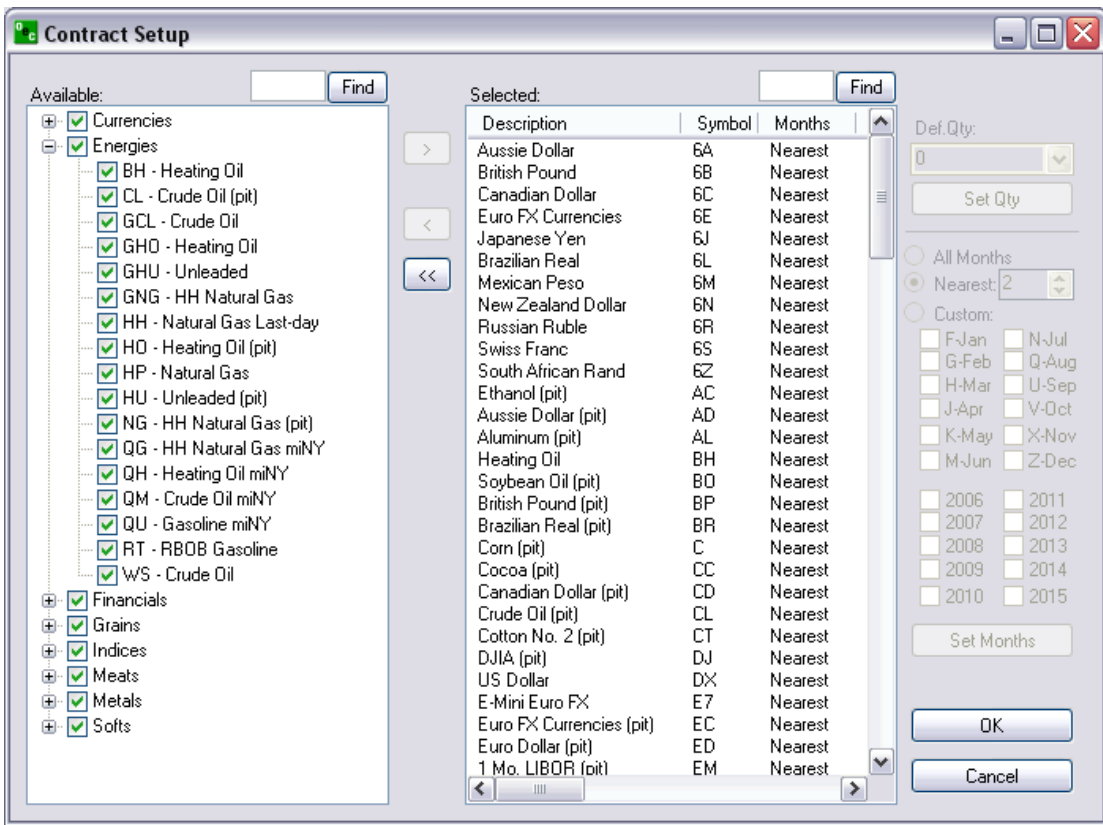

• Next, you will go to "Quotes" in the menu bar and select "Add Market" Select the contract you want to add and click "OK".

### **Confirmations**

As a safeguard a trader can turn on the "Confirmations" feature in Global Zen Trader. This gives the trader an opportunity to confirm the order before the order is sent for execution. This feature is optional and is turned on by default.

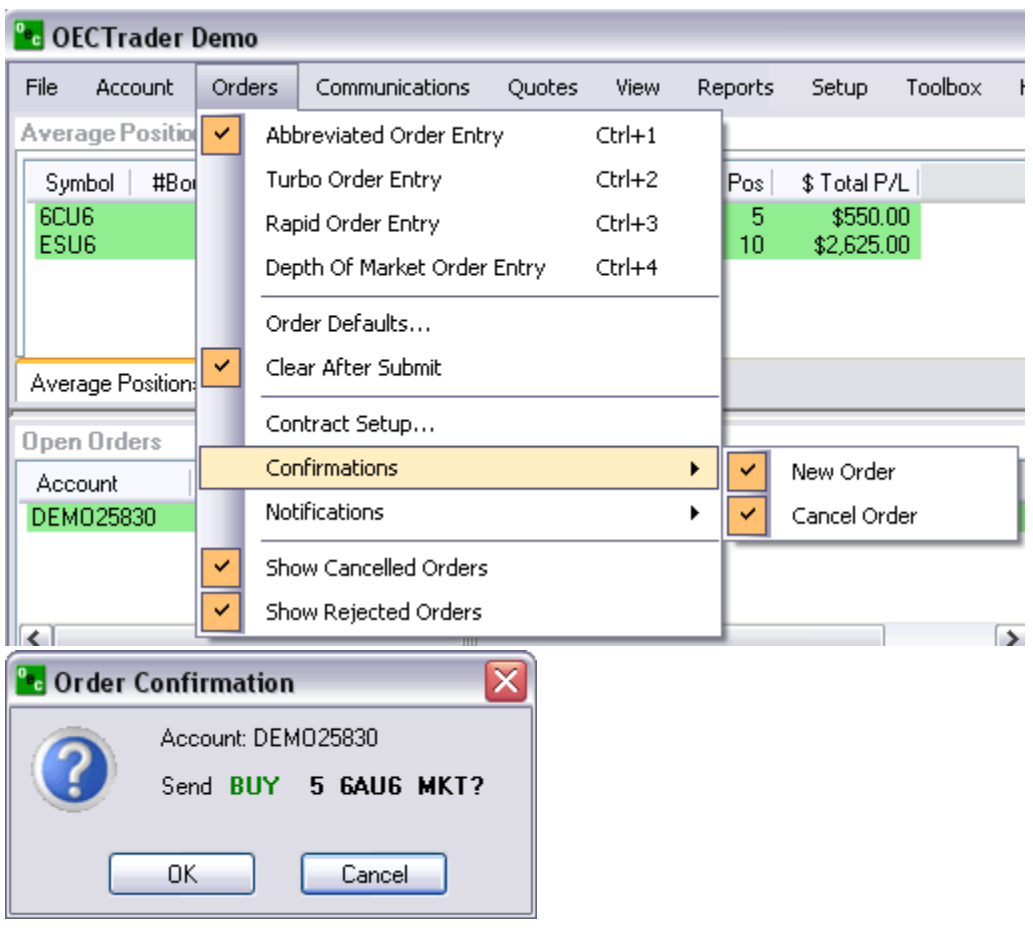

### **Notifications**

If a trader wants to be notified by an alert box when an order has been filled or if an order modification or cancellation failed leave the options checked. We recommend leaving a check mark next to "Notifications" > "Modify or Cancel Failed".

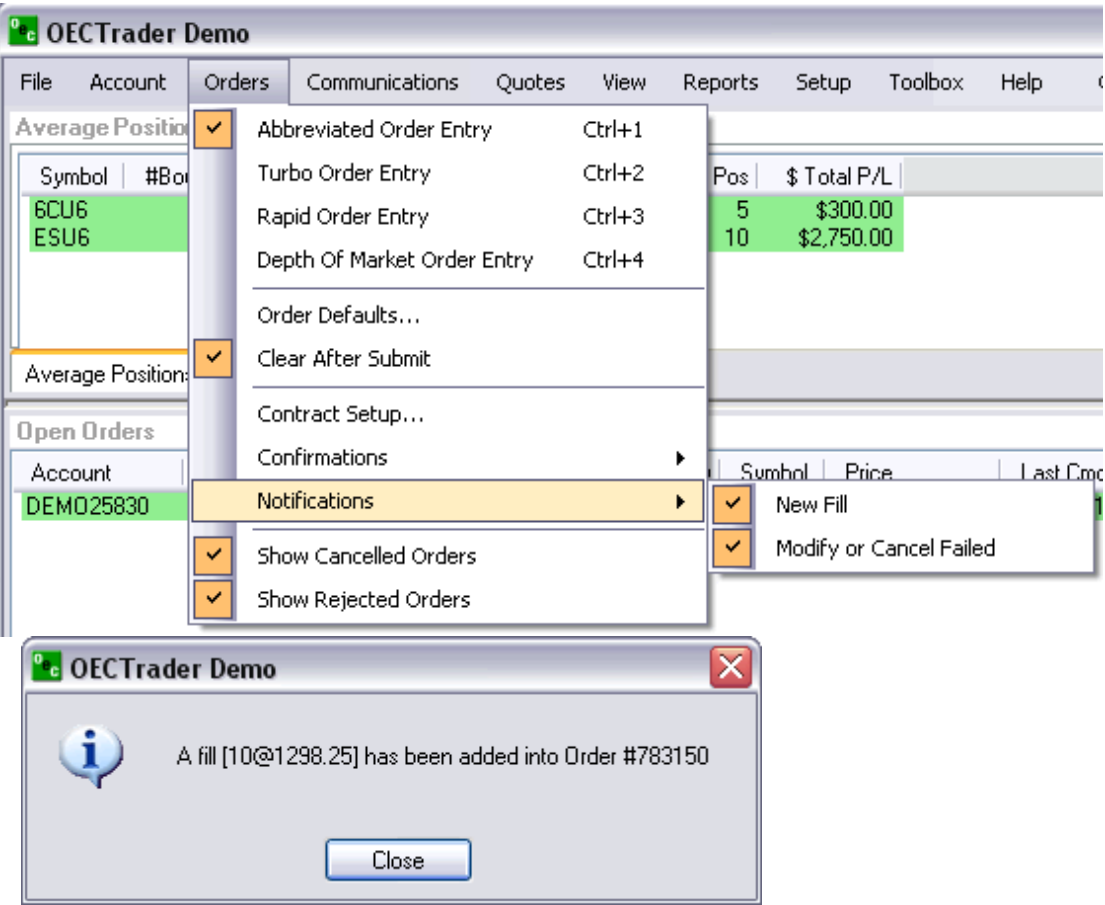

### **Show Orders**

To display "Cancelled Orders" and/or "Rejected Orders" in the "Completed Orders" window check the options "Show Cancelled Orders" and/or "Show Rejected Orders" respectively.

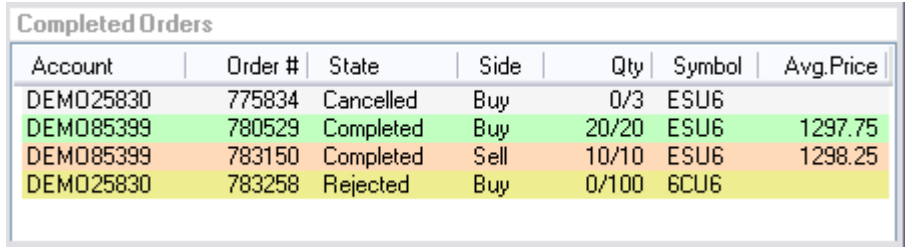

# **Communications**

### **Sound alerts**

Customize different sound alerts to make you aware of trading events such as cancel failed, fill received, order accepted etc.

You can customize with any wave (.wav) file or our programmed files which come with the software.

Decide if you would rather hear a sound or see an alert box.

To access Sound Alerts:

a. Communications > Sound Alerts

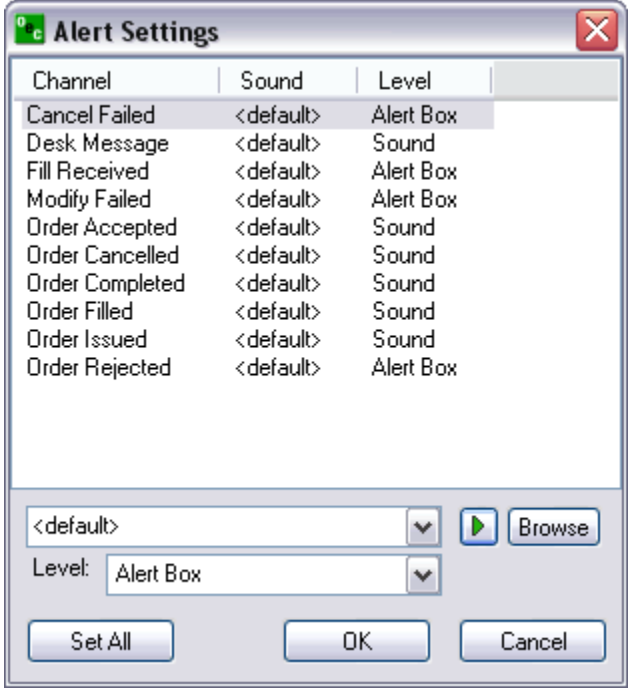

To configure:

a. Highlight the channel that you want to assign the sound to.

b. Hit "Browse" and search your computer for (.wav) sound files. Note: The default windows .wav files are located: (C:/WINDOWS/Media)

c. Hit "Play" to preview the selected sound.

d. Level: Set "Alert Box" if you want an alert pop-up along with the sound. Or, select "Sound" if you want sounds only.

e. Hit "OK"

#### **Message History**

See your message history in detail of all previous chat sessions you have had with the brokers.

Click on "View" to view within the software or PDF to export into a PDF file or Excel to export into a .exe file.

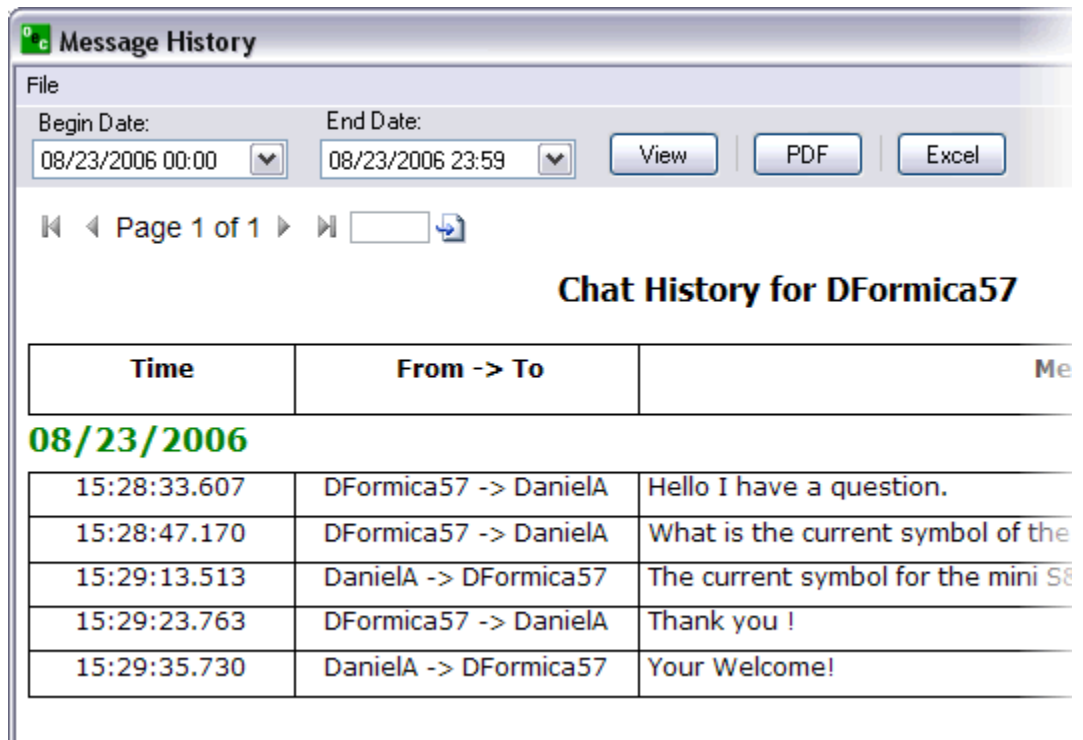

### **Chat**

Allows one customer to directly ask questions, get quotes, place orders, etc with a broker. The broker answers the questions/comments via the CHAT box.

 We highly recommend most questions be transmitted via the CHAT box. It is the most streamline method of communication.

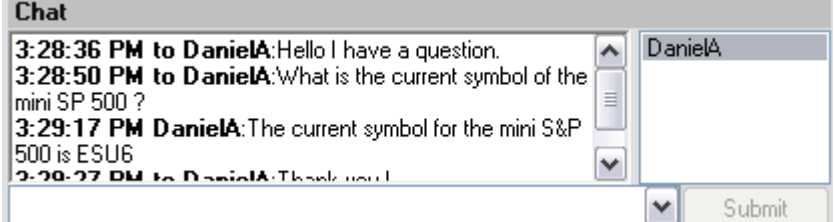

In order to initiate chat with a BROKER, select their name (i.e. OECBroker9) and type your message in the open row at the bottom. Once you have entered your text you will be offered the SUBMIT button. Click on the SUBMIT button and the broker you selected will receive your message. The drop box is there for your reference so you can repeat your self with previous comments or say the same thing to a different broker by just clicking into the drop box and selected the previously written text.

To access Chat:

- a. From Communications menu options, click on the CHAT option. If it is already checked it will uncheck the CHAT option and it'll be unavailable to chat.
- b. From View menu, click on Chat in order to make it highlighted.

#### **Research**

This window displays important messages that consist of major market issues sent from the brokers to the entire OEC population. It also displays Risk messages such as available credit, etc.

Ļ.

Each time a research appears it will be accompanied by a topic first then a message. The broker can make it as specific as possible for quick reference by using the seven templates. The topics are Indices, Currencies, Energies, Grains, Metals, News, and General.

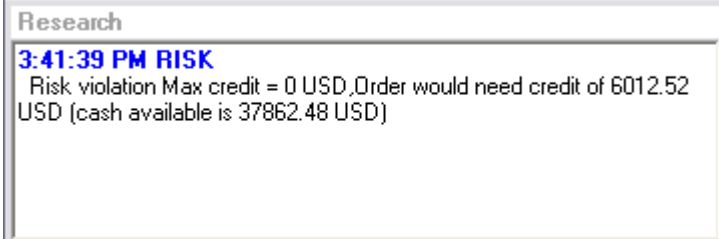

To access Research:

- a. From Communications menu options, click on the "Research Window"; if the option has a check next to it then it's available to view; if it does not have a check then it isn't available to view.
- b. From View menu, click on Research in order to make it highlighted.

# **Quotes**

### **Add Market**

To add a Market from Quotes window:

Right-click anywhere in the "Quotes" window and select "Add Market"

To add a Market from the main menu:

Main menu, go to "Quotes" > "Add Market"

The Market Selection box will appear. Just select the desired contract and hit "OK".

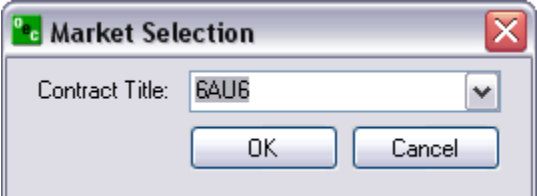

Notes:

- a. Add a market by contract
- b. Pit contracts are snap-shots
- c. Electronic contracts are streaming

### **Add Market Group**

To add a Market from the Quotes window:

Right-click on the Quotes window and select "Add Market Group".

To add a Market from the Main menu:

Go to "Quotes" > "Add Market Group".

The "Market Group Selection" box will appear. Select the market group and the nearest month or all months.

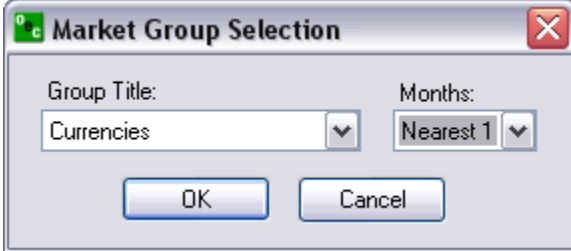

#### **Remove Market**

.

Remove the highlighted market from the Quotes window.

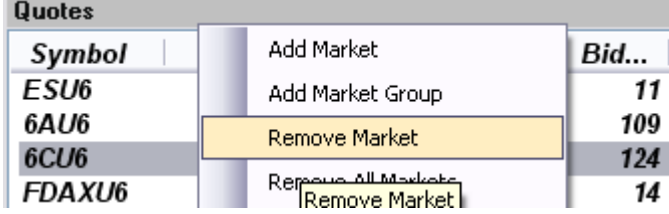

1. To remove a Market:

- a. Highlight the market in the Quotes window
- b. Right-click within the Quotes window and select "Remove Market"
- 2. To remove a Market
- a. Highlight the market in the Quotes window
- b. Main menu "Quotes" > "Remove Market"

#### **Remove All Markets**

Remove all markets from quote window.

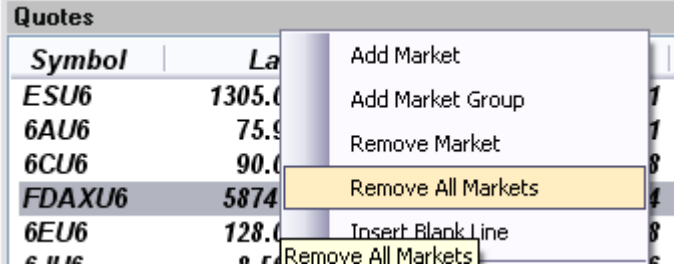

- 1. To remove all Markets:
- a. Right-click anywhere in the Quotes window and select "Remove All Markets"
- 2. To remove all Markets:
- a. Main menu "Quotes" > "Remove All Markest"

#### **Insert Blank Line**

Insert blank line just above the highlighted contract in the Quotes window.

- 1. To insert a blank line:
- a. Highlight the contract that you want to have the blank line insert just above
- b. Right-click and select "Insert Blank Line"
- 2. To insert a blank line:
- a. Highlight the contract that you want to have the blank line insert just above
- b. Main menu "Quotes" > "Insert Blank Line"

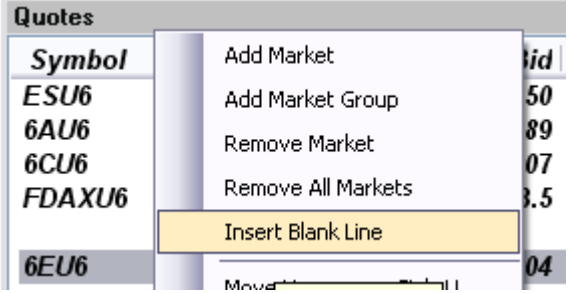

#### **Move up/Move Down**

Move the highlighted contract up/down.

To move a contract up/down:

a. Highlight the contract in the Quotes window

b. Right-click and select "Move Up" or "Move Down"

### **Sort by Alpha**

Sort all the contracts in the Quotes window in alphabetic order.

To sort by alphabetic order:

a. Right-click anywhere in the Quotes window and select "Sort by Alpha"

#### **Custom Price Format**

Allows customers to change the decimal format of LAST, BID and ASK columns within the Quotes window.

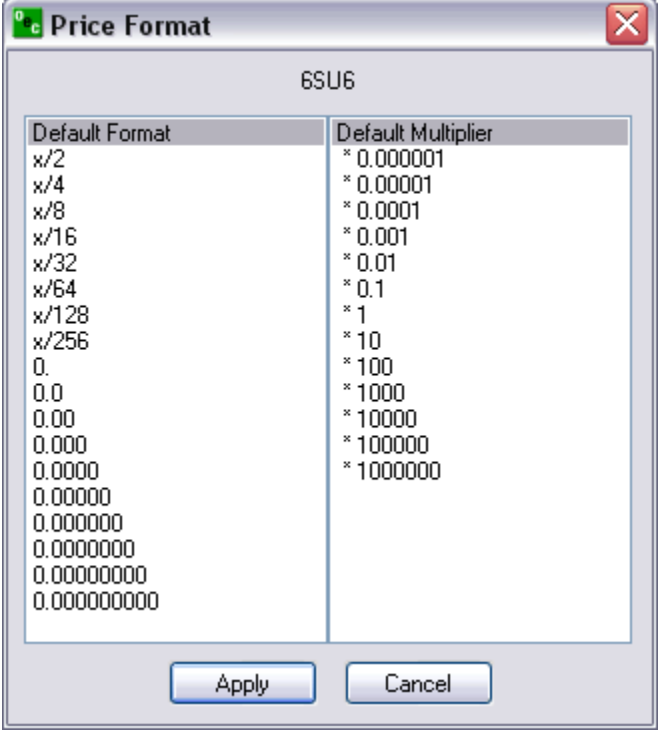

### **Font**

Customize the font of your Quotes window.

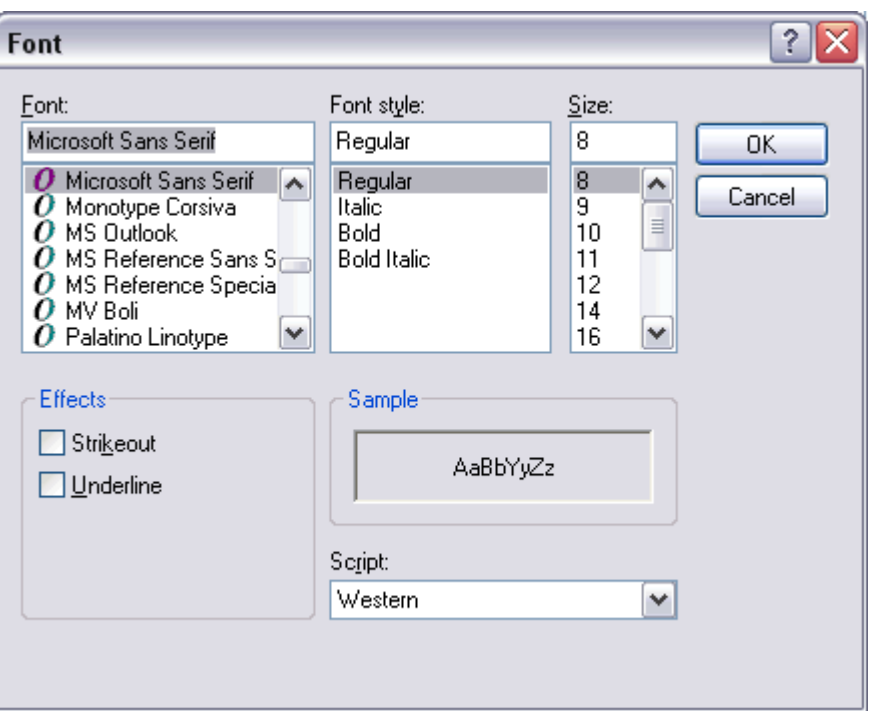

#### **Rename...**

Ability to rename the title of the Quotes window.

Go to "Quotes" > "Rename...", enter the title name and hit "OK".

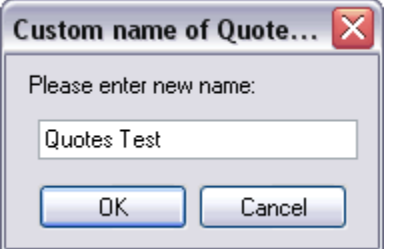

The renamed Quotes window title would look like the one below.

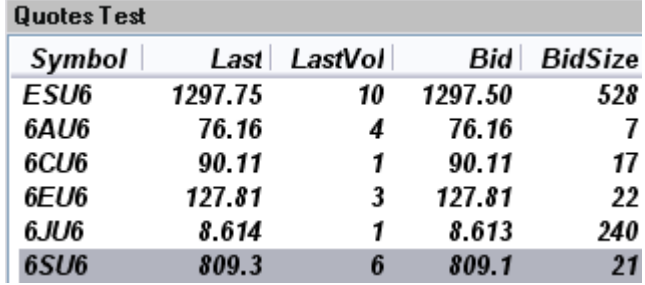

### **Add,Remove Price Alert**

To add an alert, select the desired contract from the Quotes window. Select "Add Price Alert" to get to the below window. Enter Alert Price, criteria and the options text.

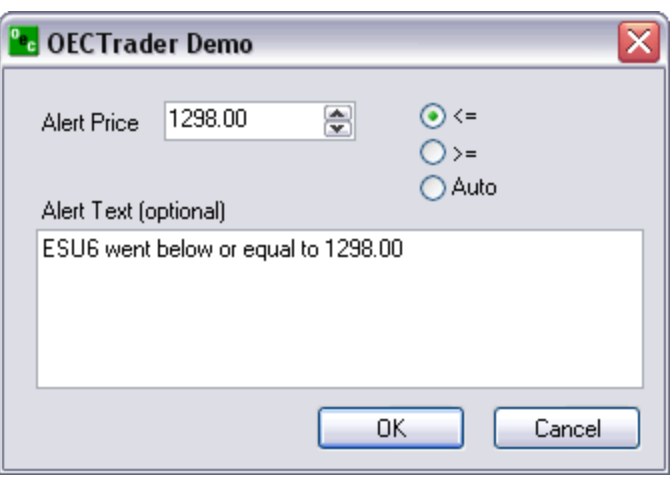

When the price criteria is met, the alert box is displayed.

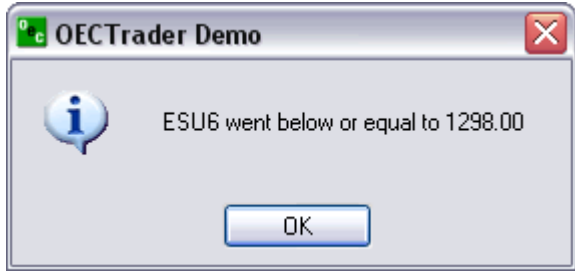

To remove an alert, select the desired contract from Quotes window. Right click and select "Remove Price Alert".

### **View Price Alerts...**

Go to "Quotes" > "View Price Alerts".

To remove one alert, select one alert and hit "Remove". To remove all alerts, just hit "Remove All".

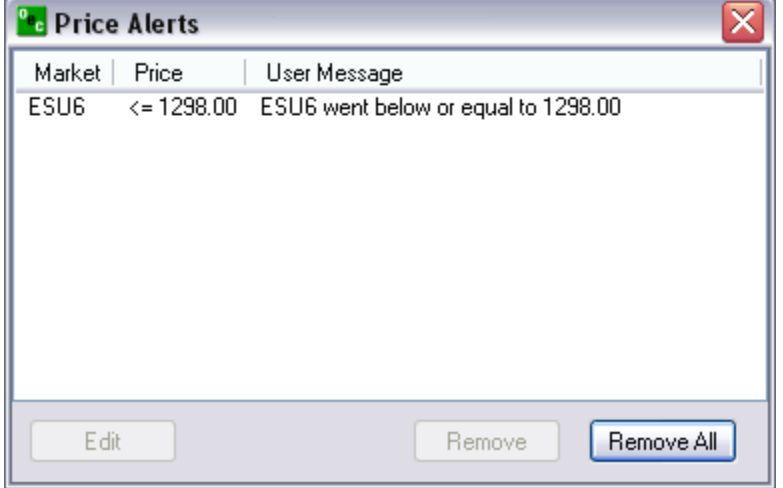

### **Depth or Market (DOM)**

Opens the DOM for a specific contract. Jut highlight a contract from the Quotes window then select "DOM".

| <b>Quotes Test</b> | Add Price Alert    |  |
|--------------------|--------------------|--|
| Symbol             | Remove Price Alert |  |
| ESU <sub>6</sub>   |                    |  |
| 6AU6               | View Price Alerts  |  |
| 6CU/6              | <b>DOM</b>         |  |
| <b>FDAXU6</b>      | Chart              |  |
| 6FU6               |                    |  |
| 6.Н/6              | Column Setup       |  |
| 6SU6               | Export to CSV      |  |
| CU6                |                    |  |

Next, the DOM window will open.

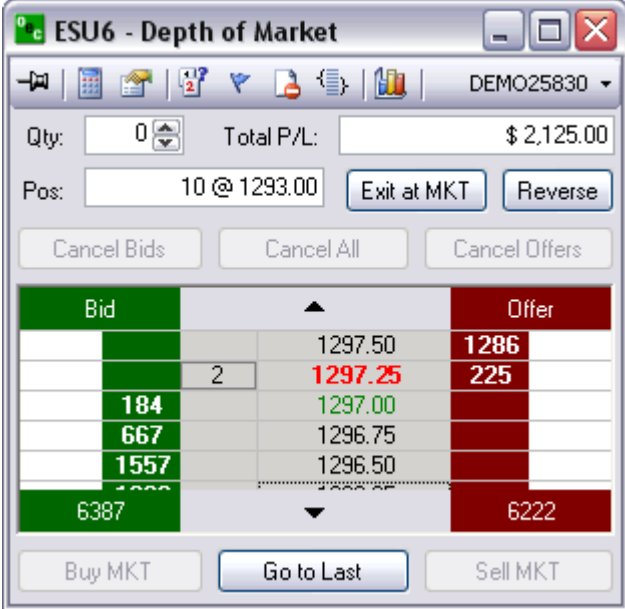

## **Column Setup**

Check the columns that you want visible from the Quotes window. Then, hit "Save" to view your the changes.

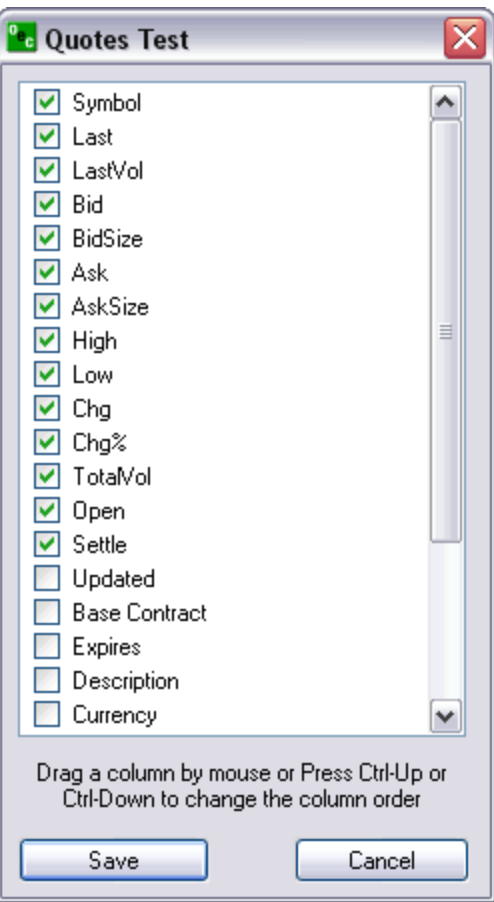

### **Export to CSV**

Exports your Quotes window data to an excel file. After selecting this option you will see a confirmation dialog box.

To export all items just hit "Yes".

To export selected items, you would have to first highlight the desired items from the Quotes window by pressing CTRL left mouse click each item. Then, select the "Export to CSV..." option and hit "No" in the confirmation dialog box.

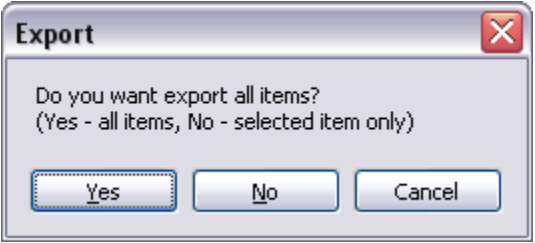

# **View**

### **Lock/Unlock Windows**

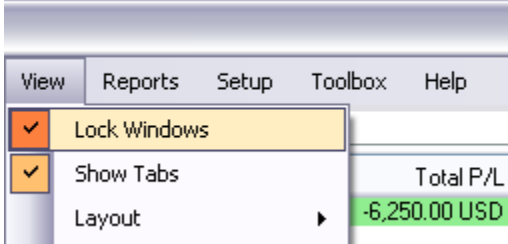

To lock Global Zen Trader windows:

- a. Main menu, click on "View" > "Lock Windows".
- b. When a check is next to "Lock Windows" then the windows will stay in the current location and are not configurable.

To unlock Global Zen Trader windows:

- a. Main menu, click on "View" > "Lock Windows" and make sure that there isn't a check next to "Lock Windows"
- b. Uncheck "Lock Windows" then the windows will become movable and configurable.

### **Show Tabs**

Some of the windows within Global Zen Trader have tabs available which can be displayed by selecting View > Show Tabs. The tabs will appear below the box they are associated with

Example 1: Positions window has "Average Positions" and "Detailed Positions"

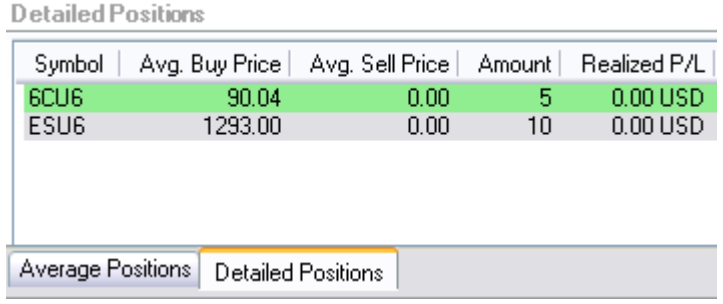

Example 2: Order Tickets window has "Standard", "Turbo", 'Rapid", "DOM".

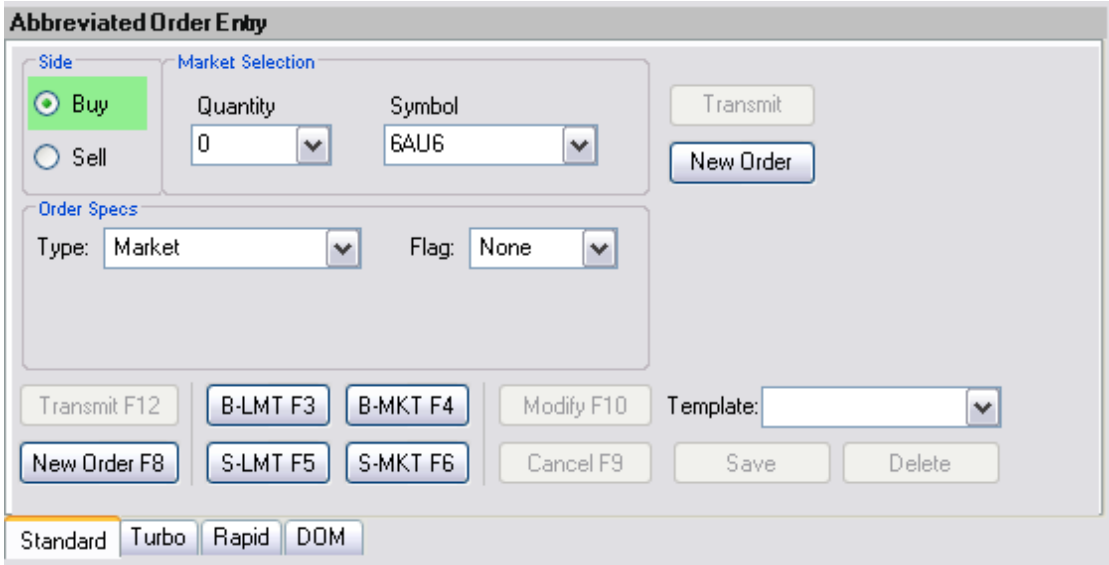

# *Layout*

# **Layout**

Layout offers the ability to save different window configurations and delete existing configurations.

 Layout also allows the trader to RESTORE DEFAULT LAYOUT; which is the initial layout that appeared when the software was first downloaded.

### **Save...**

Save an already customized layout. Enter a name for the layout and hit "OK".

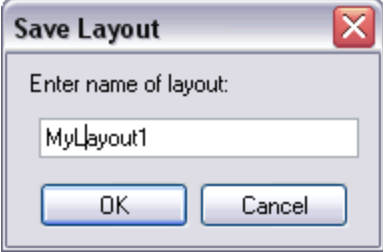

Once the layout is saved it will be available under View > Layouts.

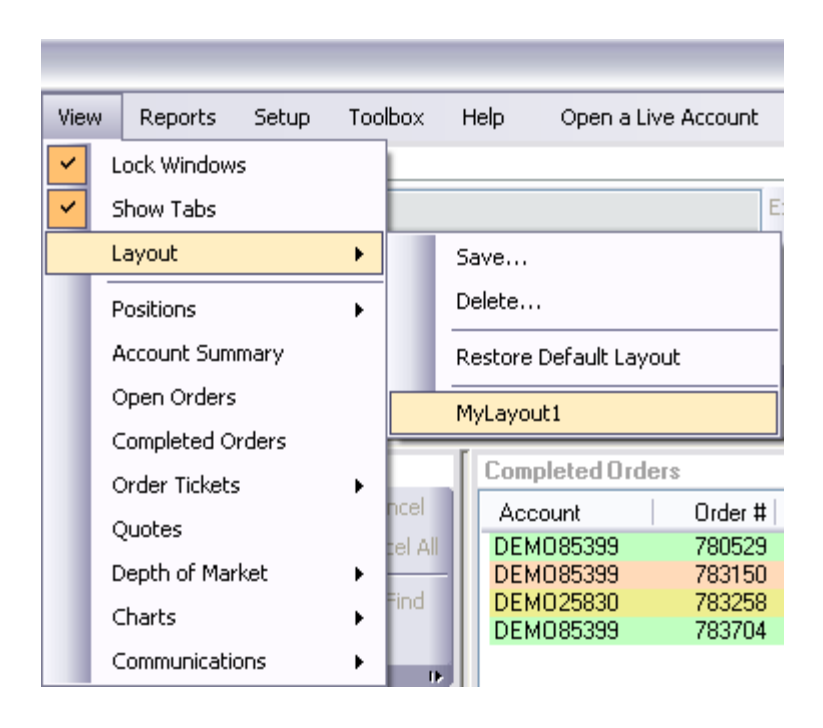

#### **Delete...**

Delete a saved layout. Select the layout that you want to delete and hit "OK".

### **Configuring Windows**

#### **Docked Windows**

To configure that specific window, right-click on any of the boxes to view a menu as the one below.

View information on how to unlock a window.

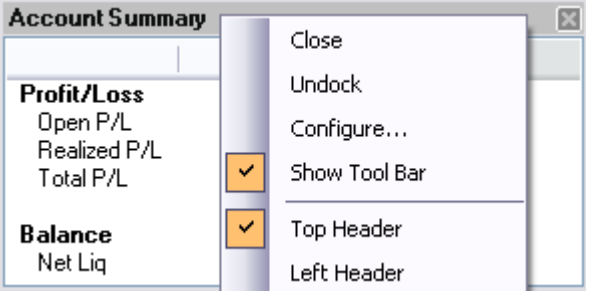

#### **Close**

CLOSE will remove the selected box from the layout. This allows traders to configure the trading platform layout. If you wish to re-open that box just simply go to "View" > and the box you wish to open. Once clicked the box will appear UNDOCKED and you will have to manually dock into the Layout (if desired). **Undock** 

The DOCKED form is the form that appears on the default layout. Each box its nicely compacted within the width and height of the Global Zen Trader platform. Any undocked boxes will appear as free flowing windows. The UNDOCK feature will remove the selected box from the docked form and display the selected box as a free flowing window.

If a free flowing undocked box is open, when the Global Zen Trader platform is closed/minimized the free flowing box will close/minimize with it.

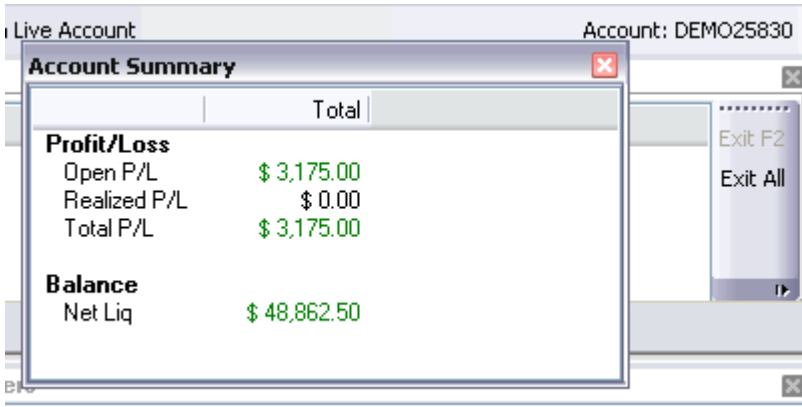

#### **Configure...**

See Information. **Show Tool Bar** 

If the check is next to the "Show Tool Bar", the tool bar will appear within that box. The tool bar offers a number of different options depending on the box selected. Each box has different toolbar options. **Top Header** 

Display the header on the top of the box running from left to right the entire height of the box. **Left Header** 

Display the header on the left-side of the box running from top to bottom the entire height of the box.

#### **Undocked Windows**

Once the windows are unlocked the ability to change the windows are endless. Perform a mouse right-click on the header of the undocked window to view a menu like the one shown below.

View information on how to lock/unlock windows.

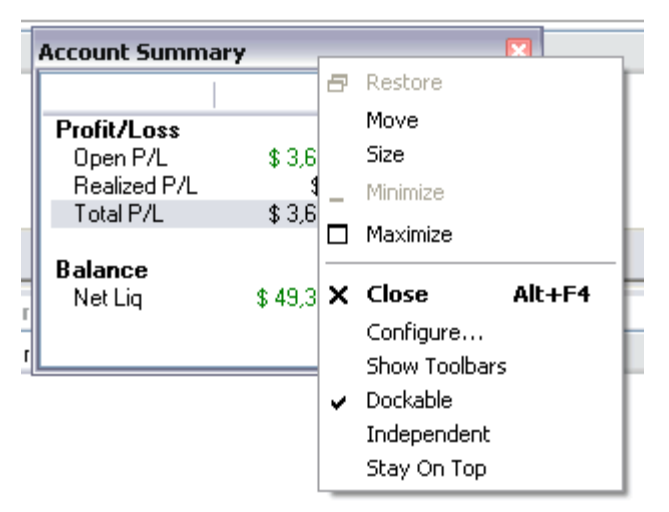

#### **Move**

Allow to move the box without activating the blue docking indicator arrows. **Size** 

Allow to change the size of the box. Same result is obtained by carefully hovering the mouse on one of the borders of the box until the mouse cursor changes to a double-pointed arrow, at this point you would want to left-press your mouse and drag until the desired size is achieved. **Maximize** 

Maximize the window to the whole size of your screen. **Close** 

CLOSE will remove the selected box from the layout. This allows traders to configure the trading platform layout. If you wish to re-open that box just simply go to "View" > and the box you wish to open. Once clicked the box will appear UNDOCKED and you will have to manually dock into the Layout (if desired). **Configure...** 

### See Information.

#### **Show Tool Bars**

 If the check is next to the "Show Tool Bar", the tool bar will appear within that box. The tool bar offers a number of different options depending on the box selected. Each box has different toolbar options. **Dockable** 

When 'Dockable' is checked, dragging the undocked window will show the the layout configuration tool (blue indicator arrows) which allow to dock the window.

#### **Independent**

When 'Independent' is checked, the undocked window will change its look to that of a regular window. **Stay on Top** 

When 'Stay on Top' is checked, the window will remain visible at all times; it will never be under any other window on your screen.

#### **Docking a Window**

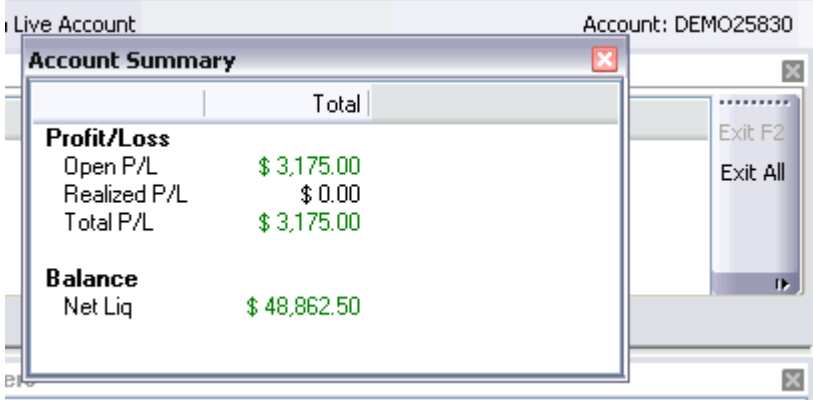

Perform a Left-click and leave pressed the header section of the window. Drag the window slowly onto the box you desire to place it, you should see the layout configuration tool (blue indicator arrows) shown in the below image.

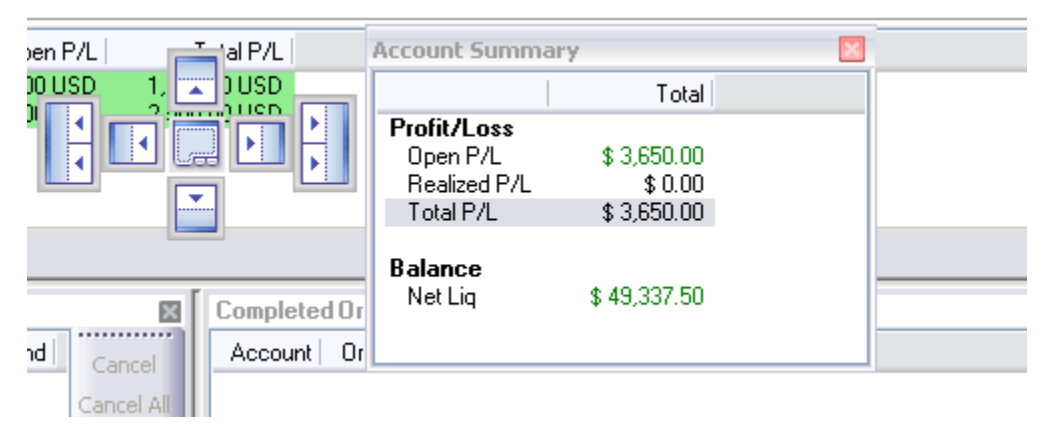

Keep pressing the header of you window, place your cursor over the location in relation to the box that is highlighted. In this case we select the single right options in the layout configuration tool to dock the Account Summary window in its original spot. Or, If you want it to stretch across the bottom place your cursor on the bottom option of the layout configuration tool.

#### **Configure**

 To configure a window, first make sure that the trader windows are unlocked. View information on how to unlock a window.

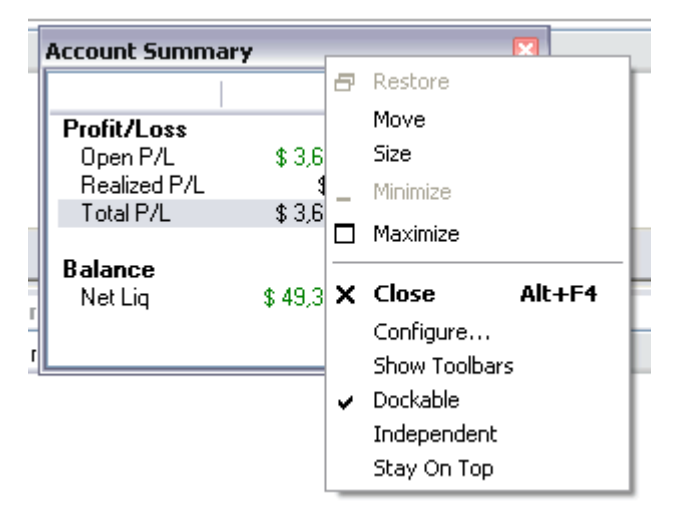

Then, place the mouse on the header of the window, perform a right click and select 'Configure...'.

CONFIGURE allows traders to open the specific options for the selected box. Whether it be toolbar options, menu options or general box settings.

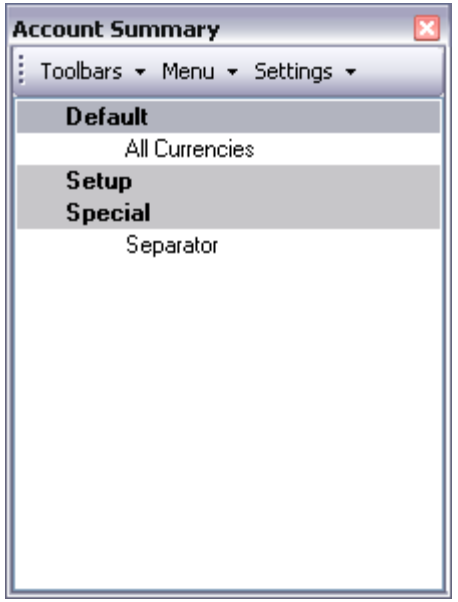

#### **Toolbar**

Gives the options to have one or multiple toolbars with various tools within each toolbar. At any time a trade can restore the toolbar to the default layout.

 **Menu** 

Offers options to add different utilities into the menu option for each box.

**Settings** 

Provides the ability to change the types of methods traders wish to use the toobar.

## *Positions*

#### **Average positions**

Displays the average positions open on each specific contract that has been traded.

In order to go flat in a specific contract:

- a. In order to go flat in a specific contract, left click on the position and click on EXIT F2. This will immediately transmit a market order for the contract selected to flatten the position.
- b. In order to go flat all current contracts with open positions left click the Exit All. This function will immediately transmit a market order to exit all contracts with open positions.

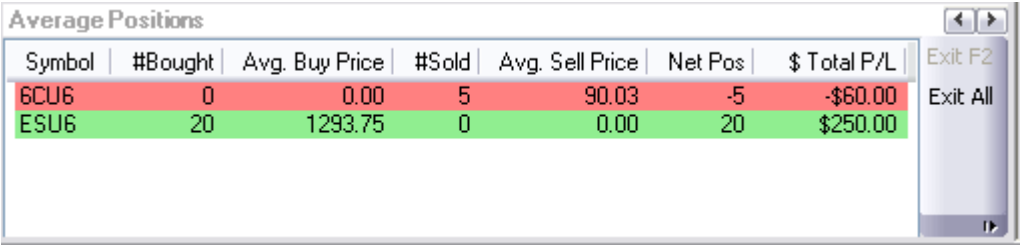

### **Detailed position**

Shows each contract that has been traded specifically. Exit or Exit All the same way as the Average Position window.

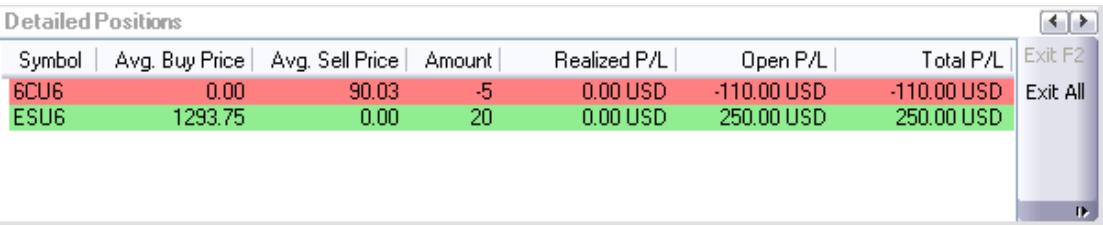

### **Account Summary**

You can customize the "Account Summary" window by hiding the rows that you do not want to see.

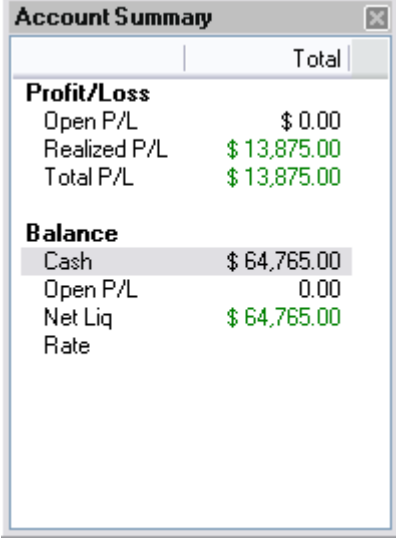

Right-click anywhere inside the Account Summary window then, select "Column Setup..."

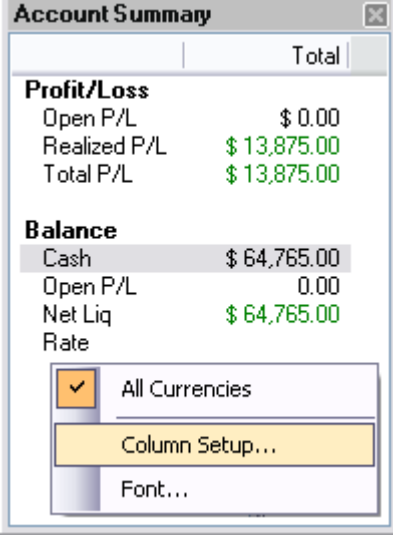

Click on the row that you want to hide under the column "Visibility" and select "hidden".

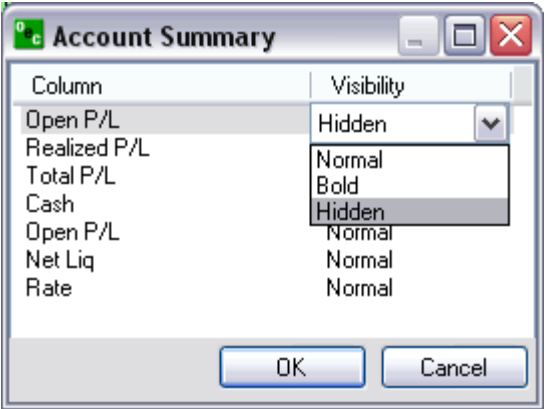

Realized P/L shows the P/L of any closed trades.

Open P/L shows the P/L of any open positions.

Total P/L shows the total P/L for both the Open and Realized P/L.

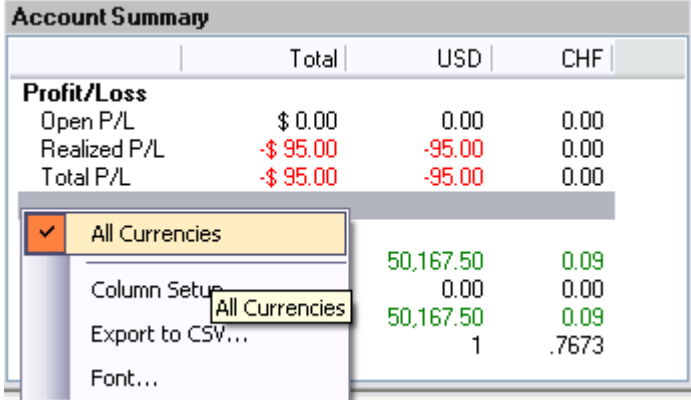

If you have a balance in another currency you will see another window showing the same information for that currency. The window titled "Total" will sum up all the currencies in your account so if you want to view this window only, uncheck "Show Currency Summary Columns".

### **Open Orders**

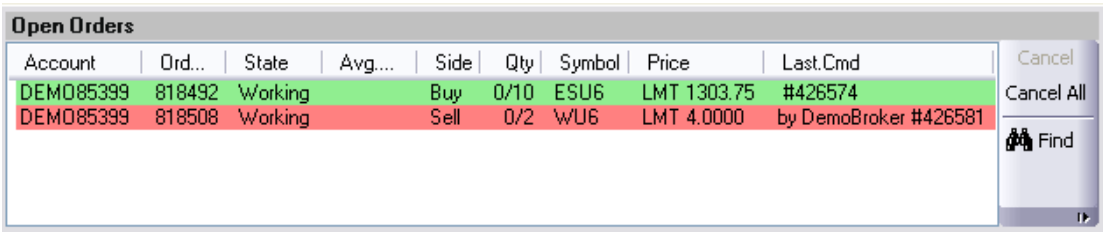

Open Orders allows traders to view their open orders in addition to the order statisitics. At any time a trade can cancel the order by clicking " Cancel" which will cancel the selected order or "Cencel All" which will cancel all the orders in the Open order box.

### **Completed Orders**

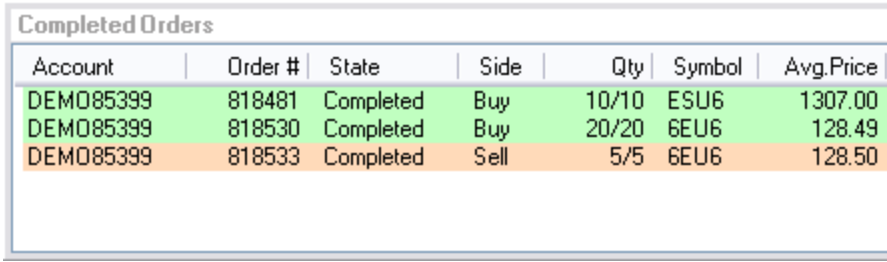

Completed Orders provides traders with an accurate view of their completed trades from the current session. The completed orders is color coordinated for easy viewing and customization. Traders can customize anything from the column setup to the font size by right clicking in the completed orders box area

### *Order Tickets*

### **Abbreviated Order Entry (AOE)**

Simple way to trade within the platform.

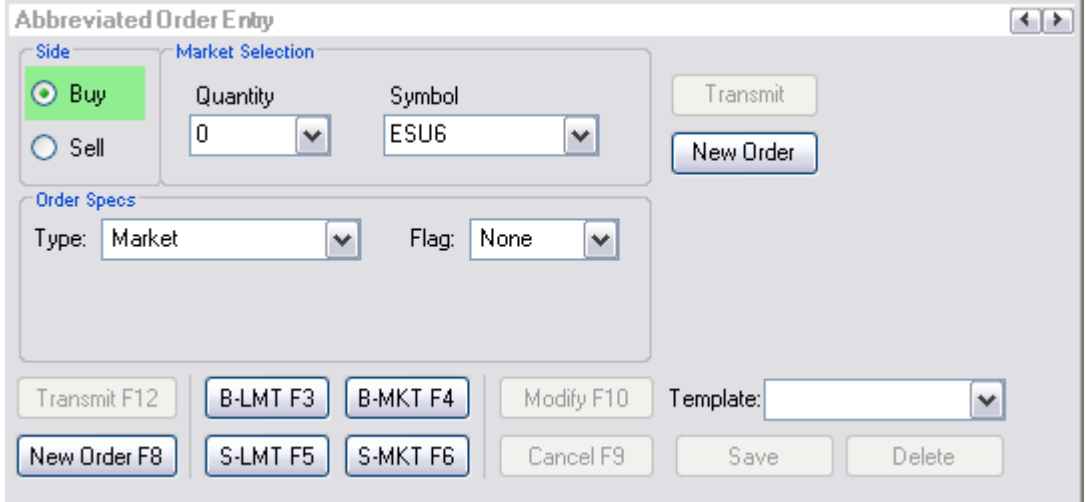

### **Side**

#### **Buy**

Purchase a certain commodity at a certain date in the future at a pre-set price. The future date is called the delivery date. The pre-set price is called the futures price. The price of the commodity on the delivery date is called the settlement price. The futures price, naturally, converges towards the settlement price on the delivery date.

#### **Sell**

Sell a certain commodity…

### **Market Selection**

#### **Quantity**

Amount of contracts you desire to trade.

#### **Symbol**

Code by which futures are identified on a futures exchange; a corporation which provides the facilities to trade futures contracts

#### **Order Specs**

#### **Type**

#### **Market (MKT)**

Orders to buy/sell at the best possible price as soon as possible. They are the first orders to be filled at any given price, and are used to enter or exit the market quickly, regardless of the current price. **Limit (LMT)** 

Orders generally used to buy/sell at a specified price, or better. They don't move once the limit price has been reached, i.e., they do not become MKT orders.

### **Stop (STP)**

Orders are traded only when the MKT price trades at or "through" the STP price.

- a. Buy STP orders is placed above the current MKT price and is transformed into a MKT order when the futures price trades or is bid at or above the STP price
- b. Sell STP order is placed below the current MKT price, and is transformed into a MKT order when the futures price is traded or is offered at or below the stop price

#### **Stop Limit (STP LMT)**

Orders are used like STP orders, but execution is restricted to the limit price or better. They do not become MKT orders once the STP price has been reached. No order can be guaranteed an execution.

- a. Buy STP LMT is activated when the commodity is bid or traded at or above the STP level, the order will not be filled unless the price remains at or drops below the limit level
- b. Sell STP LMT is activated when the commodity is offered or traded at or below the STP level, the order will not be filled unless the price remains at or rises above the limit level

### **Market If Touched (MIT)**

Similar to STP orders in two ways:

- 1. They are activated when the price reaches the order level
- 2. They become MKT orders once they are activated

MIT orders are used differently from STPs.

Buy MIT below the MKT price to establish a long position.

Sell MIT above the MKT price to establish a long position.

MIT orders are not allowed on CBOT but are used on CME.

**Market To Limit (MKT2LMT)** 

#### **Market On Open (MOO)**

A buy or sell order in which the broker is to execute the order at the market's opening. It does not guarantee the trade will be executed at the listed opening price, but the trade will be executed within a range of prices, or not at all.

#### **Market On Close (MOC)**

A buy or sell order which is to be executed as a market order as close as possible to the end of the day. **Market On Pit Open (MOOPit)** 

This order type is similar to the MOO however it only applies to electronic contracts that have corresponding pit contracts.

Electronic contracts can be placed MOOPit if traders want the contract to be traded at the opening of the Pit for the corresponding pit contracts opening.

 i.e. ES has a next day opening of 4:30 EST but if a trader places a MOOPit type then the order will be placed when the S&P opens at 9:30 am EST

#### **Market On Pit Close (MOCPit)**

This order type is similar to the MOC however it only applies to electronic contracts that have corresponding pit contracts.

Electronic contracts can be placed MOCPit if traders want the contract to be traded at the closing of the Pit for the corresponding pit contracts close.

#### **Trailing Stop Loss (TrSTP)**

A complex stop-loss order in which the stop loss price is set at some fixed percentage below the market price. If the market price rises, the stop loss price rises proportionately, but if the stock price falls, the stop loss price doesn't change. This technique allows an investor to set a limit on the maximum possible loss without setting a limit on the maximum possible gain, and without requiring paying attention to the investment on an ongoing basis.

#### **Trailing Stop Limit (TrSTP LMT)**

Place a TrSTP which is a complex stop-limit order in which the stop limit price is set at some fixed percentage above or below the market price. If the market price falls or rises, the stop loss price fall or rise proportionately, but if the stock price rises or falls, the stop limit price doesn't change. This technique allows an investor to set a limit on the maximum possible loss without setting a limit on the maximum possible gain, and without requiring paying attention to the investment on an ongoing basis.

Once the TrSTP has been activated at or above/below depending on the SIDE the commodity was traded; the order will not be filled unless the price remains at or drops/rises in relation to the LMT level.

#### **Flag**

#### **Good Till Cancelled (GTC)**

Order remains on the books until cancelled and can be filled at an undesirable time if forgotten **Fill or Kill (FOK)** 

LMT orders which, if not filled immediately, are cancelled **Immediate or Cancel (IOC)** 

LMT orders which, if not filled immediately, are cancelled **AON** 

#### **Hot Keys**

#### **Template**

Have the ability to create a template for quick and easy trading of specific contracts

#### **Save/Delete.**

- a. i.e., BUY the ES at 5 QTY with MKT type and GTC flags. Click on save and when this template is referenced to it will ALWAYS appear as above: BUY 5 ES MKT GTC
- b. Traders can have as many Templates as desired for quick an easy trading made for the trader.
- c. You can have different template for the same contract.
- d. DELETE refers to the template that is highlighted in the REMOVE TEMPLATE drop box. This feature is nice if you have increased your volume and desire to revise your old template.

### **Transmit/New Order**

#### **Exit MKT**

- a. In order to EXIT (F2) a Position quickly, traders are able to highlight the position they wish to exit, and select EXIT or hotkey (F2).
- b. Once EXIT has been activated the AOE box will display the exiting trade for that position in order to make it FLAT. Click on Transmit and the exiting trade will be placed.

#### **Trade Contract**

- a. Place a trade by clicking TRANSMIT
- b. Remove the current order information for a new trade by clicking NEW ORDER.

#### **Turbo Order Entry (TOE)**

- a. Create a number of orders at one time
- b. Can transmit multiple orders concurrently

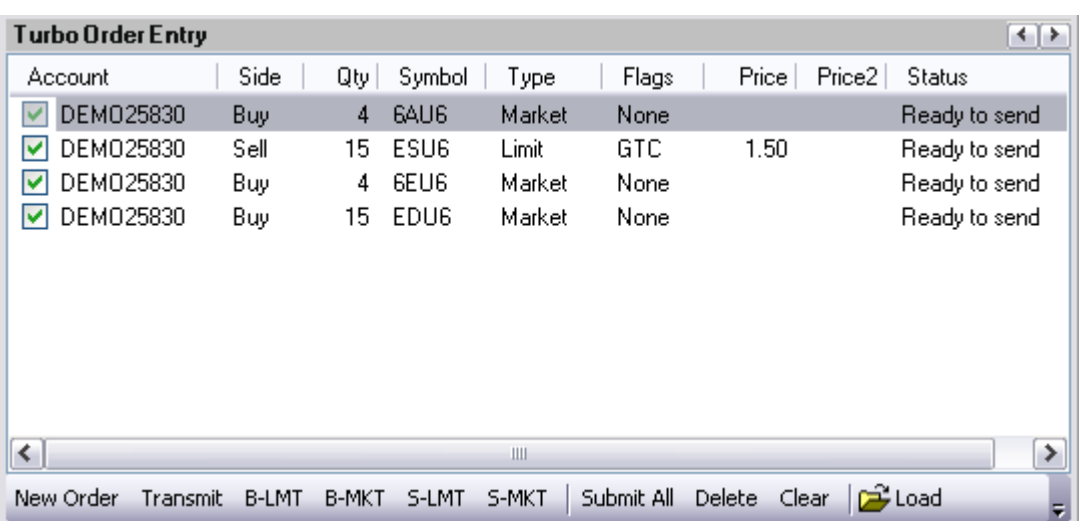

c. Allows you to load and save orders from excel.

### **Side**

Buy/Sell a certain commodity at a certain date in the future at a pre-set price. The future date is called the delivery date. The pre-set price is called the futures price. The price of the commodity on the delivery date is called the settlement price. The futures price, naturally, converges towards the settlement price on the delivery date.

#### **Qty**

Amount of contracts you desire to trade.

#### **Symbol**

A future symbol is a code by which futures are identified on a futures exchange; a corporation which provides the facilities to trade futures contracts

### **Type**

#### **MKT**

Orders to buy/sell at the best possible price as soon as possible. They are the first orders to be filled at any given price, and are used to enter or exit the market quickly, regardless of the current price.

#### **LMT**

Orders generally used to buy/sell at a specified price, or better. They don't move once the limit price has been reached, i.e., they do not become MKT orders

#### **STP**

- a. Orders are traded only when the MKT price trades at or "through" the STP price
- b. Buy STP orders is placed above the current MKT price and is transformed into a MKT order when the futures price trades or is bid at or above the STP price
- c. Sell STP order is placed below the current MKT price, and is transformed into a MKT order when the futures price is traded or is offered at or below the STP price

#### **Price**

The factor at which you want the order to be placed in regards to the current price. i.e., ES MKT price is 1299.5; PRICE will be placed 1.5 ticks above/below that current price . The Price will be placed above or below the MKT price depending on the SIDE you trade on.

### **Price2**

PRICE 2 is only used if two prices are necessary for a trade. i.e., If a customer were to BUY 5 ES STP LMT PRICE would be 1.5 ticks above the MKT and .5 Ticks below the PRICE once the STP has been reached

### **Status**

1. Confirms what key pieces of information are needed in order to complete an accurate trade

2. Will say READY TO SEND if the order ticket has been completed

### **Toolbar/Hot Key**

#### **Transmit/new order**

- a. Place a trade by clicking TRANSMIT
- b. Remove the current order information for a new trade by clicking NEW ORDER.

#### **Submit All**

Enter a variety of trades manually or load from excel and place all the orders at the same time

#### **Delete/clear**

- a. DELETE will remove the highlighted order entry
- b. CLEAR will remove ALL order entries

#### **Load/Save**

- a. Load from .csv files or from .exe file types.
- b. Save the order entries to .csv files or .exe file types

### **Rapid Order Entry (ROE)**

Advanced method to trade with specific amounts and settings.

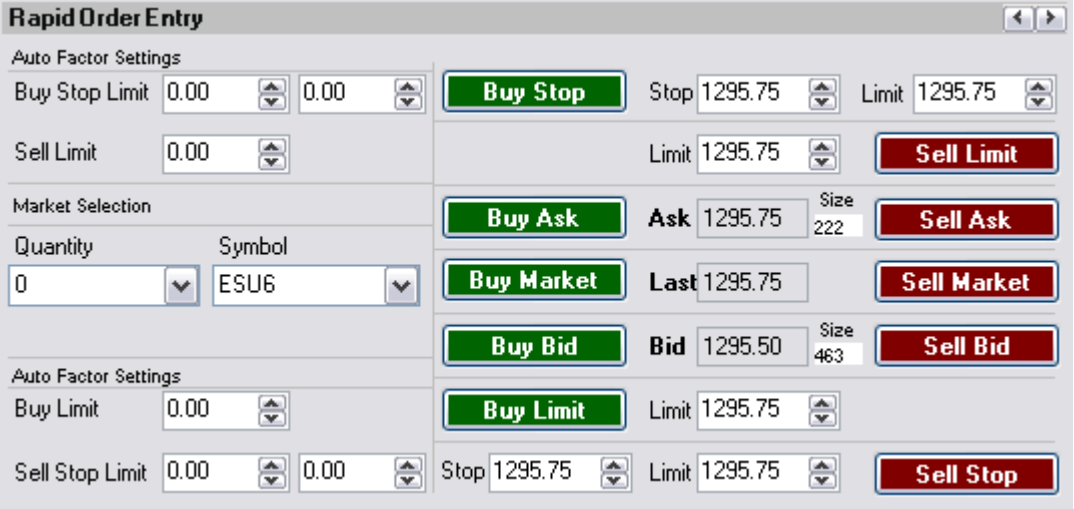

### **Auto Factor Settings**

**Buy Stop Limit** 

- Orders are used like STP orders, but execution is restricted to the limit price or better. They do not become MKT orders once the STP price has been reached
- Buy STP LMT is activated when the commodity is bid or traded at or above the STP level, the order will not be filled unless the price remains at or drops below the limit leve

No order can be guaranteed an execution

#### **Factors**

The values that you wish to increase your STP order by, i.e., .50 in the first box will increase the STP value by the factor of .50; The same concept works the second factor box in that it effects the LMT. **BUY STOP** 

Places the STP LMT prices for the buy STP LMT order

#### **Stop**

Buy STP orders is placed above the current MKT price, but is not transformed into a MKT order when the futures price trades or is bid at or above the STP price; It turns into a LMT order

#### **Limit**

LMT order is placed used to buy/sell at the specified price. It doesn't move once it has been reached, i.e., it does not become MKT order

#### **Sell Limit**

**Factors** 

The price at which you want to place the Sell LMT  **SELL LIMIT** 

Limit

- 1. A limit order is an order to buy or sell a commodity at a specific price
- 2. Can only be executed at the limit price or higher

### **Market Selection**

#### **Quantity**

Amount of contracts you desire to trade for the entire ROE

#### **Symbol**

- A future symbol is a code by which futures are identified on a futures exchange; a corporation which provides the facilities to trade futures contracts
- Is the contract that is traded for the entire ROE

#### **BUY ASK/SELL ASK BUY ASK**

 Bid on a commodity at the ASK price **SELL ASK** 

 Sell a commodity at the ASK price **Ask** 

 The ASK price (Offer). The lowest price at which someone is prepared to sell a commodity **Size** 

The number of sellers at the ask price

### **BUY MARKET/SELL MARKET**

- Will buy a contract of the ROE's QTY at the MKT price of the ROE's symbol or
- Will sell a contract of the ROE's QTY at the MKT price of the ROE's symbol. **Last**

The price at which the ROE's symbol was last traded

#### **BUY BID/SELL BID BUY BID**

 Bid on a commodity at the BID price **SELL BID** 

Sell a commodity at the BID price

### **Bid**

Bid Price is the highest price at which someone is prepared to buy a commodity

**Size** 

The number of buyers at the bid price

#### **Auto Factor Settings**

#### **Buy Limit**

### **Factors**

 The value that effects where the LMT order will be placed, i.e., 1.5 will place a LMT 1.5 below the LAST price

#### **BUY LIMIT**

 Limit: LMT order is placed used to buy/sell at the specified price. It doesn't move once it has been reached, i.e., it does not become MKT order.

#### **Sell Stop Limit**

- Orders are used like STP orders, but execution is restricted to the limit price or better. They do not become MKT orders once the STP price has been reached
- Sell STP LMT is activated when the commodity is offered or traded at or below the STP level, the order will not be filled unless the price remains at or rises above the limit level.
- No order can be guaranteed an execution **Factors** 
	- The values that you wish to decrease your STP order by, i.e., .50 in the first box will decrease the STP value by the factor of .50;

 The same concept works the second factor box in that it effects the LMT **SELL STOP** 

Places the STP LMT prices for the sell STP LMT order

#### **Stop**

 Sell STP order is placed below the current MKT price, but is not transformed into a MKT order when the futures price is traded or is offered at or below the STP price; turns into a LMT order. **Limit** 

- LMT order is used to buy/sell at the specified price. It doesn't move once it has been reached, i.e., it does not become MKT order
- Can only be executed at the limit price or higher.

#### **Depth of Market Order Entry (DOM)**

#### **Depth of Market Order Entry (DOM)**

To view the Depth of Market Order Entry go to "Orders" > "Depth Of Market Order Entry"

#### **Open**

To open a DOM window from the Depth Of Market Order Entry:

Select the contract symbol from the drop down then hit "Launch".

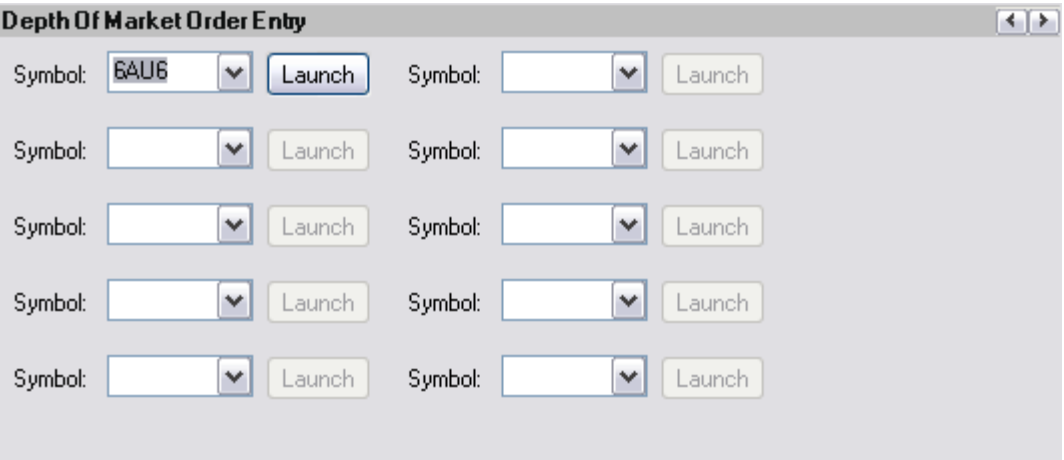

### **View**

۳

To open a new DOM, go to "View" > "Depth of Market" > "New..."

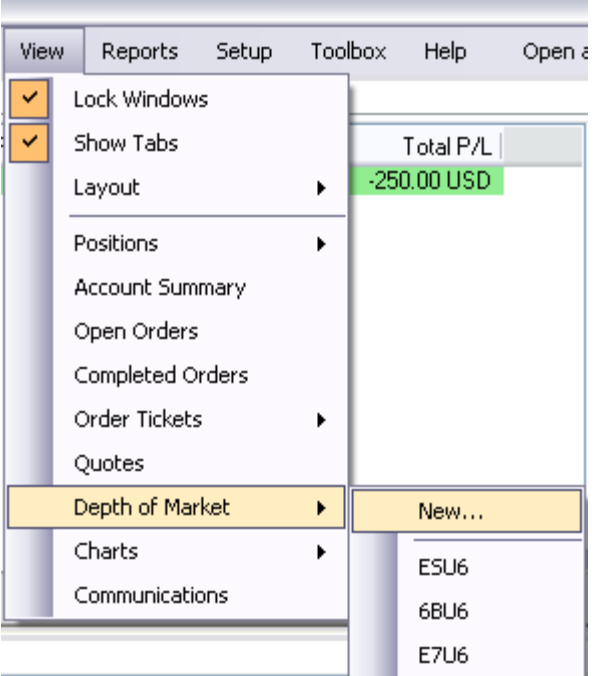

- The only contracts that will appear in the drop box are those that have been specified in the "Contract Setup..." under Orders
- Select the account and contract you wish to trade the DOM and hit "OK".

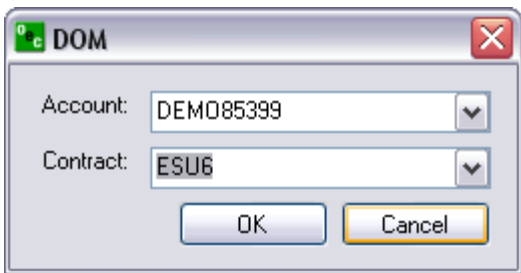

To open a DOM session, go to "View" > "Depth of Market" > i.e:" ESU6". Contracts below the brake Line are contracts you have opened before or are on the default layout.

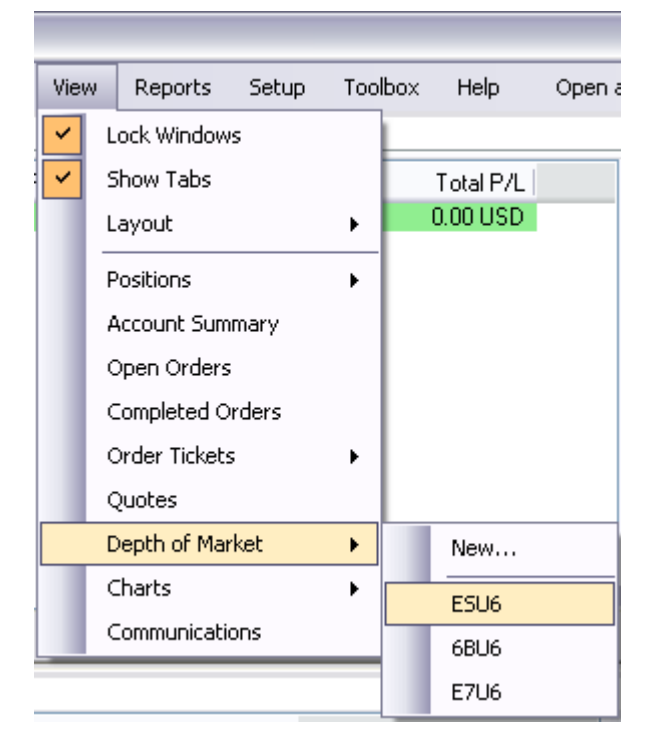

### **Quotes**

Right-click on the contract within QUOTES and scroll down to DOM, click on it and a DOM will appear for the quote you have highlighted.

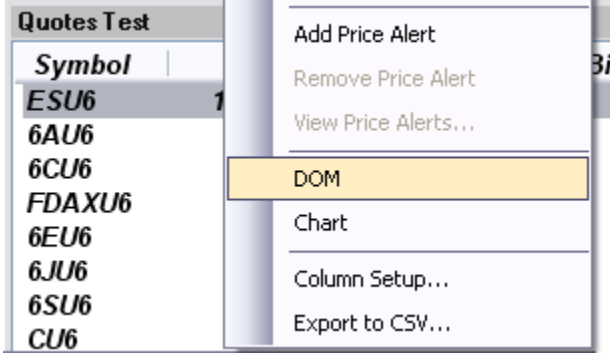

# *DOM - Opening*

### **Quotes box**

Right-click on the contract within Quotes window and select "DOM" in the submenu and a DOM will appear for the quote you have highlighted.

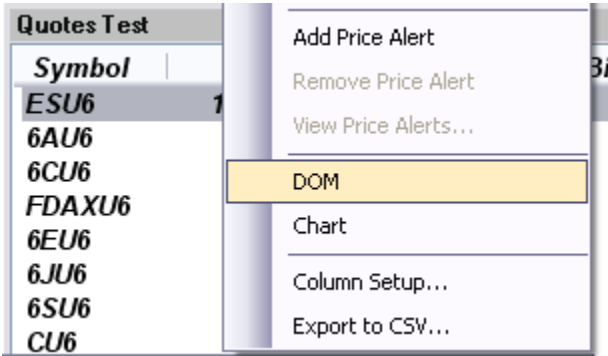

### **View**

Contracts below the brake line are contracts you have opened or are on the default layout. Select any one of these contracts to open the respective DOM.

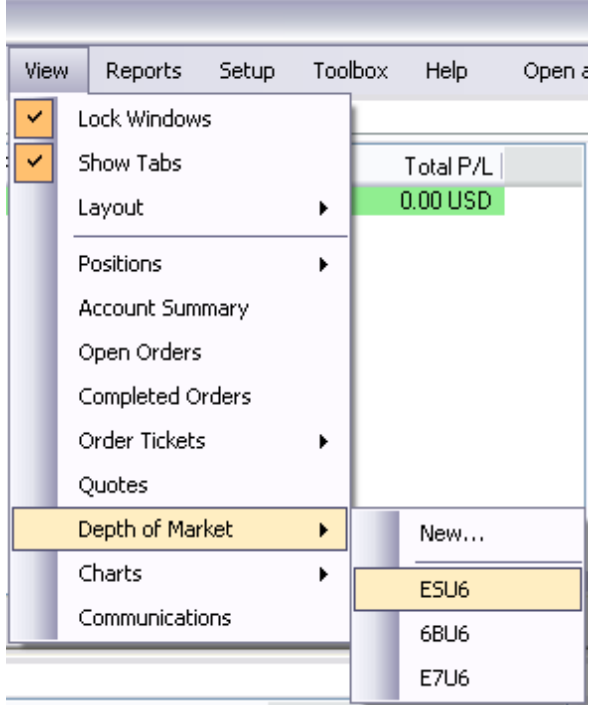

### **Depth of Market Order Entry**

Main menu "Orders" > "Depth of Market Order Entry"

### *Charts*

Open chart a of the DOM contract you have open currently.

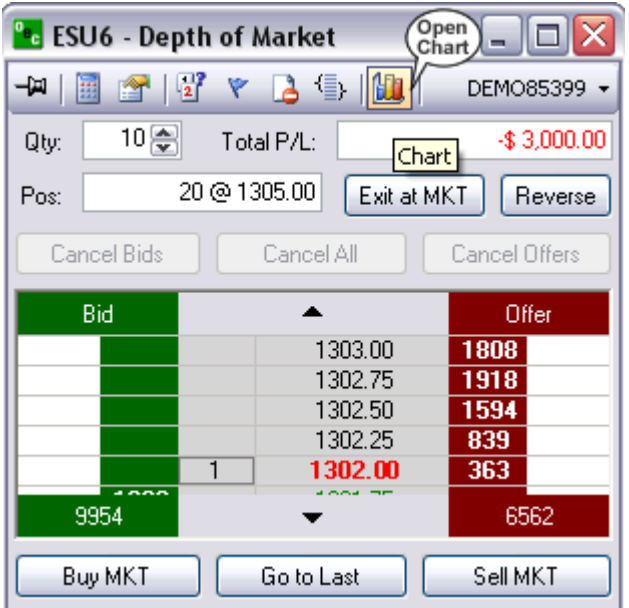

# *Bid*

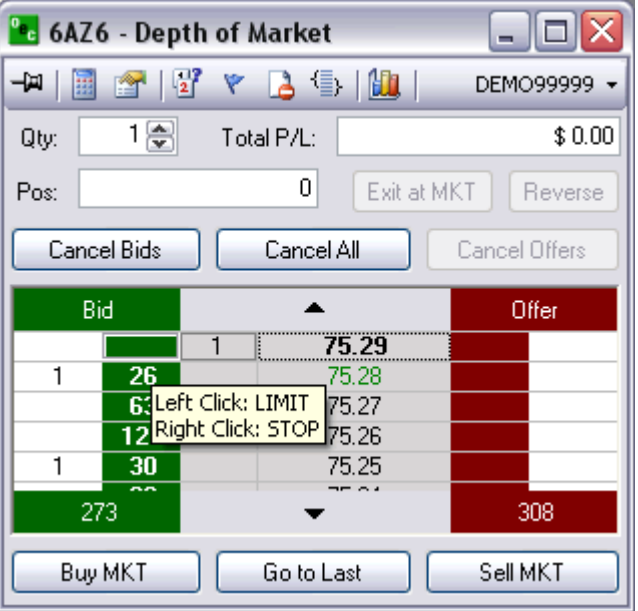

## **Right Click: STP**

- 1. Right click in the green column at the price level you would like to place a buy STPLMT
- 2. The QTY of the buy STP will appear in the white column next to the price level selected

### **Left Click: LMT**

- 1. Left click in the green column at the price you would like to place a buy LMT
- 2. the QTY of the working order will appear in the white column to the left of the selected price

### *Offer*

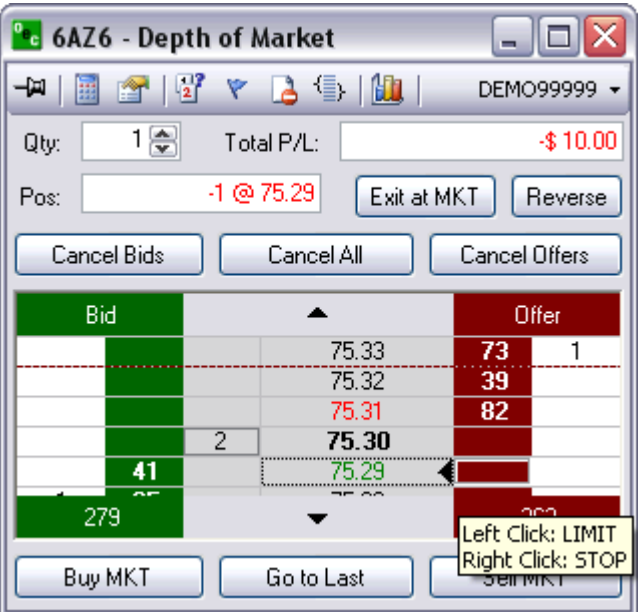

### **Right Click: STP**

- 1. Right click in the red column at the price you would like to places a sell STP
- 2. The QTY of the working order will appear in the white column to the right of the price selected

### **Left Click: LMT**

- 1. Left click in the red column at the price you would like to place a sell LMT
- 2. The qty of the working order will appear white column to the right of the price selected

## *Modify Price/Quantity of an Order*

### **Price of an Order**

- 1. Place the initial order by left clicking in the green column at the price you would like to place a buy limit
- 2. To modify the price left click the order and drag and drop it to the new price

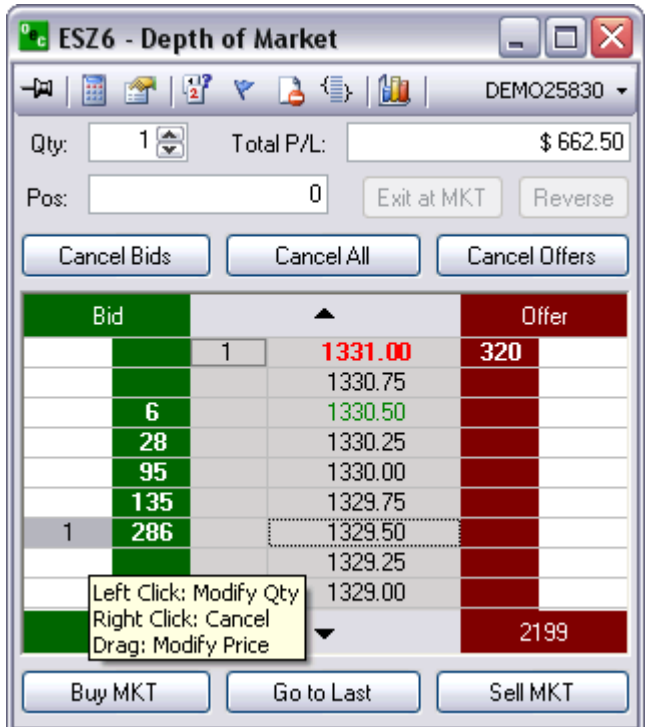

### **Quantity of an Order**

- 1. Place the initial order by i.e., left clicking in the red column at the price you would like to place a sell LMT
- 2. To modify the QTY left click the original order and select a new QTY from the pop out box

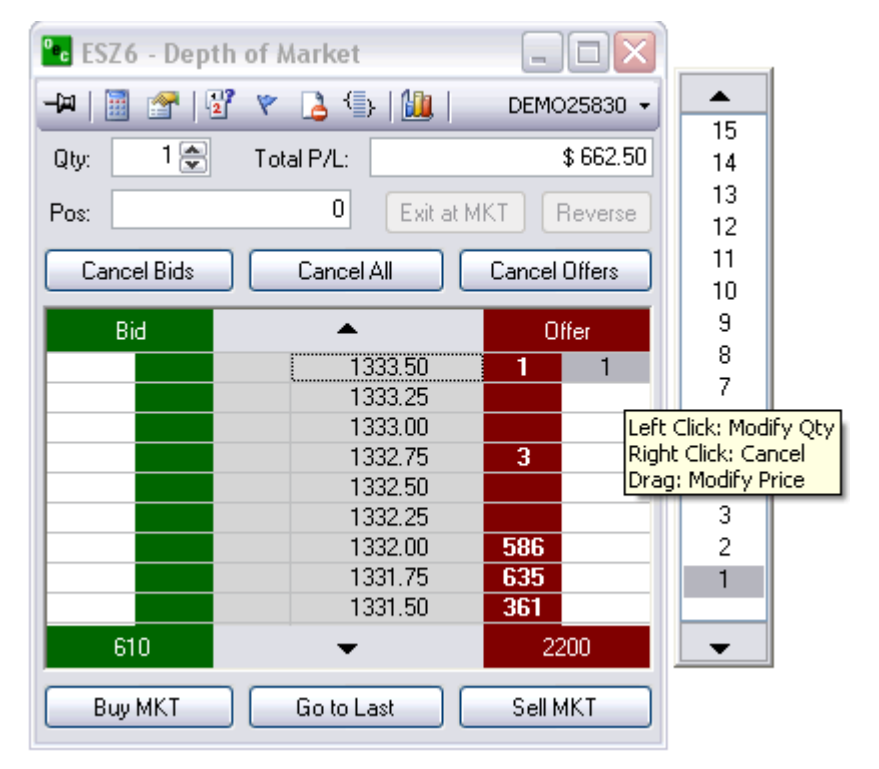

# *Thumbtack*

### **Stay on Top**

To make the DOM ticket stay on top of other applications left click on the Thumbtack so it is pointing straight into the ticket. To allow the DOM to move behind other applications left click the thumb tack again so it is sideways

When the Thumbtack is pointed out to the left this means the STAY ON TOP feature is not active.

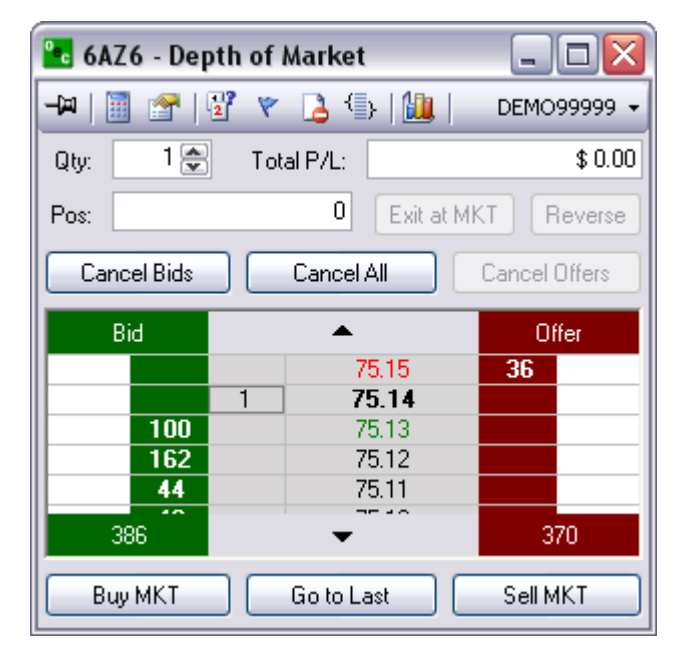

When the Thumbtack is pushed in the STAY ON TOP feature is active and will stay on top of all other applications.

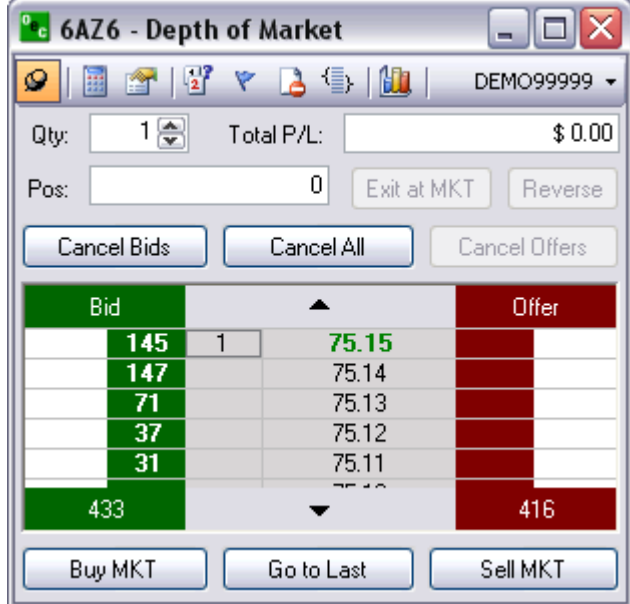

### *Display Options*

#### **Auto Center Price**

This Options keeps the MKT prices in the center of the viewable length of the DOM
## **Open Order Stats**

Provides the total number of open orders for each SIDE at the bottom of each column.

### **Auto Sum Bid/Ask**

- Adds up the total Volume traded for the BID and OFFER and displays it at the bottom of the respective columns
- Open Order Stats and Auto Sum Bid/Ask CAN NOT be active at the same time

# **Open P/L**

Open P/L represents the amount of Profit and Loss when the open position exists. If Open P/L is not checked then the Total P/L will show. The Total P/L represents the whole profit and loss from all your trades in that DOM.

## **Open Pos Price**

Your open positions average price will be displayed by an arrow. You will see it displayed on the Offer if you are short and on the Bid if you are long.

### **Show Tooltip**

This options is for first time users of a Depth of Market order ticket. The tooltip allows traders to see what type of order they can place and where they can place it on the DOM

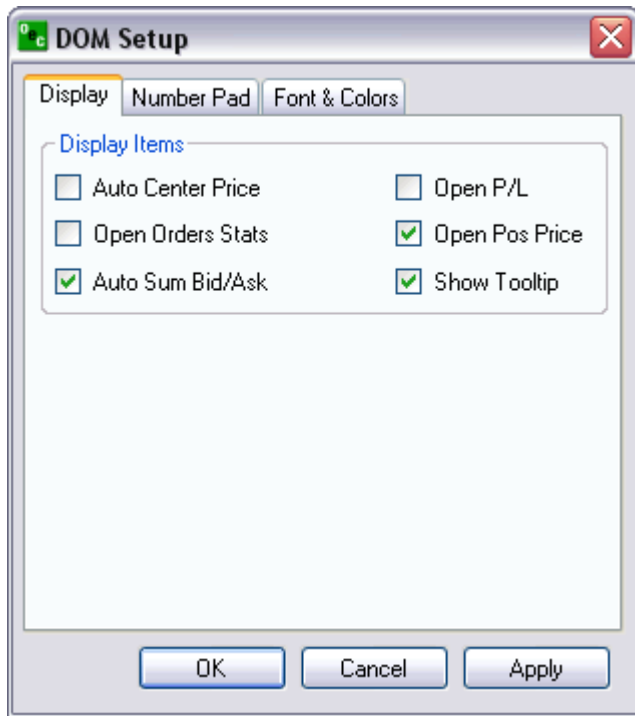

# **Number Pad**

- 1. Configure the number pad to the amounts you desire to have in each key punch options
- 2. Click apply and the Number pad will change without having to reload the Number Pad

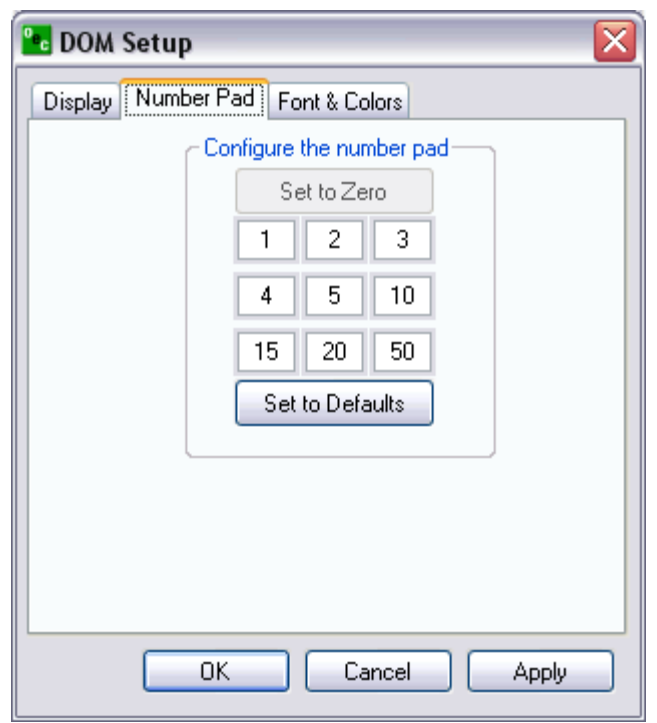

# **Font & Colors**

- Allows Traders to change the DOM and the colors of the orders
- OCO's, Stops, and Trailing Stops can be customized to their own recognizable color for easy view and quick reference.
- The option to restore the defaults is available if the color scheme does not work for the trader

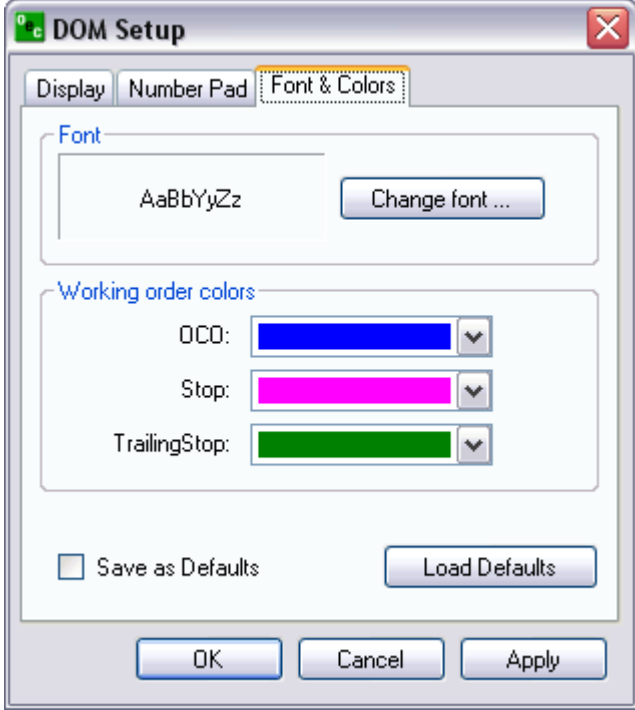

# **Red/Green Indicator**

We have also added the high and low of the launched contract to the DOM order ticket. The high of the day is displayed by a red line and the low is displayed by a green line.

# *Number Pad*

# **Touch Pad**

Number pad is able to be opened and closed with the options at the top of the page that looks like a number pad.

You can change the number template within Display.

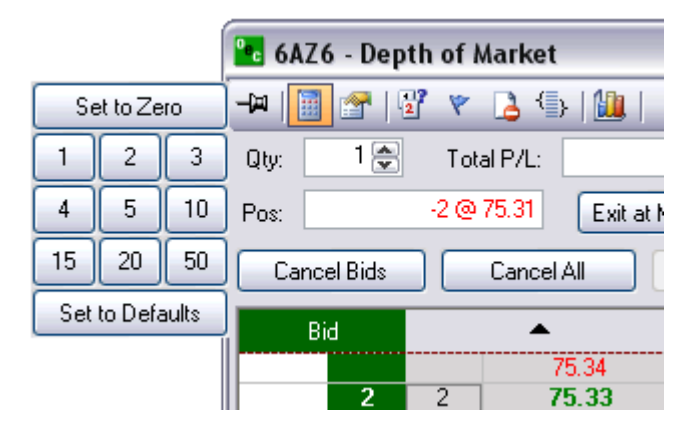

# *OCO Orders*

**Order Cancel Order (OCO)** 

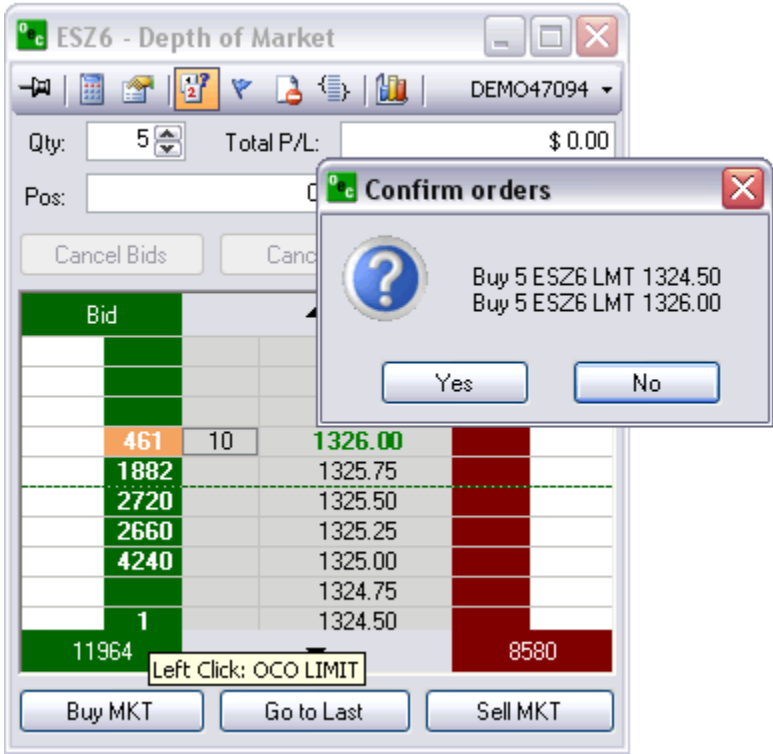

- 1. OCO (One cancels other) is a pair of orders sent together.
- 2. Currently only Limit and Stop orders of one side (buy limit/buy stop or sell limit/sell stop) are supported.
- 3. To send OCO orders, user needs to check OCO toolbar button, and then send two orders in usual way. Another way to enter a single pair of OCO orders, user could hold SHIFT key while clicking.
- 4. After clicking first order, the price would be marked with different color, until second order is entered. To cancel OCO order entry after first order is entered, user should uncheck OCO toolbar button (or release SHIFT key).
- 5. Working OCO orders are displayed in blue color by default.

# *Order Flags*

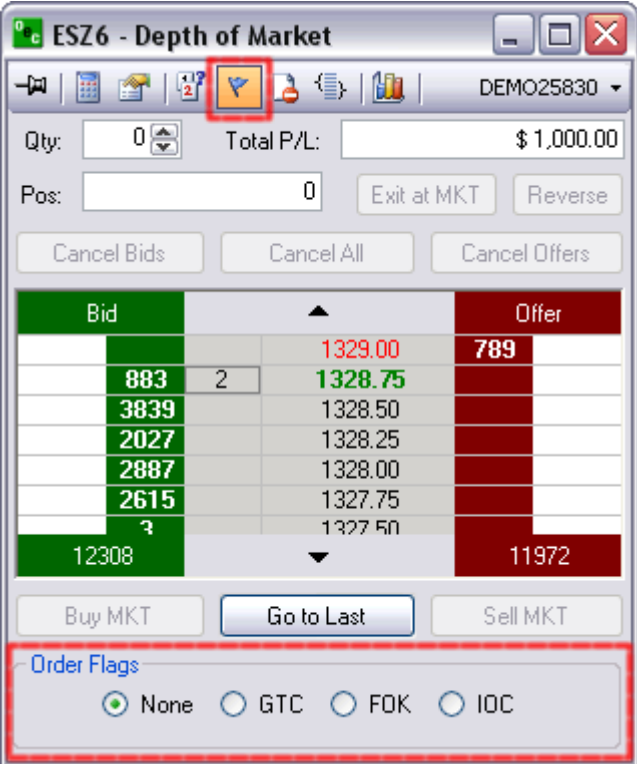

# **Good Till Cancelled (GTC)**

Order remains on the books until cancelled and can be filled at an undesirable time if forgotten

# **Fill or Kill (FOK)**

LMT orders which, if not filled immediately, are cancelled

# **Immediate or Cancel (IOC)**

LMT orders which, if not filled immediately, are cancelled

# *Stop Limit/Trailing Stop*

# **Stop Limit (STP LMT)**

- Orders are used like STP orders, but execution is restricted to the limit price or better. They do not become MKT orders once the STP price has been reached
- Buy STP LMT is activated when the commodity is bid or traded at or above the STP level, the order will not be filled unless the price remains at or drops below the limit level
- Sell STP LMT is activated when the commodity is offered or traded at or below the STP level, the order will not be filled unless the price remains at or rises above the limit level
- No order can be guaranteed an execution

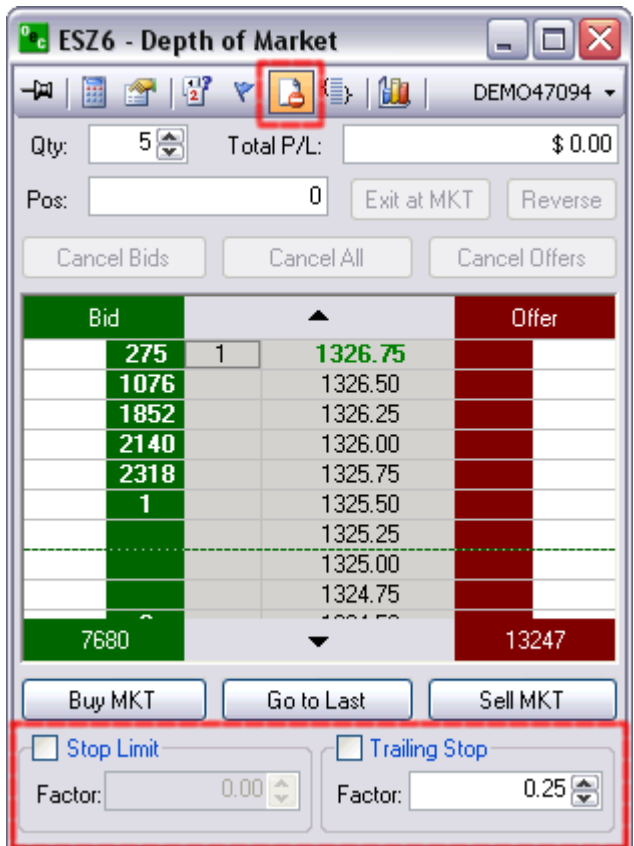

# **Trailing Stop**

A complex stop-loss order in which the stop loss price is set at some fixed percentage below the market price. If the market price rises, the stop loss price rises proportionately, but if the stock price falls, the stop loss price doesn't change. This technique allows an investor to set a limit on the maximum possible loss without setting a limit on the maximum possible gain, and without requiring paying attention to the investment on an ongoing basis.

# *Bracket Options*

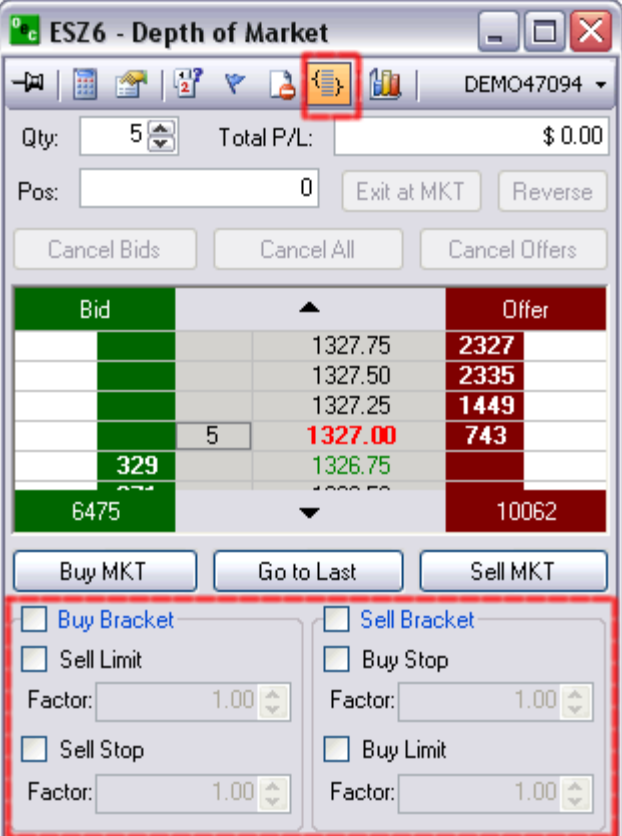

# **Buy Bracket**

1. Bracket orders are designed to limit your loss and lock in a profit by "bracketing" an order with two opposite-side orders.

2. A BUY order is bracketed by a high-side sell limit order and a low-side sell stop (or stop-limit) order.

# **Sell Bracket**

1. Bracket orders are designed to limit your loss and lock in a profit by "bracketing" an order with two opposite-side orders

2. A SELL order is bracketed by a high-side buy stop (or stop-limit) order and a low side buy limit order.

# **Account Filter**

Scroll through various accounts you might have and trade the same contract with a click of a button.

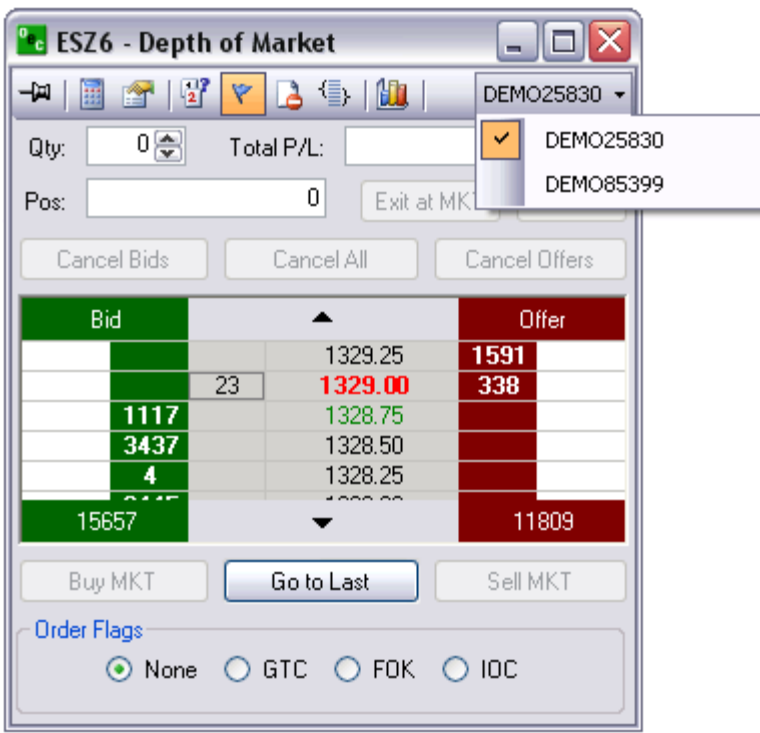

# **Qty**

Amount of contracts you desire to trade for the entire ROE.

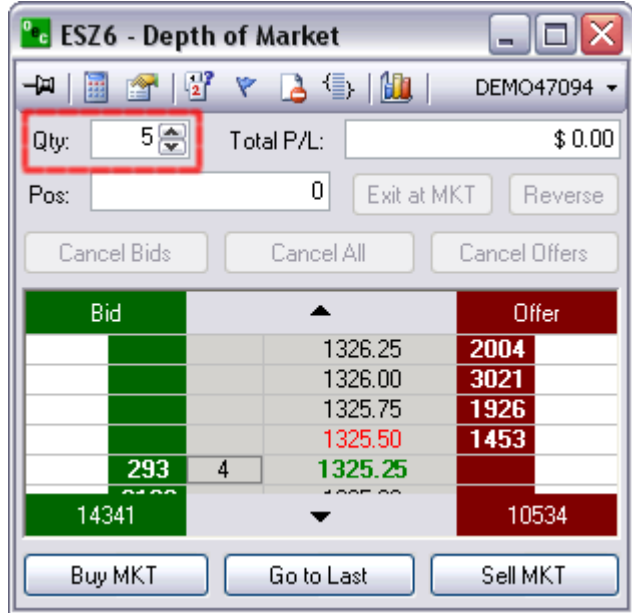

# *P/L*

# **Open P/L or Current P/L**

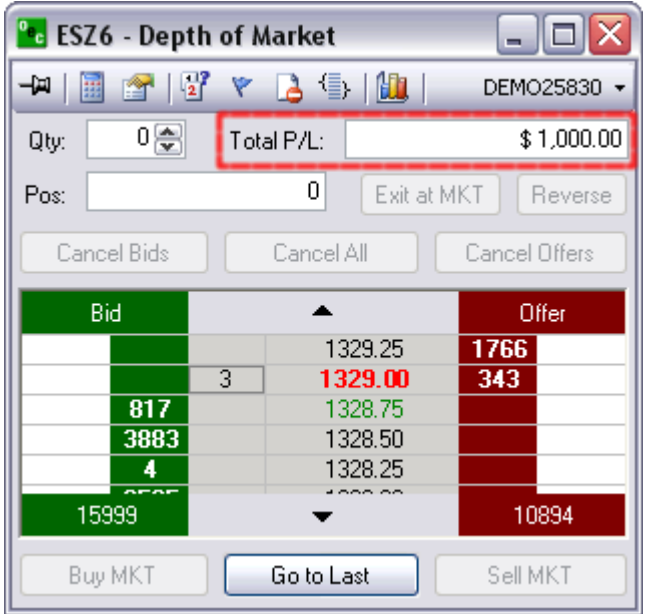

1. Open P/L is the Profit and Lose for the Position that is open currently

2. Current P/L is the Profit and Lose for all positions that have been traded on this session

# *Position*

Shows the amount of contracts you have open and at what price they are open at.

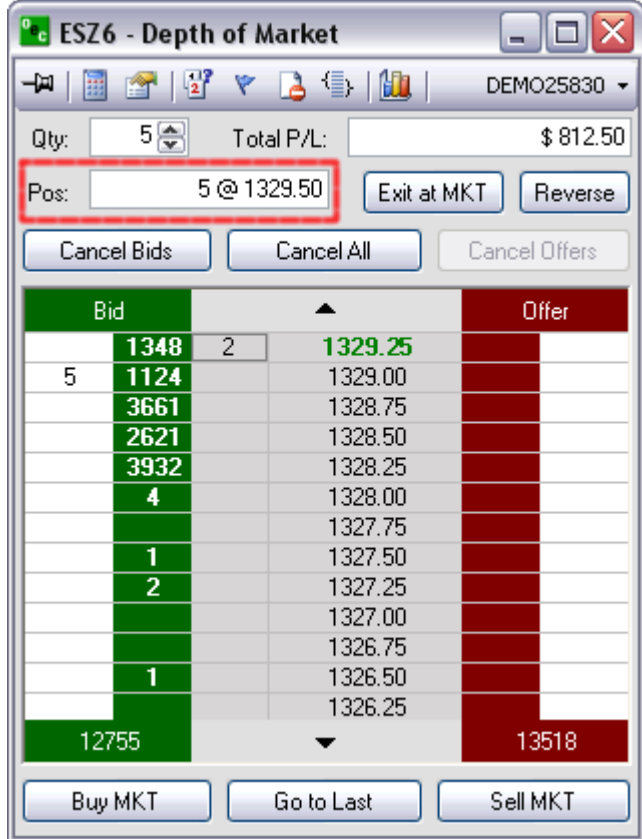

OECTraderUserGuide

# *Exit at MKT*

Turns any open position into a FLAT position by trading the opposite of the open position.

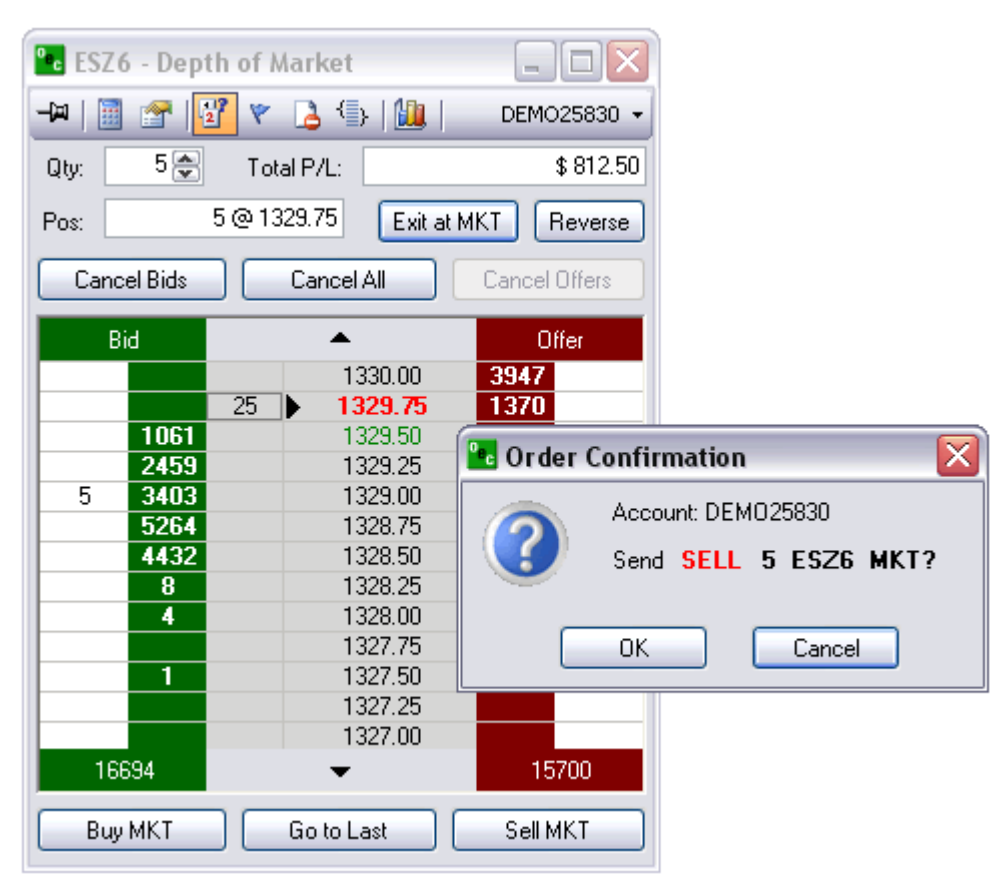

# *Reverse*

Will take any open position and EXIT it and then reverse the position by placing the identical position on the reverse side. it was initially open on.

i.e., ES 1 @ 1329.75 and reverse the position it would end up ES -1 @ 1329.75

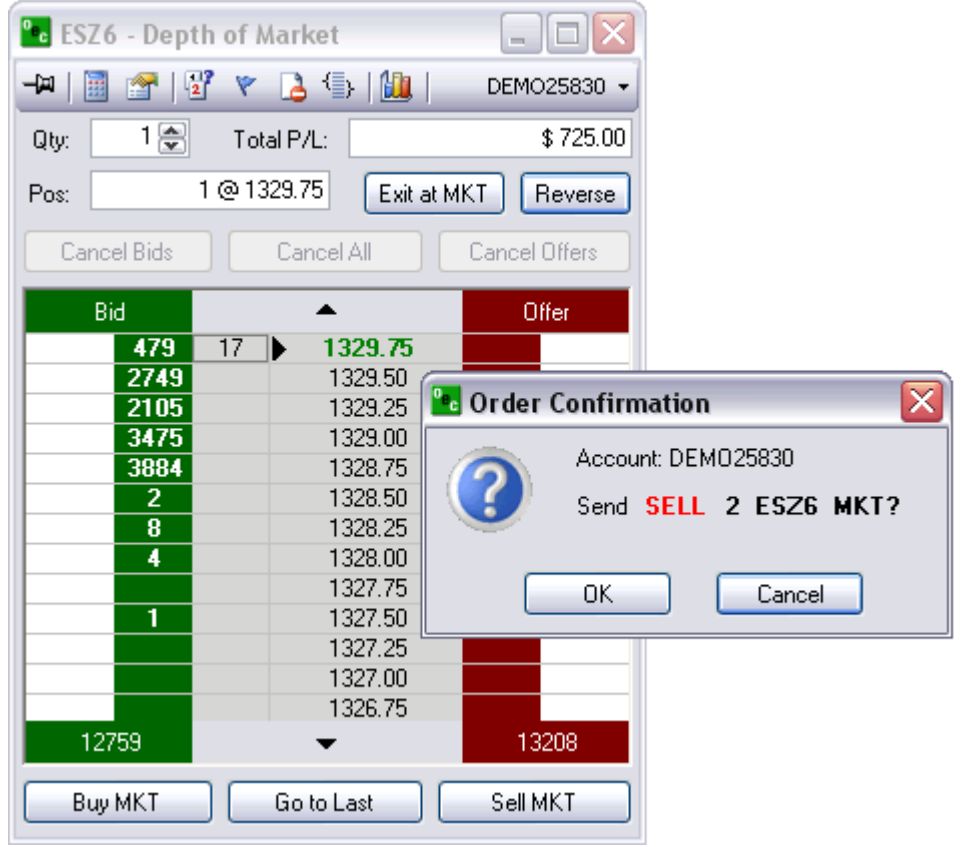

# *Cancel orders*

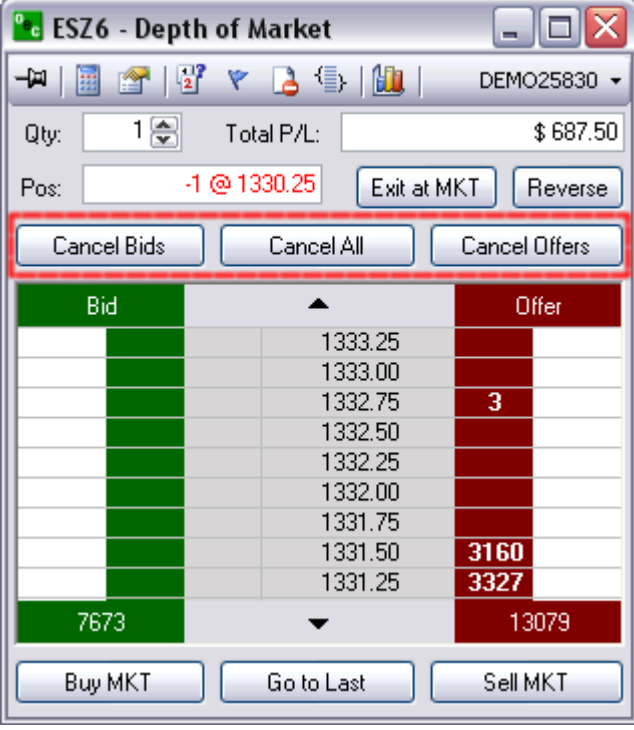

**Cancel Bids** 

This options will cancel out of all working orders on the BID side

# **Cancel All**

This will cancel ALL working orders

# **Cancel Offers**

Will cancel out of all working orders on the OFFER side

# *At Market*

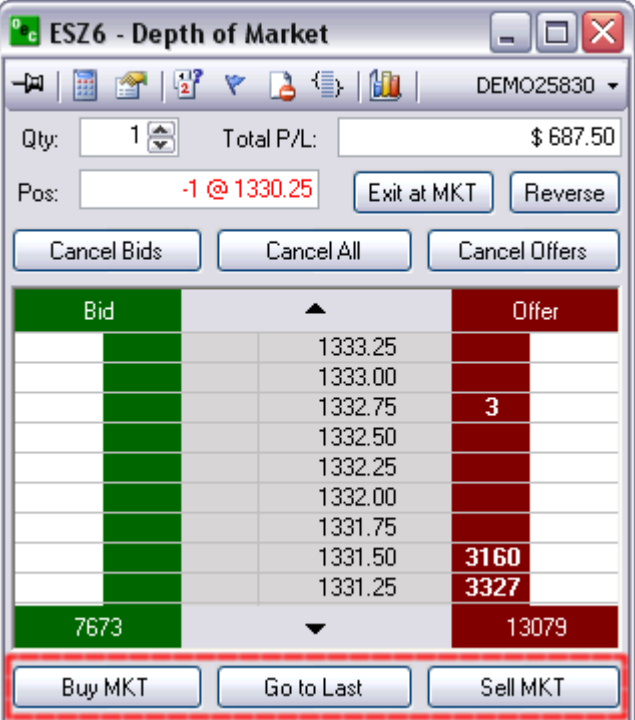

# **Buy MKT**

Place a Buy @ MKT at the bid price

# **Go to Last**

Will center the MKT Prices; without having to scroll; if they have trailed off the existing view

# **Sell MKT**

Will place a Sell @ MKT at the offer price

# **View Quotes**

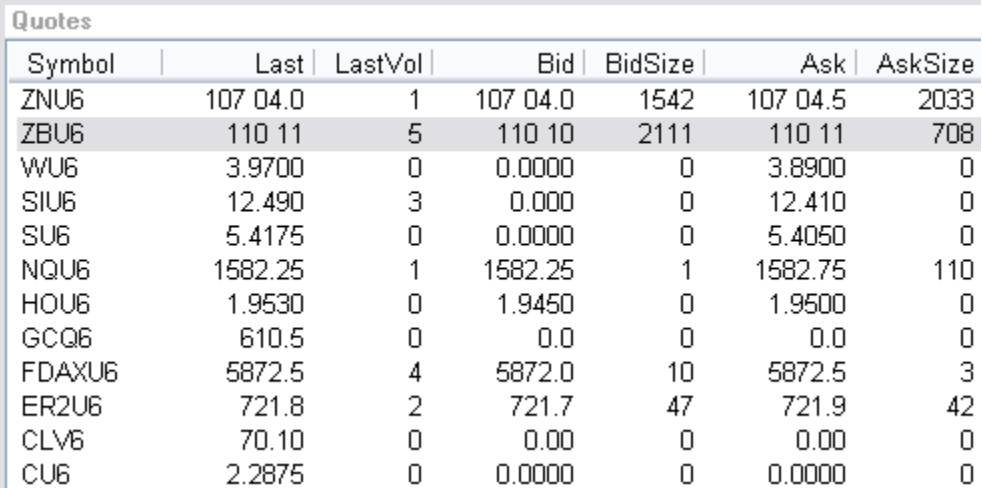

The columns can be configured to be displayed or hidden. Below is a list with all the columns available from the Quotes window.

# **Symbol**

The contract *symbol*.

## **Last**

Last price at which the contract was traded.

### **LastVol**

The last amount of Volume that trade that specific contract.

# **Bid**

The bid market price.

## **BidSize**

The total amount of bids on that contract.

# **Ask**

The offer market price.

### **AskSize**

The total amount of offers on that contract.

# **High**

The highest price traded of the contract during this trading session.

# **Low**

The lowest price traded of that highlighted contract during the most current trading session.

# **Chg**

The total amount of change from the opening of the current trading session.

# **Chg%**

The total percentage of change from prev. day settlement.

#### **TotalVol**

The total volume traded on that specific contract through the current trading session.

### **Open**

What the price was of the contract at the opening of the current session.

#### **Settle**

What the contract price was at the end of the most recent close.

#### **Updated**

The most recent time at which the contract's price, bid/ask, volume etc was updated.

### **Base Contract**

The symbol of the contract that is being traded without the year or month attached. e.g: The ESU6's base contract is ES.

#### **Expires**

The date the contract will no longer be available to be traded.

#### **Description**

The name of the contract. e.g: 2. The ES has a description of E-Mini S&P.

#### **Currency**

The currency that the contract is traded in. e.g: 2. ES E-Mini S&P trades in USD and DAX DAX trades in EUR.

### **Exchange**

The exchange that the selected contract is traded on.

### **Group**

The group that the selected contracts falls under e.g. ES is a contract under the Indices Group .

#### **Type**

Whether the contract is traded electronically (E) or pit (P).

### **Start Time**

What time the contract opens in relation to the exchange's time zone. E.g. CME is Chicago Mercantile Exchange which is located in Chicago, IL on Central Standard Time (CST).

#### **Stop Time**

The time the contract closes in relation to the exchange's time zone.

#### **Tick Size**

What the increment amount is per tick. The ES has a Tick Size of .25. e.g. ES has gone from 1309.50 to 1310 therefore it has increased by 2 ticks .

### **Per Point**

The total amount of amount effected per point. The ES has a Per Point value of 50. This mean that if the market moved up one point from 1309 to 1310 someone who was Long would make \$50 on a 1 lot. To find out the per tick value, multiple the Per Point value by the Tick Size.  $50 \times .25 = 12.50$  per tick for the ES.

# *Charts*

# *Charts - Open*

a. Left-click on VIEW in the Toolbar Scroll down to CHARTS one up from the bottom

- 1. Click on NEW and Market Selection will prompt you
	- Enter the Market you want and click ok
- 2. Click on anything below the line i.e. Chart 15 min (ESU6)
	- This is a chart that you have either opened during this current session or a chart that you have save
- b. Right Click on the contract you want in the QUOTES box
	- a. Scroll down to CHARTS one up from the bottom and the chart will appear
- c. Launch a DOM
	- 1. In the top toolbar below the title bar will be a set of icons
	- 2. The eight icon from the left looks like a bar chart
	- 3. Put you mouse on it, so it is highlighted and left-click
	- 4. The chart will appear for that DOM

# **Add Indicator**

# *Add Indicator*

Customize or select from a variety of indicators and profiles.

- 1. Click on ADD INDICATORS in the top left corner of the chart
- 2. Add indicators via RIGHT\_CLICK shortcut. Right-Click any where on the graph and have a menu bow pop up and select ADD INDICATORS.

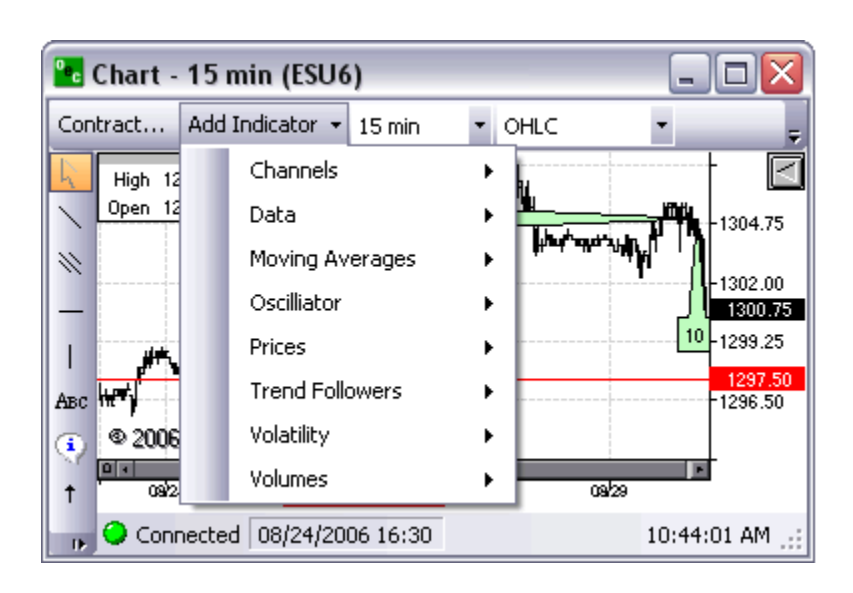

**Volatility** 

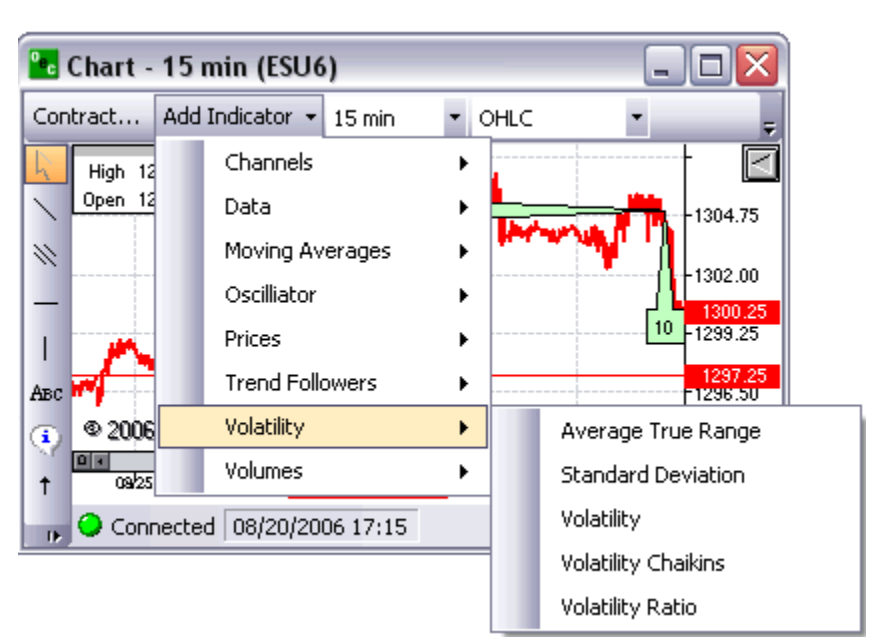

# **Average True Range (ATR)**

- Appears below Contract chart
- Measures commitment comparing the range between High, Low and Close prices

### **Standard Deviation (StdDev)**

- Appears below Contract chart
- Difference between values (Closing Price) and average.

#### **Volatility (Volatility)**

Appears below Contract chart

### **Volatility Chaikins (CHV)**

- Appears below Contract chart
- Difference between high and low prices, indicates the top and bottom of the market

### **Volatility Ratio (VR)**

Appears below Contract chart

### **Channels**

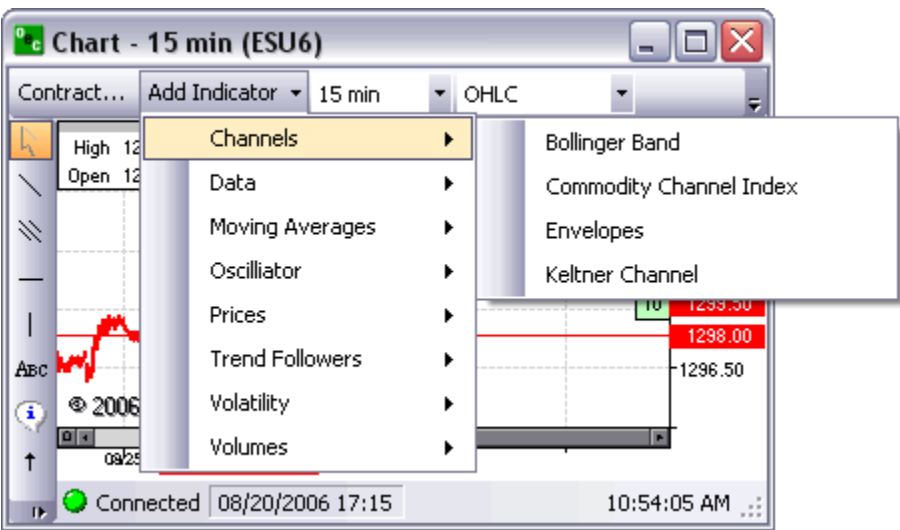

# **Bollinger Band**

- Will put a Bollinger Band on the chart directly
- This indicator can be used to measure the relative highness or lowness of price

## **Commodity Channel Index**

- Will put a Chart below the existing Contract chart
- Compares Prices with its moving average

### **Envelope**

- Will apply a envelop directly on the contract chart
- Plots above and below the moving average at a specified percentage

#### **Keltner Channel**

- Will apply 3 lines to the Contract chart
- This indicator shows a central moving average line plus channel lines at a distance above and below

# **Data**

View

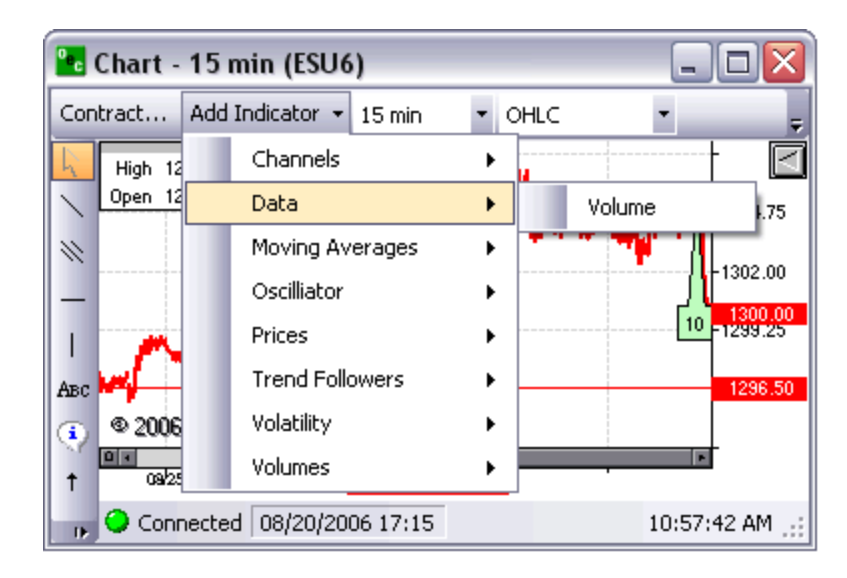

## **Volume**

- Will put a volume chart below the contract chart
- Shows the amount of trades at a specific time of the day

# **Moving Averages**

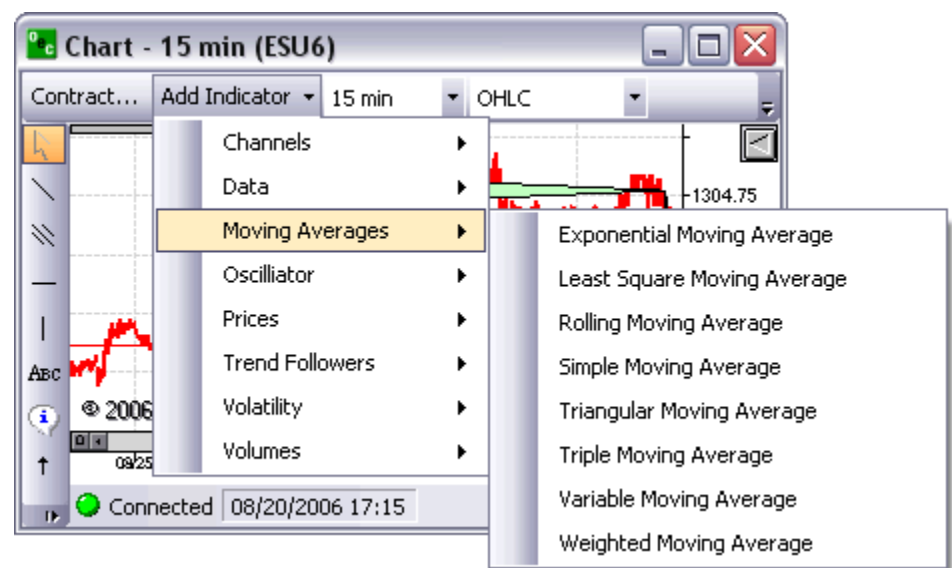

## **Exponential M.A. (EMA)**

- Will apply a line direct to Contract Chart
- EMA is an average of data calculated over a period of time where the most recent days have more weight

## **Least Square M.A. (LSMA)**

Will apply a line direct to the Contract chart

## **Rolling M.A. (RMA)**

Will apply line direct to Contract chart

## **Simple M.A. (SMA)**

- Will apply line direct to Contract chart
- The average of data calculated over a period of time

### **Triangular M.A. (TMA)**

- Direct line onto Contract chart
- Average calculated over a period of time where the middle portion of the data has more weight

#### **Triple M.A.**

Applies 3 lines on Contract chart, the Slow, the Fast and the Median

#### **Variable M.A.**

Will apply line direct to Contract chart

#### **Weighted M.A.**

- Direct onto the Contract chart
- An Average where the greater weights are attached to the most recent data, it is calculated from the sum of the day

# **Oscillator**

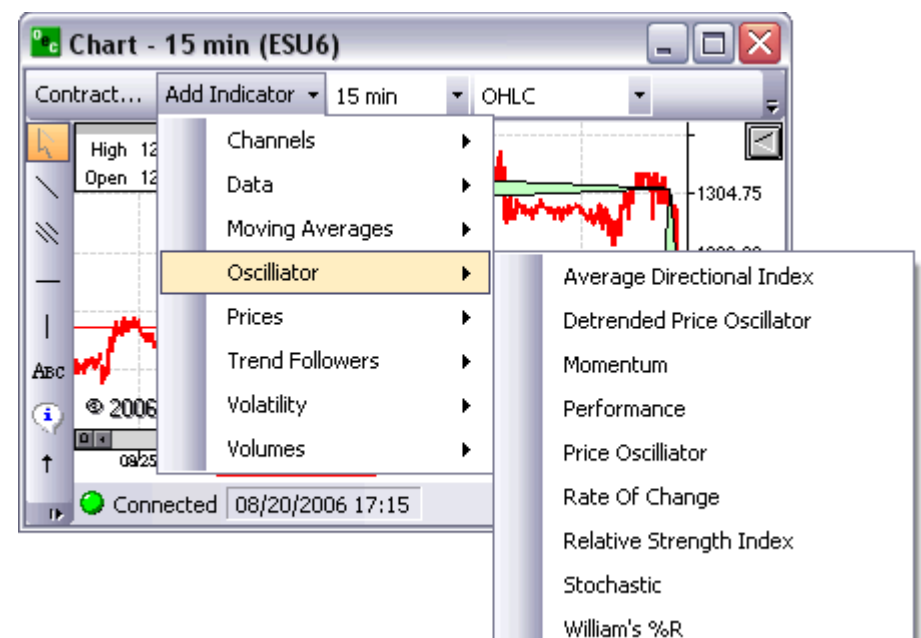

#### **Average Directional Index**

- Will appear below the Contract chart
- Will have three lines, ADX, -DI, +DI

### **Detrended Price Oscillator**

Will appear below Contract chart

 The Detrended Price Oscillator is used to "remove" the trend from the price. Comparing Closing or any other price with it's moving average

#### **Momentum**

Will appear below the Contract chart

#### **Performance**

- Will appear under the Contract chart
- Compares the current Close (or any other price) with the first Close value. Shows how much the Close price was changed from the beginning

#### **Price Oscillator**

- Will display below Contract chart
- Rate of Change
- Appears below Contract chart

#### **Relative Strength Index**

- Appears below Contract chart
- Compares upward movement of the Close price with the downward movement resulting in a value which ranges from 0 and 100

#### **Stochastic (%K, %D)**

- Appears below Contract chart
- Indicator helps to find trend reversal searching for a period when close prices is close to low price in up trending market or close prices is close to high price in down trending market

#### **William's %R (%R)**

- Places the charting below the Contract chart
- This indicator is used to measure overbought and oversold levels

# **Prices**

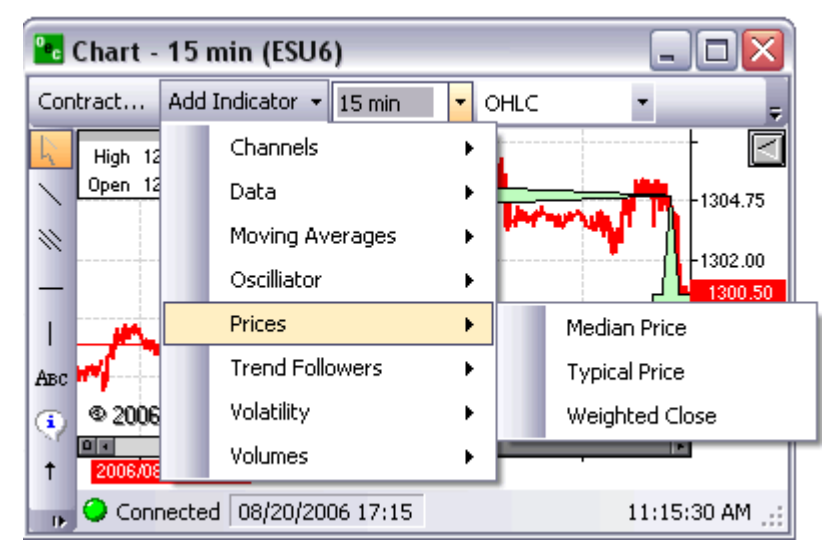

### **Median Price (Median)**

- Places a line directly on the Contract chart
- Mid-point value of daily prices

## **Typical Price (Typical)**

- Appears directly on the Contract chart
- The average value of the daily prices

#### **Weighted Close (Weighted)**

- Appears direct to the Contract chart
- Average value of daily prices, only difference is that the closing price has extra weight as the most important price

# **Trend Followers**

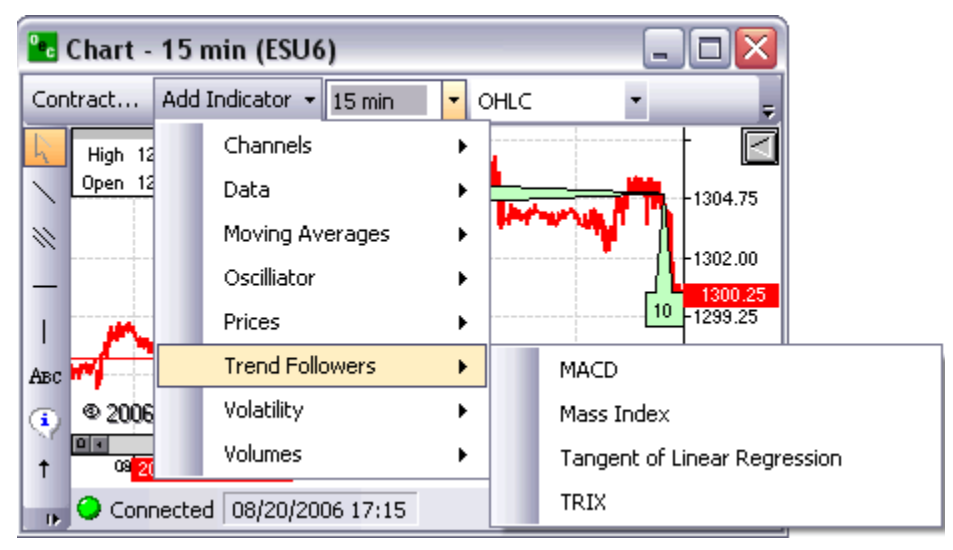

### **MACD (MACD, Histogram, Signal)**

- Appears below Contract chart
- Compares two moving averages of prices. Is used with its 9 day Exponential Moving average as signal

#### **Mass Index (MI)**

- Below the Contract chart
- Developed to predict trend reversal by comparing difference and range between high and low prices

### **Tangent of Linear Regression (Tangent)**

Appears below Contract chart

### **TRIX (TRIX)**

- Below Contract chart
- Based on triple moving average of Closing Price and its purpose is to eliminate shorter cycles

# **Volumes**

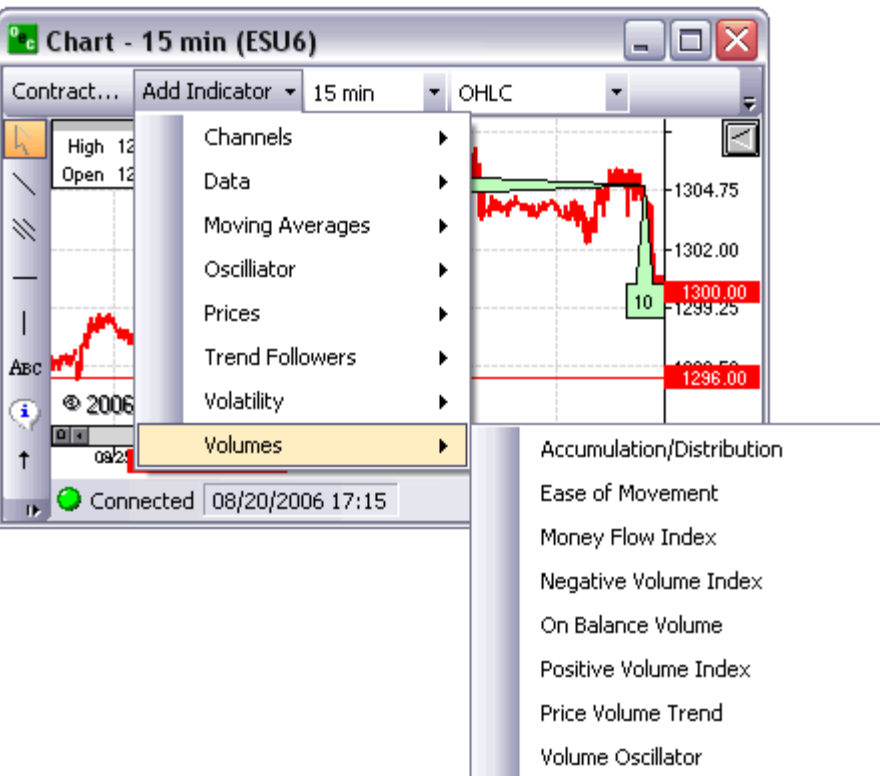

### **Accumulation/Distribution (A/D)**

- Appears below Contract chart
- Estimates the strength of price movement with the relationship between volume and prices

# **Ease of Movement (EoM)**

- Appears below Contract chart
- Uses volume to estimate how strong the price trend is

#### **Money Flow Index (MFI)**

- **•** Appears below Contract chart
- Compares upward changes and downward changes of the volume weighted typical prices

## **Negative Volume Index (NVI)**

- Appears below Contract chart
- Should be used with PVI
- Changes only if the volume decreases from the previous day

### **On Balance Volume (OBV)**

- Appears below Contract chart
- Measures positive and negative volume flows.
- Volume is added if the closing price moves up and subtracted if the closing price moves down

### **Positive Volume Index (PVI)**

- Appears below Contract chart
- Should be used with NVI
- Changes only if the volume decreases from the previous day

### **Price Volume Trend (PVT)**

- Appears below Contract chart
- Cumulative volume total
- Calculated by using the relative changes of the Close price

### **Volume Oscillator (VO)**

- Appears below Contract chart
- Tries to identify any trends in volume, comparing two moving averages; one with a short period and the second with a longer period

# **Period**

This function allows you to set the time period for each unit (e.g. bar, candlestick, etc.) of your chart. The minimum time increment is 1 minute, and the platform can be configured to display periods of length up to one day.

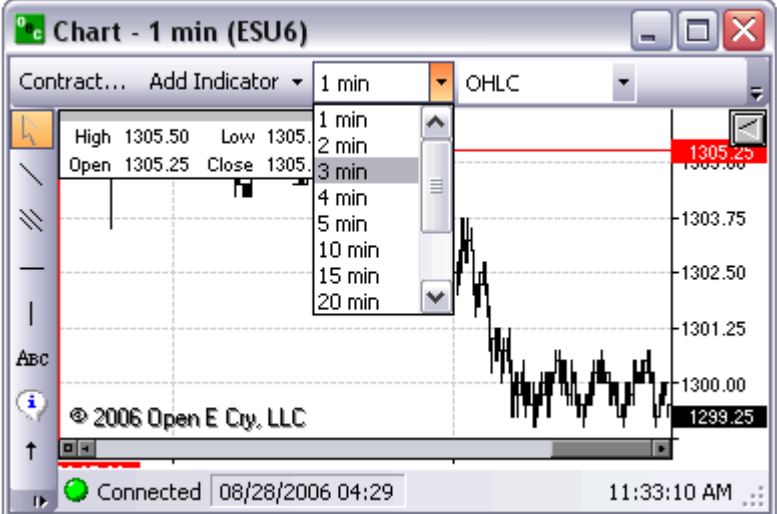

# **Profile**

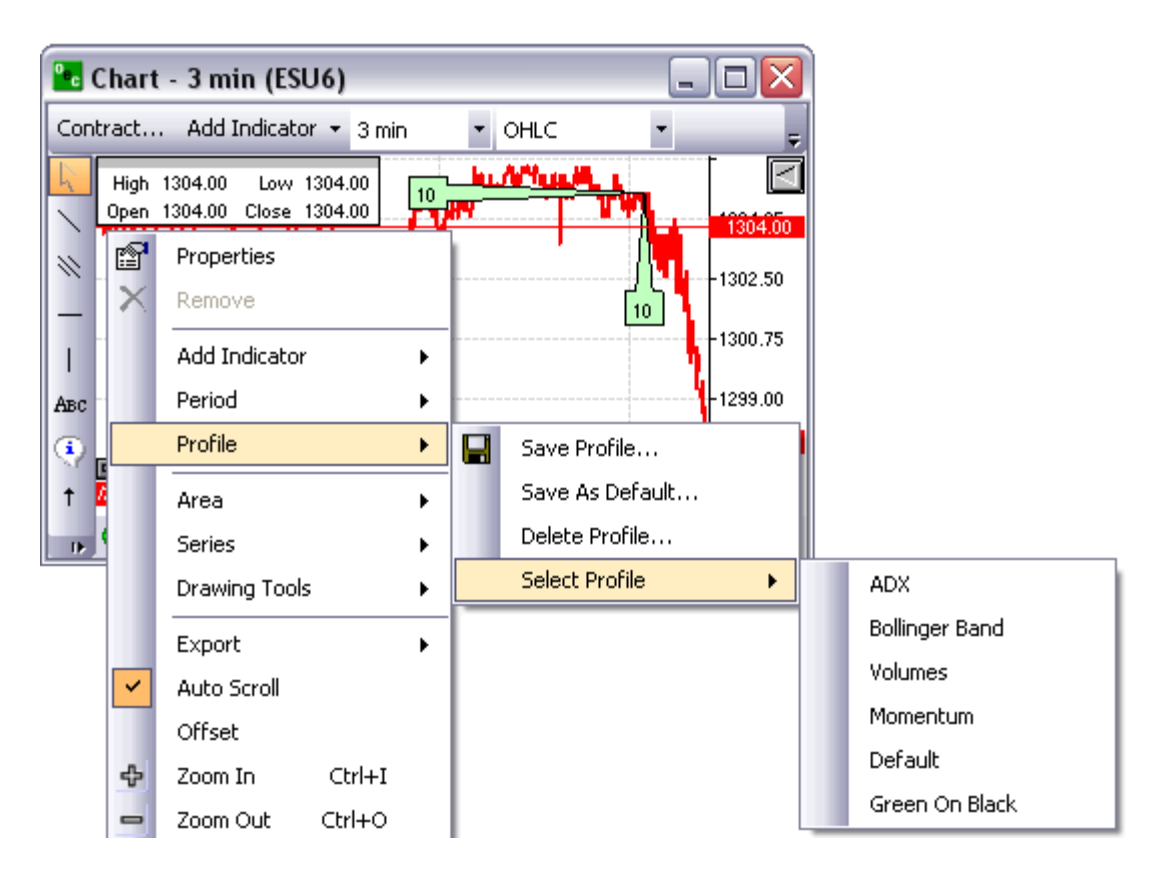

### **Save Profile**

This allows you to save the currently selected chart with all of its settings for future use. Upon selection, this feature presents you with the opportunity to use a default chart name or create your own chart title for increased customization and personalization.

#### **Save as Default**

This allows you to not only save the currently selected chart but also to set it to your default chart upon the launching of the platform. This function is recommended for what each trader would consider being the chart from which he/she obtains the most utility.

## **Delete Profile**

This allows you to remove a previously saved profile.

#### **Select Profile**

#### **ADX (Average Directional Index)**

This indicator evaluates the strength of the current market trend. The resulting figure is one that indicates relative strength, with further implication upon the trading style that will prove most effective in a given market. The oscillator fluctuates from 0 to 100; readings above 40 indicate a strong trend, while readings below 20 indicate one of relative weakness.

**Bollinger Band** 

These are indicators placed at standard deviation levels away from a simple moving average. The resultant standard deviation derived from the applied formula indicates the relative volatility of the market. **Volumes** 

This indicator simply displays different levels of volume in a given market. A volume oscillator is intended to compare moving averages of varying time periods to compare volumes. **Momentum** 

The momentum profile provides the trader with a simple moving average on the chart, and, in addition, charts indicating the momentum and RSI of the market at its current state. **Default** 

This function returns the trader to the chart profile that he/she has saved as the contract's default profile.

vi. Green on Black: This chart is differentiated largely by its aesthetic divergence from other charts; what was once a chart of black lines against a white background is now one of green lines against a black background.

#### **Area**

Allows you the ability to see properties of series, removes series, Freeze Limits or Auto Limits

NOTE: the Contract chart will be the default chart unless you right-click on the Line or chart you want. You will know the Chart has been selected because it will have points highlighted along the line itself.

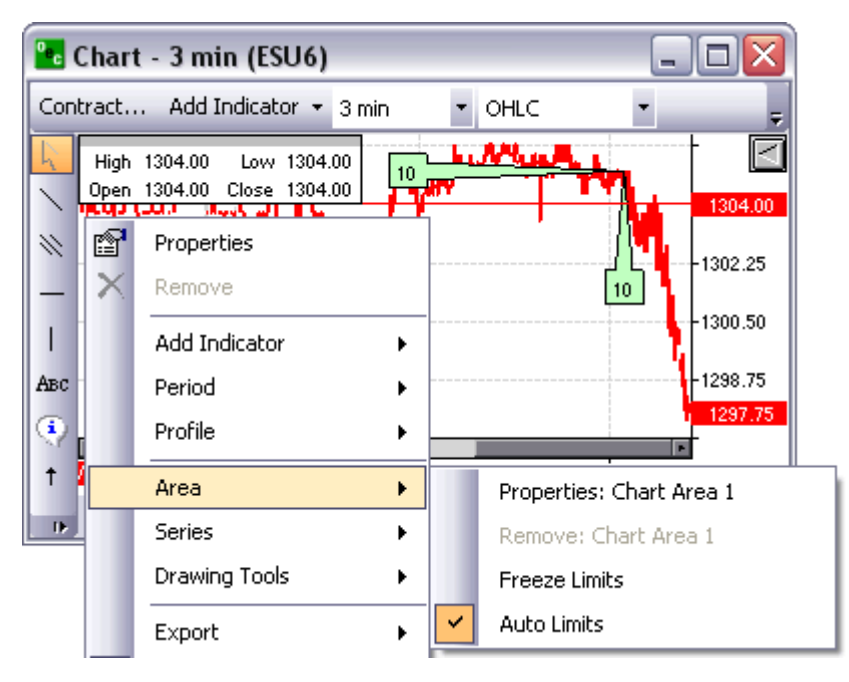

### **Properties: Chart Area X**

Will open the Properties box on the right side of the Chart. With this you can change around and customize appearance. (SEE SELECT PROFILE > 3. PROPERTIES BOX)

#### **Remove: Chart Area X**

Will remove the selected chart from all chart area.

### **Freeze Limits**

Freeze limit will capture the high and low prices of the currently viewed chart window. Once the prices have been captured the viewable window will not change, therefore not allowing the chart to be viewed above or below the high or low price which was frozen.

### **Auto Limits**

Auto limit allows the viewable chart to adjust to the necessary prices accordingly. The high and the low of a specific contract will adjust its scale depending on how high or low the market price diverges from the initial median price.

### **Series**

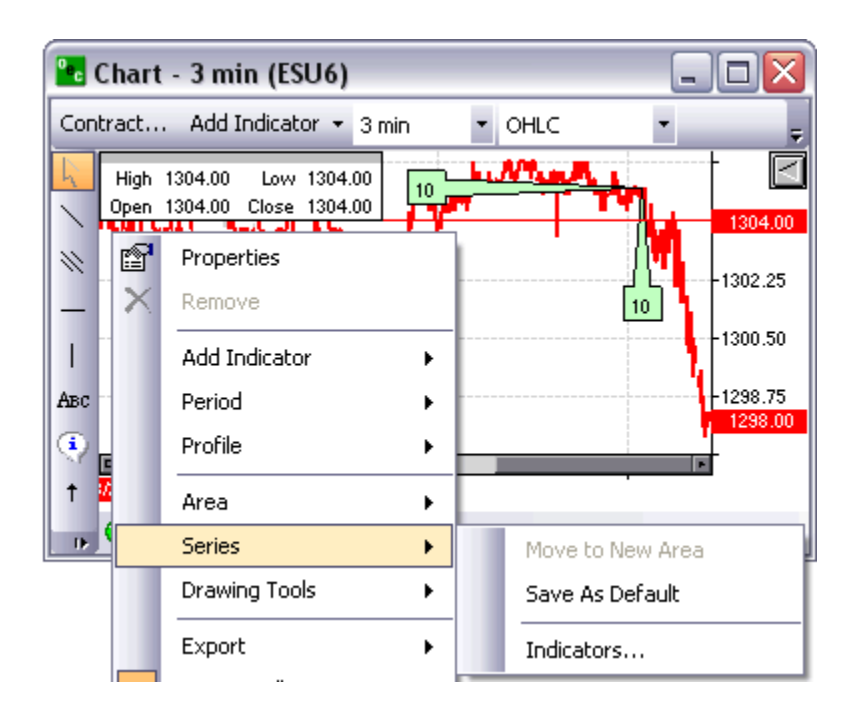

### **Move to New Area**

Once a chart indicator has been highlighted by right-clicking on the desired chart, traders can move the chart to a new viewable window below the contract chart window. A number of indicators already start in a new chart area . Some of the moving averages for example appear directly on the contract chart, thus being able to be moved to a new chart area.

#### **Save As Default**

Saves properties as default for newly created series of the same type.

#### **Indicators...**

Shows the Indicator List Dialog. The Indicator List dialog allows traders to remove indicators or modify properties of the selected indicator.

# **Drawing Tools**

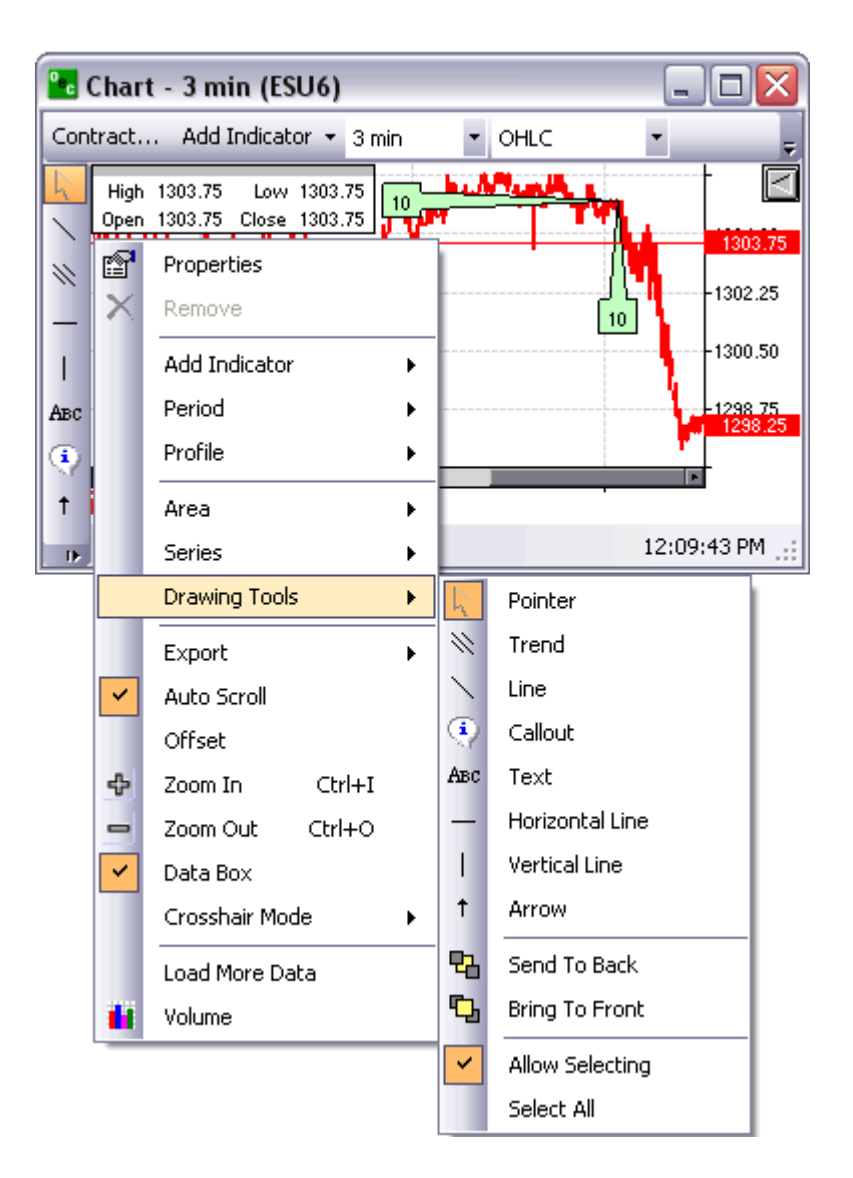

#### **Pointer**

Allows traders to highlight specific area by dragging the cursor. Once highlighted the trader can zoom in on the highlighted area.

#### **Trend**

Displays trend lines with 3 lines. The standard deviation, the variance and the average. This can be adapted by only the trends of the Chart, they are not free flowing and they are not dependent on the y axis or price.

### **Line**

This is a free flowing chart that can be changed with not regards to either the x or y axles.

## **Callout**

This allows traders to place call outs attached to specific high or lows at a certain time. Traders can put whatever they desire in the call outs.

# **Text**

Text is an option where traders can put text on the chart not dependent on anything but their text within the text box.

## **Horizontal Line**

This line can ONLY move horizontally no matter how vertical your diverge from the initial point on the line.

## **Vertical Line**

This line can ONLy move vertically no matter how horizontal you diverge from the initial point on the line.

## **Arrow**

Place thick highlighted arrow anywhere on the chart.

## **Send to Back**

The options send the highlighted chart to the back of all the other charts on that same chart area.

#### **Bring to Front**

This options sends the highlighted chart to the front of all the other charts on the same chart area.

#### **Drawing Properties**

Allows you to customize the drawing properties of the previously placed drawing tools.

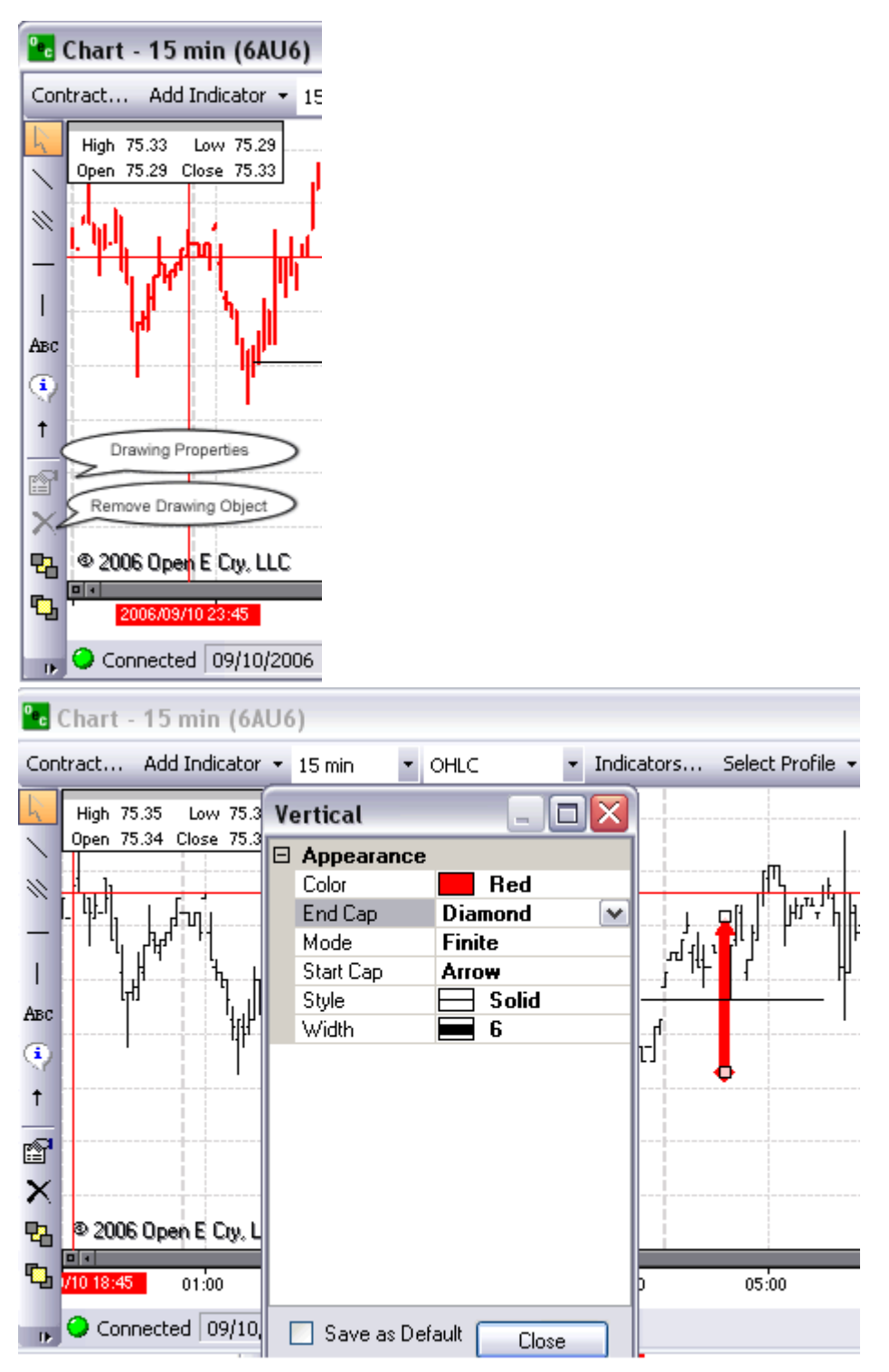

In the example above the trader drew a vertical line then while the line or object is highlighted, left-clicked 'Drawing Properties' in the left panel to view the properties window of my vertical line. I selected Color: Red, End Cap Diamond, Mode: Finite, Start Cap: Arrow, Style: Solid, Width:6.

## **Remove Drawing Object**

The will remove the highlighted drawing from the chart area.

### **Allow Selecting**

When 'Allow Selecting' is checked, the trader is able to highlight or select the drawn objects in the chart by performing a left-click on the desired object.

### **Select All**

It will highlight or select all the objects drawn on the chart.

# **Export**

### **Print**

This function allows the trader to send the currently selected chart image to a printer of his/her choice.

### **Save Image**

This allows the trader to save the currently selected chart as an image of specified file type on his/her computer or external drive.

#### **Save XML**

This allows the trader to save the currently selected chart as an image in XML format, which is then available for use for generation in other applications.

#### **Copy**

This allows the trader to copy the image of the currently selected chart to be able to paste into other applications.

### **Auto scroll**

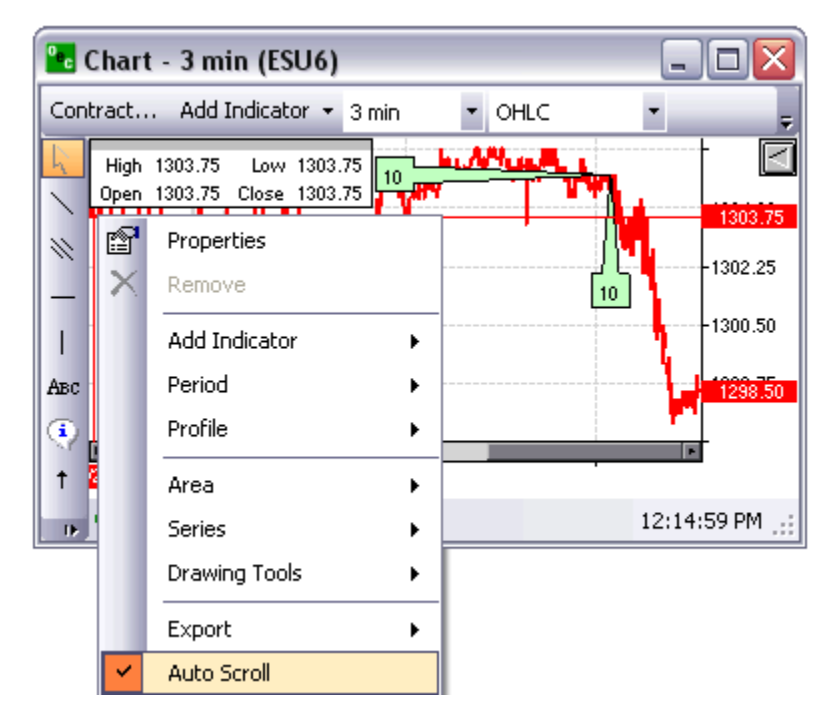

This provides a constant timeframe for the chart. In other words, as the day progresses and the chart extends out to the right, the data displayed on the chart will systematically progress toward the left in order to keep the most recent data on the right side of the chart. Auto scroll can be selected (checked) or deselected (unchecked).

# **Offset**

This causes the display of the chart to have a relatively small blank area in between the most recent market data and the far right edge of the chart. It is largely used for the increased ease in visual distinction it provides with respect to market data. Offset can be selected (checked) or deselected (unchecked).

# **Zoom In (CTRL+I)**

This allows the trader to decrease the amount of data viewed at one time on a chart. It allows him/her to more closely see short-term market movements.

# **Zoom Out (CTRL+O)**

This allows the trader to increase the amount of data viewed at one time on a chart. It allows him/her to better see long-term market trends.

# **Data Box**

This allows the trader to toggle the data box containing data such as market high, low, open, and close, normally located in the top left corner of the chart on (checked) or off (unchecked).

# **Crosshair Mode**

This option allows the user to specify how he/she would like the crosshair feature (red cross on the chart) to be displayed.

### **Hidden**

The crosshairs are not visible on the chart

#### **Free**

The user must click on a location on the chart to make them appear. Upon placement, they do not move unless reassigned.

#### **Mouse**

The crosshairs move unrestricted in conjunction with the user's mouse movements.

# **StickyClick**

The vertical bar moves somewhat freely ("stickily") with the user's mouse movements, but the horizontal bar changes only upon the user's specification by mouse click.

#### **Sticky**

The crosshairs move somewhat freely ("stickily") with the user's mouse movements.

# **Load More Data**

Load more data allows the trader to increase their viewable charts by simply clicking on the load more data. This will decrease the size of the scroll bar therefore increase the amount of data available to be viewed. The Zoom in and Zoom out are not effected by this option. Load More Data basically provides as much data as possible on the charts, allowing the trader to view multiple days if not weeks of data on one chart.

# *Volume*

Select "Volume" in the sub menu.

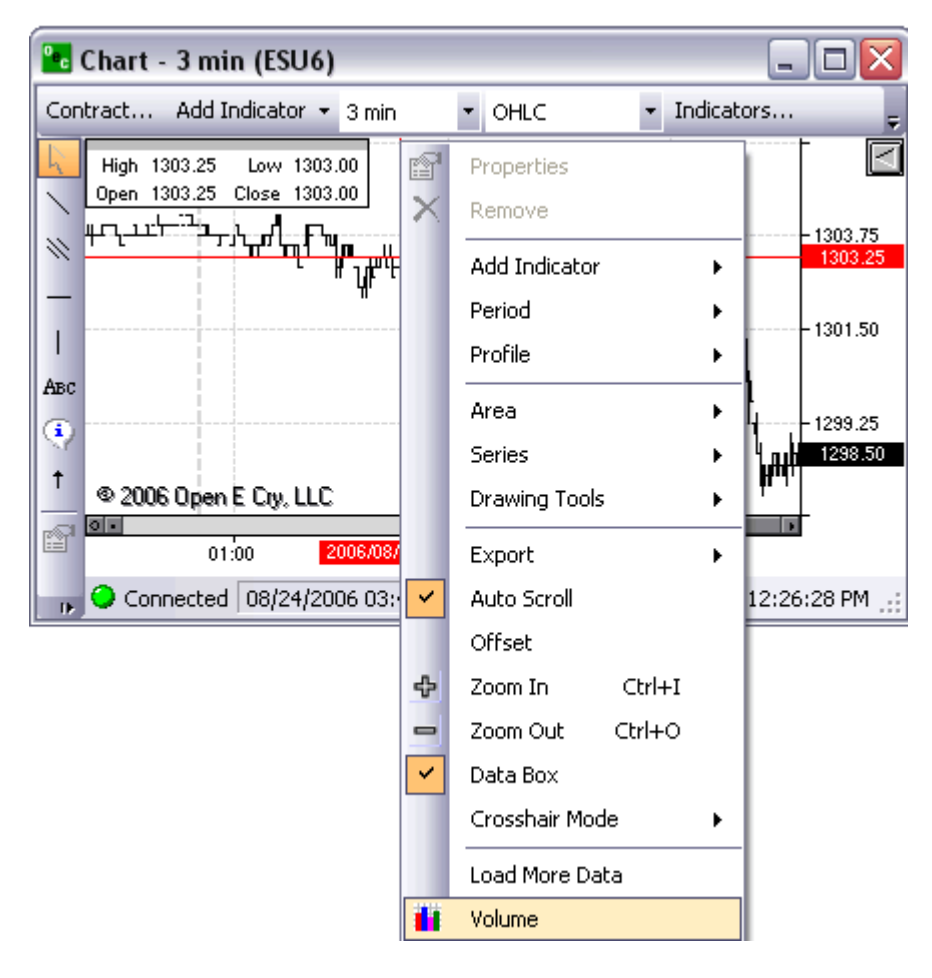

Volume view

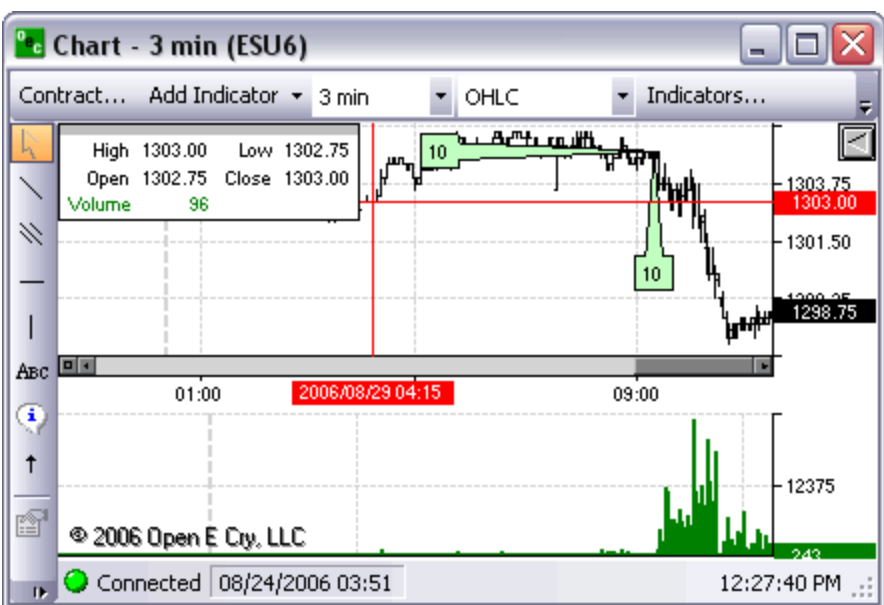

# **Chart Properties**

**Properties Current Profile** 

# **Appearance**

The chart properties are fully customizable.

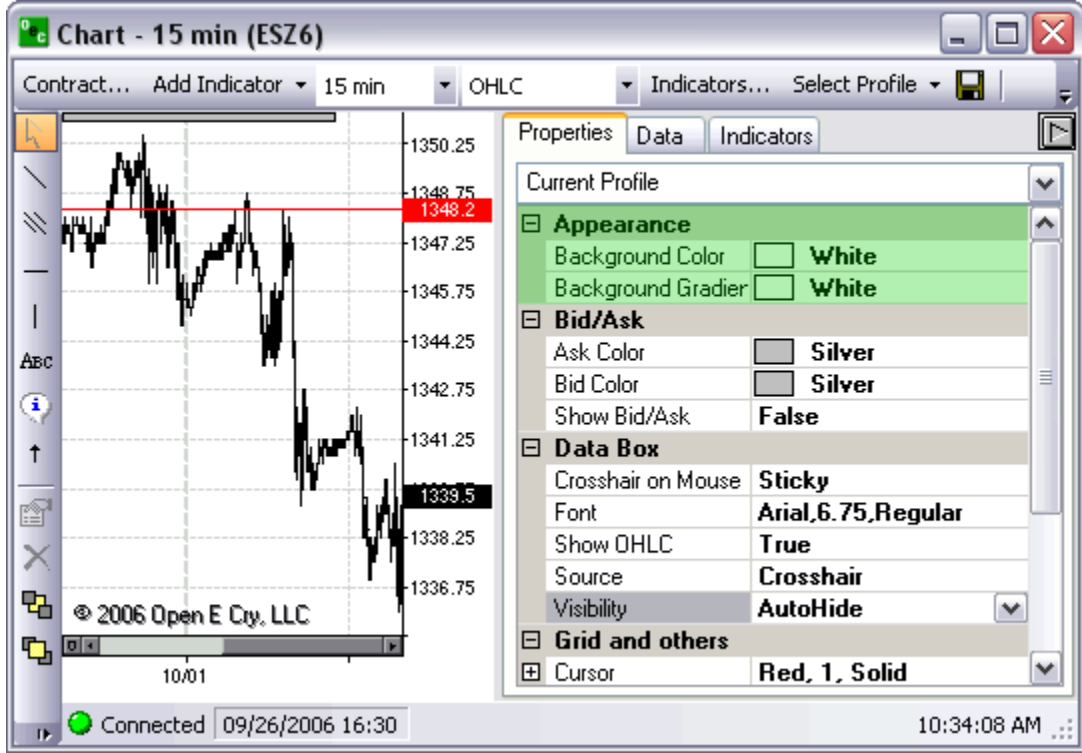

## **Background Color**

The background can be customized by selecting any color from the drop box to the right. The color will appear on the back of the chart.

# **Background Gradient**

This is the second color of the background. This allows the two colors to blend together. This color will be bold in the bottom right corner while the primary color will be bold in the top left corner.

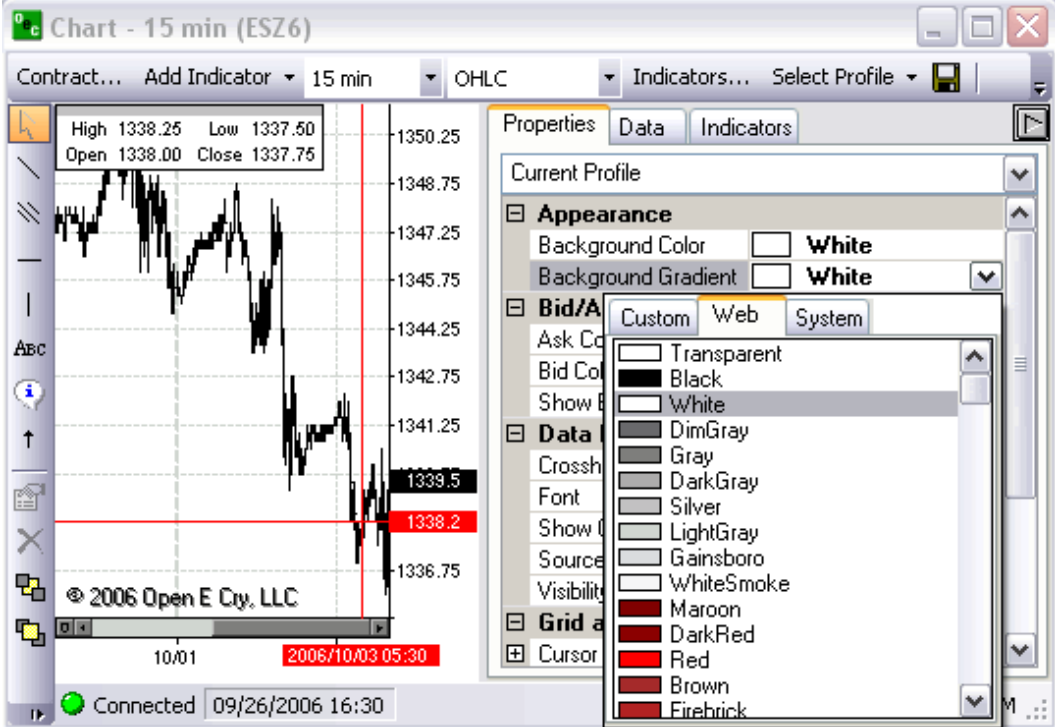

# **Bid/Ask**

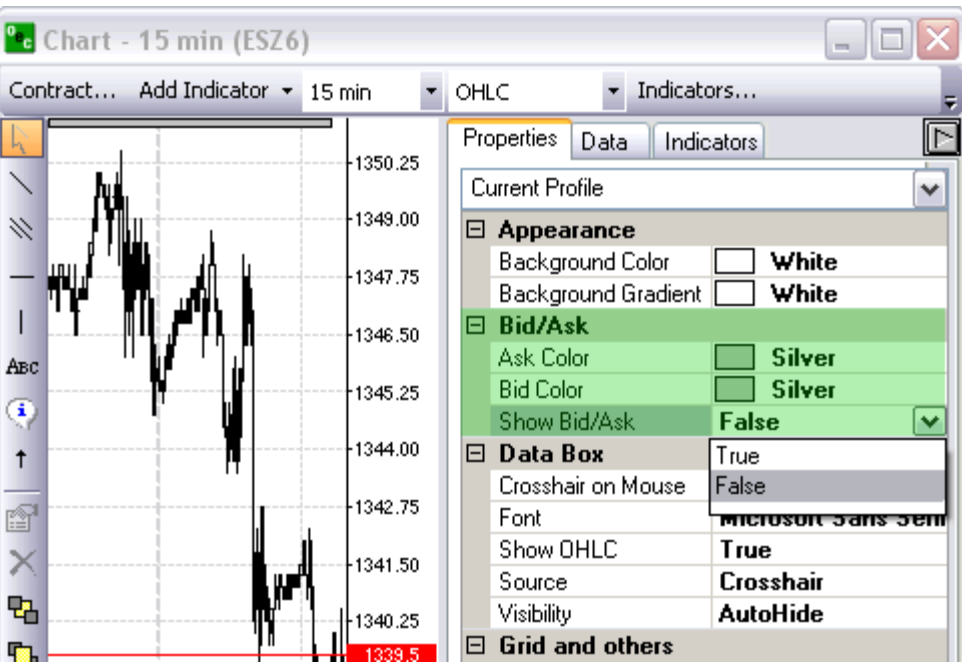

## **Ask Color**

The color of the Ask price on the Y axis.

# **Bid Color**

The color of the Bid price on the Y axis.

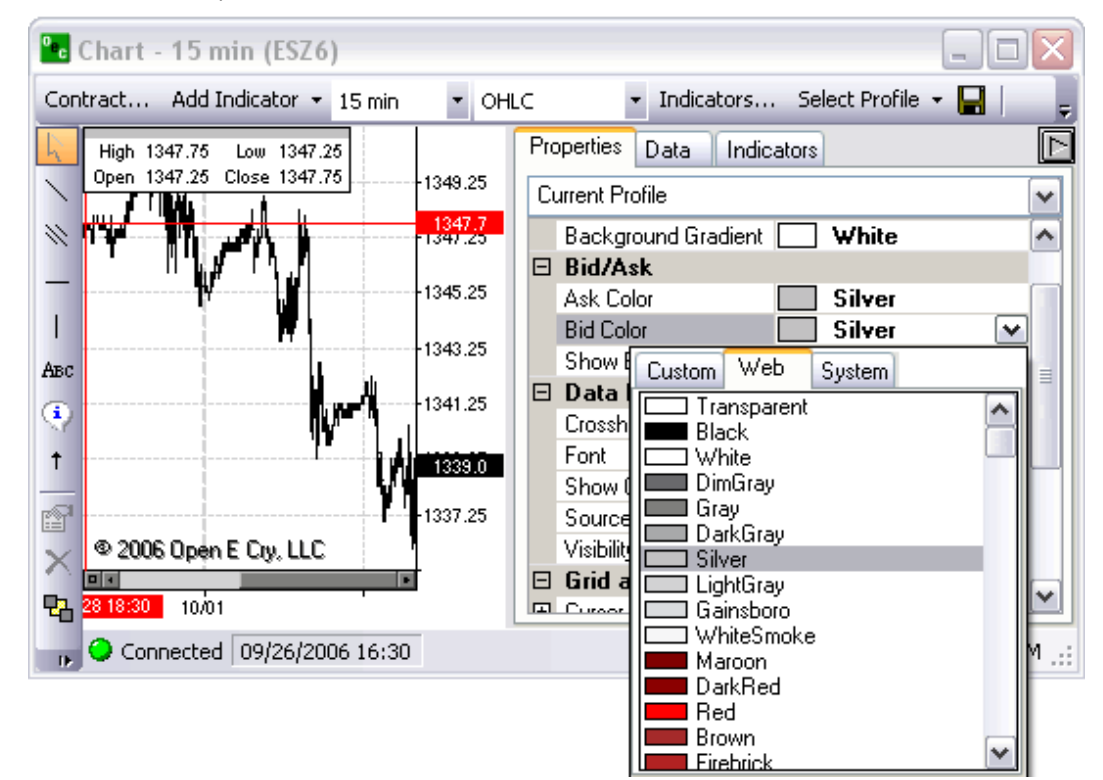

### **Show Bid/Ask**
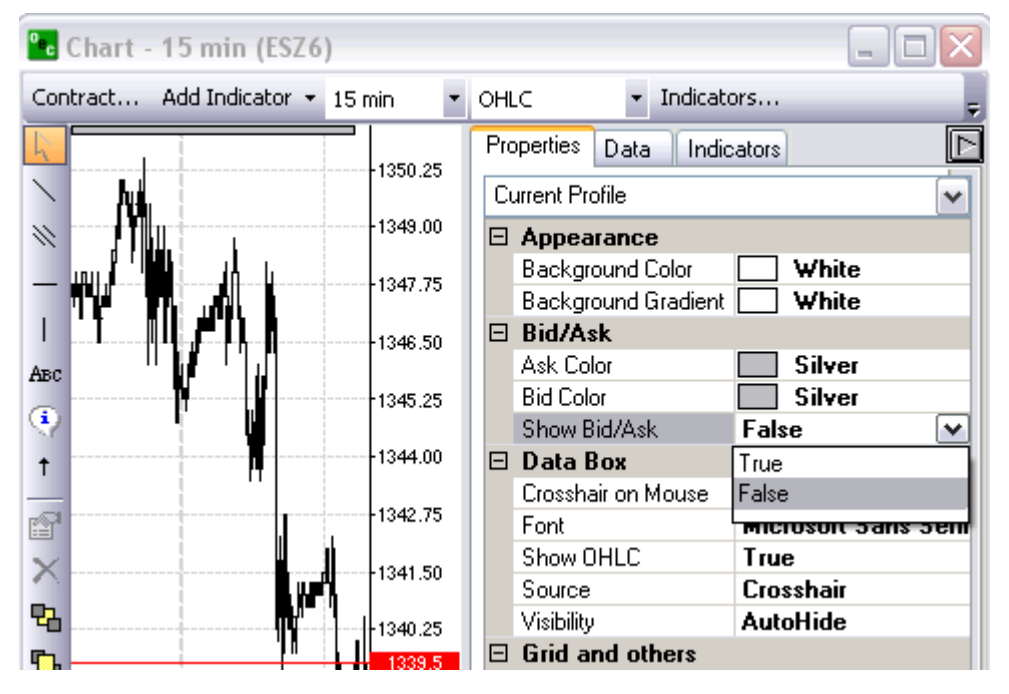

When 'False' is present the Bid/Ask price are not visible. Click on 'False' and change it to 'True' allowing the Bid/Ask to be viewed for the most current price.

### **Data Box**

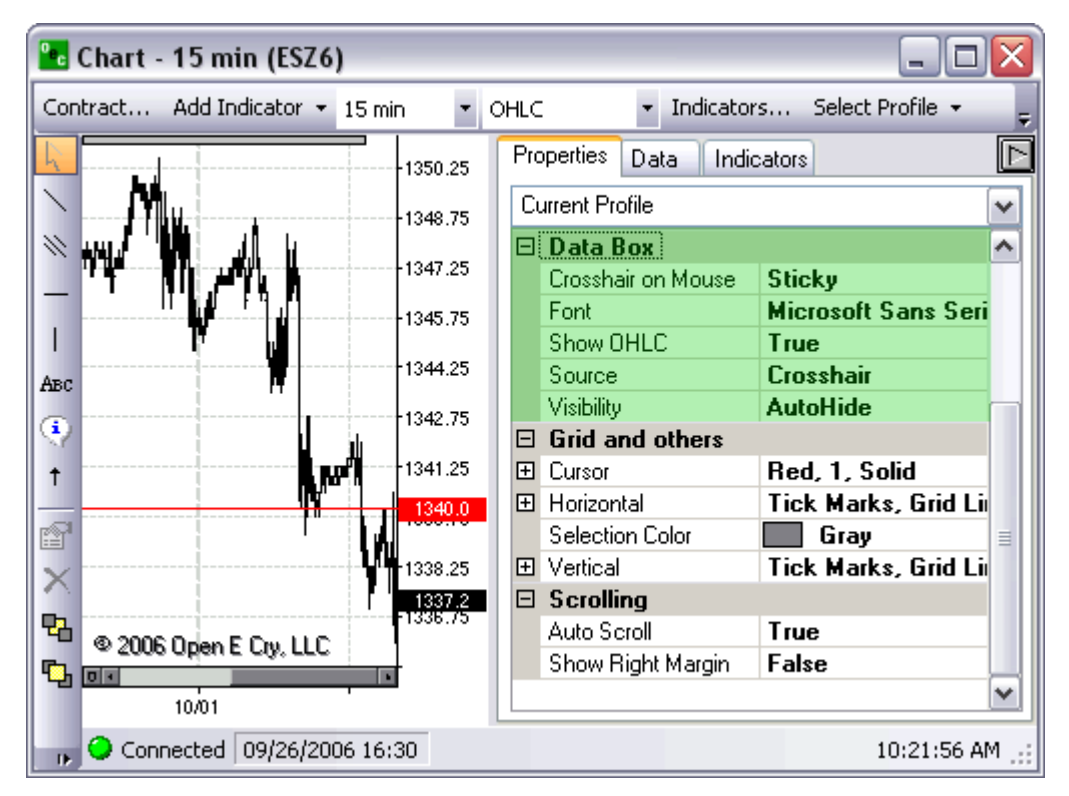

**Crosshair on Mouse** 

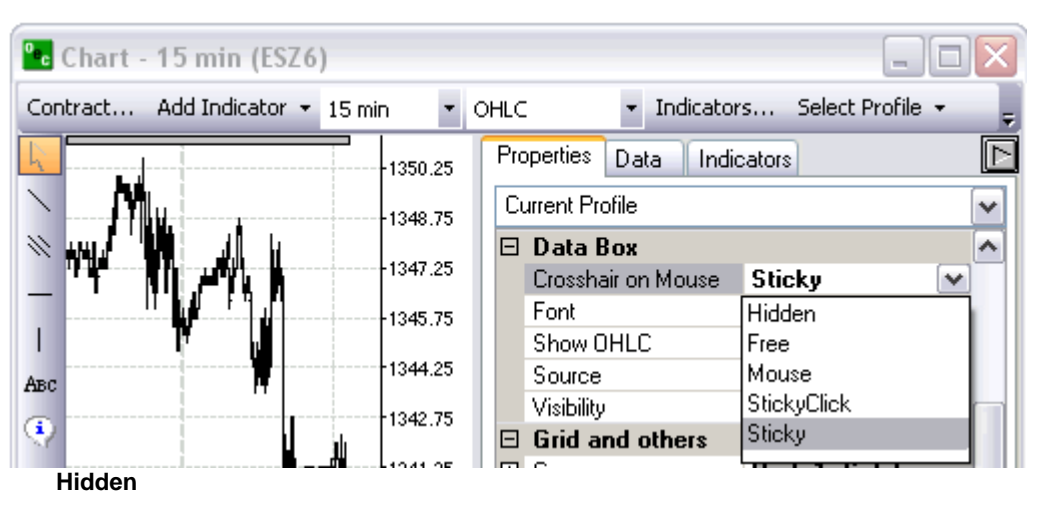

The crosshairs are not visible on the chart

#### **Free**

The user must click on a location on the chart to make them appear. Upon placement, they do not move unless reassigned.

### **Mouse**

The crosshairs move unrestricted in conjunction with the user's mouse movements.

### **StickyClick**

The vertical bar moves somewhat freely ("stickily") with the user's mouse movements, but the horizontal bar changes only upon the user's specification by mouse click.

### **Sticky**

The crosshairs move somewhat freely ("stickily") with the user's mouse movements.

#### **Font**

Customize the Font, Size and Style of the Fonts that appear on your charts and in the Data feed on the Chart; aka OHLC (Top left corner by default).

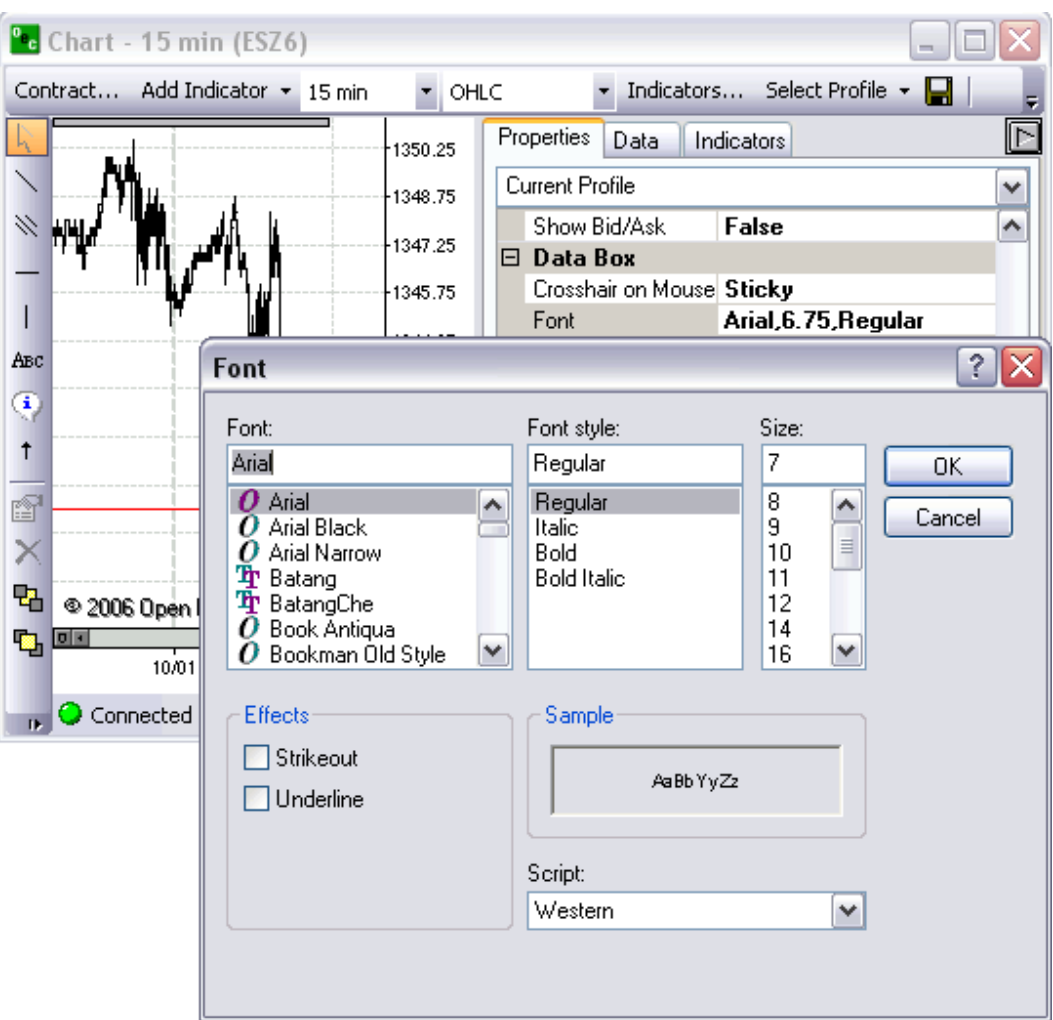

### **Show OHLC**

The Open High Low Close is by default displayed in the top left corner. It tracks the data that your mouse is moving over.

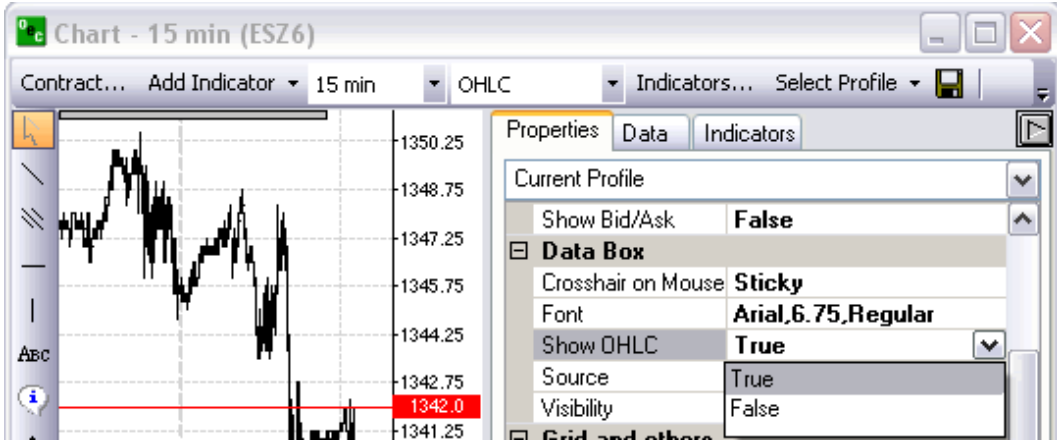

#### **Source**

Provides the type of data that will appear in the OHLC box in the top right corner.

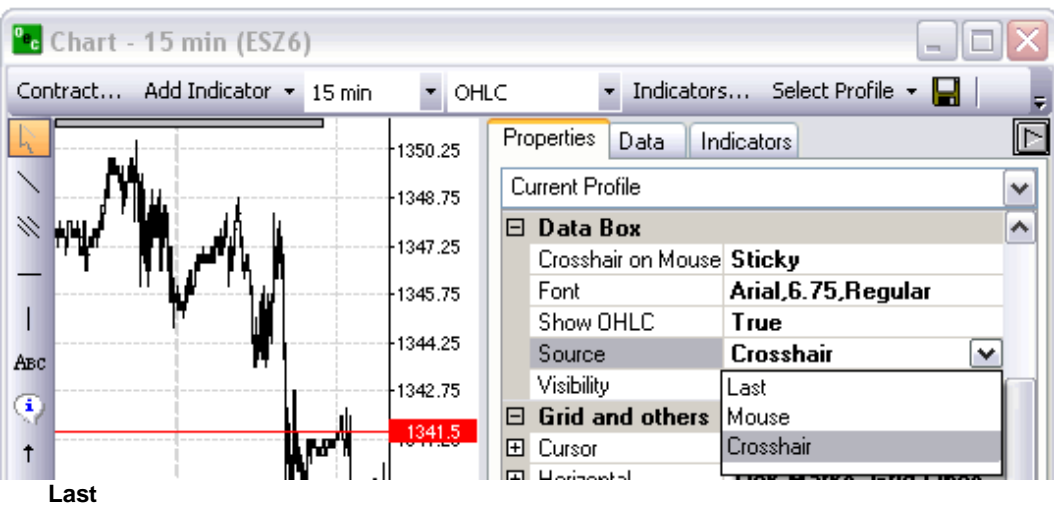

The most current data presented in the OHLC. **Mouse** 

Presents the data from the location of your mouse on the chart. **Crosshair** 

Presents the strict data from exactly where the crosshairs are in relation to the contract chart.

### **Visibility**

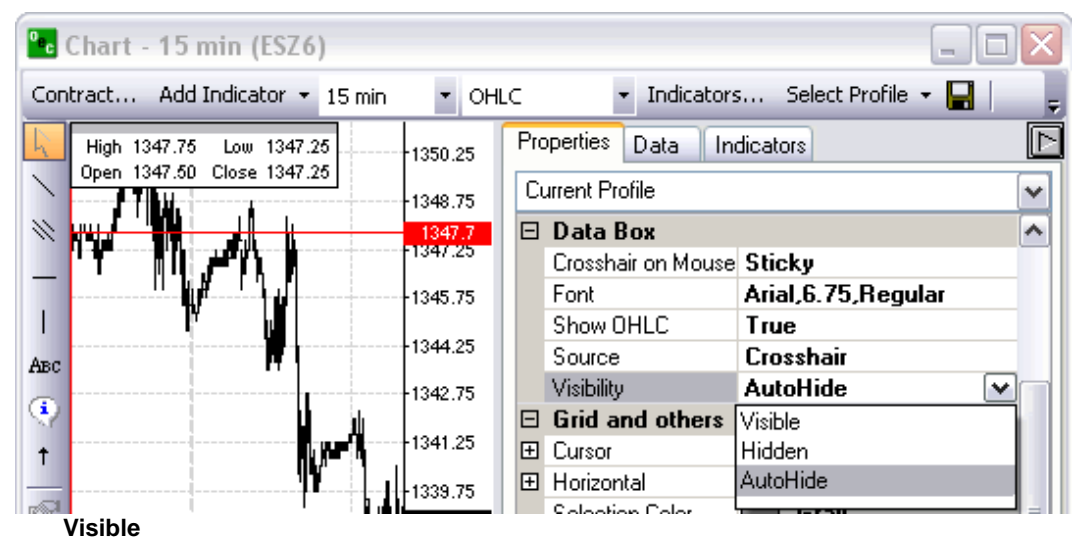

The OHLC will always be on the chart. **Hidden** 

The OHLC will never be on the chart. **AutoHide** 

The OHLC will hide when the cursor is off the chart and will appear when the cursor moves over the chart.

# **Grid and Others**

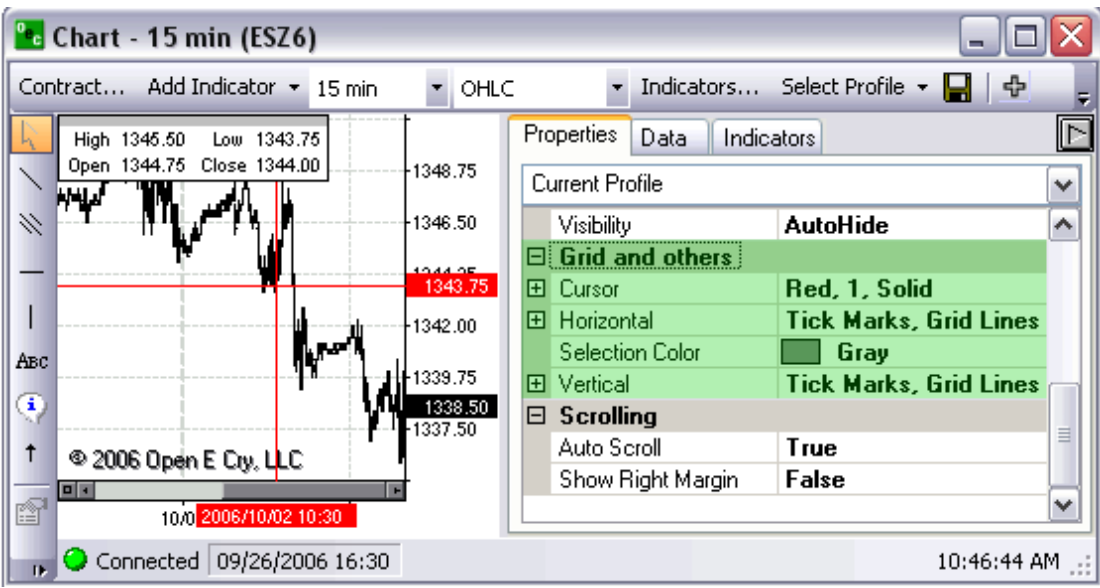

### **Cursor**

General Information about the Crosshair.

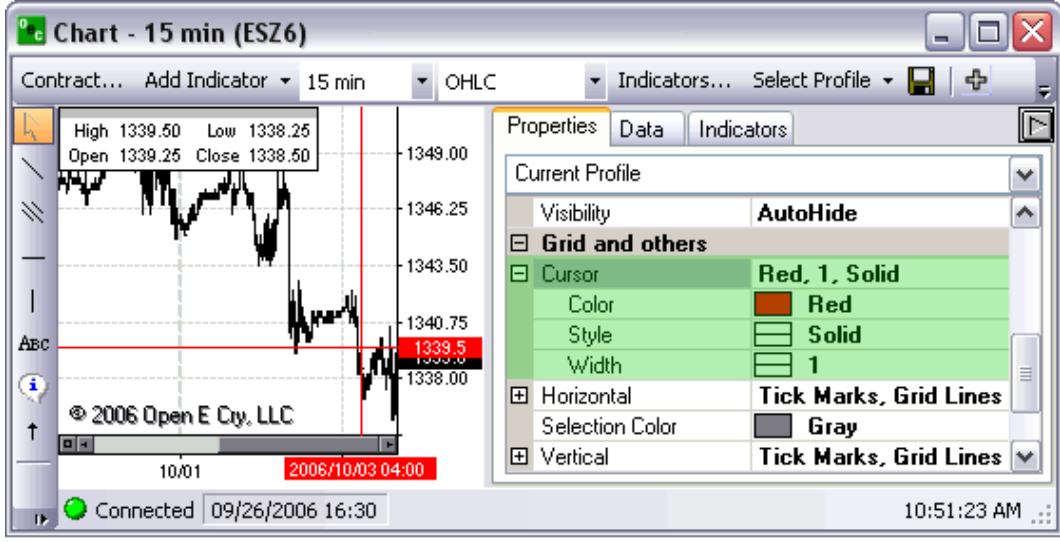

#### **Color**

Specific color of the crosshair.

#### **Style**

Specific style of the crosshair whether it be a dotted line, a dashed line, a solid line, etc. **Width** 

The thickness of the cursor

### **Horizontal**

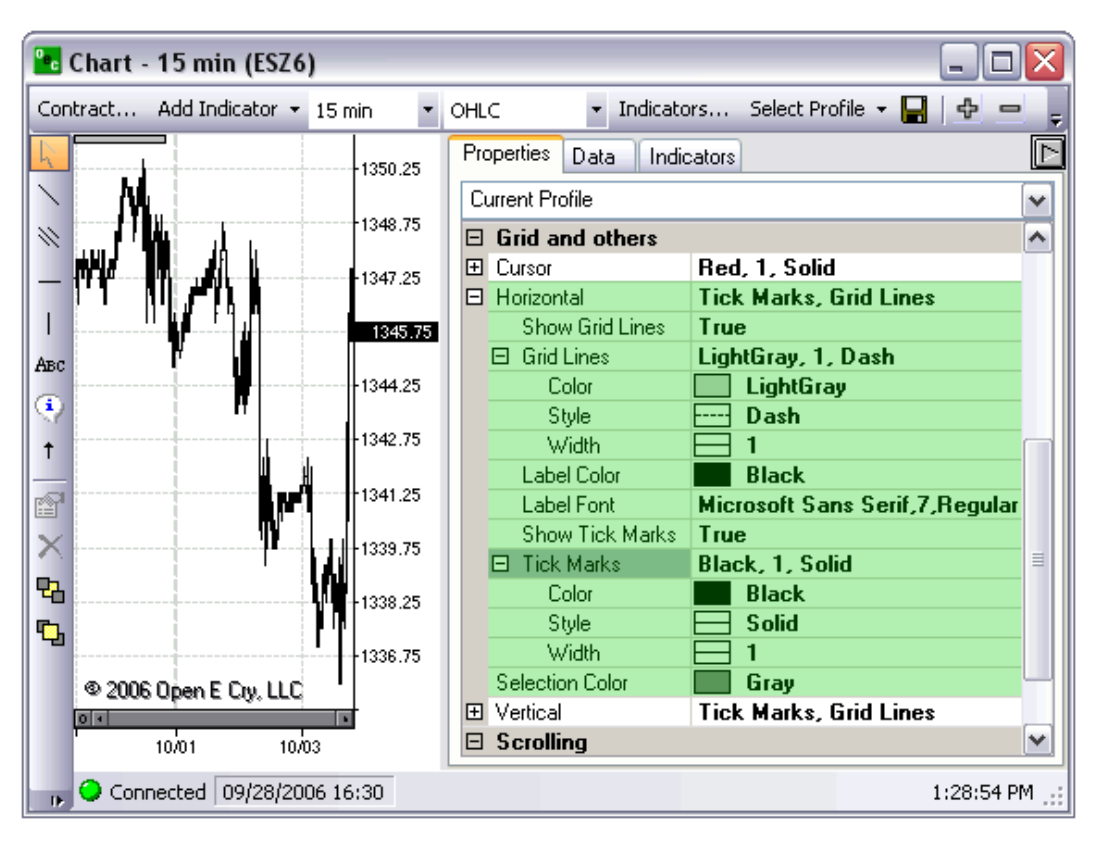

#### **Show Grid Lines**

Shows the horizontal grid lines. In order to turn the horizontal grids lines off switch 'True' to 'False'.

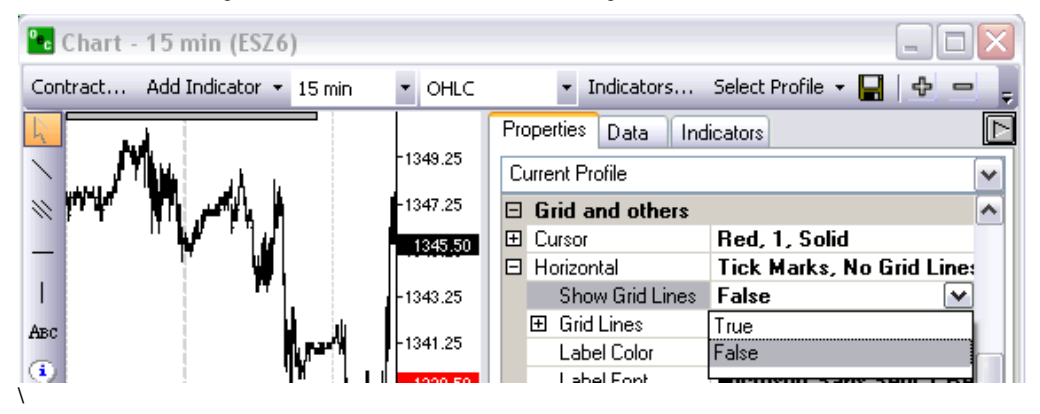

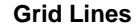

General information about the horizontal grid lines.

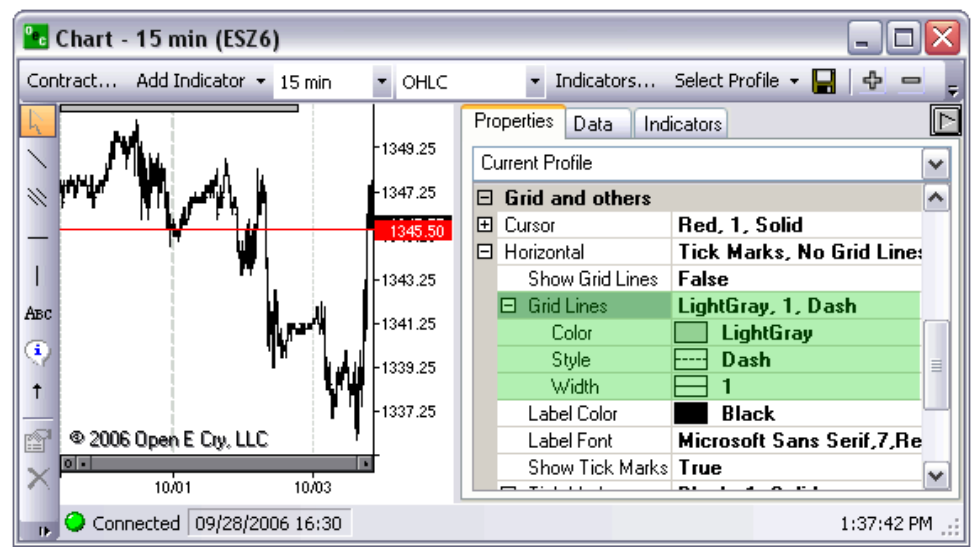

#### **Color**

Specific color of the horizontal grid lines.

**Style** 

Specific style of the horizontal grid lines whether it be a dotted line, a dashed line, a solid line, etc. **Width** 

The thickness of the horizontal grid lines.

#### **Label Color**

The color of the labels on the horizontal axis (Time) **Label Font** 

The font of the labels on the horizontal axis

#### **Show Tick Marks**

Shows ticks from the horizontal line to the labels. Can change visibility of the horizontal ticks by changing 'True' to 'False'.

#### **Tick Marks**

General information about the Tick Marks.

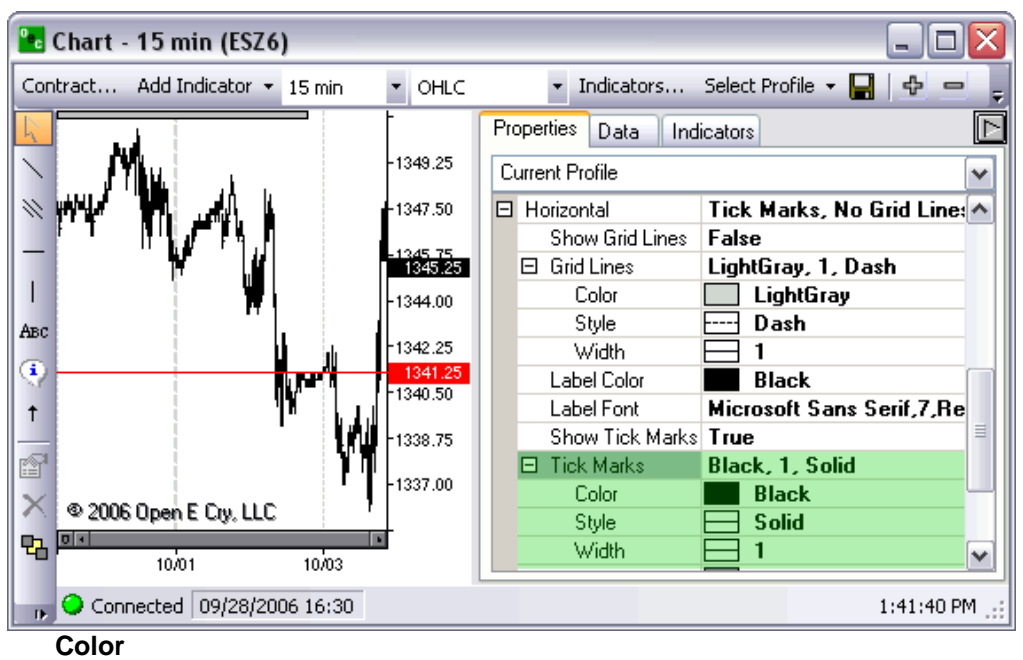

Specific color of the ticks on the horizontal axis **Style**  The style of the ticks on the horizontal axis **Width**  The thickness of the ticks on the horizontal axis

#### **Selection Color**

The color you desired for the selected area if you were to drag you cursor from one point to another

#### **Vertical**

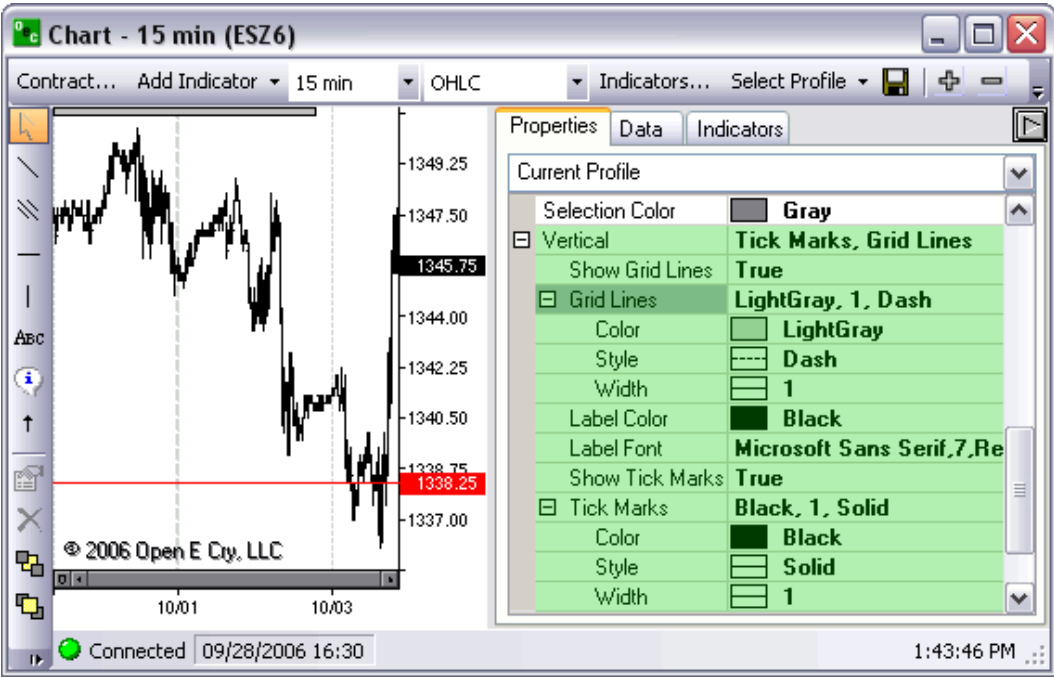

#### **Show Grid Lines**

Shows the vertical grid lines. In order to turn the vertical grids lines off switch 'True' to 'False' **Grid Lines** 

General information about the vertical grid lines

#### **Color**

Specific color of the vertical grid lines

#### **Style**

Specific style of the vertical grid lines whether it be a dotted line, a dashed line, a solid line, etc. **Width** 

The thickness of the vertical grid lines

#### **Label Color**

The color of the labels on the vertical axis (Time)

#### **Label Font**

The font of the labels on the vertical axis **Show Tick Marks** 

Shows ticks from the vertical line to the labels. Can change visibility of the vertical ticks by changing 'True' to 'False'

#### **Tick Marks**

General information about the Tick Marks

**Color** 

Specific color of the ticks on the vertical axis **Style**  The style of the ticks on the vertical axis **Width** 

The thickness of the ticks on the vertical axis

### **Scrolling**

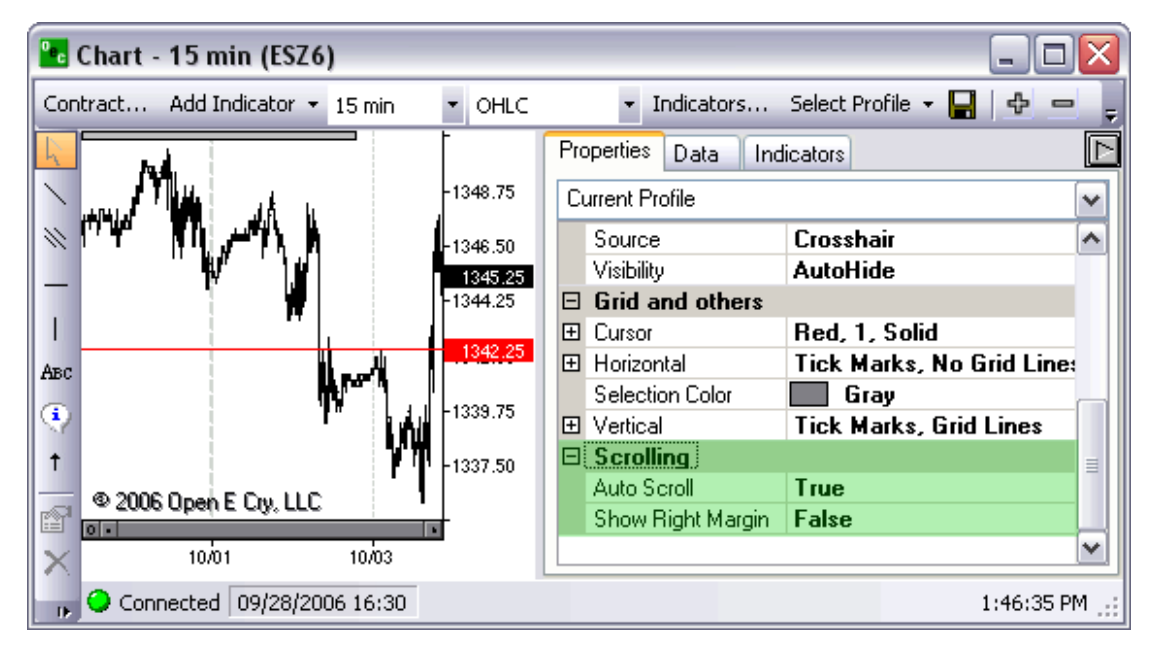

#### **Auto Scroll**

Keeps the horizontal scroll bar at the bottom always at the most current price or at the most far right price

#### **Show Right Margin**

Offsets the scroll bar so the margin between the Y axis and the most current price is viewable **Chart Area 1** 

### **Misc**

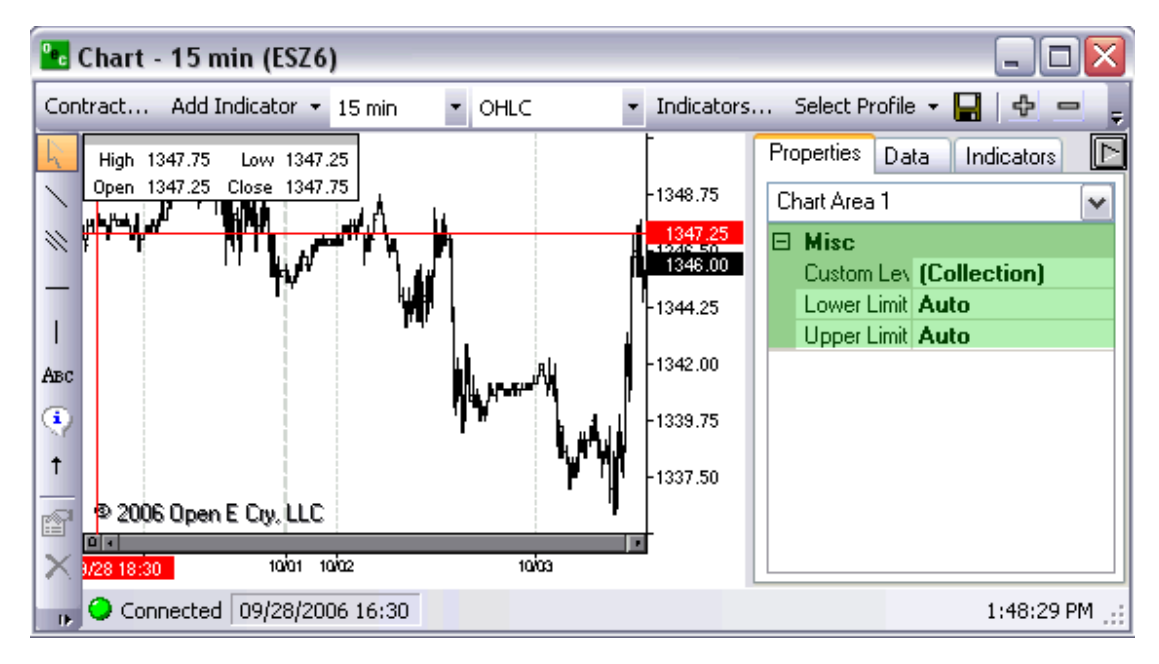

### **Custom Levels**

#### **Lower Limit**

Allows you to set a specific price at which your viewable chart will not move below.

#### **Upper Limit**

Allows you to set a specific price at which your viewable chart will not exceed. **Contract (ei: ESZ6)** 

#### **Appearance**

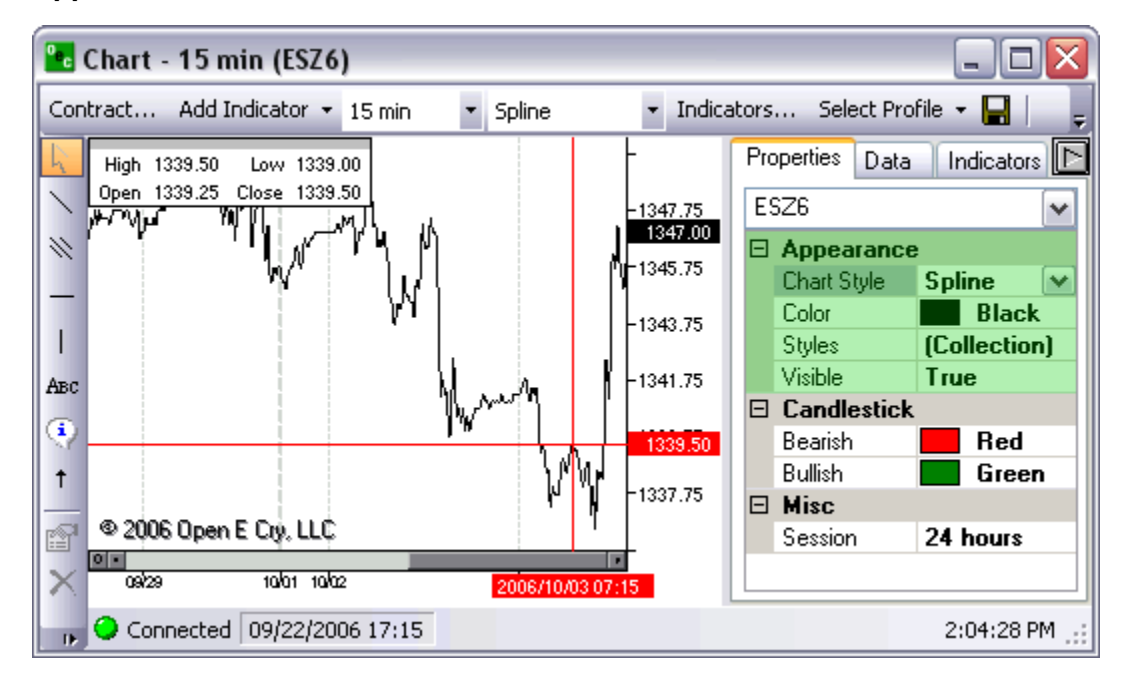

### **Chart Style**

Select the style of the chart you wish to view whether it be OHLC, Spline, Candlestick, Area, Stepline, etc.

### **Color**

The color of the main contract chart

#### **Styles**

The specifics of the main contract chart

#### **Visible**

Whether or not the main contract chart is viewable

### **Candlestick**

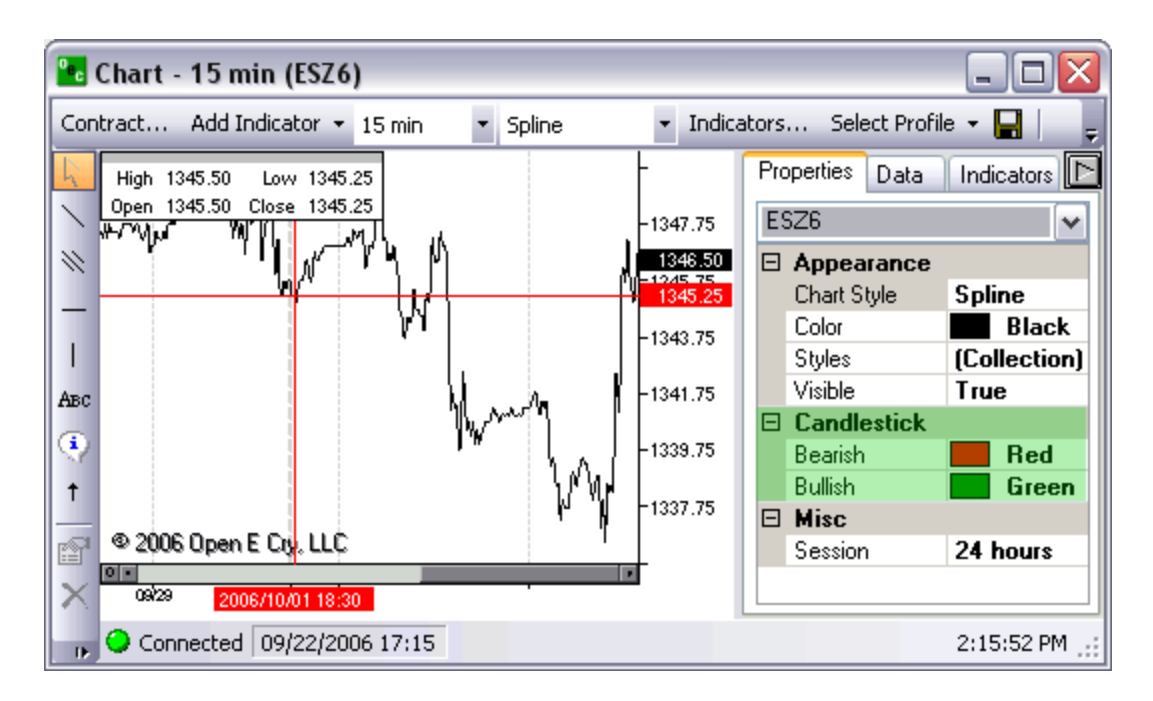

#### **Bearish**

The color of bearish candlesticks

### **Bullish**

The color of the bullish candlesticks

### **Misc**

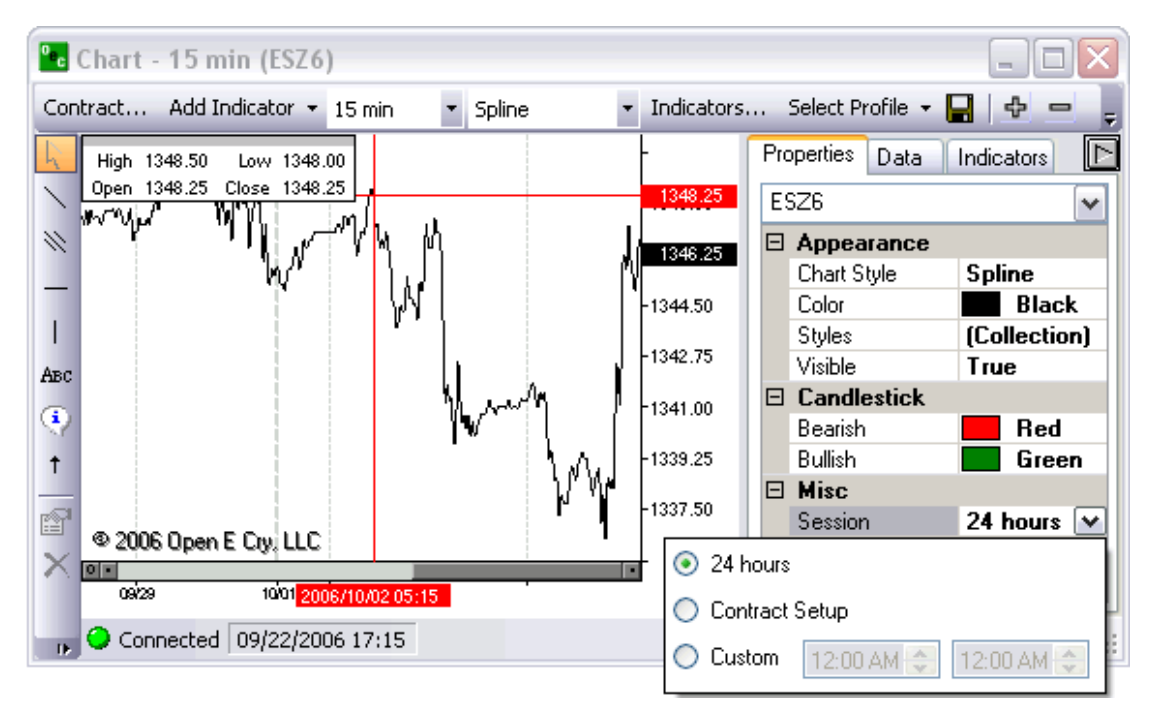

### **Session**

The time span you wish to view the chart

#### **24 hours**

24 hours a day will be viewable

**Contract Setup** 

The session will include only from the contract opening till the contract close **Custom** 

Select the time session you wish to view the contract **Additional Indicators** 

### **Appearance**

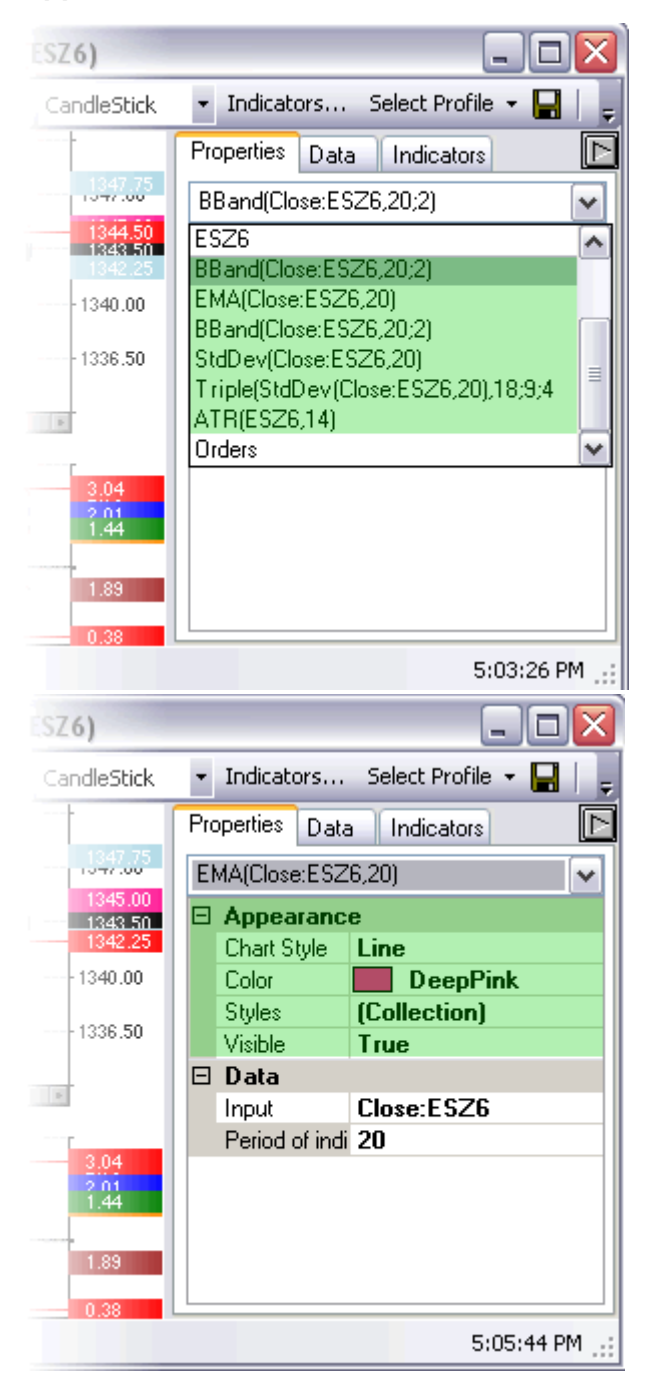

# **Chart Style**

The style of line the indicator chart will have, whether it be line, area, point, spline, etc.

### **Color**

The color of the indicator chart

### **Styles**

Specifics of the indicator chart

#### **Visible**

Whether or not the indicators is viewable

### **Data**

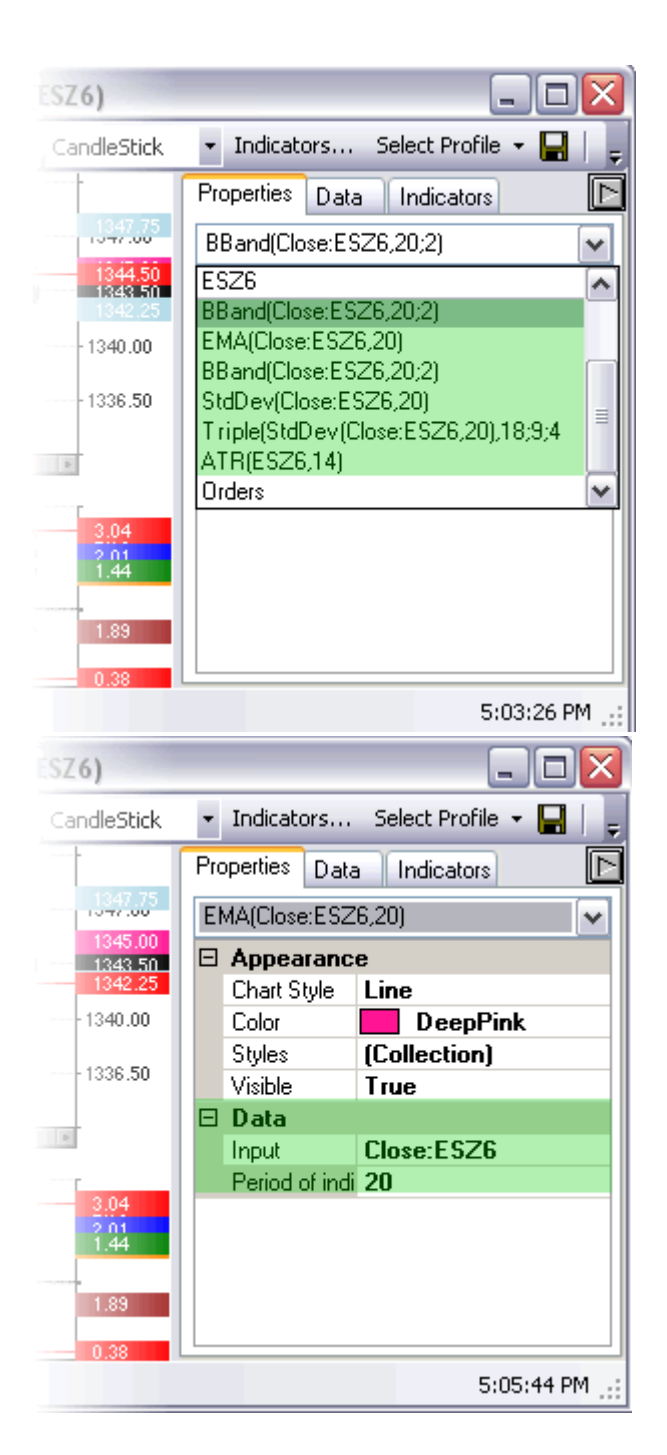

#### **Input**

Depending on the indicators, the data the indicator is having the information input from.

#### **Period of indicator**

The amount of data the indicators is viewing its information from based on the time or period indicated **Orders** 

### **Appearance**

**Font** 

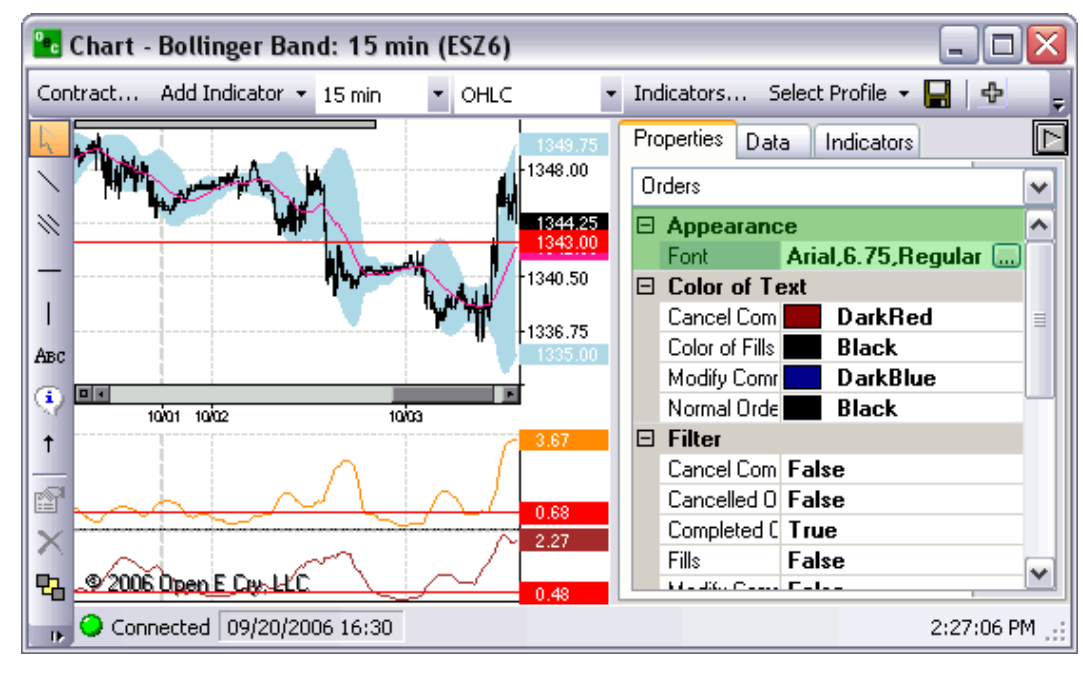

Customize the Font, Size and Style of the Fonts that appear on your charts and in the Data feed on the Chart; aka OHLC (Top left corner by default).

### **Color of Text**

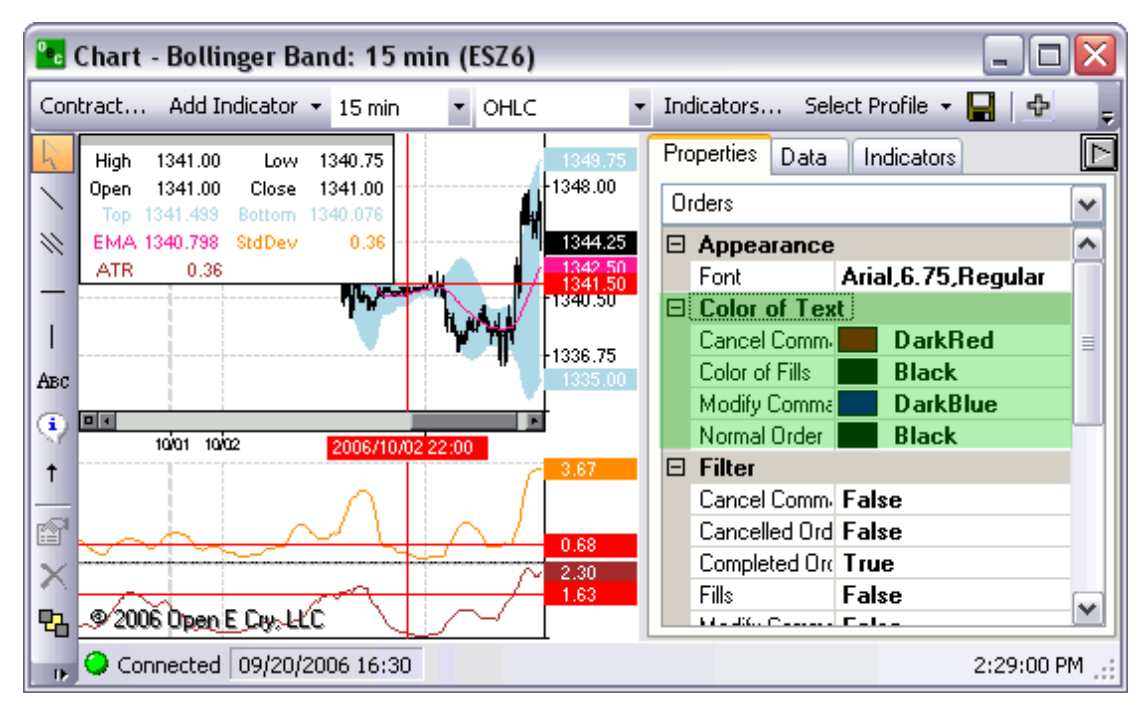

### **Cancel Command**

The color of the text in an order indicator will appear by default Dark Red for cancel commands

### **Color of fills**

The color of the text in an order indicator will appear by default Gray for Fills

#### **Modify Command**

The color of the text in an order indicator will appear by default Dark Blue for Modify Commands

#### **Normal Order**

The color of the text in an order indicator will appear by default Black for Normal Order

#### **Filter**

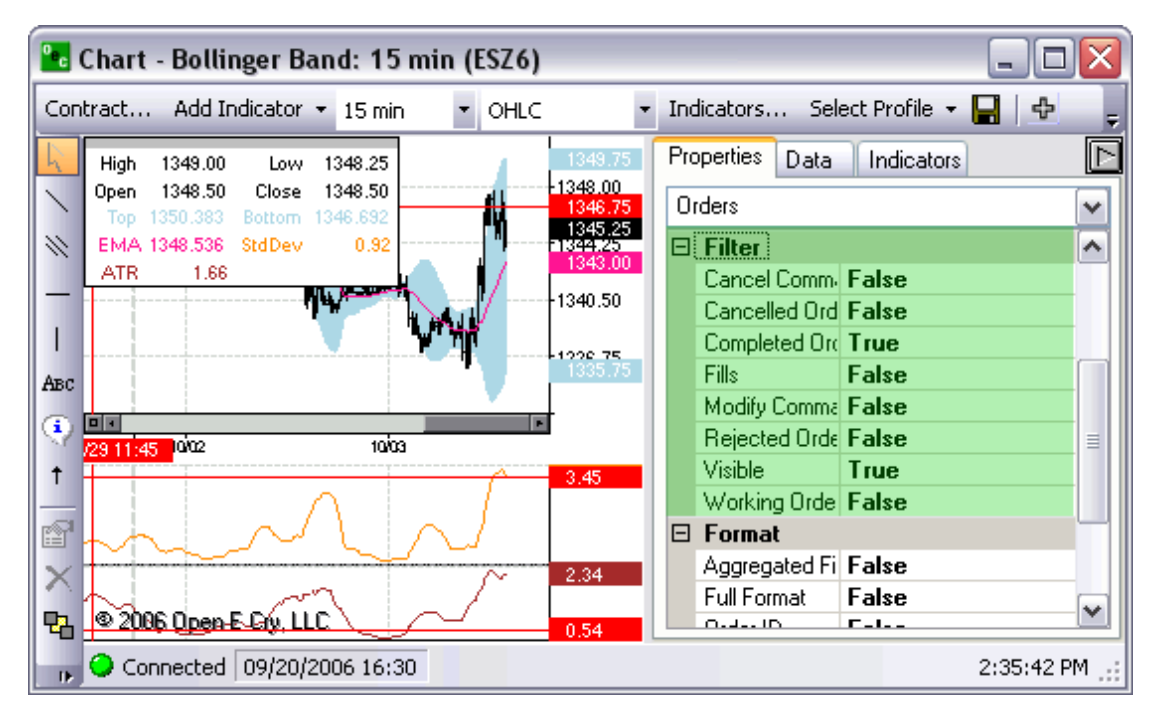

#### **Cancel Commands**

This option offers the ability to view cancel commands on your chart, by default they are off.

#### **Cancelled Orders**

This option offers the ability to view cancelled orders on your chart, by default they are off.

#### **Completed Orders**

This option offers the ability to view completed orders on your chart, by default they are on.

#### **Fills**

This option offers the ability to view fills on your chart, by default they are off.

#### **Modify Commands**

This option offers the ability to view modify commands on your chart, by default they are off.

#### **Rejected Orders**

This option offers the ability to view rejected orders on your chart, by default they are off.

#### **Visible**

This option allow traders to turn the orders on or off without manually going thru each individual filter type. If traders want to turn the viewable filters off simply change 'True' to 'False'.

### **Working Orders**

This option offers the ability to view working orders on your chart, by default they are off.

### **Format**

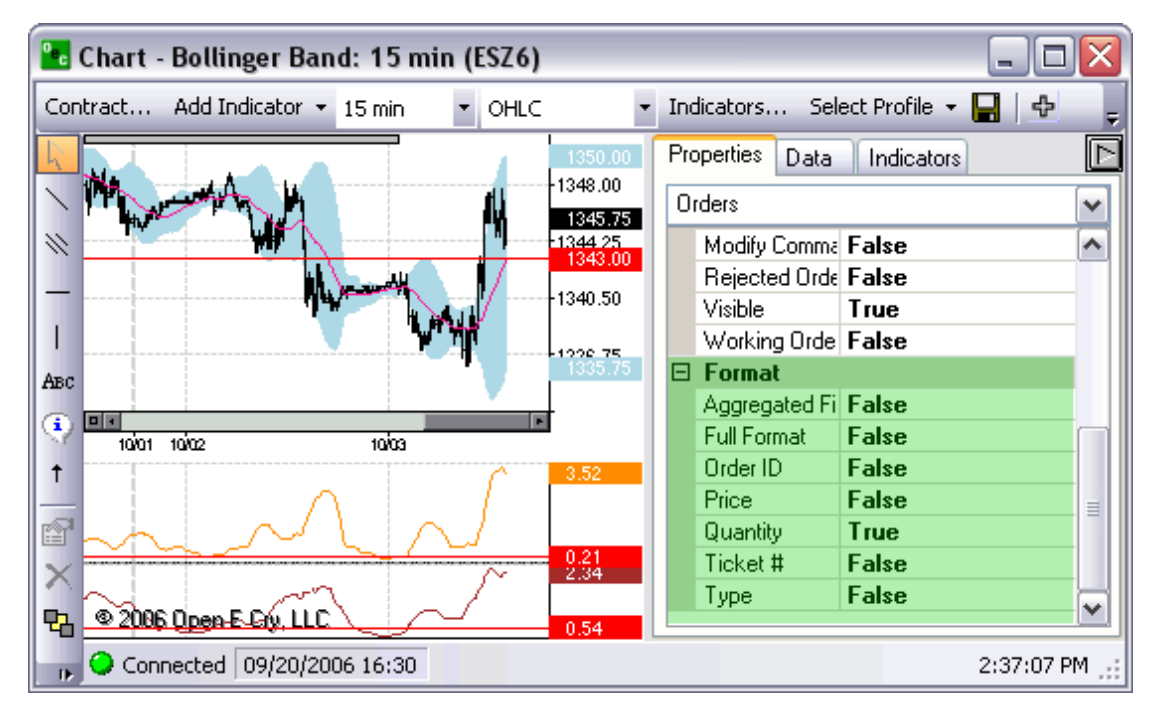

#### **Aggregated Fills**

Shows each individual quantity and the price they traded at. They are faint grey color to indicate that they are aggregated fills

### **Full Format**

Indicates the type, the quantity, the contract and the side of how the trade was placed

### **Order ID**

### **Price**

Provides the price of the trade in the viewable filters

#### **Quantity**

Provides the quantity of the trade in the viewable filters

#### **Ticket #**

Provides the ticket number accompanied by the full format indicators in the viewable filters

### **Type**

Provides the type of order that was placed in the viewable filters.

### **Data**

#### **Data**

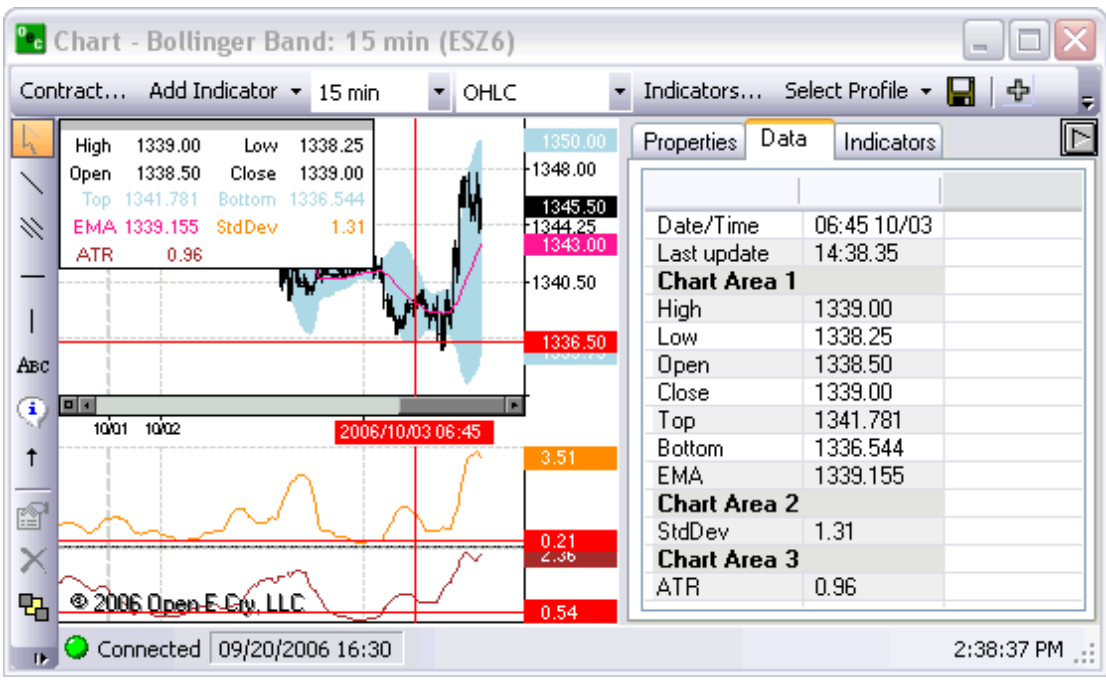

Information on the chart in relation to the cross-hairs on the charted contract.

### **Date/Time**

The time and date where the cross-hairs cross the X axis (bottom axis).

#### **Last updated**

The time the entire contract was most recently update with new data.

### **High, Low, Open, Close**

The data is determined by the location of your cross-hairs on the chart. If the cross hairs are below the chart they will cross at the low on the Y axis. If the cross hairs are above the chart they will cross at the high on the Y axis.

**Indicators Channels** 

# **Channels**

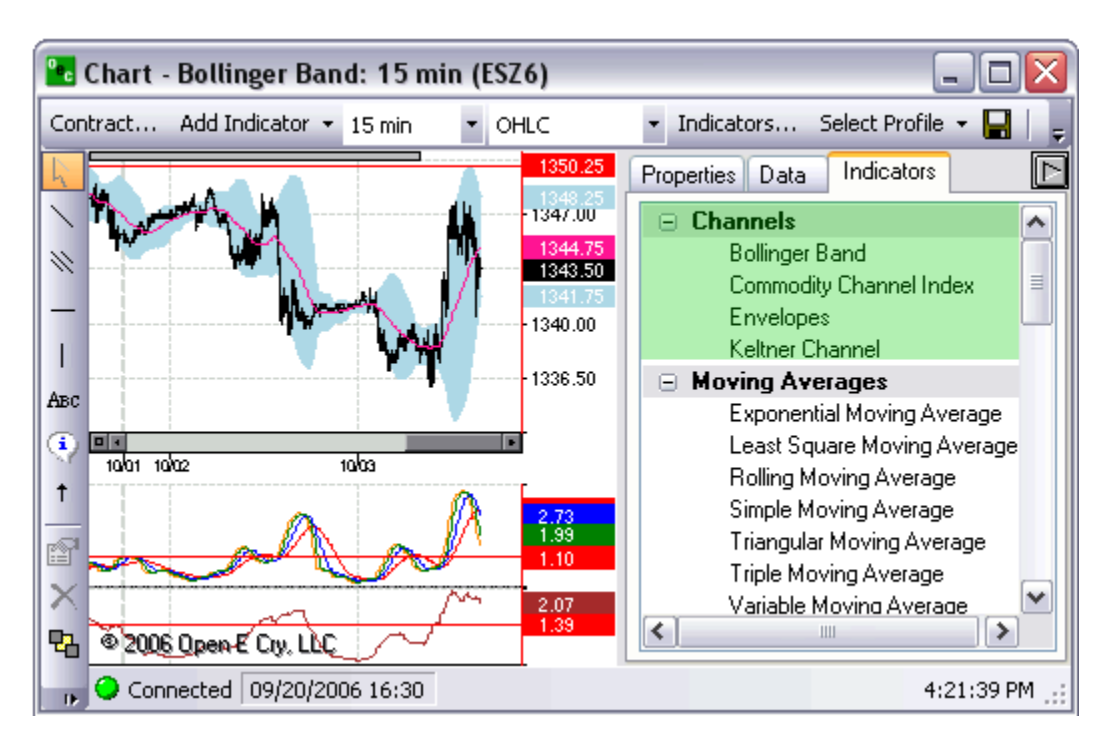

### **Bollinger Band**

Will put a Bollinger Band on the chart directly

This indicator can be used to measure the relative highness or lowness of price.

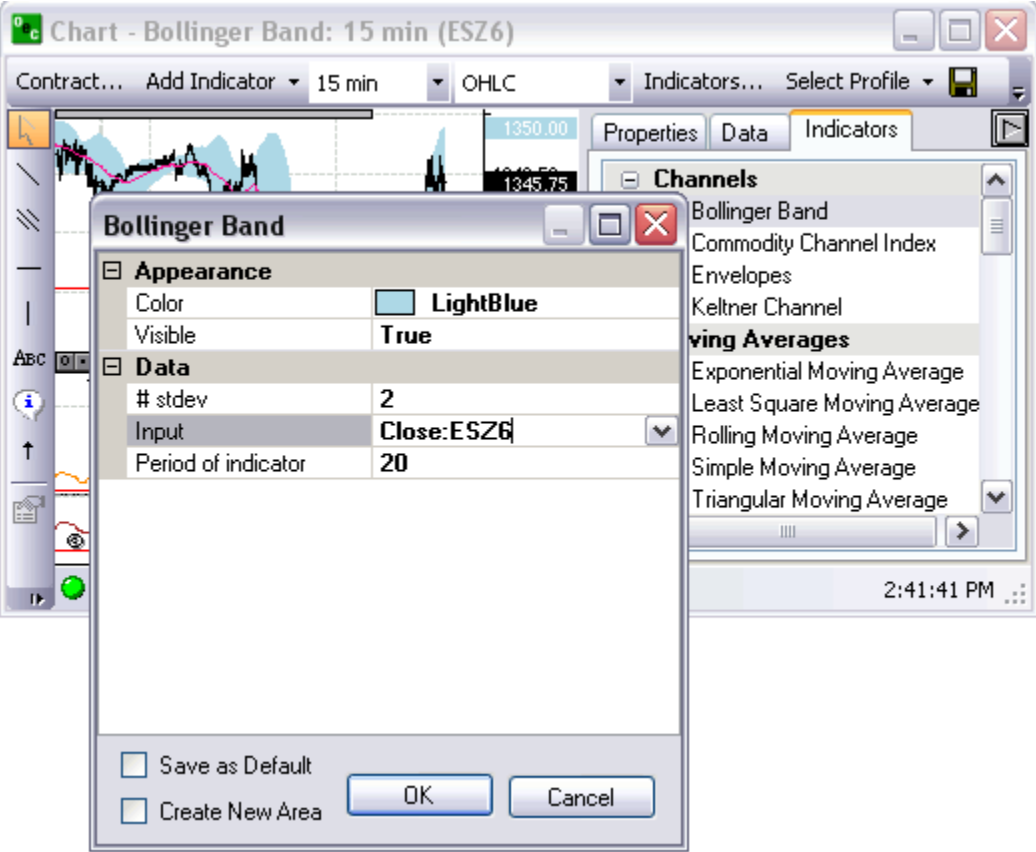

#### **Commodity Channel Index**

Will put a Chart below the existing Contract chart.

Compares Prices with its moving average.

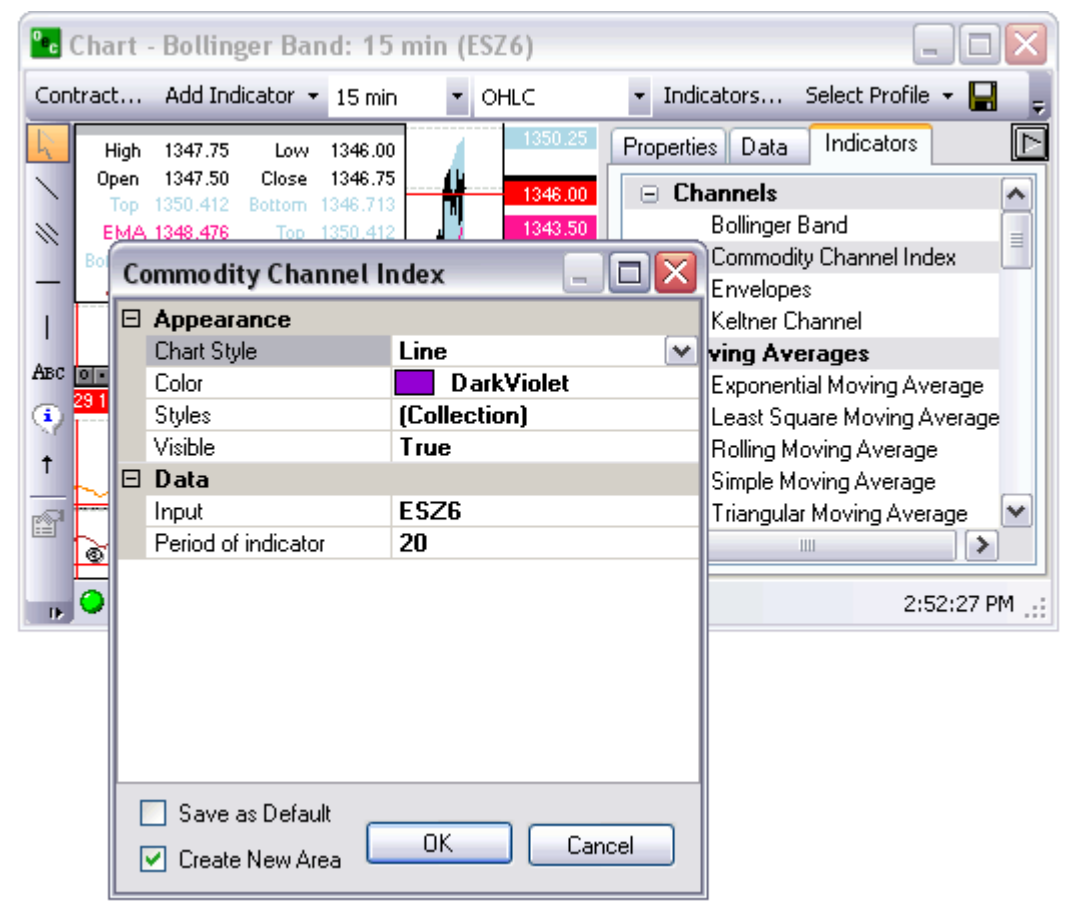

### **Envelope**

Will apply a envelop directly on the contract chart.

Plots above and below the moving average at a specified percentage.

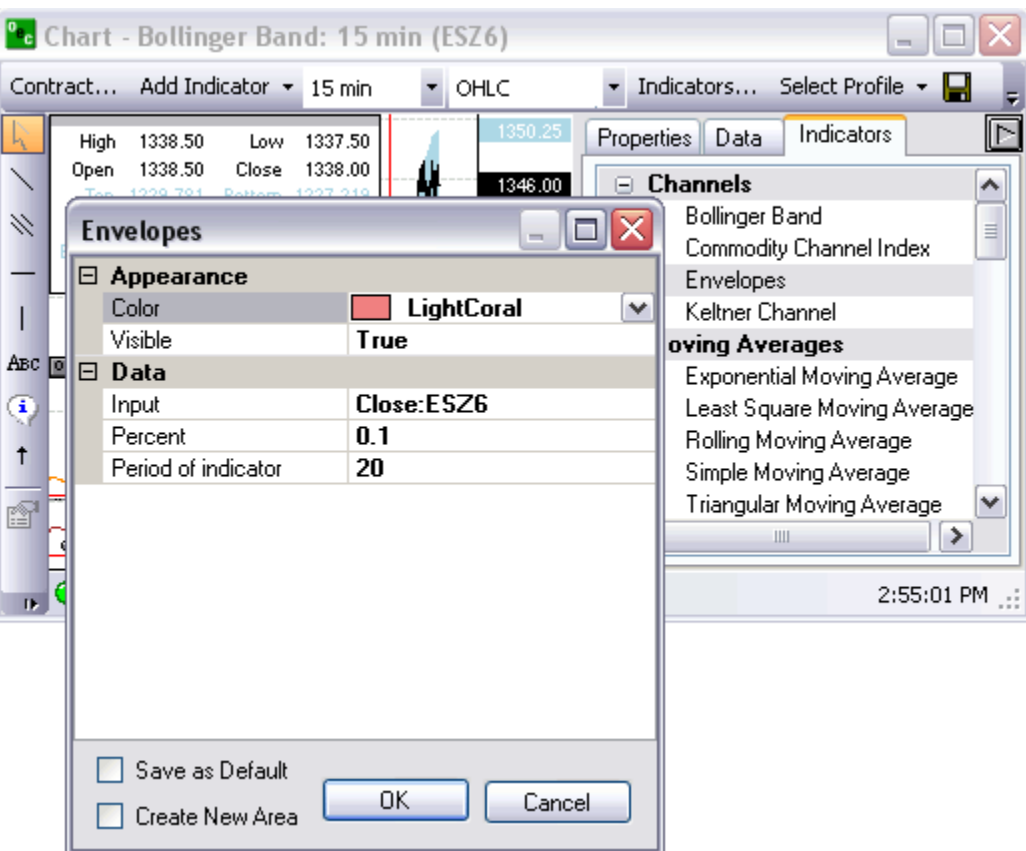

### **Keltner Channel.**

Will apply 3 lines to the Contract chart

This indicator shows a central moving average line plus channel lines at a distance above and below.

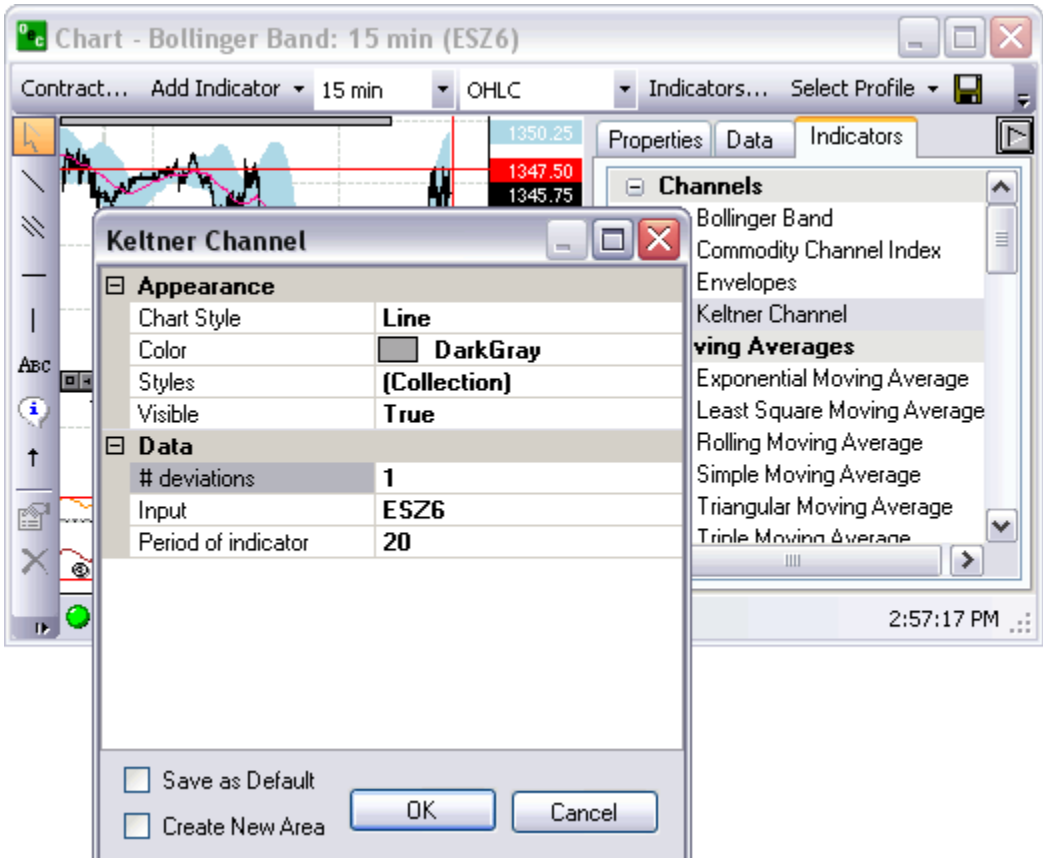

### **Moving Averages**

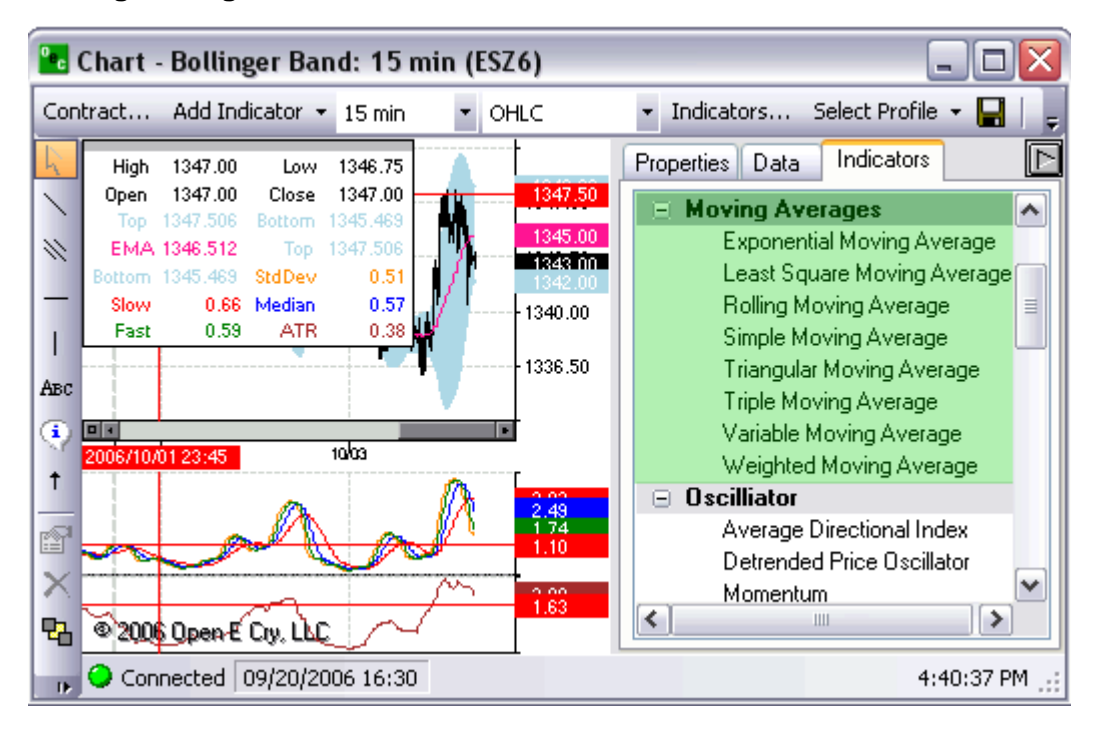

**Exponential M.A. (EMA)** 

Will apply a line direct to Contract Chart.

EMA is an average of data calculated over a period of time where the most recent days have more weight.

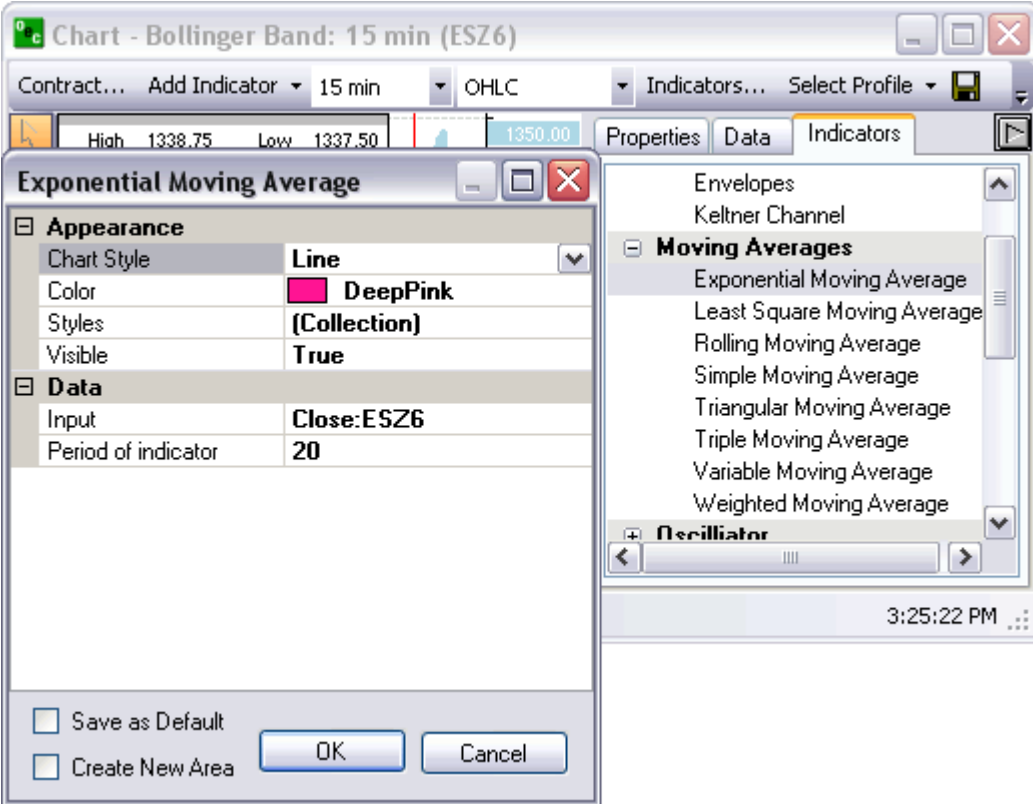

# **Least Square M.A. (LSMA)**

Will apply a line direct to the Contract chart.

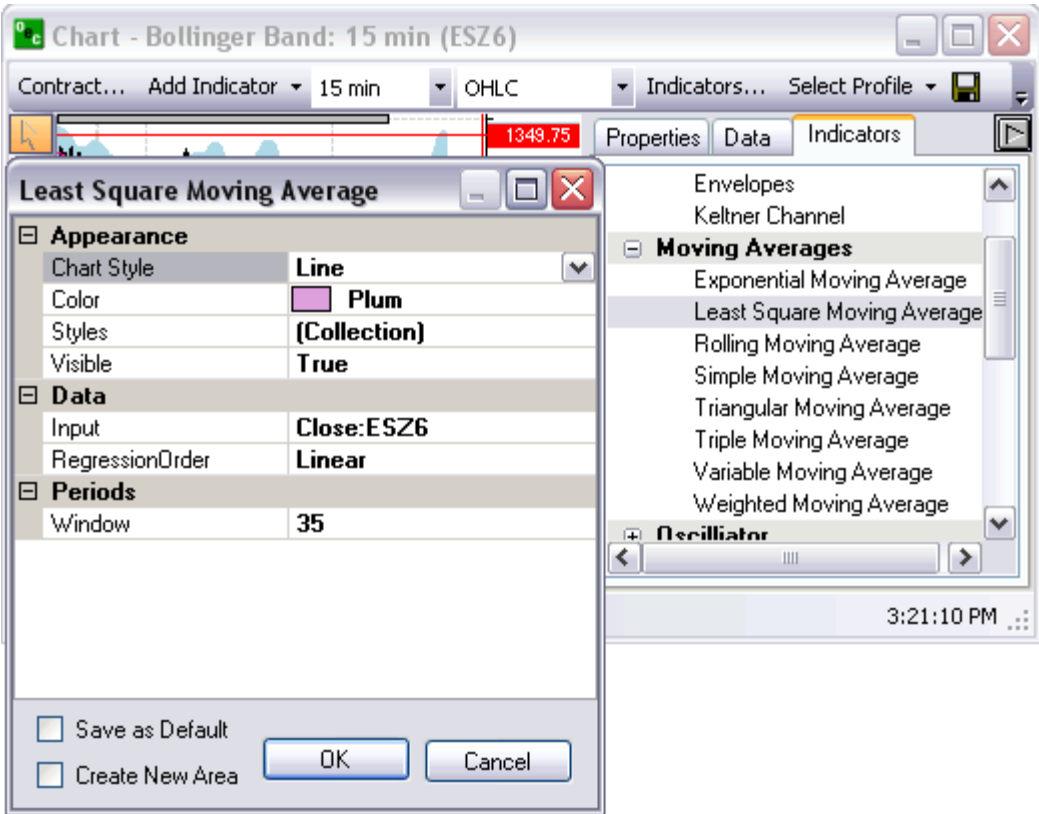

# **Rolling M.A. (RMA)**

Will apply line direct to Contract chart.

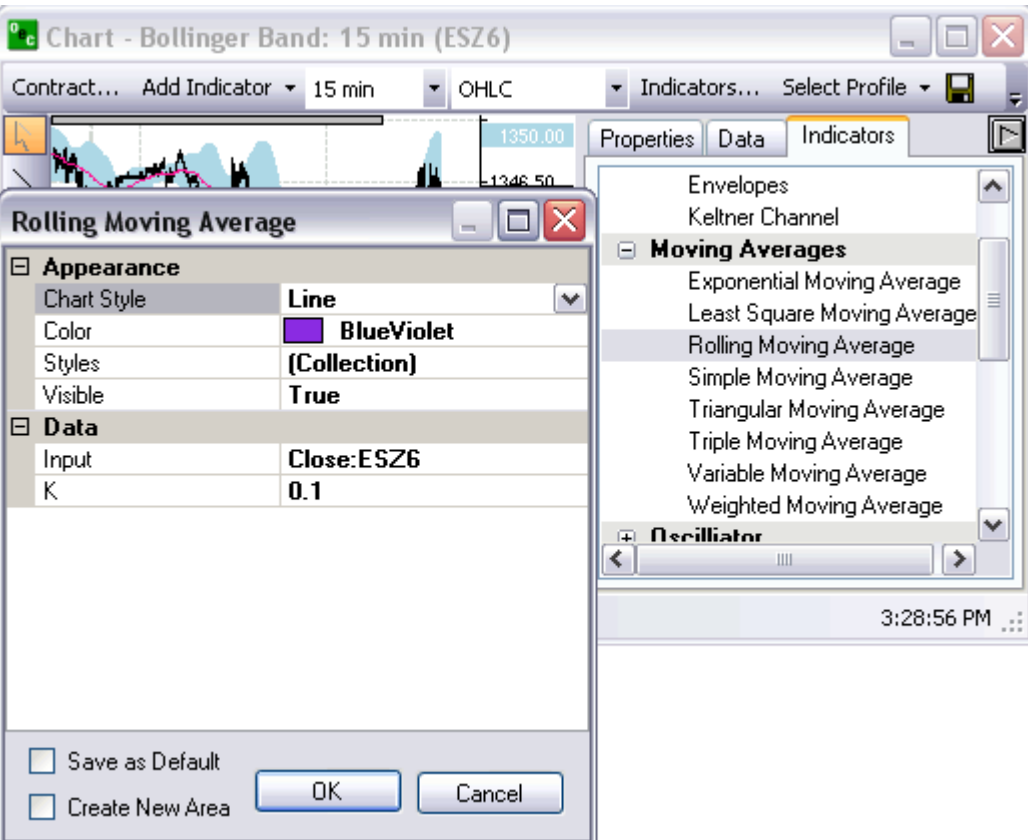

# **Simple M.A. (SMA)**

Will apply line direct to Contract chart.

The average of data calculated over a period of time.

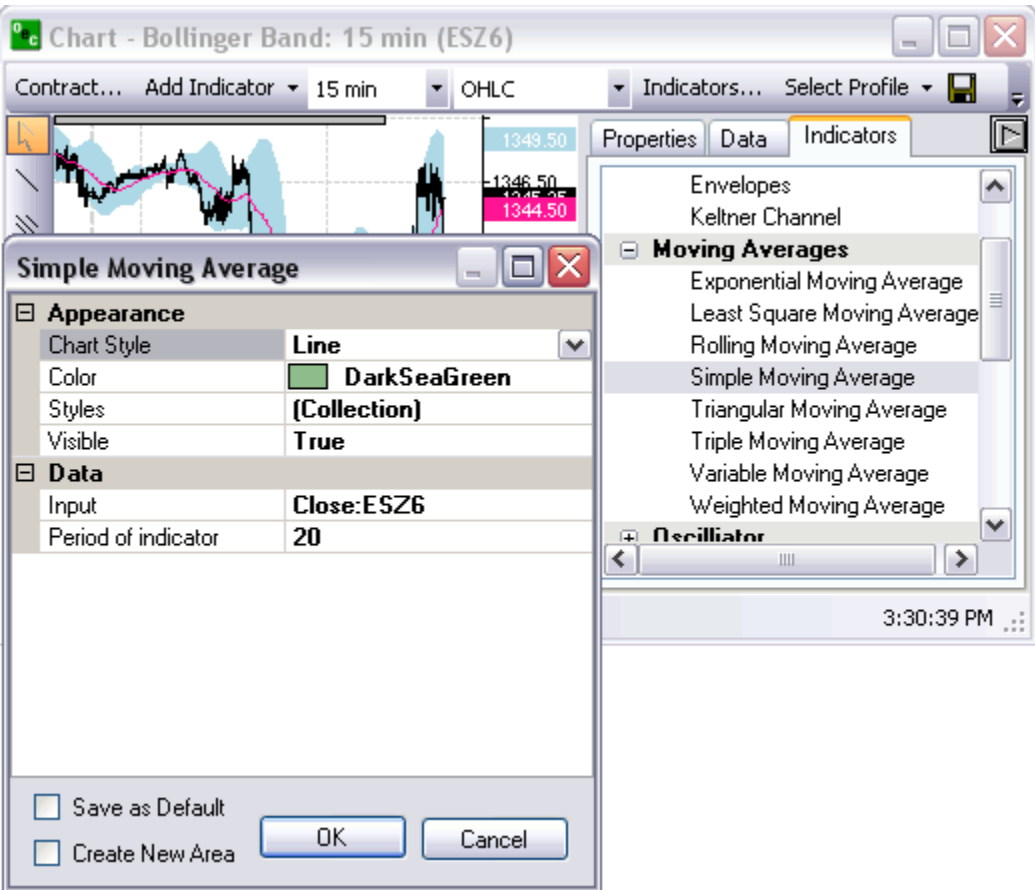

# **Triangular M.A. (TMA)**

Direct line onto Contract chart

Average calculated over a period of time where the middle portion of the data has more weight.

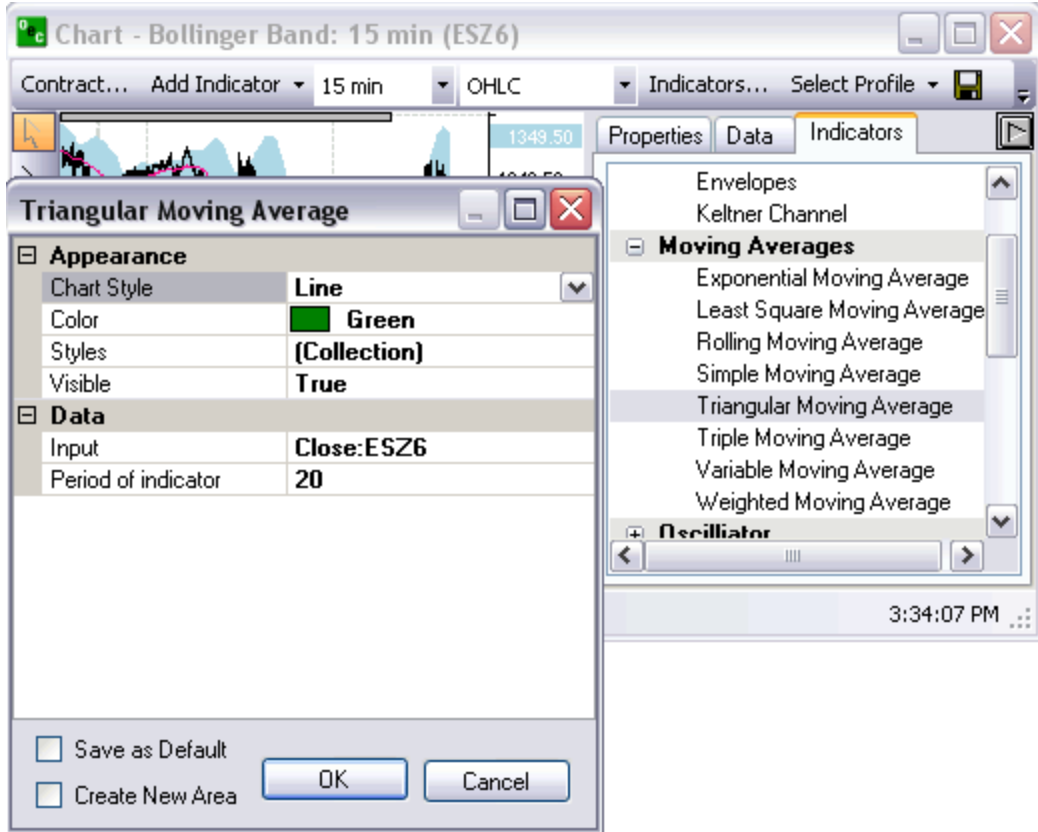

# **Triple M.A.**

Applies 3 lines on Contract chart, the Slow, the Fast and the Median.

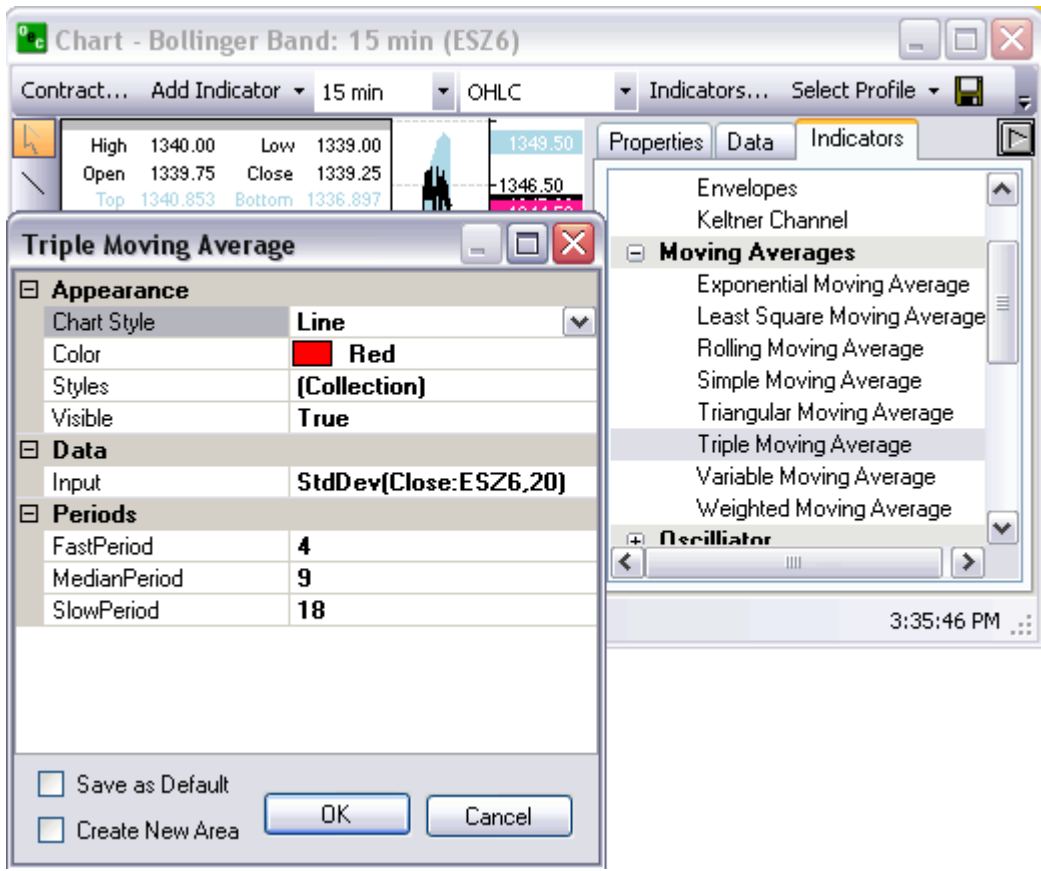

# **Variable M.A.**

Will apply line directly to Contract chart.

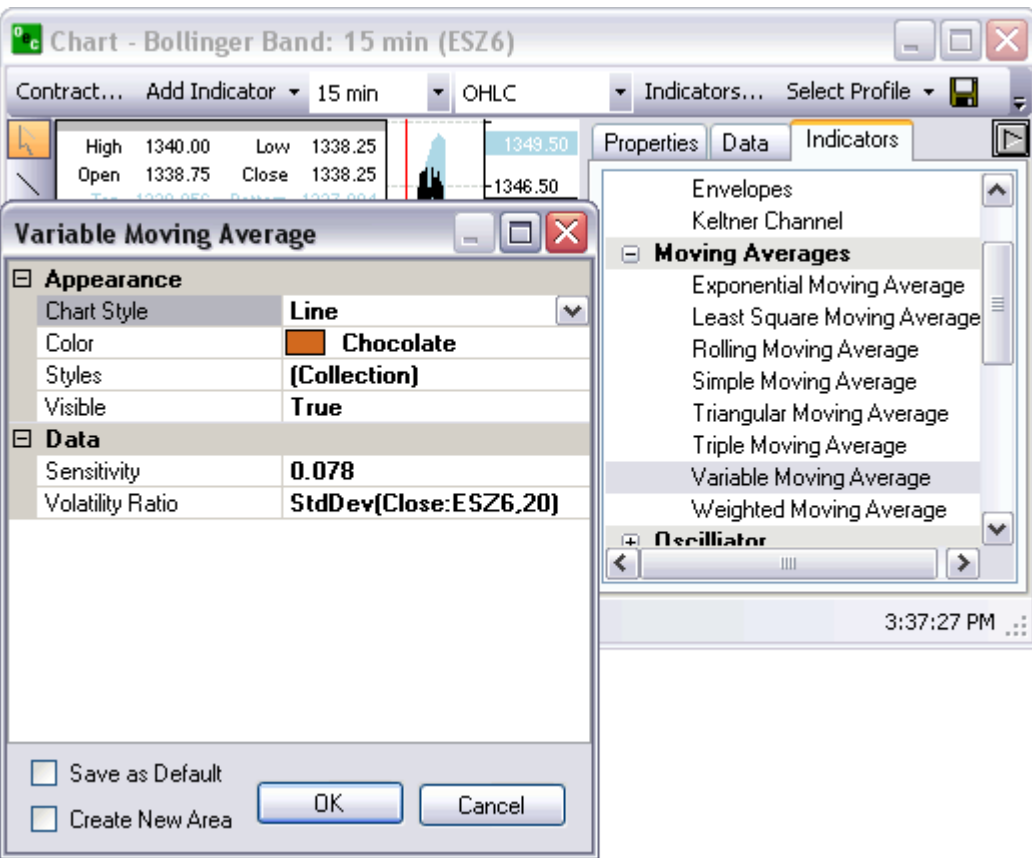

# **Weighted M.A.**

Direct onto the Contract chart.

An Average where the greater weights are attached to the most recent data, it is calculated from the sum of the day.

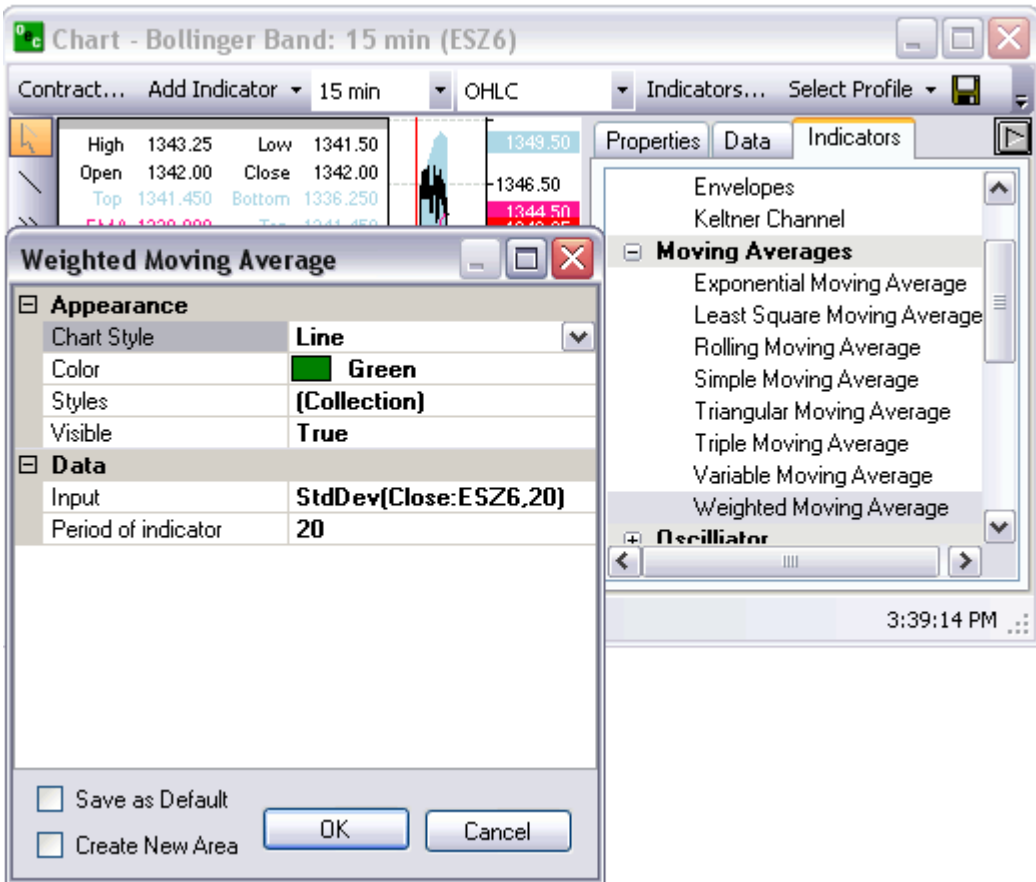

### **Oscillator**

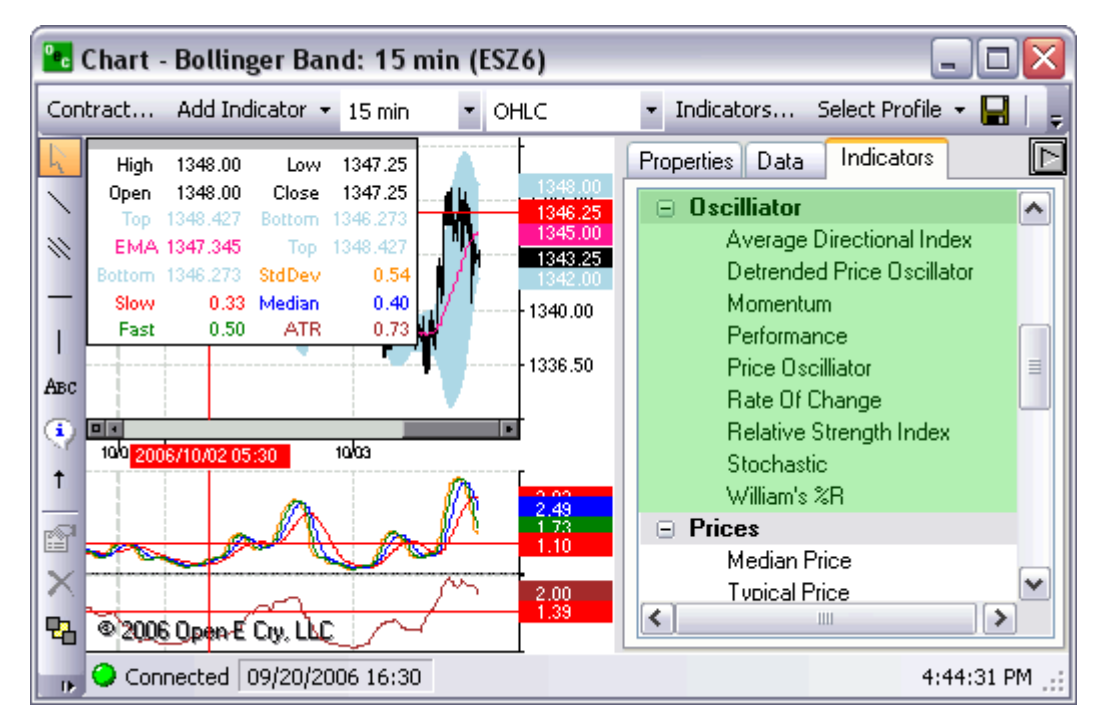

**Average Directional Index** 

Will appear below the Contract chart.

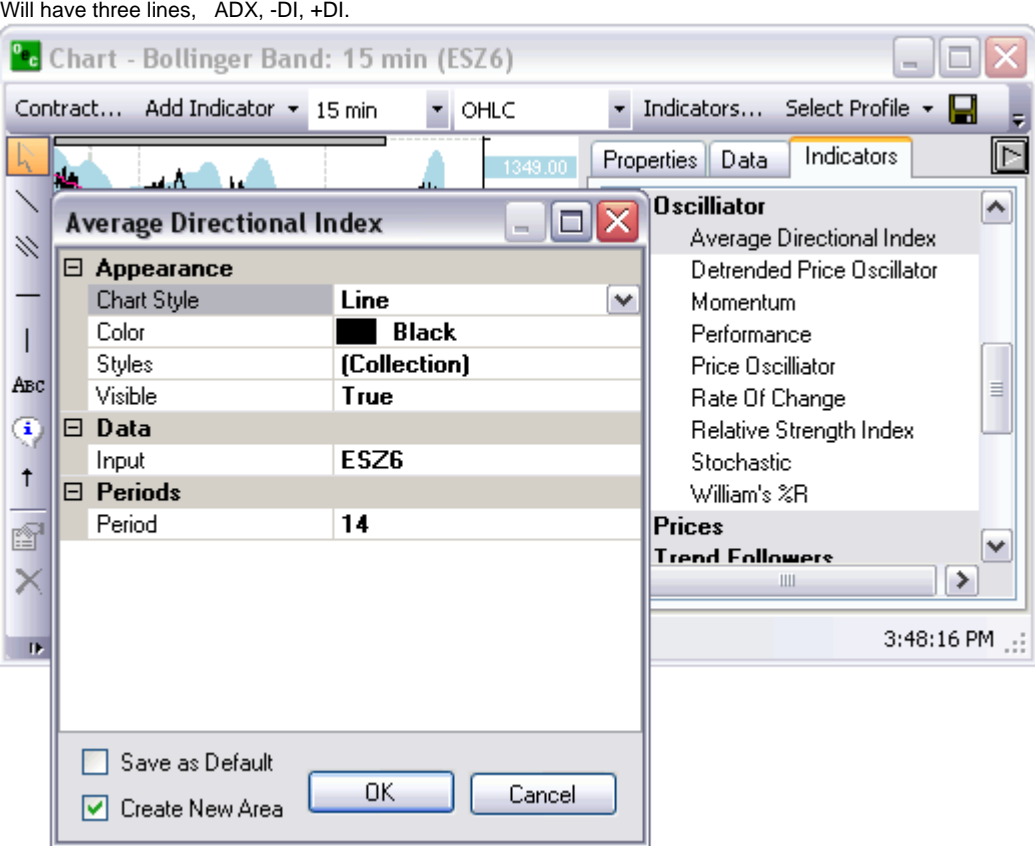

### **Detrended Price Oscillator**

Will appear below Contract chart.

The Detrended Price Oscillator is used to "remove" the trend from the price. Comparing Closing or any other price with it's moving average.

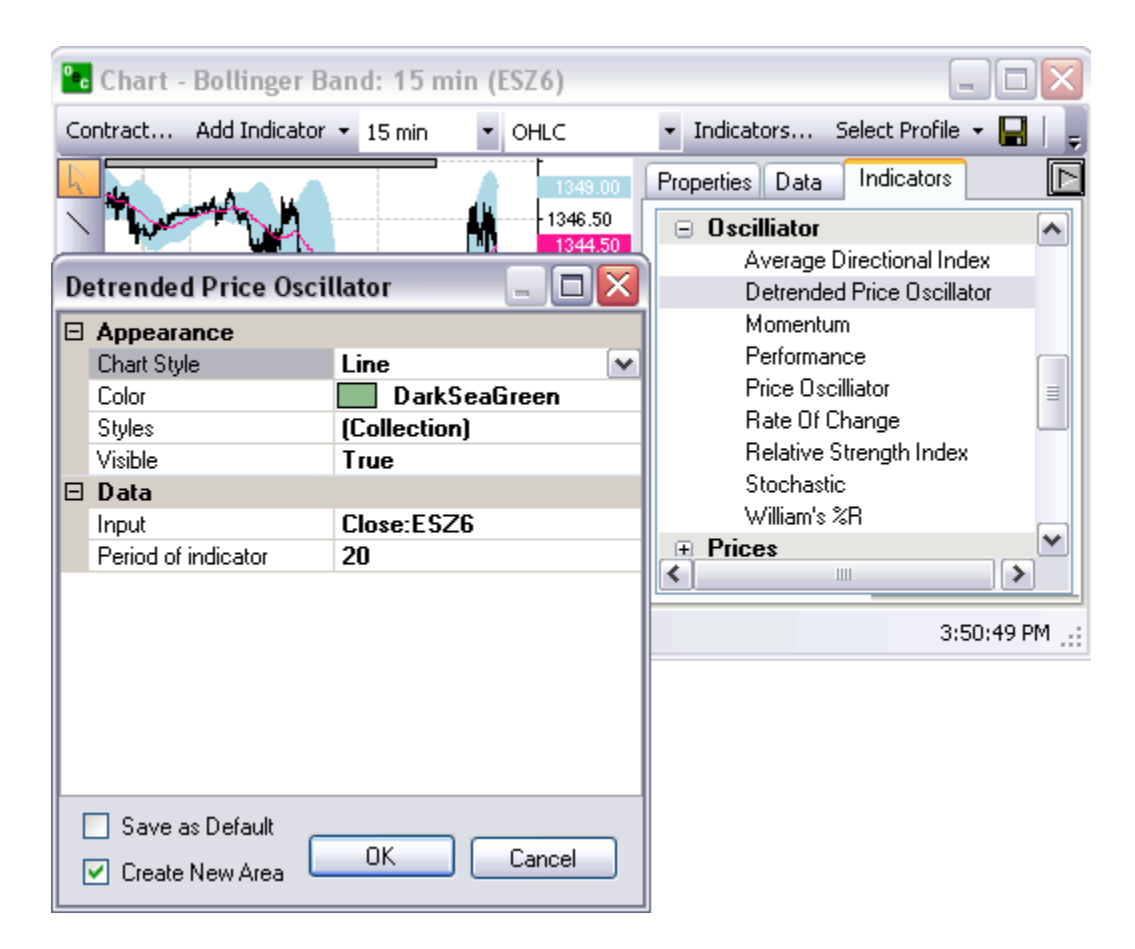

#### **Momentum**

Will appear below the Contract chart.

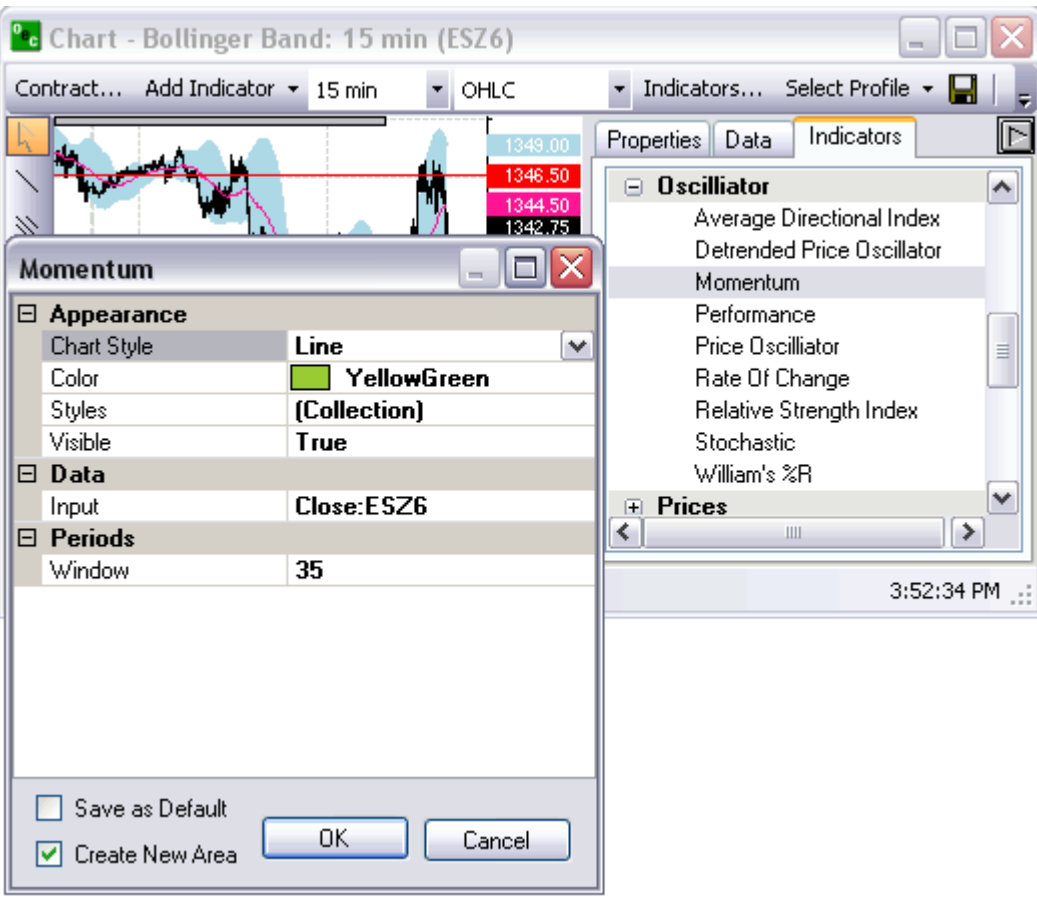

### **Performance**

Will appear under the Contract chart.

Compares the current Close (or any other price) with the first Close value. Shows how much the Close price was changed from the beginning.

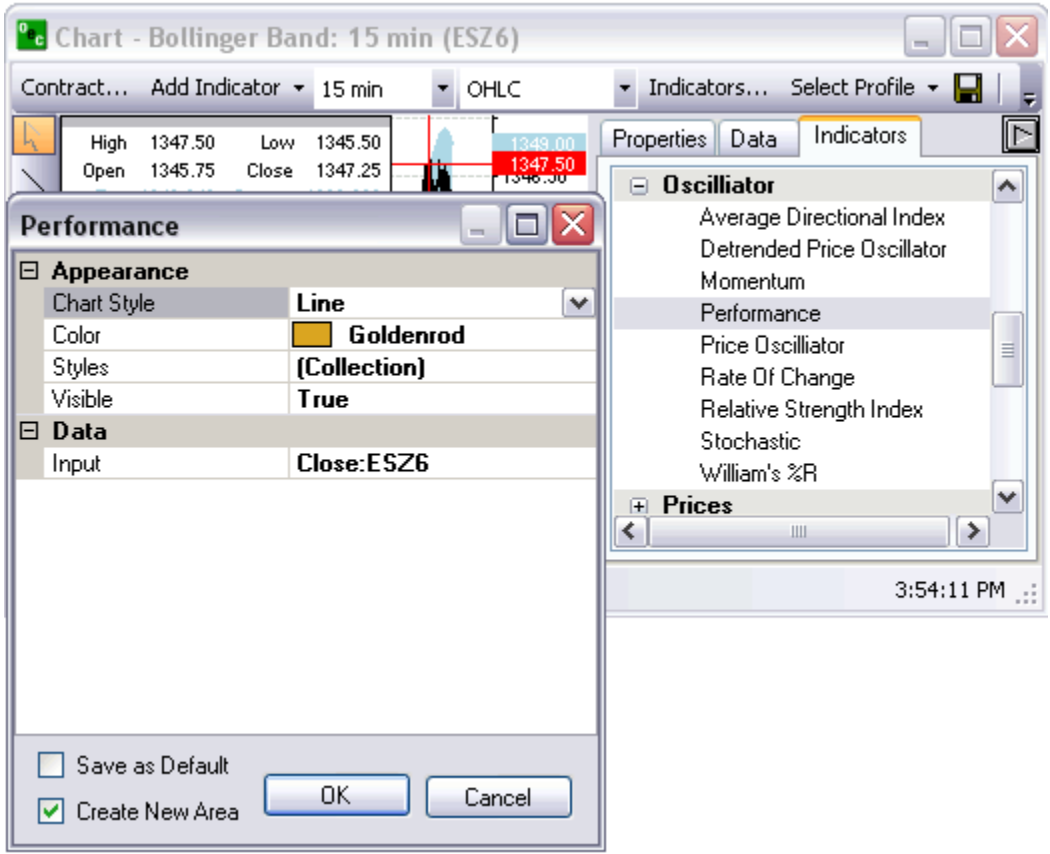

# **Price Oscillator**

Will display below Contract chart.

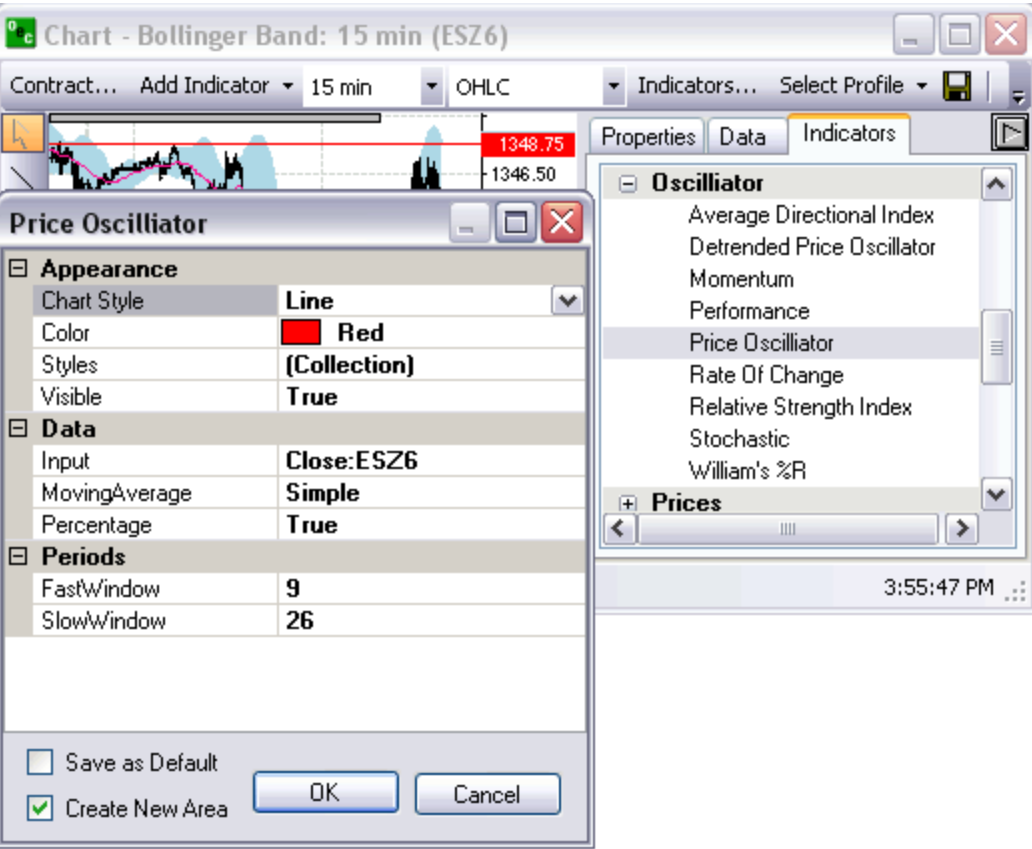

# **Rate of Change**

Appears below Contract chart.

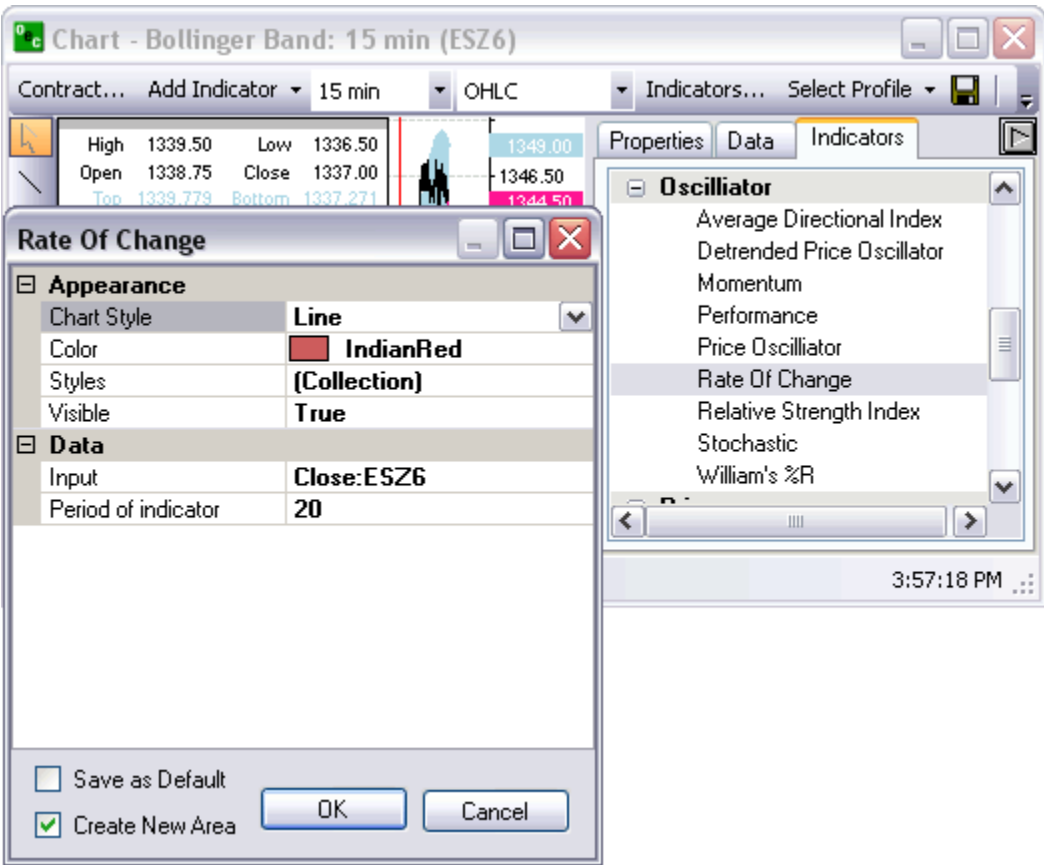

# **Relative Strength Index**

Appears below Contract chart.

Compares upward movement of the Close price with the downward movement resulting in a value which ranges from 0 and 100.
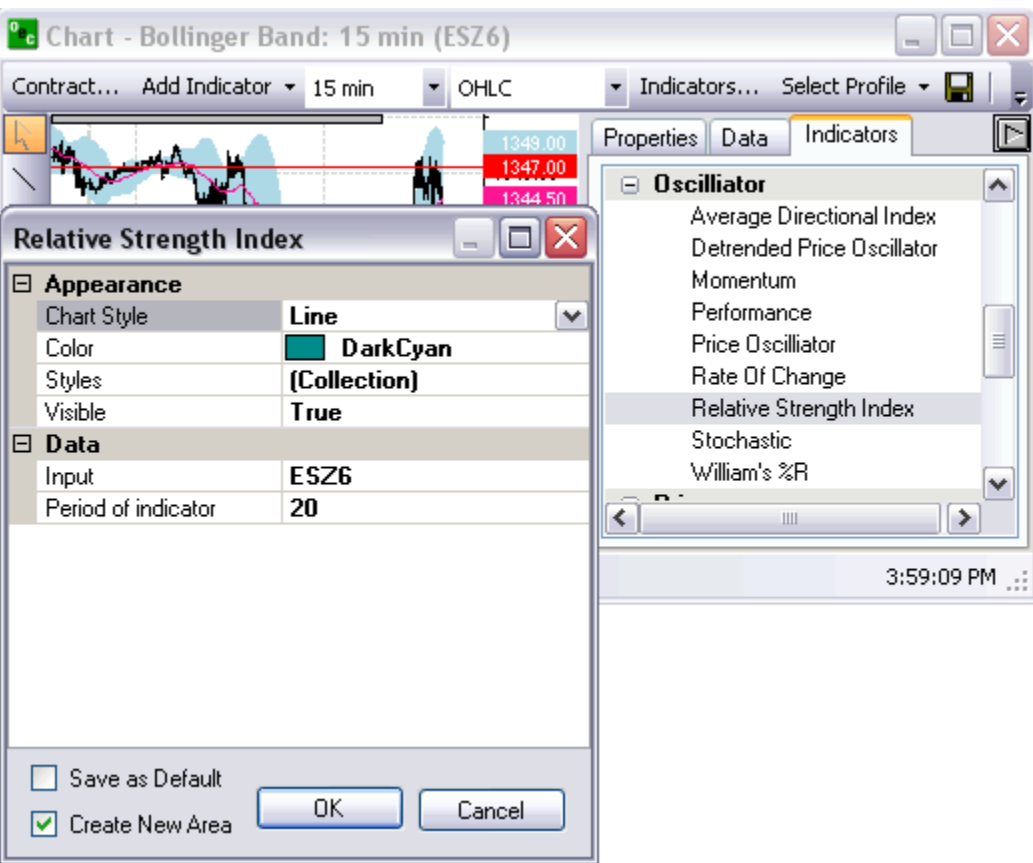

# **Stochastic (%K, %D)**

Appears below Contract chart.

Indicator helps to find trend reversal searching for a period when close prices is close to low price in up trending market or close prices is close to high price in down trending market.

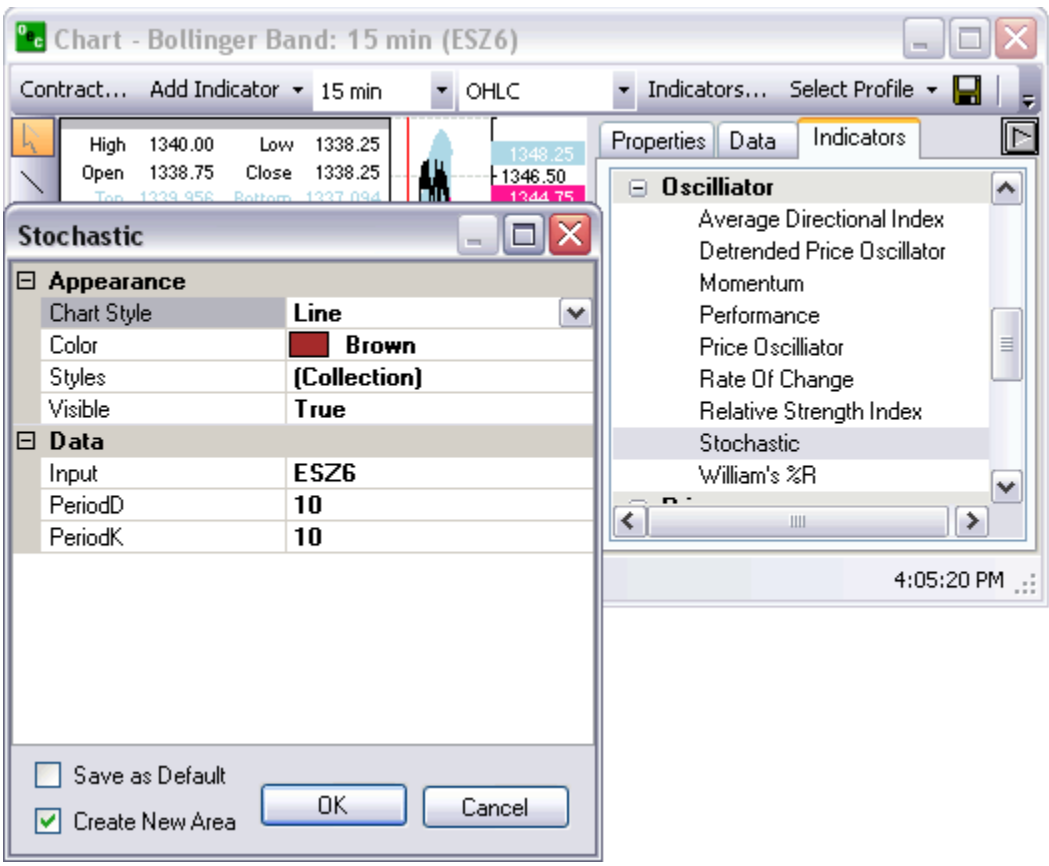

## **William's %R (%R)**

Places the charting below the Contract chart.

This indicator is used to measure overbought and oversold levels.

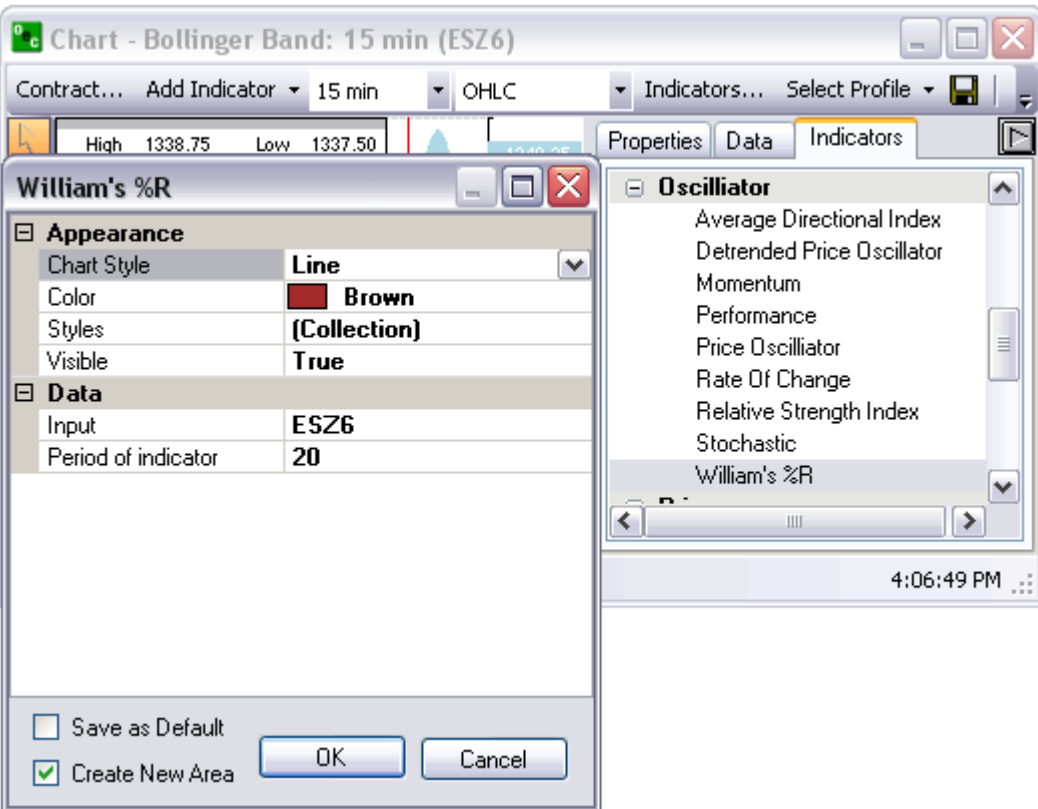

## **Prices**

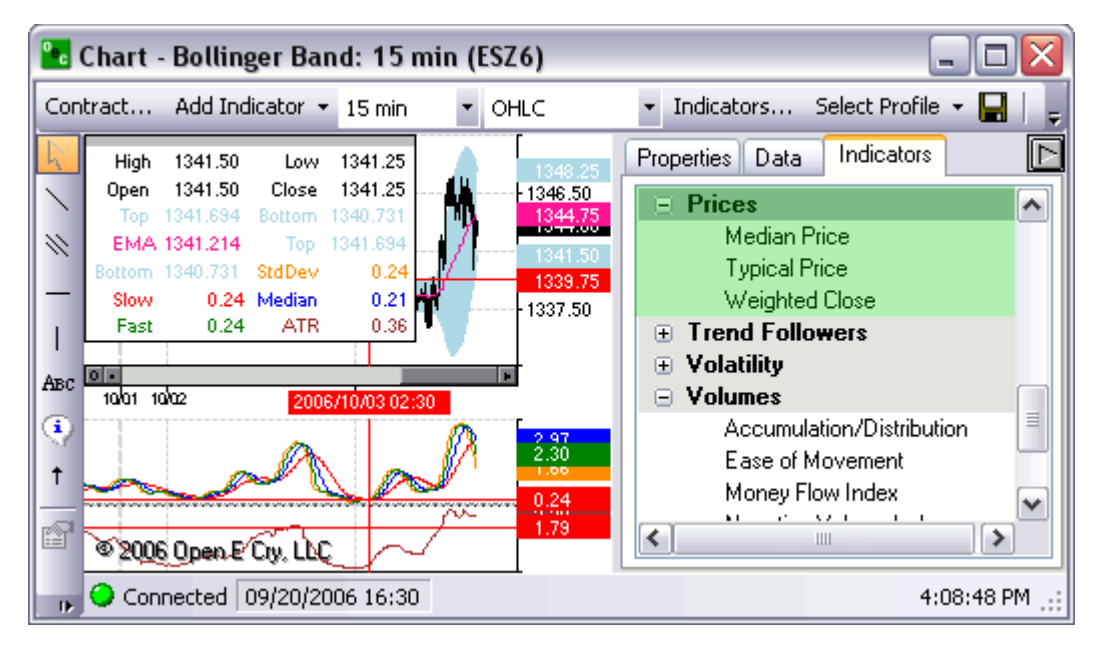

### **Median Price (Median)**

Places a line directly on the Contract chart. Mid-point value of daily prices.

**Typical Price (Typical)** 

Appears directly on the Contract chart.

The average value of the daily prices.

## **Weighted Close (Weighted)**

Appears direct to the Contract chart.

Average value of daily prices, only difference is that the closing price has extra weight as the most important price.

## **Trend Followers**

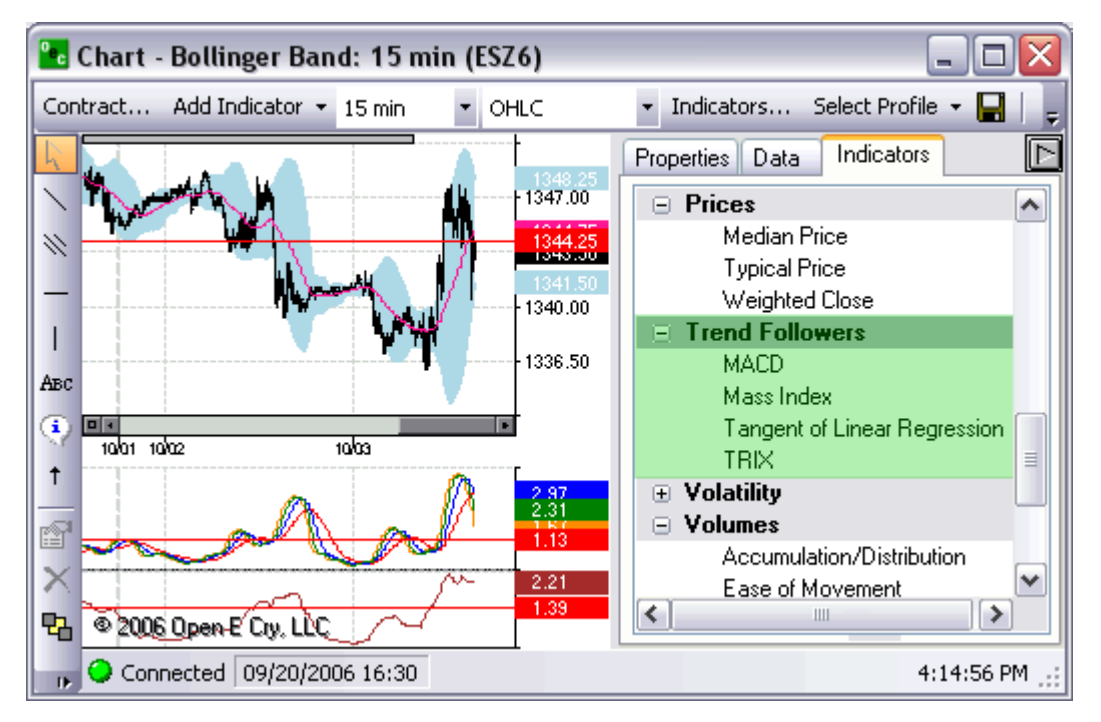

## **MACD (MACD, Histogram, Signal)**

Appears below Contract chart.

Compares two moving averages of prices. Is used with its 9 day Exponential Moving average as signal.

#### **Mass Index (MI)**

Below the Contract chart.

developed to predict trend reversal by comparing difference and range between high and low prices.

#### **Tangent of Linear Regression (Tangent)**

Appears below Contract chart.

## **TRIX (TRIX)**

Below Contract chart.

Based on triple moving average of Closing Price and its purpose is to eliminate shorter cycles.

### **Volatility**

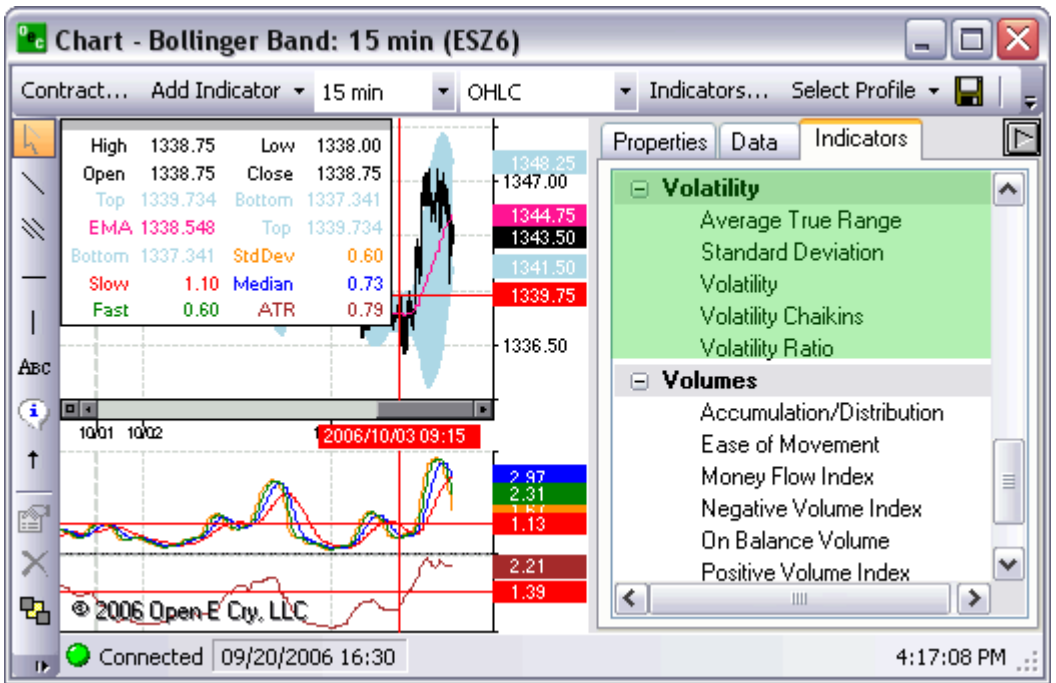

## **Average True Range (ATR)**

Appears below Contract chart.

Measures commitment comparing the range between High, Low and Close prices .

## **Standard Deviation (StdDev)**

Appears below Contract chart.

Difference between values (Closing Price) and average.

## **Volatility (Volatility)**

Appears below Contract chart.

## **Volatility Chaikins (CHV)**

Appears below Contract chart. Difference between high and low prices, indicates the top and bottom of the market.

## **Volatility Ratio (VR)**

Appears below Contract chart.

## **Volumes**

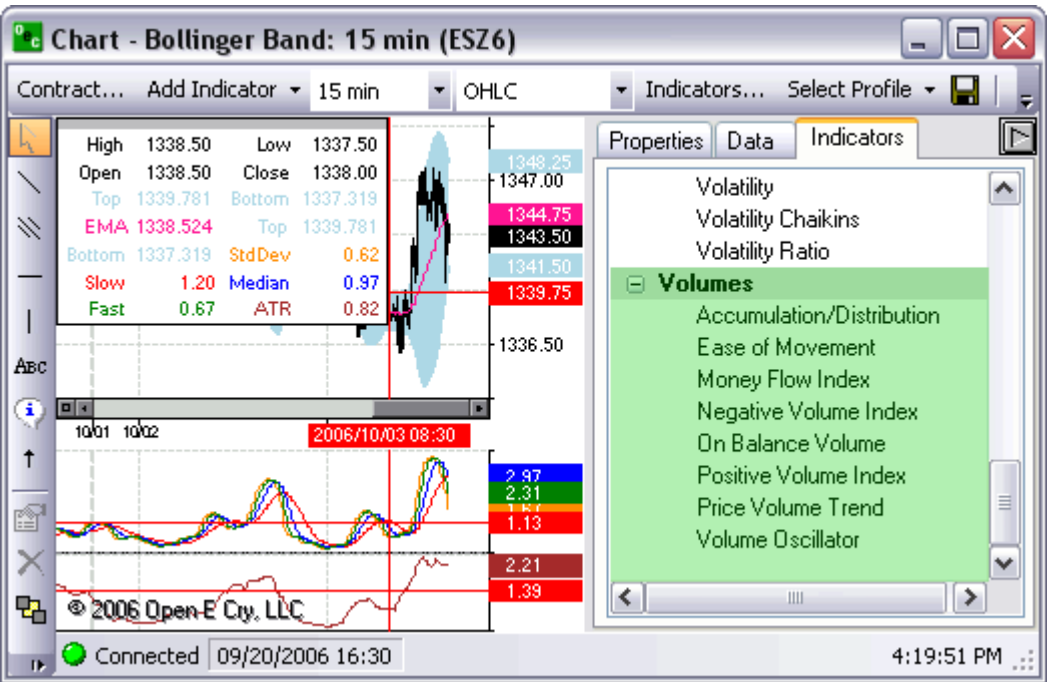

#### **Accumulation/Distribution (A/D)**

Appears below Contract chart.

Estimates the strength of price movement with the relationship between volume and prices.

#### **Ease of Movement (EoM)**

Appears below Contract chart. Uses volume to estimate how strong the price trend is.

#### **Money Flow Index (MFI)**

Appears below Contract chart. Compares upward changes and downward changes of the volume weighted typical prices.

#### **Negative Volume Index (NVI)**

Appears below Contract chart. Should be used with PVI. Changes only if the volume decreases from the previous day.

#### **On Balance Volume (OBV)**

Appears below Contract chart. Measures positive and negative volume flows. Volume is added if the closing price moves up and subtracted if the closing price moves down.

#### **Positive Volume Index (PVI)**

Appears below Contract chart. Should be used with NVI. Changes only if the volume decreases from the previous day.

#### **Price Volume Trend (PVT)**

Appears below Contract chart.

Cumulative volume total.

Calculated by using the relative changes of the Close price.

#### **Volume Oscillator (VO)**

Appears below Contract chart.

Tries to identify any trends in volume, comparing two moving averages; one with a short period and the second with a longer period.

## *Communications*

#### **Research**

This window displays important messages that consist of major market issues sent from the brokers to the entire OEC population. It also displays Risk messages such as available credit, etc.

Each time a research appears it will be accompanied by a topic first then a message. The broker can make it as specific as possible for quick reference by using the seven templates. The topics are Indices, Currencies, Energies, Grains, Metals, News, and General.

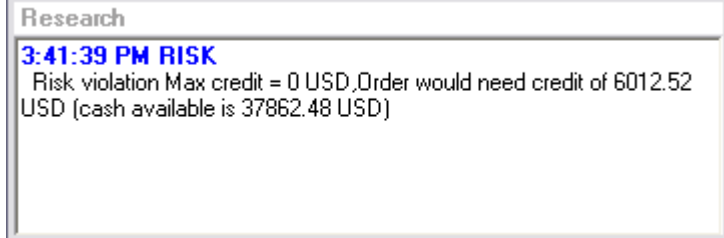

To access Research:

- a. From Communications menu options, click on the "Research Window"; if the option has a check next to it then it's available to view; if it does not have a check then it isn't available to view.
- b. From View menu, click on Research in order to make it highlighted.

#### **Chat**

Allows one customer to directly ask questions, get quotes, place orders, etc with a broker. The broker answers the questions/comments via the CHAT box.

 We highly recommend most questions be transmitted via the CHAT box. It is the most streamline method of communication.

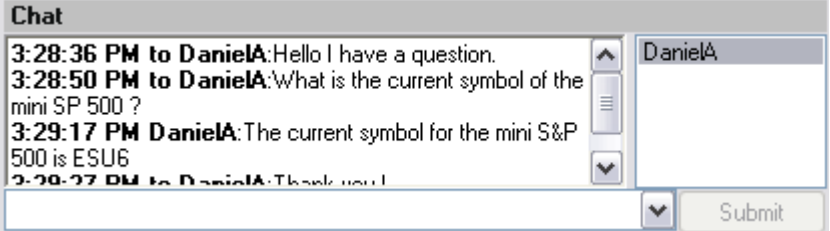

In order to initiate chat with a BROKER, select their name (i.e. OECBroker9) and type your message in the open row at the bottom. Once you have entered your text you will be offered the SUBMIT button. Click on the SUBMIT button and the broker you selected will receive your message. The drop box is there for your reference so you can repeat your self with previous comments or say the same thing to a different broker by just clicking into the drop box and selected the previously written text.

To access Chat:

- a. From Communications menu options, click on the CHAT option. If it is already checked it will uncheck the CHAT option and it'll be unavailable to chat.
- b. From View menu, click on Chat in order to make it highlighted.

# **Reports**

### **Access Reports**

Each report can be filtered by one account or all and date ranges. They can be viewed in PDF or Excel format. Access any one of the following reports.

#### **Daily Fills**

Shows the daily fills for the designated dates indicated above.

#### **Daily Activity**

Daily Activity is the number and contracts that you traded on the dates indicated above.

#### **Working Orders**

Working orders are the orders that are working or have been working from the date increment from above.

#### **Rejected Orders**

This report indicates all the rejected orders within the dates entered above.

#### **Order Statistics**

The number of orders placed, orders cancelled, orders filled, open orders, the number bought and the number sold for the date above and within the contracts that were traded.

#### **Order Ticket Statistics**

The method the orders were placed weather they be AOE, Turbo, Rapid or DOM and the order statistics for each order method.

### **P/L Summary**

The Profit and Loss for each trade placed and the order statistics, for the date(s) provided above.

### **Chat History**

The chat history is recorded for quick reference and for security reason. This allows traders and brokers to view previous conversations between trader and broker.

#### **News History**

The Research comments that have been presented by the Brokers to the entire OEC population. These messages are important details from the broker involving major Futures issues.

#### **Order Details**

Provides a detailed description of each trade made and the necessary identifications for each detail within the order placed.

### **Daily Positions**

Daily Positions represents the positions for the account above between the dates indicated.

#### **Trade Log**

Provides a detailed description of the trades placed. The trade log provides the time, side, the contract, the price and the amount at which each trade was place.

#### **Open Orders**

Provides the list of open orders that exist with in that account.

# **Setup**

# **Shortcut Manager**

Allows you to customize the hotkeys for a vast amount of OEC Trading options.

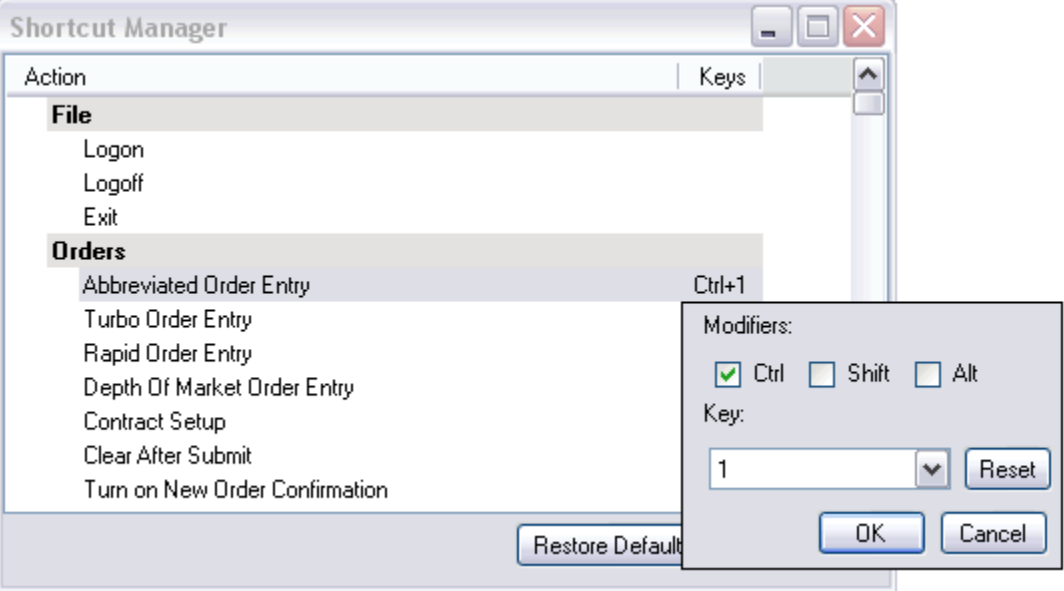

# **Quick Start**

Allows you to view the quick start menu which has a direct link to the Quick Start Guide, Depth user's guide and all the contact info for customer service and support.

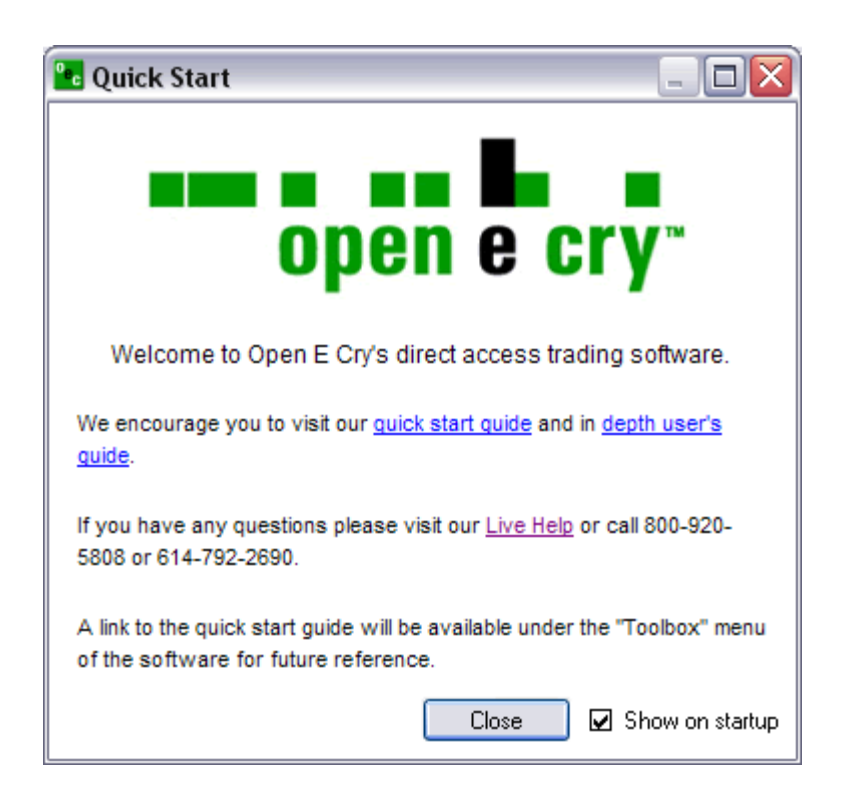

# **Toolbox**

## **Contract List**

Display the Open E Cry's Contract List web page with your default browser. URL: http://www.openecry.com/platforms/available.cfm

## **Contract Margins**

Display the Open E Cry's Contract Margins web page with your default browser.

URL: http://www.openecry.com/traderstoolbox/margins.cfm

## **Contract Specs**

Display the Open E Cry's Contract Specifications web page with your default browser.

URL: http://www.openecry.com/traderstoolbox/contract.cfm

## **Glossary**

Display the Open E Cry's Glossary web page with your default browser.

URL: http://www.openecry.com/traderstoolbox/glossary.cfm

# **Help**

# **Contact Us**

Display the Open E Cry's Contact web page with your default browser where you can direct questions/comments to our staff.

URL: http://www.openecry.com/company/contact.cfm

## **About**

Displays the current information of the platform that the trader is currently running.

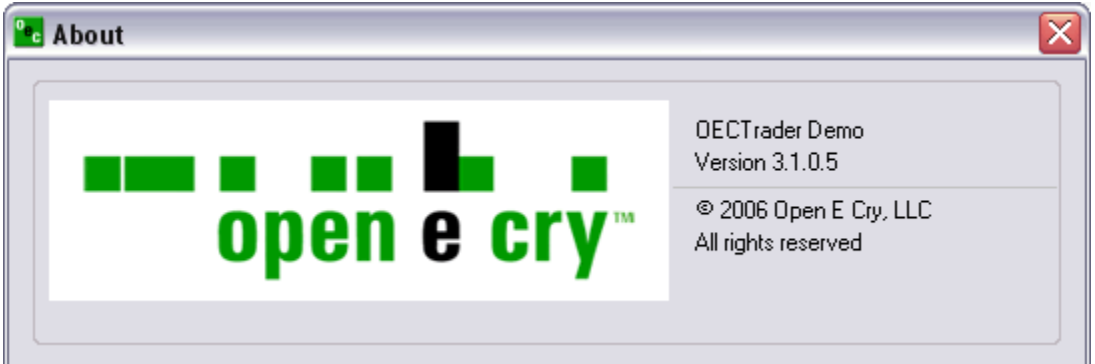

# **Open Live Account**

# *Open Live Account (DEMO ONLY)*

# **Demo Only**

Display the Open E Cry's Online Application with Electronic Signature web page with your default browser.

URL: https://www.openecry.com/openaccount/applyonline.cfm

# **Advanced Features**

# *Advanced Orders*

## *Order Flags*

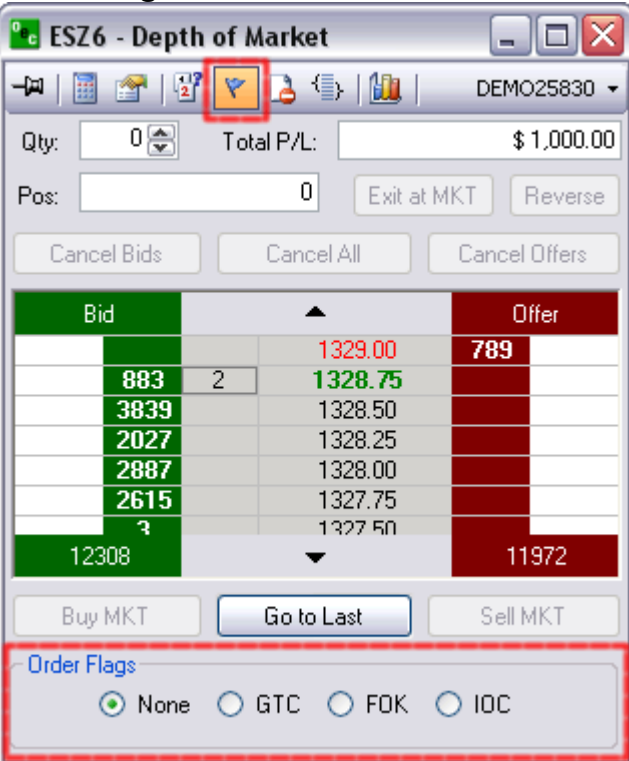

## **Good Till Cancelled (GTC)**

Order remains on the books until cancelled and can be filled at an undesirable time if forgotten.

## **Fill or Kill (FOK)**

LMT orders which, if not filled immediately, are cancelled.

## **Immediate or Cancel (IOC)**

LMT orders which, if not filled immediately, are cancelled.

# *OCO Orders*

OCO (One cancels other) is a pair of orders sent together.

Currently only Limit and Stop orders of one side (buy limit/buy stop or sell limit/sell stop) are supported.

- 1. To send OCO orders, user needs to check OCO toolbar button, and then send two orders in usual way. Another way to enter a single pair of OCO orders, user could hold SHIFT key while clicking.
- 2. After clicking first order, the price would be marked with different color, until second order is entered. To cancel OCO order entry after first order is entered, user should uncheck OCO toolbar button (or release SHIFT key).

Working OCO orders are displayed in blue color by default.

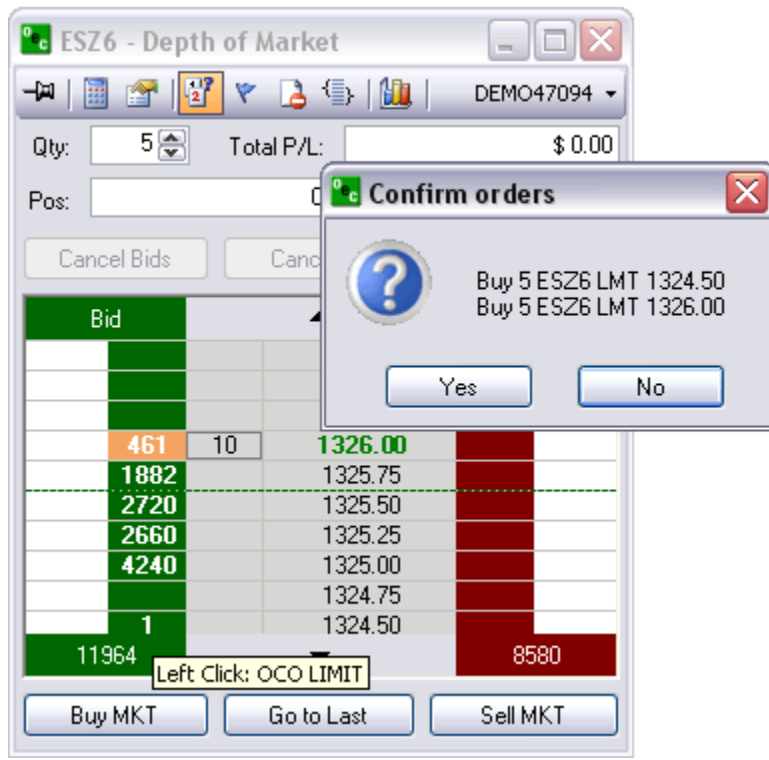

# *Stop Limit/Trailing Stop*

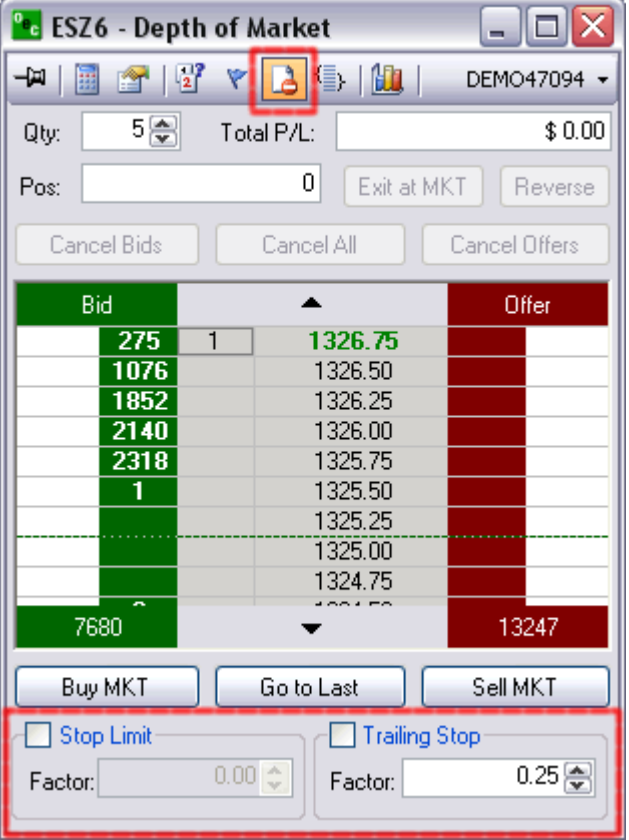

## **Stop Limit (STP LMT)**

- Orders are used like STP orders, but execution is restricted to the limit price or better. They do not become MKT orders once the STP price has been reached
- Buy STP LMT is activated when the commodity is bid or traded at or above the STP level, the order will not be filled unless the price remains at or drops below the limit level
- Sell STP LMT is activated when the commodity is offered or traded at or below the STP level, the order will not be filled unless the price remains at or rises above the limit level
- No order can be guaranteed an execution

## **Trailing Stop (Tr STP)**

A complex stop-loss order in which the stop loss price is set at some fixed percentage below the market price. If the market price rises, the stop loss price rises proportionately, but if the stock price falls, the stop loss price doesn't change. This technique allows an investor to set a limit on the maximum possible loss without setting a limit on the maximum possible gain, and without requiring paying attention to the investment on an ongoing basis

Trailing Stop (Stop Limit) order is a Stop order which "follows" the market price. By checking "Trailing Stop" checkbox all stop/stop limit orders would be sent as Trailing Stop/Stop Limit orders.

The Control key negates this checkbox settings, so right clicking with "CTRL" key pressed sends trailing stop order, if this checkbox isn't checked, or sends normal stop order if the checkbox is checked.

The "Factor" value controls the minimum market price change that would case order to "trail". Its minimum value is one tick of selected contract.

Trailing Stop order could be sent as an individual order, or as a linked (bracket) order.

Trailing Stop order couldn't be part of OCO orders pair.

Working Trailing Stop orders displayed in green color by default.

#### **How to execute**

- 1. Check the Box next to STOP LIMIT and/or TRAILING STOP.
- 2. The Cursor will indicate when a trailing stop/stop limit order is available
- 3. Right click above the market to initiate the trade

## *Bracket Options*

Inactive Linked orders are displayed with + sign (see picture), and could be modified or cancelled separately from master order, but master order cancellation would cancel inactive Linked orders.

Brackets are group of orders – master and 1 or 2 linked. Linked orders are activated when master order is filled. They are mostly used to create a "bracket" around open position, so they are called brackets. However, user can enable only one part of bracket (Stop or Limit)

When Bracket checkbox of corresponding price is checked, order would be sent as bracketed order. However, if order is closing or reducing existing open position, it would not be sent as bracket.

Factors are price difference between bracket orders and master order

When user is moving mouse pointer over the order entry area, places for bracket orders are indicated on the opposing side in orange, and prices also highlighted (see picture).

If market bracket order is sent, bracket prices are determined against current bid/ask price.

If both Limit and Stop checkbox are checked, linked orders will be sent as OCO order pair.

If only Stop is checked, it is possible to send linked Trailing Stop order (by checking Trailing Stop checkbox also).

Inactive Linked orders are displayed with + sign (see picture), and could be modified or cancelled separately from master order, but master order cancellation would cancel inactive Linked orders.

#### **Buy Bracket**

Click on the Buy Bracket Box to activate the option of placing a BUY Bracket

If the Box is filled in with a box then only one of the two legs are checked

### **Sell Limit**

If sell LMT is checked then the bracket will have the Sell LMT side attached being placed above the market on the opposite side of the Buy Bracket

This factor indicates how far from the BUY order the Sell LMT will be

#### **Sell Stop**

If sell STP is checked the bracket will have the Sell STP leg attached

This indicates where the sell STP will be placed from the BUY bracket

## **Sell Bracket**

Click on the Sell Bracket Box to activate the option of placing a SELL Bracket

If the Box is filled in with a box then only one of the two legs are checked

#### **Buy Stop**

 If buy STP is checked then the bracket will have the buy STP leg attached being placed above the MKT on the opposite side of the Sell Bracket

This factor indicates how far from the Sell order the Buy STP will be bracketed

#### **Buy Limit**

If buy LMT is checked the bracket will have the Buy LMT leg attached be placed beloved the MKT on the opposite side of the initial trade

This indicates where the sell STP will be placed from the BUY bracket

# **Glossary**

**#** 

**2DNR:** Two-day range (high-low) that is narrower than any two day range in the preceding 20 days.

**3Day:** The 3-day market pattern as described in "The Taylor Trading Technique by George Douglass Taylor. B=Buy, S=Sell, SS=Short Sale.

**3DNR:** Three-day range (high-low) that is narrower than any three day range in the preceding 20 days.

# **A**

**Account balance:** The amount of money or debt in an account.

**Account Number:** (1) A series of characters (alpha and/or numeric) used to identify a customer account or relationship. (2) The remitting financial institution's account serviced by the receiving bank. (3) The identification assigned by a financial institution often called the account number.

**Account position:** The balance and current holdings of an account.

- Ask: An indication by a trader or a dealer of a willingness to sell a security, a futures, or other financial instrument. The price at which an investor can buy. Syn. offer. See also bid; quotation.
- **Asked:** The price that someone is willing to accept for a security, futures or other financial instrument. The ask portion of a quote is the lowest price anyone is willing to accept at that time.

**Asked Price:** The price at which sellers offer securities, futures or other financial instrument to buyers. Also called offer price.

- **At-the-money:** An option with a strike price equal to the current price of the instrument, such as a stock, upon which the option was granted.
- **At-the-opening order:** An order that specifies it is to be executed at the opening of the market or of trading or else it is to be canceled. The order does not have to be executed at the opening price, but within the opening range of prices.
- **At or better:** (1) In a buy order for securities, futures or other financial instruments it is purchasing at the specified price or under it (2) For a sell order, it is selling at the specified price or above it. See limit order

## **B**

**Bear Market (bear/bearish):** A market in which prices are declining. A trader who believes prices will move lower is called a "bear." A period of generally failing prices and pessimistic attitudes.

**Beta:** A measure of an investment's volatility. The lower the beta, the less risky the investment.

**Bid:** An indication of a trader of a willingness to buy a security. The price at which an investor can sell.

**Bid-offer spread:** The difference between the bid price and the offer price.

- **Break-even point:** (1) The point at which gains equal losses. (2) The price a market must reach for an option buyer to avoid a loss if he exercises. For a call, it is the strike price plus the premium paid. For a put, it is the strike price minus the premium paid.
- **Broker:** An individual or firm that charges a fee or commission for executing buy and sell orders placed by another individual or firm, floor broker in commodities futures trading, a person who actually executes orders on the trading floor of an exchange; an account executive (associated person) as the person who deals with customers and their orders in commission house offices.

**Buy Limit order:** An order to a broker to buy a specified quantity of a security at or below a specified price (called the limit price).

- **Buy on close:** Buying securities, futures or other financial instruments at the end of a trading session at a price within the closing range.
- **Buy on opening:** Buying securities, futures or other financial instruments at the beginning of a trading session at a price within the opening range.
- **Buy Stop Order:** An order to buy a market that is entered at a price above the current offering price and that is triggered when the market price touches or goes through the buy stop price.
- **Buying Hedge (or Long Hedge):** Buying futures contracts (or other financial instruments) to protect against possible increased cost of inputs slated for futures uses. See Hedging.

## **C**

**Closing balance:** The balance of entries posted to the account at the close of the statement period.

- **Closing price:** The price at which transactions are made just before the close on a given day. A number of transactions are often made at this time and they will be included over a range of prices. See also closing range.
- **Commission:** (1) A fee charged by a broker to a customer for performance of a specific duty, such as the buying or selling of futures contracts. Banks charge commissions for issuing letters of credit, accepting drafts drawn under letters of credit, entering foreign exchange transactions for their customers, custodial services, acting as fiscal agent, etc. Fees are paid by banks to others for various services and include fees to foreign exchange brokers for arranging foreign exchange transactions. A commission must be fair and reasonable, considering all the relevant factors of the transaction. (2) Sometimes used to refer to the Commodity Futures Trading Commission (CFTC).
- **Commodity:** An entity of trade or commerce, services, or rights in which contracts for future delivery may be traded. Some of the contracts currently traded are wheat, corn, cotton, livestock, copper, gold, silver, oil, propane, plywood, currencies, Treasury Bills, Treasury Bonds, and Stock Indexes.

**Contract Month:** The month in which deliveries to be made in accordance with a futures contract.

# **D**

**Day Trade:** The purchase and sale of a futures or an options contract in the same day, thus ending the day with no established position in the market or being flat.

**Delivery Month:** A calendar month during which a futures or options contract matures and becomes deliverable.

# **F**

FOK (Fill or Kill): FOK (Fill or Kill) When an order is given to a broker that must immediately be filled in its entirety or, if this is not possible, totally canceled.

# **G**

**GTC (Good until cancelled):** GTC (Good until cancelled) orders are generally held on file and considered to be active unless cancelled by you. Upon expiration of the contract, the GTC order will be automatically cancelled.

# **I**

- **Initial Margin:** The minimum value on deposit in your account to establish a new futures or options position, or to add to an existing position. Initial margin amount levels differ by contract. Brokerage firms set the level of Initial Margin required, and it may change at any time at their discretion. Increases or decreases in Initial Margin levels reflect anticipated or actual changes in market volatility. Also called "Initial Performance Bond." (See also Margin)
- **Intrinsic Value:** The absolute value of the in the money amount; that is, the amount that would be realized if an in the money option were exercised.
- **IOC (Immediate or Cancel):** IOC (Immediate or Cancel). An order requiring that all or part of the order be executed immediately after it has been brought to the market. Any portions not executed immediately are automatically cancelled. This is used for large orders where filling quickly can be difficult.

## **L**

**Leverage:** Essentially, it allows an investor to establish a position in the marketplace by depositing funds that are less than the value of the contract. The use of borrowed assets by a business to enhance the return to the owner's equity.

**Limit Order:** An order in which the customer sets a limit on either price or time of execution, or both, as contrasted with a market order, which implies that the order should be filled at the most favorable price as soon as possible.

# **M**

**Margin Call:** A call from a brokerage firm to a customer to bring margin deposits back up to minimum levels required by exchange regulations; similarly, a request by the clearinghouse to a clearing member firm to make additional deposits to bring

clearing margins back to minimum levels required by clearinghouse rules. A demand upon an investor to put up more collateral for securities bought on credit.

- **Market If Touched Order:** An order which becomes a market order if the specified price is reached.
- **Market Inversion Index (MII):** Market Inversion Index. A very short term momentum indicator. This indicator is used to determine which side of the market to be on for the close and early session the following day. When the MII flips from, for instance, long to short on the market close, a trader should go short with the intent of covering the short either in globex or early in the next day's session. This is a short term indicator for aggressive traders.
- **Market On Close Order:** A buy or sell order which is to be executed as a market order as close as possible to the end of the day.
- **Market Order:** An order to buy or sell futures contracts, stocks or other financial instrument which is to be filled at the best possible price and as soon as possible. A limit order, in contrast, may specify requirements for price or time of execution.
- **Moving Average:** A mathematical procedure to smooth or eliminate the fluctuations in data. Moving averages emphasize the direction of a trend, confirm trend reversals, and smooth out price and volume fluctuations or "noise" that can confuse interpretation of the market.

## **N**

**Net position:** (1) A financial institution has a position in foreign currency when its assets, including future contracts to purchase, and liabilities, including future contracts to sell, in that currency are not equal. An excess of assets over liabilities is called a net "long" position and liabilities in excess of assets result in a net "short" position. A long net position in a currency which is depreciating results in a loss, because with each day, that position (asset) is convertible into fewer units of local currency. A short position in a currency which is appreciating represents a loss, because with each day, satisfaction of that position (liability) costs more units of local currency. (2) The difference between the open long (buy) contracts and the open short (sell) contracts held by any one entity in any one futures contract month or in all months combined.

# **R**

**Round Turn:** The combination of an initiating purchase or sale of a futures contract or other financial instrument and offsetting sale or purchase of an equal number of futures contracts or other financial instruments, of the same specifications. Commissions and fees for transactions are charged on the round turn.

## **S**

Sell Limit order: An order to a broker to sell a specified quantity of a security at or above a specified price (called the limit price).

- **Stop Limit Order:** An order to buy or sell a certain quantity of a certain security at a specified price or better, but only after a specified price has been reached. Essentially a combination of a stop order and a limit order.
- **Stop Loss:** A risk management technique used to close out a losing position at a given point. A stop loss order is placed at the given point.
- **Strike price:** A specified price at which an investor can buy or sell an option's underlying financial instrument. The exchange rate, interest rate, or market price that is guaranteed by an option transaction.
- **Symbol:** Code by which futures are identified on a futures exchange; a corporation which provides the facilities to trade futures contracts

## Index  $\ddot{\phantom{a}}$

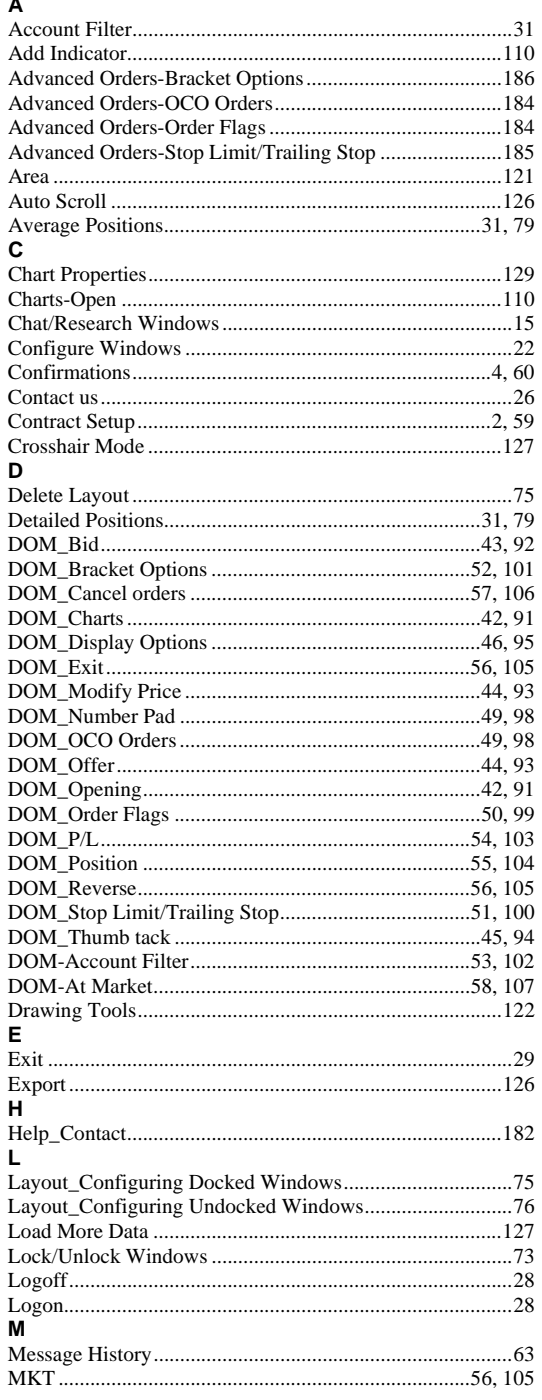

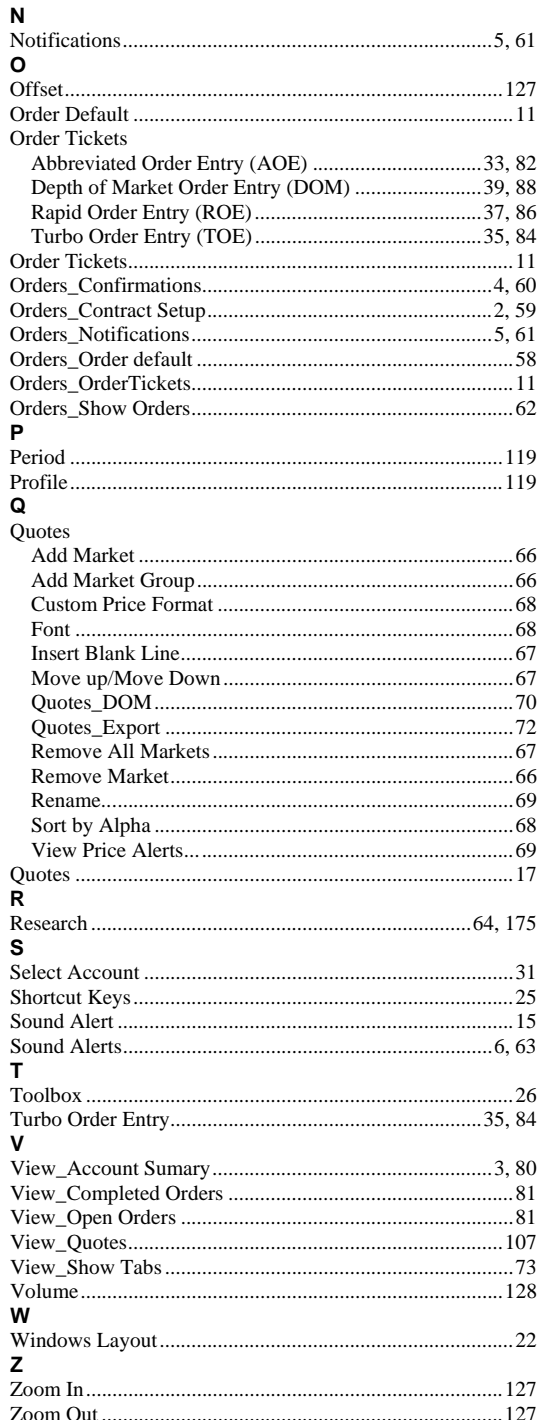